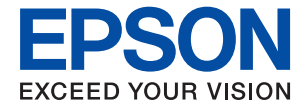

# **Administratoriaus vadovas**

## *Turinys*

### *[Autorių teisės](#page-4-0)*

### *[Prekės ženklai](#page-5-0)*

### *[Apie šią instrukciją](#page-6-0)*

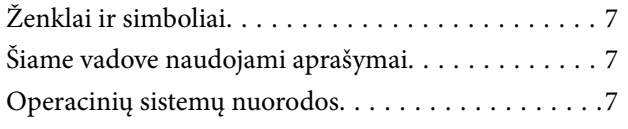

### *[Įvadas](#page-8-0)*

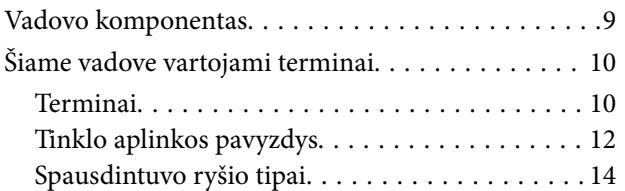

### *[Spausdintuvo nustatymai ir valdymas](#page-15-0)*

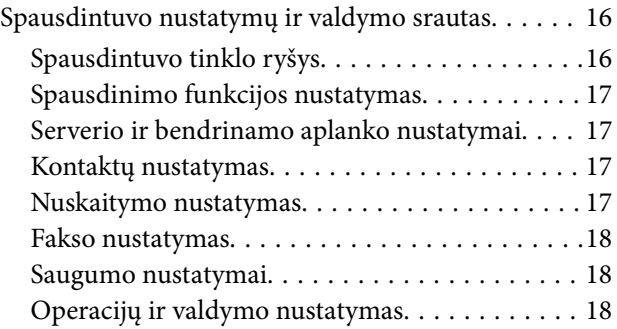

### *[Tinklo ryšys](#page-18-0)*

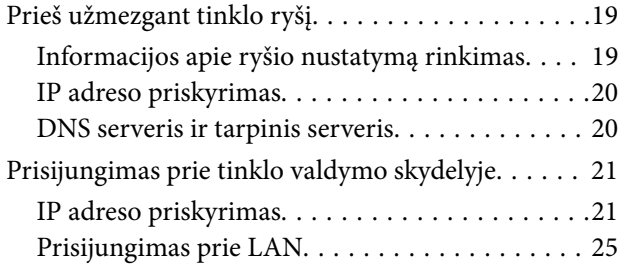

### *[Funkcijos nustatymai](#page-26-0)*

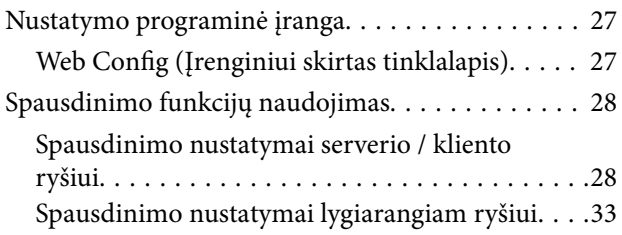

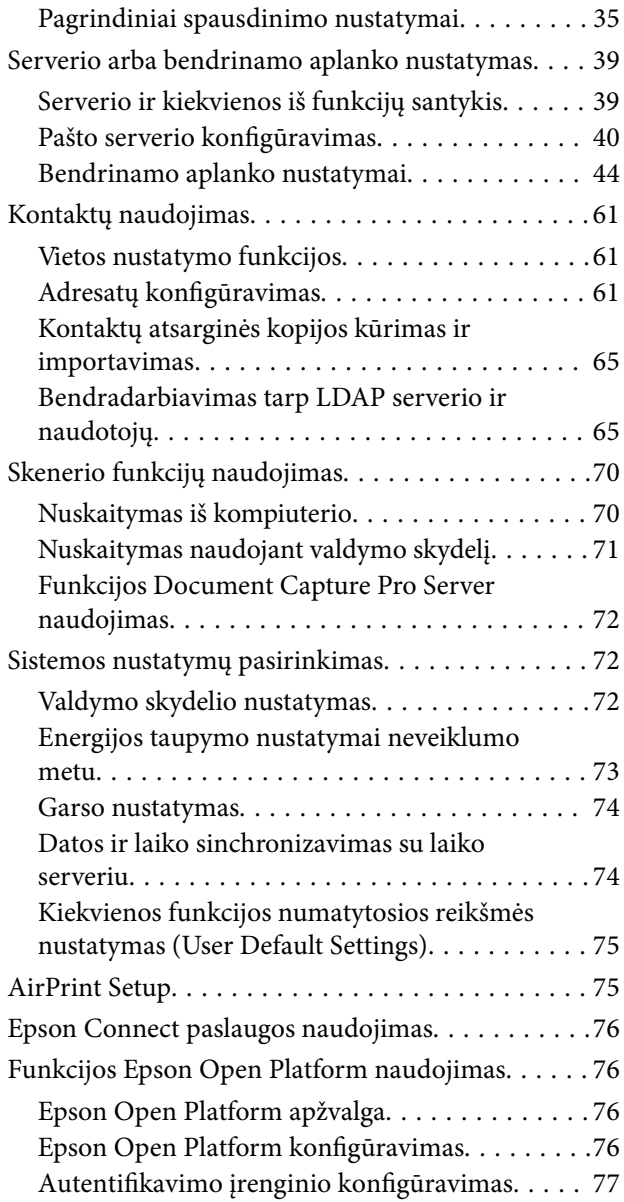

### *[Produkto saugumo nustatymai](#page-77-0)*

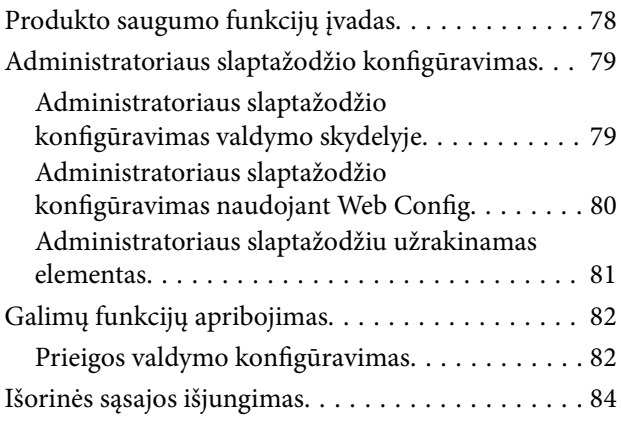

### *[Operacijų ir valdymo nustatymai](#page-85-0)*

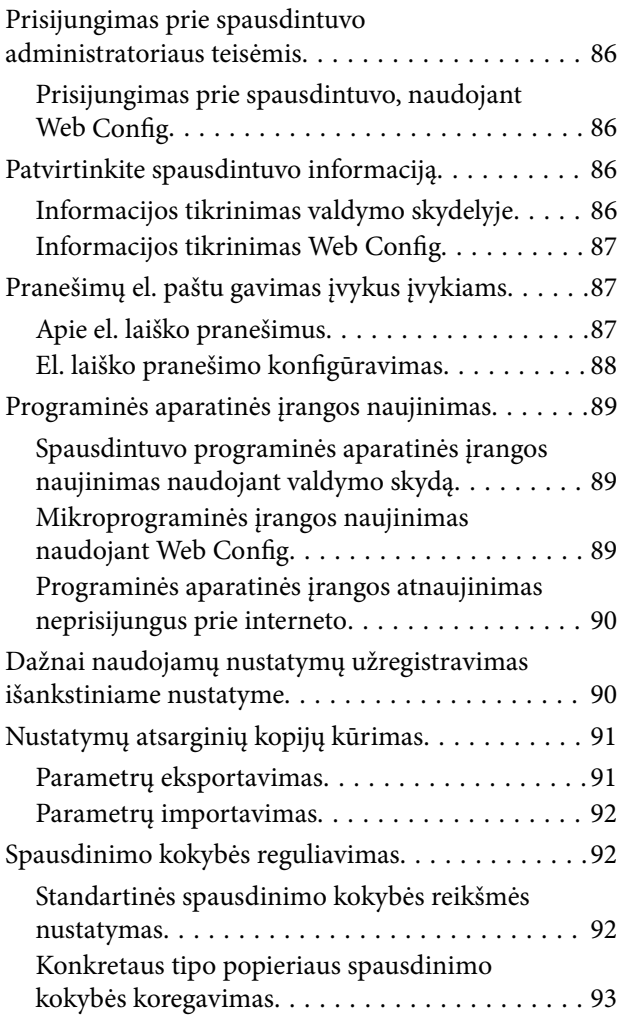

### *[Problemų sprendimas](#page-94-0)*

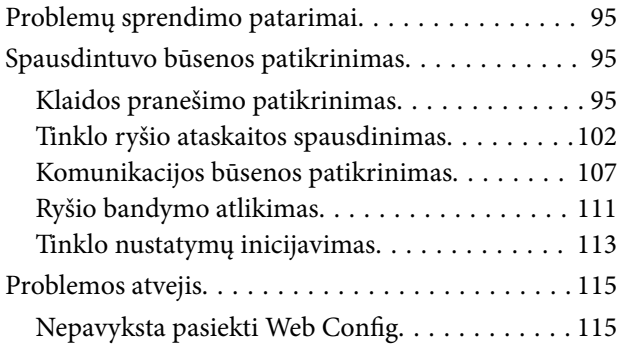

### *[Priedas](#page-116-0)*

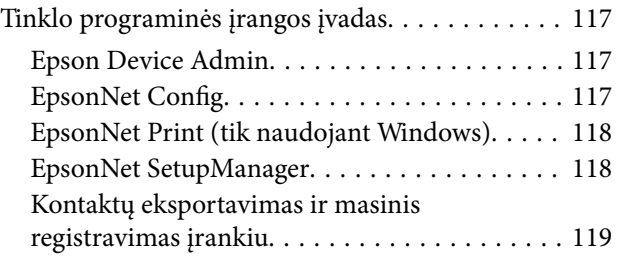

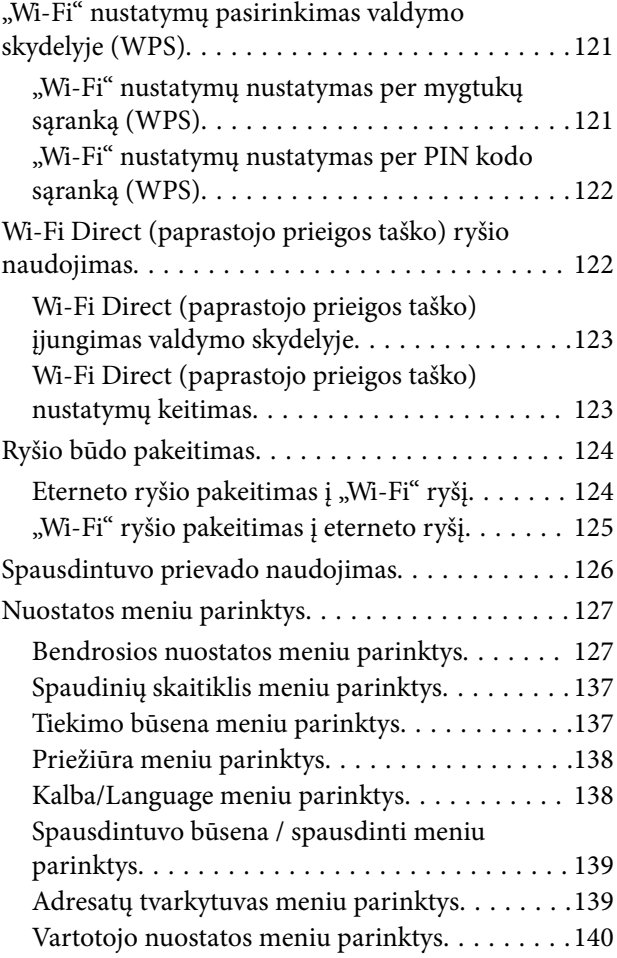

### *[Fakso nustatymai](#page-140-0)*

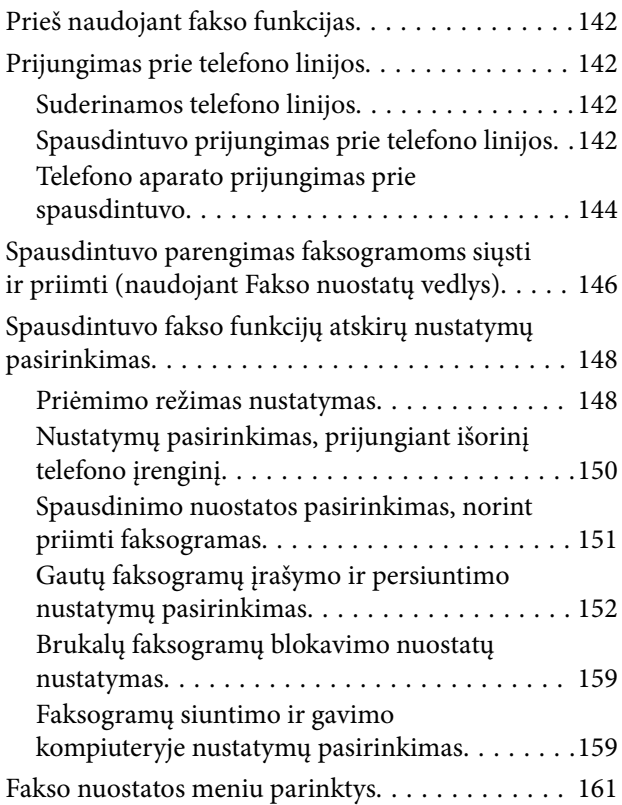

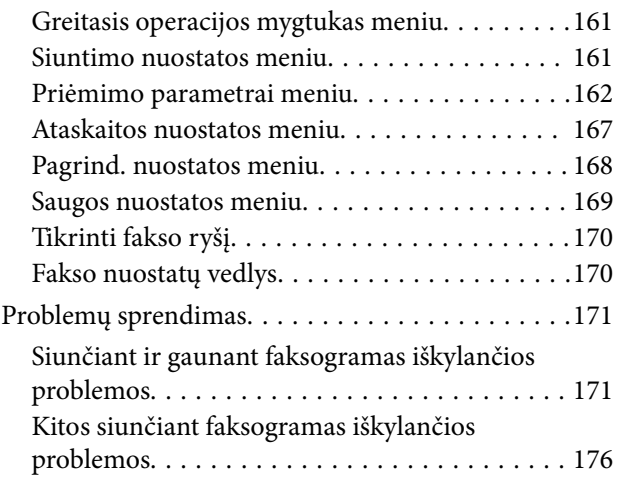

### *[Išplėstiniai saugumo nustatymai](#page-177-0)  [verslui](#page-177-0)*

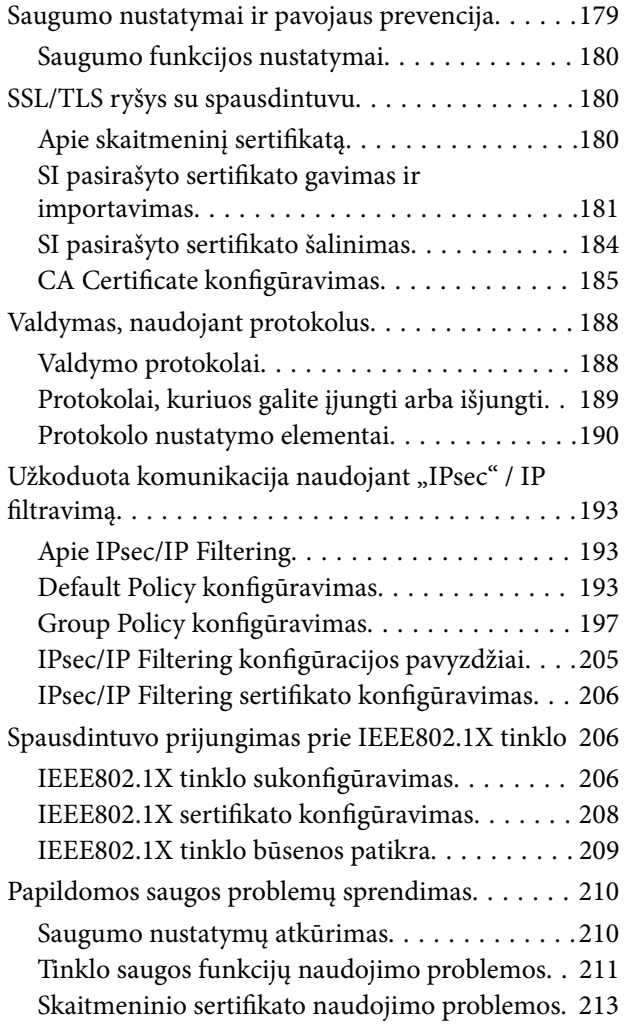

# <span id="page-4-0"></span>**Autorių teisės**

Jokia šio leidinio dalis negali būti atgaminta, saugoma gavimo sistemoje arba siunčiama bet kokia forma arba bet kokiomis priemonėmis, elektroninėmis, mechaninėmis, kopijuojant, įrašant arba kitaip, neturint išankstinio raštiško "Seiko Epson Corporation" sutikimo. Neprisiimama jokia patentų atsakomybė, susijusi su čia pateiktos informacijos naudojimu. Taip pat neprisiimama atsakomybė už žalą, sukeltą čia pateiktos informacijos naudojimo. Čia pateikta informacija skirta naudojimui tik su šiuo "Epson" produktu. "Epson" neprisiima atsakomybės už bet kokį šios informacijos taikymą kitiems produktams.

Nei "Seiko Epson Corporation", nei dukterinės bendrovės nebus atsakingos šio produkto pirkėjui arba bet kokioms trečiosioms šalims už žalą, nuostolius, kaštus arba išlaidas, pirkėjo arba trečiųjų šalių patirtas dėl nelaimingo atsitikimo, netinkamo naudojimo arba piktnaudžiavimo šio produktu arba neleistinų modifikacijų, remontų arba šio produkto pakeitimų, arba (išskyrus JAV) griežtai nesilaikant "Seiko Epson Corporation" naudojimo ir priežiūros instrukcijų.

"Seiko Epson Corporation" ir dukterinės bendrovės nebus atsakingos už bet kokią žalą arba problemas, kylančias naudojant bet kokias parinktis arba eksploatacines medžiagas, išskyrus originalius "Epson" produktus arba "Seiko Epson Corporation" produktus, patvirtintus "Epson".

"Seiko Epson Corporation" nebus atsakinga už jokią žalą dėl elektromagnetinių trukdžių, kylančių naudojant kitus sąsajos laidus, nei "Epson" patvirtintus "Seiko Epson Corporation" produktus.

© 2019 "Seiko Epson Corporation"

Šio vadovo turinys ir šio produkto specifikacijos gali keistis bet perspėjimo.

# <span id="page-5-0"></span>**Prekės ženklai**

- ❏ "EPSON®" yra registruotasis prekės ženklas, o EPSON EXCEED YOUR VISION arba EXCEED YOUR VISION yra prekių ženklai, priklausantys bendrovei "Seiko Epson Corporation".
- ❏ Epson Scan 2 software is based in part on the work of the Independent JPEG Group.
- ❏ Google Cloud Print™, Chrome™, Chrome OS™, and Android™ are trademarks of Google Inc.
- ❏ Microsoft®, Windows®, Windows Server®, and Windows Vista® are registered trademarks of Microsoft Corporation.
- ❏ Apple, Macintosh, Mac OS, OS X, AirMac, Bonjour, and Safari are trademarks of Apple Inc., registered in the U.S. and other countries. AirPrint is a trademark of Apple Inc.
- ❏ Bendroji pastaba: kiti čia pateikti gaminių pavadinimai yra skirti tik gaminiams atpažinti ir gali būti atitinkamų savininkų prekių ženklai. "Epson" nepriklauso jokios teisės į šiuos ženklus.

# <span id="page-6-0"></span>**Apie šią instrukciją**

# **Ženklai ir simboliai**

### !*Perspėjimas:*

Instrukcijos, kurių būtina kruopščiai laikytis, norint išvengti kūno traumos.

### c*Svarbu:*

Instrukcijos, kurių būtina paisyti, norint išvengti įrangos sugadinimo.

#### *Pastaba:*

Instrukcijos, kuriose pateikiama naudingų patarimų ir apribojimų dėl spausdintuvo naudojimo.

#### **Susijusi informacija**

 $\rightarrow$  Spustelėjus piktogramą, parodoma susijusi informacija.

## **Šiame vadove naudojami aprašymai**

- ❏ Spausdintuvo tvarkyklės ir "Epson Scan 2" (skaitytuvo tvarkyklės) ekranų momentinės nuotraukos padarytos, kai naudojama "Windows 10" arba "Mac OS X v10.11.x". Koks turinys rodomas ekranuose, lemia modelis ir aplinkybės.
- ❏ Šiame vadove naudojami paveikslėliai yra tik pavyzdžiai. Nors, atsižvelgiant į modelį, gali būti nedidelių skirtumų, tačiau naudojimo būdas nesiskiria.
- ❏ Kokie meniu punktai yra rodomi skystųjų kristalų ekrane, lemia modelis ir nustatymai.
- ❏ QR kodą galite nuskaityti specialia programėle.

## **Operacinių sistemų nuorodos**

#### **Windows**

Šiame vadove sąvokos, pavyzdžiui, "Windows 10" "Windows 8.1", "Windows 8", "Windows 7", "Windows Vista", "Windows XP", "Windows Server 2012 R2", "Windows Server 2012", "Windows Server 2008 R2", "Windows Server 2008", "Windows Server 2003 R2" ir "Windows Server 2003", reiškia šias operacines sistemas. Be to, "Windows" naudojama, kai turimos omenyje visos versijos.

- □ "Microsoft® Windows® 10" operacinė sistema
- □ "Microsoft® Windows® 8.1" operacinė sistema
- □ "Microsoft® Windows® 8" operacinė sistema
- ❏ "Microsoft® Windows® 7" operacinė sistema
- ❏ "Microsoft® Windows Vista®" operacinė sistema
- ❏ "Microsoft® Windows® XP" operacinė sistema
- □ "Microsoft® Windows® XP Professional x64 Edition" operacinė sistema
- □ "Microsoft® Windows Server® 2012 R2" operacinė sistema
- □ "Microsoft® Windows Server® 2012" operacinė sistema
- □ "Microsoft® Windows Server® 2008 R2" operacinė sistema
- □ "Microsoft® Windows Server® 2008" operacinė sistema
- □ "Microsoft® Windows Server® 2003 R2" operacinė sistema
- □ "Microsoft® Windows Server® 2003" operacinė sistema

#### **Mac OS X**

Šiame vadove "Mac OS X v10.11.x" reiškia "OS X El Capitan," "Mac OS X v10.10.x" reiškia "OS X Yosemite", "Mac OS X v10.9.x" reiškia "OS X Mavericks", o "Mac OS X v10.8.x" reiškia "OS X Mountain Lion". Be to, "Mac OS X" naudojama, kai turima omenyje "Mac OS X v10.11.x" "Mac OS X v10.10.x", "Mac OS X v10.9.x", "Mac OS X v10.8.x", "Mac OS X v10.7.x" ir "Mac OS X v10.6.8".

# <span id="page-8-0"></span>**Įvadas**

Tai bendrasis administratoriaus vadovas daugiafunkcio spausdintuvo naudojimui ir valdymui.

Yra negalimų funkcijų neparodytuose meniu, nes tai bendrasis vadovas. Todėl informacija pateikiama šalia nustatymų elementų arba meniu.

Funkcijų naudojimo informacijos ieškokite Vartotojo vadovas.

## **Vadovo komponentas**

### **Spausdintuvo nustatymai ir valdymas**

Paaiškina srautą nuo tinklo ryšio iki kiekvienos funkcijos nustatymo ir spausdintuvo valdymo.

### **Ryšys**

Paaiškina, kaip prijungti įrenginį prie tinklo. Taip pat paaiškina spausdintuvo prievado, DNS serverio ir tarpinio serverio naudojimą.

### **Funkcijos nustatymai**

Paaiškina kiekvienos funkcijos, pvz. spausdinimo, nuskaitymo ir faksogramos siuntimo, nustatymus.

### **Produkto saugumo nustatymai**

Paaiškina pagrindinius saugumo nustatymus, pvz. administratoriaus slaptažodžio nustatymą ir prieigos valdymą.

### **Operacijų ir valdymo nustatymai**

Paaiškina operacijas ir valdymą po spausdintuvo naudojimo pradžios, pvz. spausdintuvo informacijos patikrinimą ir pranešimo nustatymus, vykstant įvykiui.

### **Problemų sprendimas**

Paaiškina nustatymų inicijavimą ir tinklo trikčių šalinimą.

### **Fakso nustatymai**

Paaiškina, kaip prijungti spausdintuvą prie telefono linijos ir pasirinkti siuntimo / gavimo ir perdavimo nustatymus spausdintuvo fakso funkcijos naudojimui.

### **Išplėstiniai saugumo nustatymai verslui**

Paaiškina tinkle naudojamus išplėstinius saugumo nustatymus, pvz. SSL / TLS ryšį ir "IPsec" / IP filtravimą.

## <span id="page-9-0"></span>**Šiame vadove vartojami terminai**

### **Terminai**

Šiame naudotojo vadove vartojami toliau nurodyti terminai.

### **Administratorius**

Asmuo, atsakingas už įrenginio arba tinklo diegimą biure arba organizacijoje. Mažose organizacijose šis asmuo gali būti atsakingas ir už įrenginio, ir už tinklo administravimą. Didelėse organizacijose administratoriai įgalioti valdyti skyriaus arba padalinio grupės įrenginio tinklą arba įrenginius, o tinklo administratoriai atsakingi už ryšio už organizacijos ribų, pvz. interneto, nustatymus.

#### **Tinklo administratorius**

Asmuo, atsakingas už tinklo ryšio valdymą. Asmuo, nustatantis maršrutizatorių, tarpinį serverį, DNS serverį ir pašto serverį, valdydamas interneto arba tinklo ryšį.

#### **Naudotojas**

Asmuo, naudojantis įrenginius, pvz. spausdintuvus arba skaitytuvus.

#### **Serverio / kliento ryšys (spausdintuvo bendrinimas, naudojant Windows serverį)**

Ryšys, kuriuo nurodoma, kad spausdintuvas prijungtas prie "Windows" serverio per tinklą arba USB laidą ir kad galima bendrinti serveryje esančią spausdinimo eilę. Ryšys tarp spausdintuvo ir kompiuterio perduodamas per serverį ir spausdintuvas valdomas serveryje.

#### **Lygiarangis ryšys (tiesioginis spausdinimas)**

Ryšys, nurodantis, kad spausdintuvas ir kompiuteris prijungti prie tinklo per koncentratorių arba prieigos tašką ir kad spausdinimo užduotis galima vykdyti tiesiogiai iš kompiuterio.

### **Web Config (įrenginio žiniatinklio puslapis)**

Įrenginyje integruotas žiniatinklio serveris. Jis vadinamas Web Config. Jame galite patikrinti ir pakeisti įrenginio būseną, naudodami naršyklę.

#### **Spausdinimo eilė**

Windows atveju, kiekvieno prievado piktograma rodoma ties **Įrenginys ir spausdintuvas**, pvz. spausdintuvui. Net ir vienam įrenginiui sukuriamos dvi arba daugiau piktogramų, jei įrenginys prijungtas prie tinklo dviem arba daugiau prievadų, pvz. standartiniu TCP / IP ir WSD tinklu.

#### **Įrankis**

Bendrinis "Epson" programinės įrangos, skirtos įrenginio sąrankai arba valdymui, pvz. Epson Device Admin, EpsonNet Config, EpsonNet SetupManager ir t. t., pavadinimas.

#### **Nuskaitymas paspaudus mygtuką**

Bendrinis nuskaitymo iš įrenginio valdymo skydelio terminas. Naudojant šią funkciją nuskaitymo rezultatas išsaugomas aplanke, prisegamas prie el. laiško arba išsaugomas debesijos paslaugoje.

#### **Įvadas**

#### **ASCII (Amerikos standartinis kodas duomenų mainams)**

Vienas iš simbolių kodų standartų. Apibrėžti 128 simboliai, įskaitant abėcėlę (a–z, A–Z), arabiškus skaičius (0–9), simbolius, tuščius simbolius ir kontrolinius simbolius. Kai šiame vadove aprašomas "ASCII", jis nurodo toliau pateiktus 0x20–0x7E (šešioliktainius skaičius) ir neįtraukia kontrolinių simbolių.

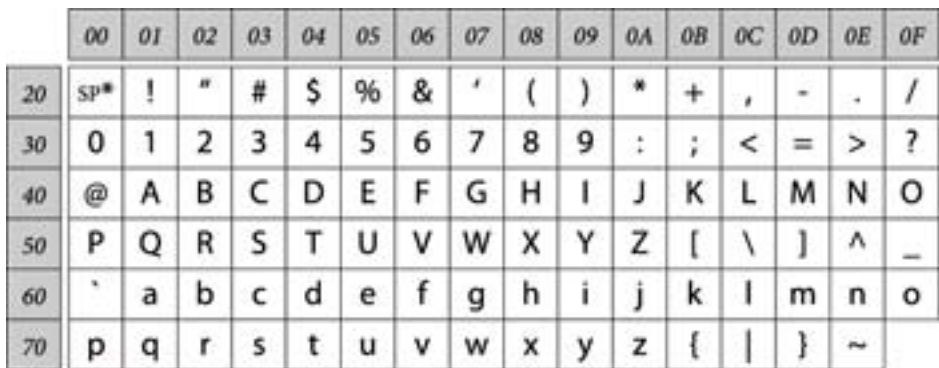

#### \* Tarpo simbolis.

#### **"Unicode" (UTF-8)**

Tarptautinis standartinis kodas, apimantis daugumą pasaulio kalbų. Kai šiame vadove aprašomas "UTF-8", jis nurodo simbolių kodavimą UTF-8 formatu.

**Įvadas**

### <span id="page-11-0"></span>**Tinklo aplinkos pavyzdys**

### **Nuo vidutinės iki didelės biuro tinklo aplinkos pavyzdys**

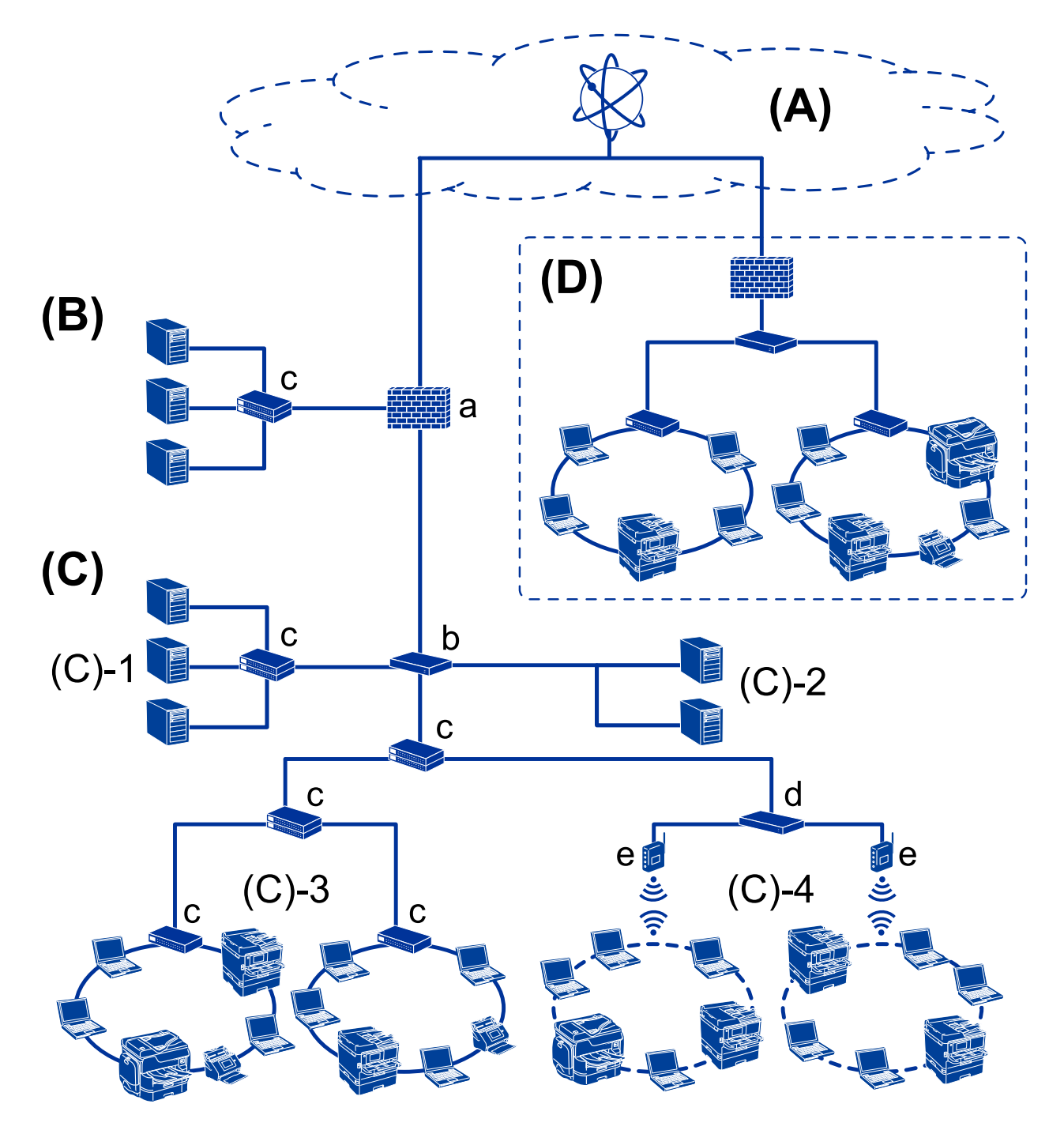

### **(A): Internetas**

Šios paslaugos galimos, jei spausdintuvas gali prisijungti prie interneto.

□ "Epson Connect"

El. pašto spausdinimas, nuotolinis spausdinimas ir pan.

❏ Debesijos paslaugos

"Google Cloud Print", "Evernote" ir pan.

 $\Box$  "Epson" tinklalapis

Tvarkyklės ir programinės įrangos atsisiuntimas ir spausdintuvo programinės aparatinės įrangos atnaujinimas ir pan.

#### **(B): DMZ (demilitarizuota zona)**

Ši zona yra tarp vidinio tinklo (intraneto) ir išorinio tinklo (interneto), abu tinklai yra ugniasiene atskirti segmentai. Įprasta naudoti serverį, atvirą išoriniam tinklui. Jis gali apsaugoti nuo išorinės grėsmės patekimo į vidinį tinklą. Be to, jis gali apsaugoti nuo neleistinos prieigos iš vidinio tinklo prie atviro serverio.

- ❏ DNS serveris
- ❏ Tarpinis serveris
- ❏ El. pašto perdavimo serveris
- ❏ Žiniatinklio serveris
- ❏ FTP serveris

#### **(C): Patikima zona (intranetas)**

Tai yra patikimas tinklas, apsaugotas ugniasiene arba UTM (vieningu grėsmių valdymu).

❏ (C)-1: serveris intraneto viduje

Šis serveris taiko kiekvieną paslaugą organizacijos kompiuteriams.

- ❏ DNS serveris
- ❏ DHCP serveris
- ❏ El. pašto serveris
- ❏ Aktyvaus katalogo serveris / LDAP serveris
- ❏ Failo serveris
- ❏ (C)-2: programos serveris

Šis serveris pritaiko serverio programos funkciją, kaip nurodyta toliau.

- $\Box$  "Epson" spausdinimo administratorius
- $\Box$ , Document Capture Pro $\degree$  serveris
- $\Box$  (C)-3: laidinis LAN (eternetas), (C)-4: belaidis LAN ("Wi-Fi")

Prijunkite spausdintuvus, skaitytuvus, kompiuterius ir pan. prie LAN, naudodami LAN laidą arba radijo bangomis.

#### **(D): kiti filialai**

Tai kito filialo tinklas. Jis prijungtas internetu, nuomojama linija ir pan.

#### **Tinklo įrenginiai**

- ❏ a: ugniasienė, UTM
- ❏ b: maršrutizatorius
- ❏ c: LAN komutatorius
- ❏ d: belaidžio LAN valdiklis
- ❏ e: prieigos taškas

### <span id="page-13-0"></span>**Mažo biuro tinklo pavyzdys**

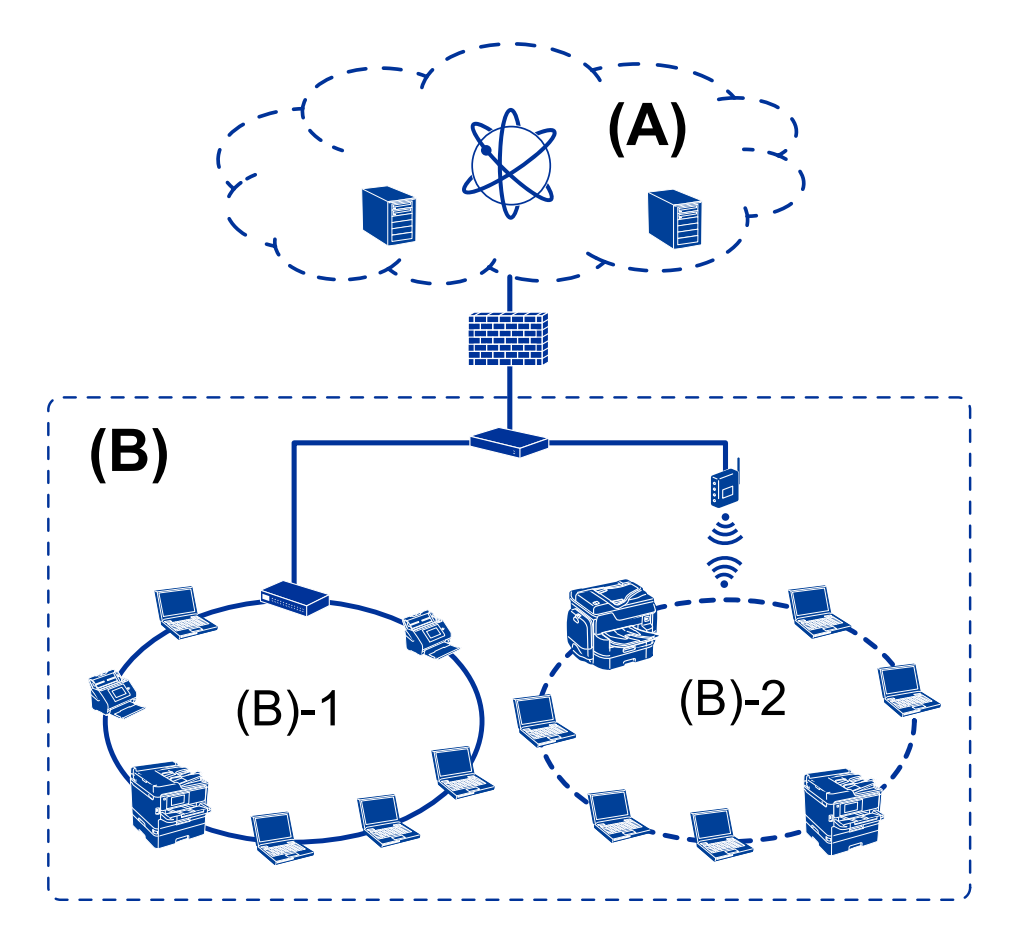

### **(A): Internetas**

- □ "Epson Connect"
- ❏ Debesijos paslaugos
- ❏ El. pašto serveris, FTP serveris

### **(B): Patikima zona (intranetas)**

- ❏ (B)-1: Laidinis LAN (eternetas)
- $\Box$  (B)-2: Belaidis LAN ("Wi-Fi")

### **Spausdintuvo ryšio tipai**

Toliau pateikti du būdai yra galimi spausdintuvo tinklo ryšiui.

- ❏ Serverio / kliento ryšys (spausdintuvo bendrinimas, naudojant Windows serverį)
- ❏ Lygiarangis ryšys (tiesioginis spausdinimas)

### **Serverio / kliento ryšio nustatymai**

Tai ryšys, kurį serverio kompiuteris bendrina su spausdintuvu. Norėdami uždrausti ryšį nesinaudojant serverio kompiuterio, galite sustiprinti saugumą.

#### **Įvadas**

Naudojant USB, taip pat galima bendrinti spausdintuvą be tinklo funkcijos.

#### **Ryšio būdas:**

Prijunkite spausdintuvą prie tinklo per LAN komutatorių arba prieigos tašką.

Spausdintuvą prie serverio taip pat galite prijungti tiesiogiai naudodami USB laidą.

#### **Spausdintuvo tvarkyklė:**

Windows serveryje įdiekite spausdintuvo tvarkyklę, priklausomai nuo kliento kompiuterių operacinės sistemos.

Prisijungiant prie Windows serverio ir susiejant su spausdintuvu, kliento kompiuteryje įdiegiama spausdintuvo tvarkyklė ir spausdintuvas gali būti naudojamas.

### **Funkcijos:**

- ❏ Valdykite spausdintuvą ir spausdintuvo tvarkyklę kartu.
- ❏ Priklausomai nuo serverio specifikacijų, spausdinimo užduoties pradžia gali užtrukti, nes per spausdinimo serverį pereina visos spausdinimo užduotys.
- ❏ Windows serveriui esant išjungtam, spausdinti negalite.

### **Susijusi informacija**

 $\blacktriangleright$  ["Terminai" puslapyje 10](#page-9-0)

### **Lygiarangio ryšio nustatymai**

Šis ryšys tiesiogiai jungia tinkle esantį spausdintuvą ir kompiuterį. Prijungti galima tik tinklą naudoti galintį modelį.

### **Ryšio būdas:**

Prijunkite spausdintuvą prie tinklo tiesiogiai, naudodami koncentratorių arba prieigos tašką.

### **Spausdintuvo tvarkyklė:**

Įdiekite spausdintuvo tvarkyklę kiekviename kliento kompiuteryje.

Naudojant EpsonNet SetupManager, galite pateikti tvarkyklės paketą, į kurį įeina spausdintuvo nustatymai.

### **Funkcijos:**

❏ Spausdinimo užduotis pradedama nedelsiant, nes ji siunčiama tiesiogiai į spausdintuvą.

❏ Galite spausdinti tol, kol spausdintuvas veikia.

### **Susijusi informacija**

 $\rightarrow$  ["Terminai" puslapyje 10](#page-9-0)

# <span id="page-15-0"></span>**Spausdintuvo nustatymai ir valdymas**

## **Spausdintuvo nustatymų ir valdymo srautas**

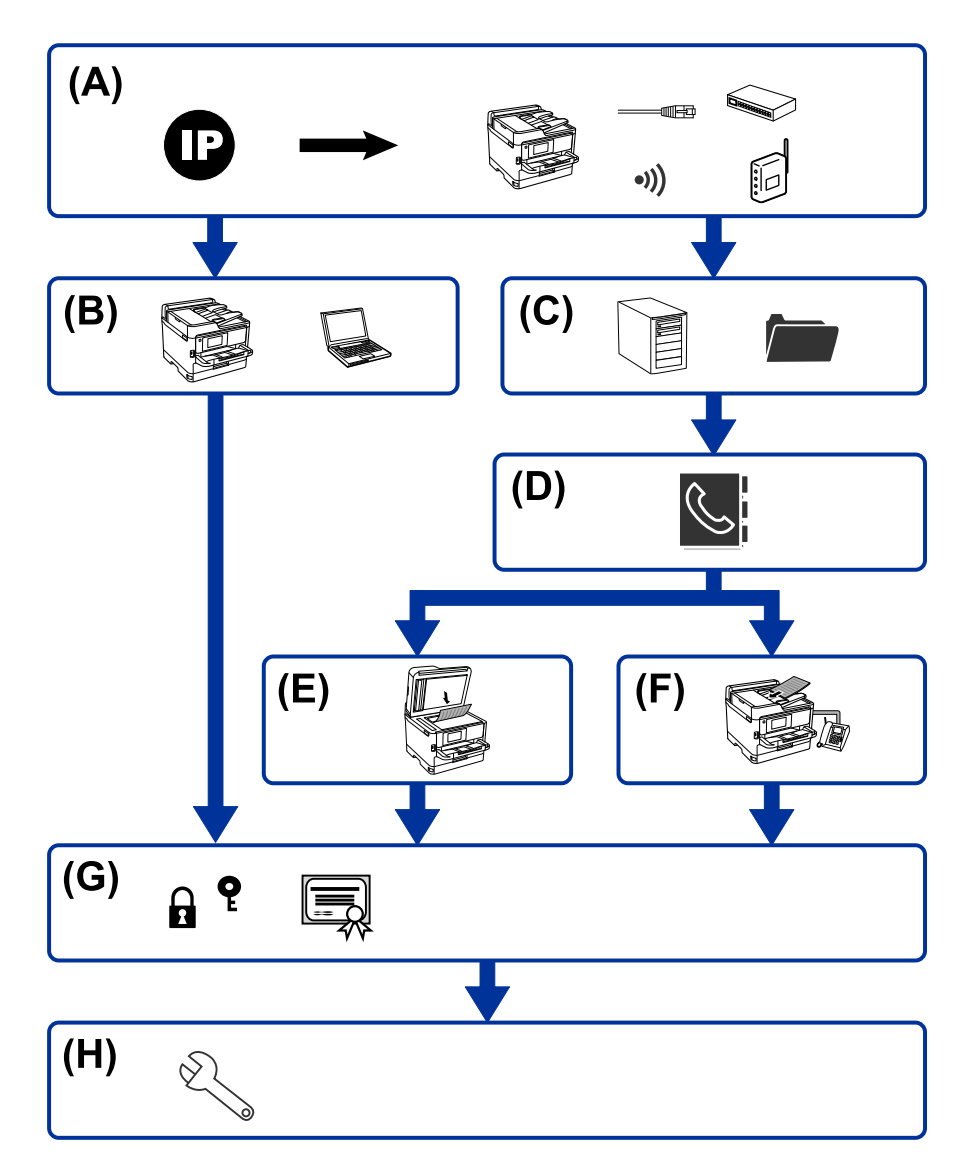

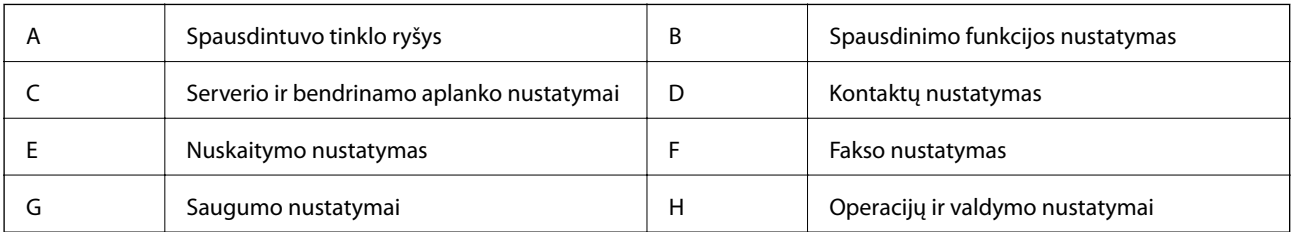

### **Spausdintuvo tinklo ryšys**

Nustatykite spausdintuvo IP adresą ir prijunkite prie tinklo.

❏ IP adreso nustatymas

<span id="page-16-0"></span>❏ Prijungimas prie tinklo (LAN laidinis ryšys / Wi-Fi nustatymai)

#### **Susijusi informacija**

& ["Tinklo ryšys" puslapyje 19](#page-18-0)

### **Spausdinimo funkcijos nustatymas**

Pasirinkite nustatymą, norėdami įgalinti spausdinimo funkciją.

- ❏ Spausdinimo nustatymai serverio / kliento ryšiui
- ❏ Spausdinimo nustatymai lygiarangiam ryšiui

#### **Susijusi informacija**

 $\blacktriangleright$  ["Spausdinimo funkcijų naudojimas" puslapyje 28](#page-27-0)

### **Serverio ir bendrinamo aplanko nustatymai**

Nustatykite pašto serverio nustatymus el. pašto persiuntimui arba pranešimams ir nustatykite FTP serverio ir bendrinamo aplanko nustatymus aplanko bendrinimui arba FTP perdavimui.

Be to, norėdami sinchronizuoti kontaktus su LDAP serveriu, pasirinkite LDAP serverio nustatymą.

- ❏ Pašto serverio nustatymas
- ❏ Failų serverio nustatymas (bendrinamo aplanko nustatymas)
- ❏ FTP serverio nustatymai
- ❏ LDAP serverio nustatymai

#### **Susijusi informacija**

 $\blacktriangleright$  ["Serverio arba bendrinamo aplanko nustatymas" puslapyje 39](#page-38-0)

### **Kontaktų nustatymas**

Pasirinkite nuskaitymo arba faksogramų siuntimo paskirties vietos nustatymą.

- ❏ Importuoti
- ❏ Kontaktų registravimas

#### **Susijusi informacija**

 $\blacktriangleright$  ["Kontaktų naudojimas" puslapyje 61](#page-60-0)

### **Nuskaitymo nustatymas**

Pasirinkite nustatymą, norėdami įgalinti nuskaitymo funkciją.

❏ Tvarkyklės nustatymas

<span id="page-17-0"></span>❏ Tinklo nustatymas

#### **Susijusi informacija**

& ["Skenerio funkcijų naudojimas" puslapyje 70](#page-69-0)

### **Fakso nustatymas**

Pasirinkite nustatymą, norėdami įgalinti fakso funkciją.

- ❏ Prijunkite prie telefono linijos
- ❏ Išplėstiniai fakso nustatymai

#### **Susijusi informacija**

 $\blacktriangleright$  ["Fakso nustatymai" puslapyje 141](#page-140-0)

### **Saugumo nustatymai**

- ❏ Administratoriaus slaptažodžio nustatymas
- ❏ Prieigos valdymo nustatymas
- ❏ Valdymas, naudojant protokolus
- ❏ Išplėstiniai saugumo nustatymai

#### **Susijusi informacija**

- $\blacktriangleright$  ["Produkto saugumo nustatymai" puslapyje 78](#page-77-0)
- $\blacktriangleright$  ["Išplėstiniai saugumo nustatymai verslui" puslapyje 178](#page-177-0)

### **Operacijų ir valdymo nustatymas**

- ❏ Įrenginio būsenos tikrinimas
- ❏ Atsakas į įvykusį įvykį
- ❏ Įrenginio nustatymų atsarginės kopijos kūrimas

#### **Susijusi informacija**

 $\rightarrow$  ["Operacijų ir valdymo nustatymai" puslapyje 86](#page-85-0)

# <span id="page-18-0"></span>**Tinklo ryšys**

Šiame skyriuje paaiškinama spausdintuvo prijungimo prie tinklo procedūra.

# **Prieš užmezgant tinklo ryšį**

Norėdami prisijungti prie tinklo, iš anksto patikrinkite ryšio būdą ir ryšio nustatymo informaciją.

### **Informacijos apie ryšio nustatymą rinkimas**

Paruoškite prisijungimui reikalingą nustatymų informaciją. Iš anksto patikrinkite toliau pateiktą informaciją.

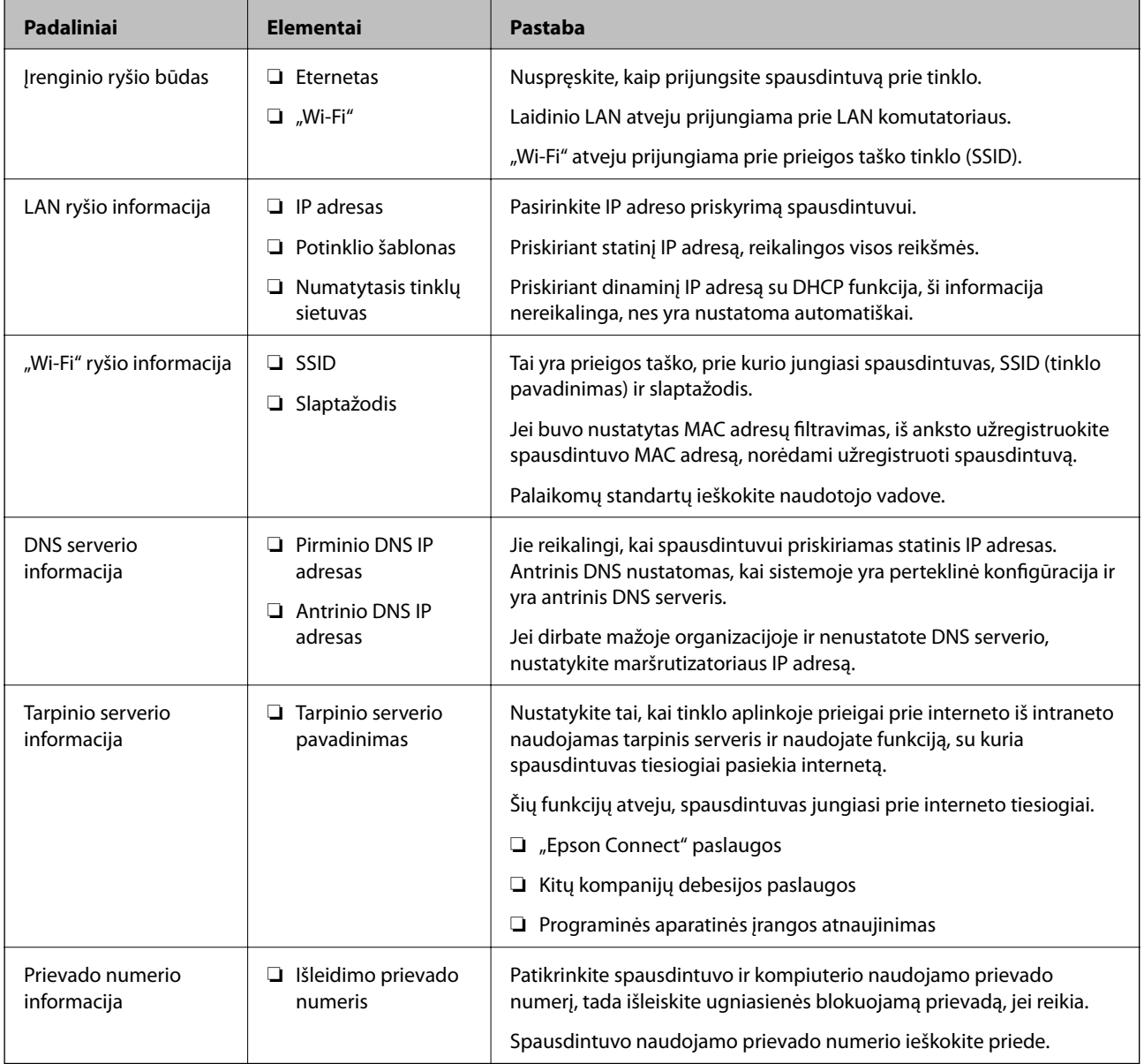

### <span id="page-19-0"></span>**IP adreso priskyrimas**

IP adreso priskyrimo tipai yra tokie.

#### **Statinis IP adresas:**

Spausdintuvui (pagrindiniam kompiuteriui) rankiniu būdu priskirkite iš anksto nustatytą IP adresą.

Prisijungimo prie tinklo informaciją (potinklio šabloną,numatytąjį tinklų sietuvą, DNS serverį ir pan.) reikia nustatyti rankiniu būdu.

IP adresas nesikeičia net išjungus įrenginį, todėl tai naudinga norint valdyti įrenginius aplinkoje, kurioje negalite keisti IP adreso arba norite valdyti įrenginius, naudodami IP adresą. Rekomenduojame nustatymus spausdintuvui, serveriui ir pan., kuriais naudojasi daug kompiuterių. Be to, naudojant apsaugos funkcijas, pvz. "IPsec" / IP filtravimą, priskirkite fiksuotą IP adresą, kad jis nesikeistų.

### **Automatinis priskyrimas, naudojant DHCP funkciją (dinaminis IP adresas):**

Spausdintuvui (pagrindiniam kompiuteriui) automatiškai priskirkite IP adresą, naudodami DHCP serverio arba maršrutizatoriaus DHCP funkciją.

Prisijungimo prie tinklo informacija (potinklio šablonas, numatytasis tinklų sietuvas, DNS serveris ir pan.) nustatoma automatiškai, todėl galite lengvai prijungti įrenginį prie tinklo.

Prisijungiant iš naujo IP adresas gali pasikeisti, jei įrenginys arba maršrutizatorius išjungiamas arba priklausomai nuo DHCP serverio nustatymų.

Rekomenduojame valdyti įrenginius kitaip, nei IP adresu, ir užmegzti ryšį protokolais, galinčiais sekti IP adresus.

#### *Pastaba:*

Naudodami DHCP IP adreso rezervavimo funkciją, galite bet kada priskirti įrenginiams tuos pačius IP adresus.

### **DNS serveris ir tarpinis serveris**

DNS serveris turi pagrindinio serverio pavadinimą, el. pašto adreso domeno pavadinimą ir pan., susietus su IP adreso informacija.

Ryšys neįmanomas, jei kitą šalį aprašo pagrindinio kompiuterio pavadinimas, domeno pavadinimas ir t. t., kai kompiuteris arba spausdintuvas naudoja IP ryšį.

Paprašo DNS serverio informacijos ir gauna kitos šalies IP adresą. Šis procesas vadinamas pavadinimo vertimu.

Taip kompiuteriai, spausdintuvai ir panašūs įrenginiai gali komunikuoti, naudodami IP adresą.

Pavadinimo vertimas yra būtinas, kad spausdintuvas komunikuotų, naudodamas el. pašto funkciją arba interneto ryšio funkciją.

Naudodami šias funkcijas, pasirinkite DNS serverio nustatymus.

Priskiriant IP adresą spausdintuvui su DHCP serverio arba maršrutizatoriaus DHCP funkcija, jis nustatomas automatiškai.

Tarpinis serveris yra ties tinklų sietuvu tarp tinklo ir interneto ir komunikuoja su kompiuteriu, spausdintuvu ir internetu (kitu serveriu) kiekvieno iš jų vardu. Kitas serveris komunikuoja tik su tarpiniu serveriu. Todėl negalima nuskaityti spausdintuvo informacijos, pvz. IP adreso ir prievado numerio, todėl saugumas padidinamas.

Jungiantis prie interneto per tarpinį serverį, spausdintuve sukonfigūruokite tarpinį serverį.

# <span id="page-20-0"></span>**Prisijungimas prie tinklo valdymo skydelyje**

Prijunkite spausdintuvą prie tinklo, naudodamiesi spausdintuvo valdymo skydeliu. Spausdintuvo valdymo skydelyje žr. Vartotojo vadovas, jei reikia išsamios informacijos.

### **IP adreso priskyrimas**

Nustatykite pagrindinius elementus, pvz. Potinklio šablonas, Numatytasis tinklų sietuvas. Šiame skyriuje paaiškinama statinio IP adreso nustatymo procedūra.

- 1. Įjunkite spausdintuvą.
- 2. Spausdintuvo valdymo skydelio pradžios ekrane pasirinkite **Nuostatos**.

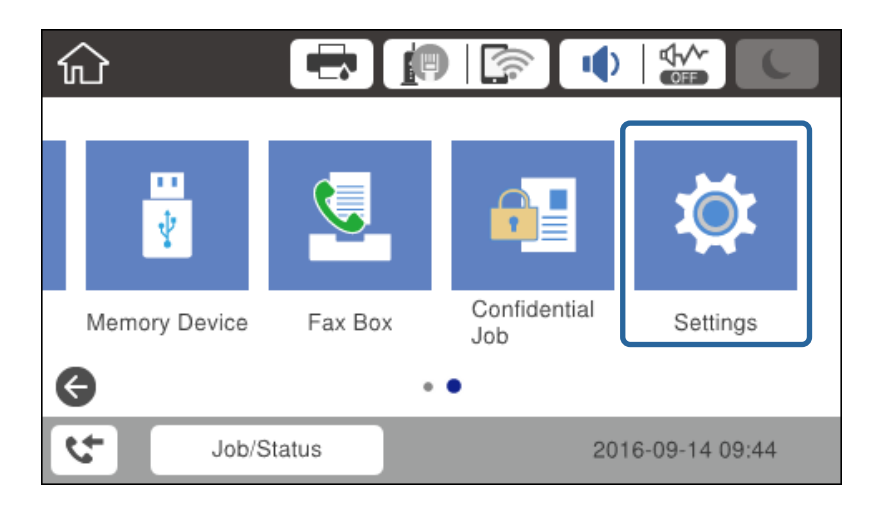

- 3. Pasirinkite **Bendrosios nuostatos** > **Tinklo nuostatos** > **Išplėstinės**.
- 4. Pasirinkite **TCP/IP**.

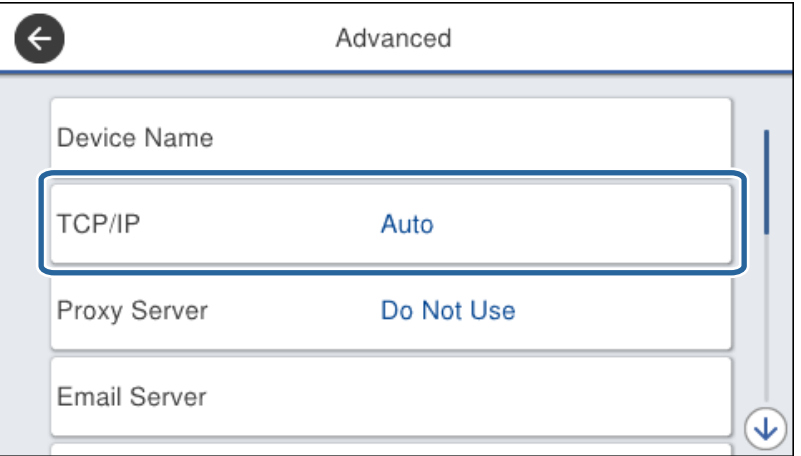

5. Funkcijai **Rankinis** pasirinkite nuostatą **Gauti IP adresą**.

Nustatant IP adresą automatiškai, naudojant tinklų sietuvo DHCP funkciją, pasirinkite **Automatiškai**. Šiuo atveju **IP adresas**, **Potinklio šablonas** ir **Numatytasis tinklų sietuvas** taip pat nustatomi automatiškai 6–7 žingsniuose, todėl pereikite prie 8 žingsnio.

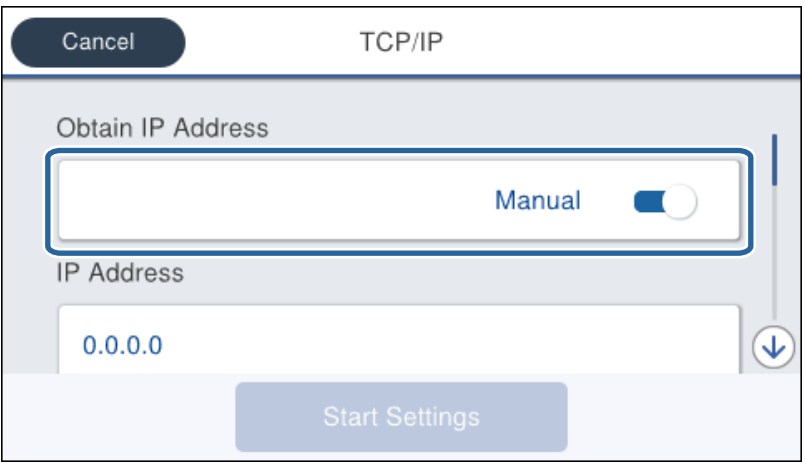

6. Įveskite IP adresą.

Pasirinkus  $\blacktriangleleft$  ir  $\blacktriangleright$  centras perkeliamas ant tolimesnio segmento arba gale esančio segmento, atskirto tašku.

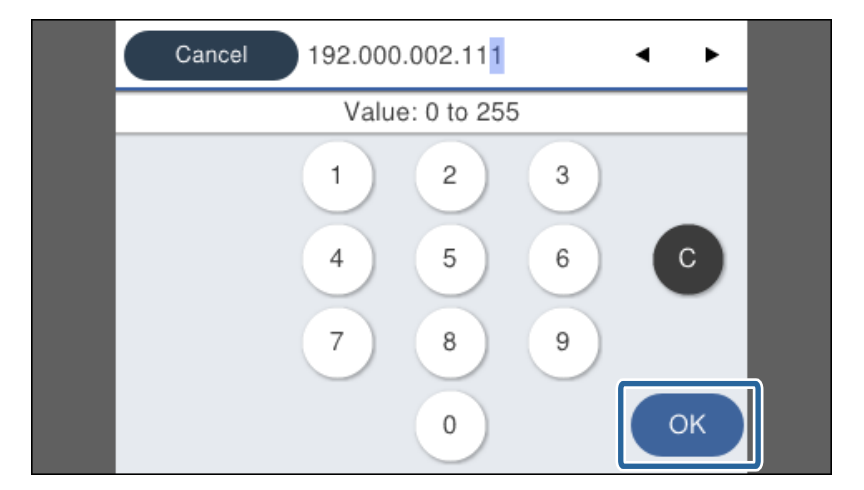

Patvirtinkite ankstesniame ekrane rodytą reikšmę.

7. Nustatykite **Potinklio šablonas** ir **Numatytasis tinklų sietuvas**.

Patvirtinkite ankstesniame ekrane rodytą reikšmę.

#### c*Svarbu:*

Jei IP adresas, Potinklio šablonas ir Numatytasis tinklų sietuvas derinys neteisingas, *Pradėti sąranką* bus neaktyvus ir su nustatymais nebus galima tęsti. Patvirtinkite, kad įvedant nepadaryta klaidų.

8. Įveskite pirminio DNS serverio IP adresą.

Patvirtinkite ankstesniame ekrane rodytą reikšmę.

### **Tinklo ryšys**

#### *Pastaba:*

Pasirinkus *Automatiškai* IP adreso priskyrimo nustatymams, galite pasirinkti DNS serverio nustatymus iš *Rankinis* arba *Automatiškai*. Jei negalite automatiškai gauti DNS serverio adreso, pasirinkite *Rankinis* ir įveskite DNS serverio adresą. Tada tiesiogiai įveskite antrinio DNS serverio adresą. Jei pasirinkote *Automatiškai*, pereikite prie 10 žingsnio.

9. Įveskite antrinio DNS serverio IP adresą.

Patvirtinkite ankstesniame ekrane rodytą reikšmę.

- 10. Palieskite **Pradėti sąranką**.
- 11. Uždarykite patvirtinimo ekraną.

### **Tarpinio serverio nustatymas**

Nustatykite tarpinį serverį, jei tenkinamos abi toliau pateiktos sąlygos.

- ❏ Tarpinis serveris yra sukurtas interneto ryšiui.
- ❏ Naudojama funkcija, su kuria spausdintuvas tiesiogiai jungiasi prie interneto, pvz. "Epson Connect" paslauga arba kitos kompanijos debesijos paslaugos.
- 1. Pradžios ekrane pasirinkite **Nuostatos**.

Pasirenkant nustatymus po IP adreso nustatymo, rodomas **Išplėstinės** ekranas. Pereiti prie 3 žingsnio.

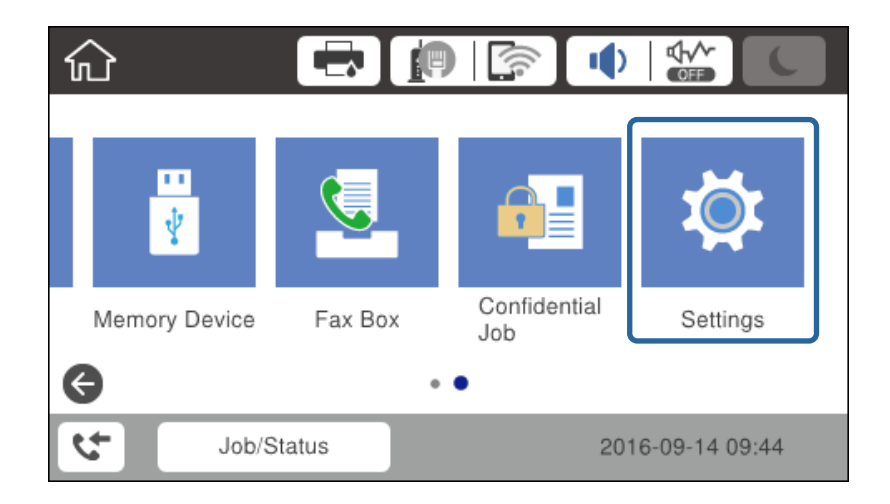

2. Pasirinkite **Bendrosios nuostatos** > **Tinklo nuostatos** > **Išplėstinės**.

3. Pasirinkite **Tarpinis serveris**.

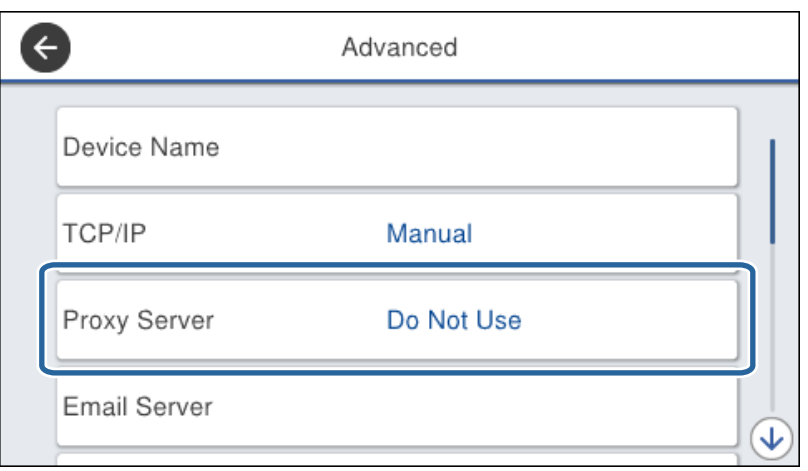

4. Funkcijai **Naud.** pasirinkite nuostatą **Įgaliotojo serverio nuostatos**.

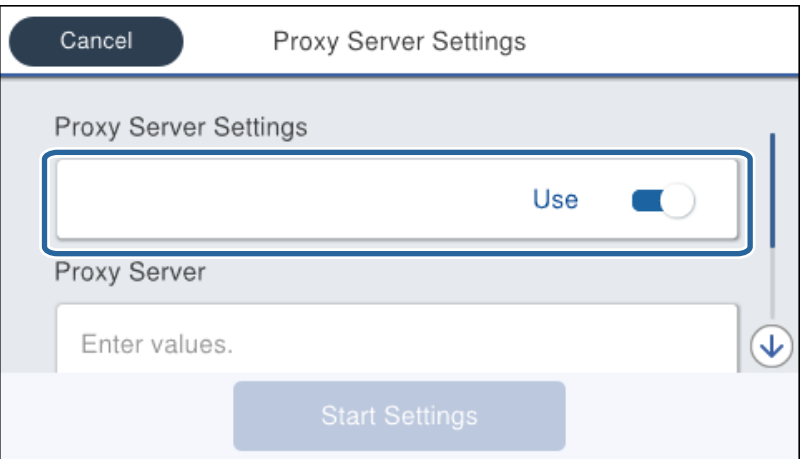

5. Įveskite tarpinio serverio adresą IPv4 arba FQDN formatu.

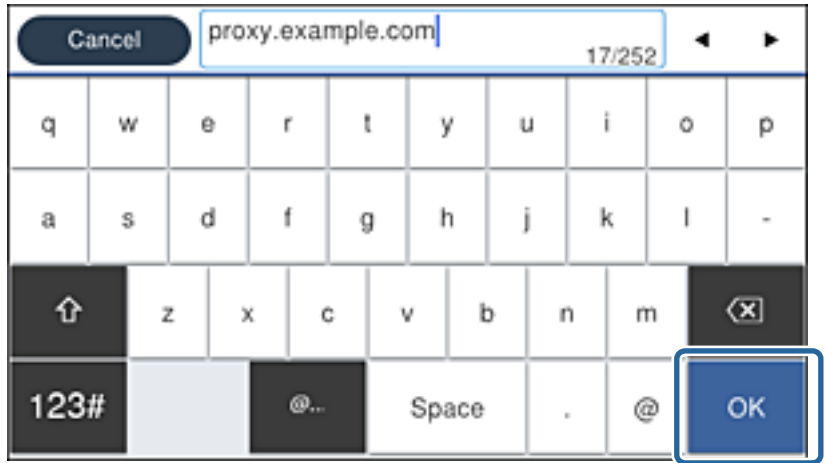

Patvirtinkite ankstesniame ekrane rodytą reikšmę.

- <span id="page-24-0"></span>6. Įveskite tarpinio serverio prievado numerį. Patvirtinkite ankstesniame ekrane rodytą reikšmę.
- 7. Palieskite **Pradėti sąranką**.
- 8. Uždarykite patvirtinimo ekraną.

### **Prisijungimas prie LAN**

Prijunkite spausdintuvą prie tinklo eternetu arba "Wi-Fi".

### **Susijusi informacija**

- & "Prijungimas prie eterneto" puslapyje 25
- $\blacktriangleright$  ["Prisijungimas belaidžio LAN \("Wi-Fi"\)" puslapyje 26](#page-25-0)

### **Prijungimas prie eterneto**

Prijunkite spausdintuvą prie tinklo eterneto laidu ir patikrinkite ryšį.

- 1. Sujunkite spausdintuvą ir koncentratorių (LAN komutatorių) eterneto laidu.
- 2. Pradžios ekrane pasirinkite **Nuostatos**.

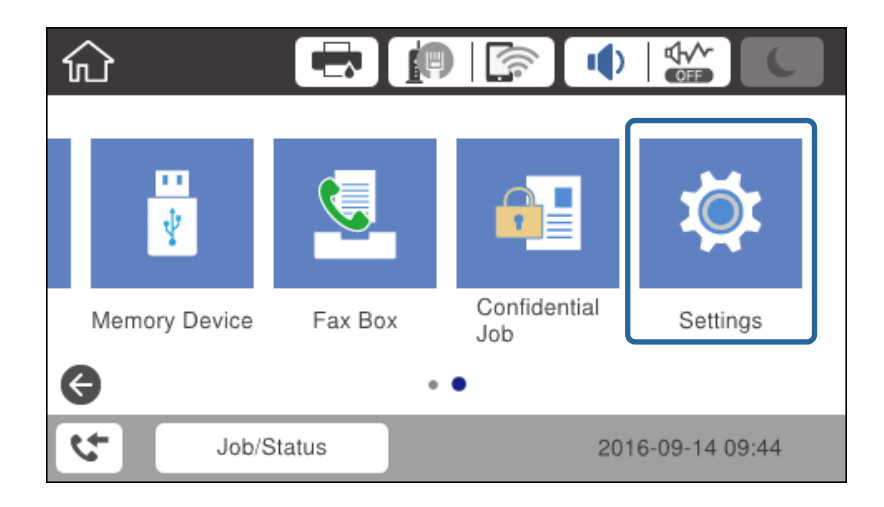

### 3. Pasirinkite **Bendrosios nuostatos** > **Tinklo nuostatos**.

### 4. Pasirinkite **Ryšio patikrinimas**.

Rodomas ryšio diagnostikos rezultatas. Patvirtinkite, kad ryšys teisingas.

5. Norėdami baigti palieskite **Gerai**.

Palietę **Spausdinti patikros ataskaitą** galite atspausdinti diagnostikos rezultatą. Vadovaukitės ekrane pateiktomis instrukcijomis, kad galėtumėte jį spausdinti.

### <span id="page-25-0"></span>**Susijusi informacija**

 $\blacktriangleright$  ["Eterneto ryšio pakeitimas į "Wi-Fi" ryšį" puslapyje 124](#page-123-0)

### **Prisijungimas belaidžio LAN ("Wi-Fi")**

Informaciją, kuri reikalinga prisijungti prie prieigos taško, galite rankiniu būdu nustatyti per spausdintuvo valdymo skydą. Kad nustatytumėte rankiniu būdu, jums reikės prieigos taško SSID ir slaptažodžio.

#### *Pastaba:*

Kai prieigos taškas palaiko WPS, galite automatiškai pasirinkti "Wi-Fi" ryšio nustatymus, naudodami mygtuką arba PIN kodą, nenaudodami, SSID ir slaptažodžio.

- 1. Pradžios ekrane palieskite  $\left| \begin{array}{c} \end{array} \right|$
- 2. Pasirinkite **Kelvedis**.
- 3. Palieskite **Pradėti sąranką**.

Jei tinklo ryšys jau nustatytas, rodoma išsami ryšio informacija. Palieskite **Keisti nuostatas**, kad pakeistumėte nustatymus.

Jei spausdintuvas jau prijungtas eternetu, rodoma ryšio informacija. Palieskite **Pakeisti į "Wi-Fi" ryšį.** ir **Taip** po žinutės patvirtinimo.

- 4. Pasirinkite "Wi-Fi" konfigūravimo vediklis.
- 5. Pasirinkite prieigos taško SSID.

Jeigu SSID, prie kurio norite prisijungti, nėra rodomas spausdintuvo valdymo skyde, palieskite Ieškoti dar kartą, kad atnaujintumėte sąrašą. Jei vis dar nematote, palieskite Įvesti rankiniu būdu, tada tiesiogiai įveskite SSID.

6. Pasirinkite **Įveskite slaptažodį**, tada įveskite slaptažodį.

#### *Pastaba:*

❏ Slaptažodyje skiriamos didžiosios ir mažosios raidės.

❏ Jei SSID įvedėte tiesiogiai, pasirinkite *Yra* ties *Slaptažodis*, tada įveskite slaptažodį.

- 7. Užbaigę, palieskite **Gerai**.
- 8. Patikrinkite nustatymus, tada palieskite **Pradėti sąranką**.
- 9. Norėdami baigti palieskite **Gerai**.

Jei prisijungti nepavyksta, pasirinkite **Spausdinti patikros ataskaitą**, norėdami atspausdinti tinklo ryšio ataskaitą, tada patikrinkite atspausdintus sprendimus.

10. Uždarykite tinklo ryšio nustatymų langą.

### **Susijusi informacija**

- & ["Tinklo ryšio ataskaitos pranešimai ir sprendimai" puslapyje 103](#page-102-0)
- $\rightarrow$  [""Wi-Fi" nustatymų pasirinkimas valdymo skydelyje \(WPS\)" puslapyje 121](#page-120-0)
- $\rightarrow$  "Wi-Fi" ryšio pakeitimas į eterneto ryšį" puslapyje 125

# <span id="page-26-0"></span>**Funkcijos nustatymai**

Šiame skyriuje paaiškinami pirmieji nustatymai, kuriuos reikia pasirinkti, norint naudoti kiekvieną įrenginio funkciją.

## **Nustatymo programinė įranga**

Šioje temoje paaiškinama procedūra, kaip atlikti adminsitartoriaus kompiuterio nustatymus naudojant Web Config.

### **Web Config (Įrenginiui skirtas tinklalapis)**

### Apie "Web Config"

Web Config yra integruotas spausdintuvo tinklalapis, skirtas spausdintuvo nustatymų konfigūravimui. Galite valdyti prie tinklo prijungtą spausdintuvą iš kompiuterio.

Norėdami pasiekti Web Config, pirmiausia turite spausdintuvui priskirti IP adresą.

#### *Pastaba:*

Spausdintuvui sukonfigūruodami administratoriaus slaptažodį, galite užrakinti nuostatas.

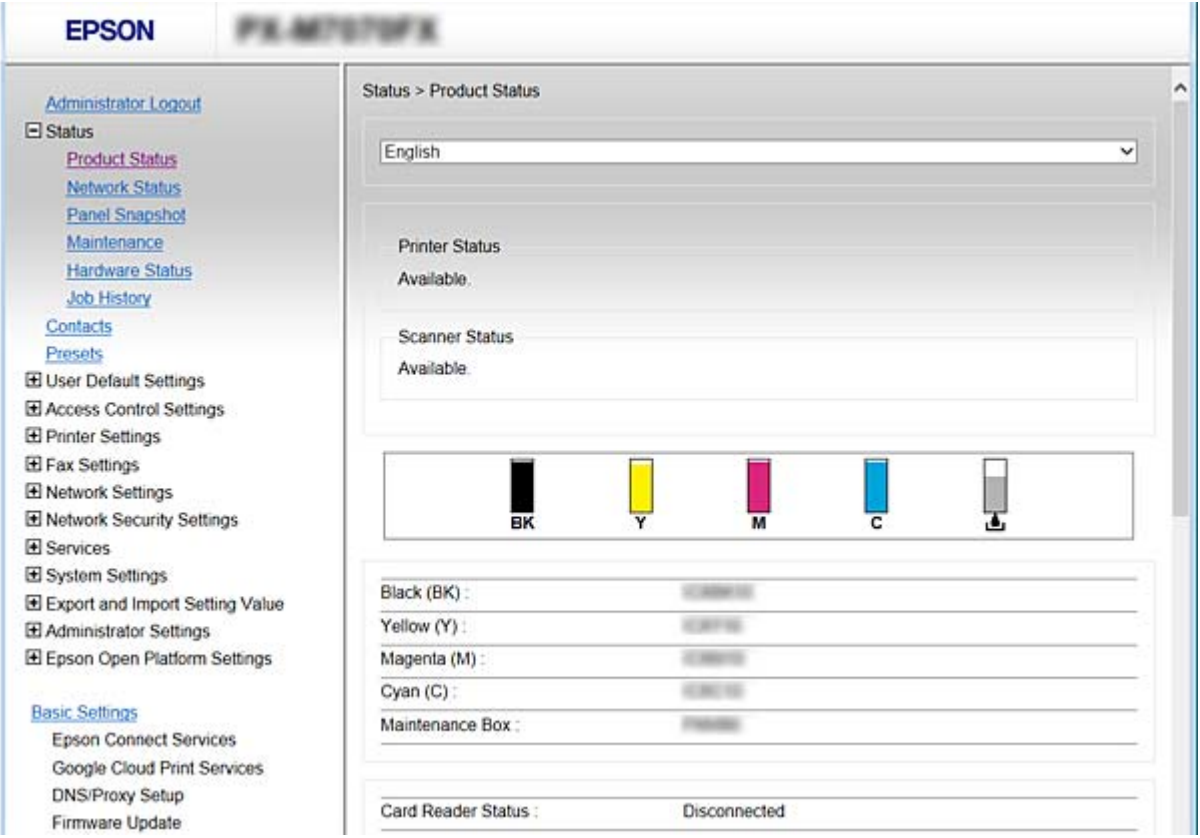

### <span id="page-27-0"></span>**Prieiga prie Web Config**

Į žiniatinklio naršyklę įveskite spausdintuvo IP adresą. Turi būti įgalinta "JavaScript". Kadangi naudojamas naudotojo pasirašytas ir spausdintuve laikomas sertifikatas, prisijungus prie Web Config per HTTPS, naršyklėje bus rodomas įspėjamasis pranešimas, tačiau problemų nėra.

❏ Prieiga per HTTPS

IPv4: https://<spausdintuvo IP adresss> (be < >)

```
IPv6: https://[spausdintuvo IP adresas]/ (su [ ])
```
❏ Prieiga per HTTP IPv4: http://<spausdintuvo IP adresas> (be < >) IPv6: http://[spausdintuvo IP adresas]/ (su [ ])

### **Pavyzdžiai**

```
❏ IPv4:
 https://192.0.2.111/
http://192.0.2.111/
```
❏ IPv6:

```
https://[2001:db8::1000:1]/
```
http://[2001:db8::1000:1]/

### *Pastaba:*

Jei spausdintuvo pavadinimas yra užregistruotas kartu su DNS serveriu, vietoj spausdintuvo IP adreso galite naudoti spausdintuvo pavadinimą.

### **Susijusi informacija**

- $\blacktriangleright$  ["SSL/TLS ryšys su spausdintuvu" puslapyje 180](#page-179-0)
- $\rightarrow$  ["Apie skaitmeninį sertifikatą" puslapyje 180](#page-179-0)

## **Spausdinimo funkcijų naudojimas**

Leiskite naudoti spausdinimo funkciją per tinklą.

Norėdami naudoti spausdintuvą tinkle, turite nustatyti tinklo ryšio prievadą kompiuteryje ir spausdintuvo tinklo ryšį.

❏ Serverio / kliento ryšys: nustatykite prievadą serverio kompiuteryje

Serverio / kliento ryšiui, paaiškinkite, kaip rankiniu būdu nustatyti prievadą.

❏ Lygiaverčių mazgų ryšys: nustatykite prievadą kiekviename kompiuteryje

Lygiaverčių mazgų ryšio atveju, paaiškinkite, kaip automatiškai nustatyti prievadą, naudojant diegimo programą, gaunamą iš programinės įrangos disko arba "Epson" tinklalapio.

### **Spausdinimo nustatymai serverio / kliento ryšiui**

Įgalinkite spausdinimą iš spausdintuvo, kuris prijungtas serverio / kliento ryšiu.

Serverio / kliento ryšiui pirmiausiai nustatykite spausdinimo serverį, tada bendrinkite spausdintuvą tinkle.

Naudojant USB laidą prijungimui prie serverio, taip pat pirmiausiai nustatykite spausdinimo serverį, tada bendrinkite spausdintuvą tinkle.

### **Standartinių TCP / IP prievadų nustatymas — Windows**

Nustatykite standartinį TCP / IP prievadą spausdinimo serveryje ir sukurkite spausdinimo eilę spausdinimui tinklu.

- 1. Atidarykite langą "Įrenginiai ir spausdintuvai".
	- ❏ Windows 10

Spustelėkite pradžios mygtuką dešiniuoju pelės mygtuku arba paspauskite ir laikykite, tada pasirinkite **Valdymo skydas** > **Aparatūra ir garsas** > **Įrenginiai ir spausdintuvai**.

❏ Windows 8.1/Windows 8/Windows Server 2012 R2/Windows Server 2012

**Darbalaukis** > **Parametrai** > **Valdymo skydas** > **Aparatūra ir garsas** (arba **Aparatūra**) > **Įrenginiai ir spausdintuvai**.

❏ Windows 7/Windows Server 2008 R2

Paspauskite "Pradžia" > **Valdymo skydelis** > **Aparatūra ir garsas** (arba **Aparatūra**) > **Įrenginiai ir spausdintuvai**.

❏ Windows Vista/Windows Server 2008

Paspauskite "Pradžia" > **Valdymo skydelis** > **Aparatūra ir garsas** > **Spausdintuvai**.

❏ Windows XP/Windows Server 2003 R2/Windows Server 2003

Spustelėkite Pradžia > **Valdymo skydas** > **Spausdintuvai ir kita techninė įranga** > **Spausdintuvai ir faksai**.

- 2. Pridėkite spausdintuvą.
	- ❏ Windows 10/Windows 8.1/Windows 8/Windows Server 2012 R2/Windows Server 2012 Spustelėkite **Pridėti spausdintuvą**, tada pasirinkite **Norimo spausdintuvo nėra sąraše**.
	- ❏ Windows 7/Windows Server 2008 R2 Spustelėkite **Pridėti spausdintuvą**.
	- ❏ Windows Vista/Windows Server 2008 Spustelėkite **Įdiegti spausdintuvą**.
	- ❏ Windows XP/Windows Server 2003 R2/Windows Server 2003 Spustelėkite **Įdiegti spausdintuvą**, tada **Kitas**.
- 3. Pridėkite vietinį spausdintuvą.
	- ❏ Windows 10/Windows 8.1/Windows 8/Windows Server 2012 R2/Windows Server 2012 Pasirinkite **Pridėti vietinį spausdintuvą arba tinklo spausdintuvą su rankinėmis nuostatomis**, tada spustelėkite **Kitas**.
	- ❏ Windows 7/Windows Server 2008 R2/Windows Vista/Windows Server 2008 Spustelėkite **Pridėti vietinį spausdintuvą**.
	- ❏ Windows XP/Windows Server 2003 R2/Windows Server 2003 Pasirinkite **Prie šio kompiuterio prijungtas vietinis spausdintuvas**, tada spustelėkite **Kitas**.

4. Pasirinkite **Sukurti naują prievadą**, tada pasirinkite prievado tipą **Standartinis TCP / IP prievadas** ir spustelėkite **Kitas**.

Jei Windows XP/Windows Server 2003 R2/Windows Server 2003, spustelėkite **Kitas** ekrane **Standartinio TCP/IP spausdintuvo prievado pridėjimo vedlys**.

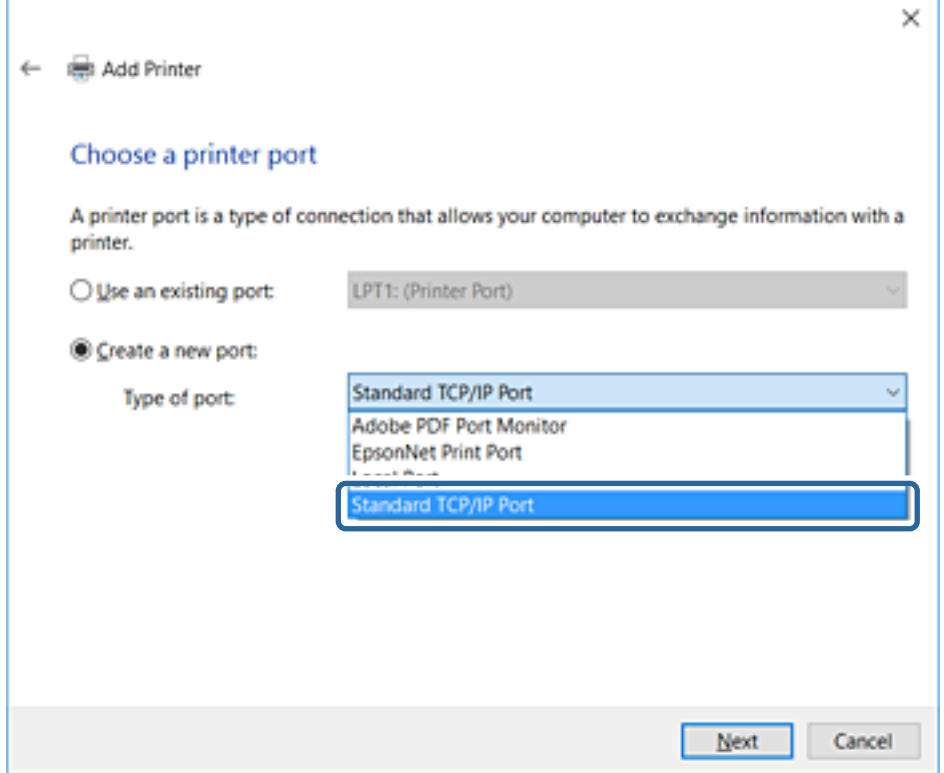

5. **Pagrindinio kompiuterio vardas arba IP adresas** arba **Spausdintuvo vardas arba IP adresas** įveskite spausdintuvo IP adresą arba spausdintuvo pavadinimą ir spustelėkite **Kitas**.

Nekeiskite **Prievado vardas**.

Paspauskite **Tęsti**, kai atsiranda langas **Vartotojo abonento valdiklis**.

Jei Windows XP/Windows Server 2003 R2/Windows Server 2003, spustelėkite **Baigta** ekrane **Standartinis TCP/IP spausdintuvo prievadas**.

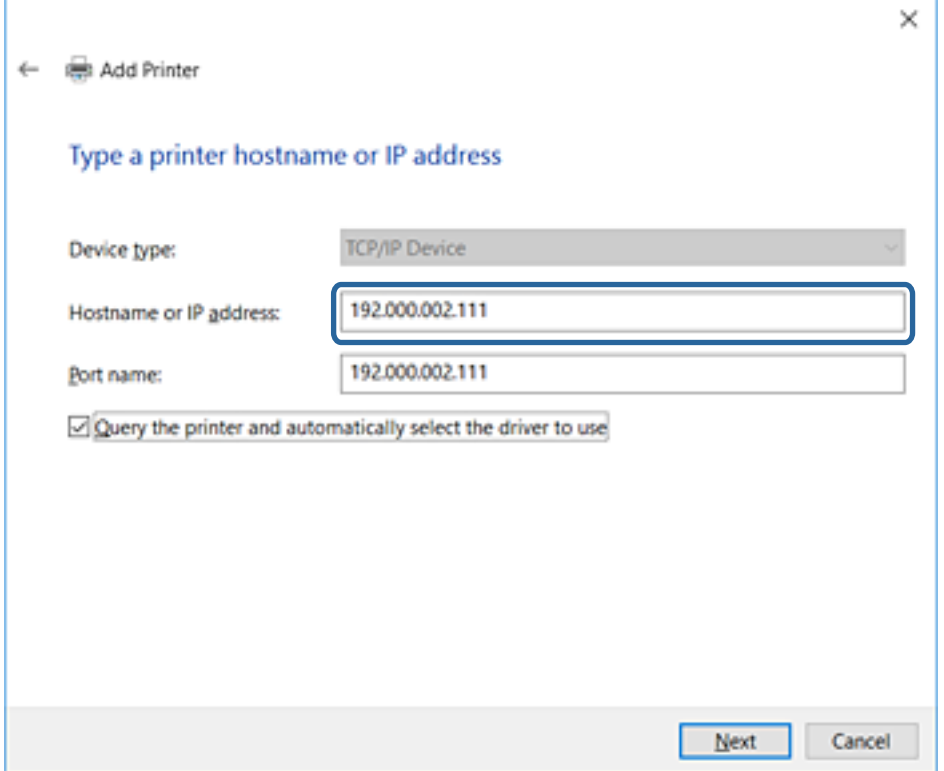

#### *Pastaba:*

Jei nurodote spausdintuvo pavadinimą tinkle, kur galima versti pavadinimą, IP adresas bus sekamas net jei DHCP pakeis spausdintuvo IP adresą. Spausdintuvo pavadinimą galite patvirtinti spausdintuvo valdymo skydo tinklo būsenos ekrane arba tinklo būsenos lape.

6. Nustatykite spausdintuvo tvarkyklę.

❏ Jei spausdintuvo tvarkyklė jau įdiegta:

Pasirinkite **Manufacturer** ir **Printers**. Spustelėkite **Kitas**.

❏ Jei spausdintuvo tvarkyklė neįdiegta:

Spustelėkite **Have Disc** ir įdėkite su spausdintuvu teikiamą programinės įrangos diską. Spustelėkite **Naršyti**, tada diske pasirinkite aplanką su spausdintuvo tvarkykle. Įsitikinkite, kad pasirinkote šį aplanką. Aplanko vieta gali skirtis priklausomai nuo operacinės sistemos.

Windows 32 bitų versija: WINX86

Windows 64 bitų versija: WINX64

7. Vadovaukitės ekrane rodomomis instrukcijomis.

Windows XP/Windows Server 2003 R2/Windows Server 2003 sąranka baigta. Windows Vista/Windows Server 2008 ir naujesniems patikrinkite prievado konfigūraciją.

Naudodami spausdintuvą serverio / kliento ryšiu (spausdintuvas bendrinamas naudojant Windows serverį), po to nustatykite bendrinimo nustatymus.

#### **Susijusi informacija**

 $\rightarrow$  ["Spausdintuvo bendrinimas \(tik Windows\)" puslapyje 32](#page-31-0)

### <span id="page-31-0"></span>*Prievado konfigūracijos patikrinimas — Windows*

Patikrinkite, ar spausdinimo eilei nustatytas teisingas prievadas.

- 1. Atidarykite langą "Įrenginiai ir spausdintuvai".
	- ❏ Windows 10

Spustelėkite pradžios mygtuką dešiniuoju pelės mygtuku arba paspauskite ir laikykite, tada pasirinkite **Valdymo skydas** > **Aparatūra ir garsas** > **Įrenginiai ir spausdintuvai**.

❏ Windows 8.1/Windows 8/Windows Server 2012 R2/Windows Server 2012

**Darbalaukis** > **Parametrai** > **Valdymo skydas** > **Aparatūra ir garsas** (arba **Aparatūra**) > **Įrenginiai ir spausdintuvai**.

❏ Windows 7/Windows Server 2008 R2

Paspauskite "Pradžia" > **Valdymo skydelis** > **Aparatūra ir garsas** (arba **Aparatūra**) > **Įrenginiai ir spausdintuvai**.

❏ Windows Vista/Windows Server 2008

Paspauskite "Pradžia" > **Valdymo skydelis** > **Aparatūra ir garsas** > **Spausdintuvai**.

- 2. Atidarykite spausdintuvo ypatybių ekraną.
	- ❏ Windows 10/Windows 8.1/Windows 8/Windows 7/Windows Server 2012 R2/Windows Server 2012/ Windows Server 2008 R2

Dešiniuoju pelės mygtuku paspauskite ant spausdintuvo piktogramos ir tuomet **Spausdintuvo ypatybės**.

❏ Windows Vista

Dešiniuoju pelės mygtuku paspauskite ant spausdintuvo piktogramos ir tuomet pasirinkite **Paleisti administratoriaus teisėmis** > **Ypatybės**.

❏ Windows Server 2008

Dešiniuoju pelės mygtuku paspauskite ant spausdintuvo piktogramos ir tuomet **Ypatybės**.

- 3. Paspauskite skirtuką **Prievadai**, pasirinkite **Standartinis TCP / IP prievadas** ir paspauskite **Konfigūruoti prievadą**.
- 4. Patikrinkite prievado konfigūraciją.
	- ❏ RAW

Patikrinkite, ar pasirinkta parinktis **Raw** skirtuke **Protokolas**, ir paspauskite **Gerai**.

❏ LPR

Patikrinkite, ar pasirinkta parinktis **LPR** skirtuke **Protokolas**. Įveskite PASSTHRU į eilutę **Eilės pavadinimas**, esančią **LPR parametrai**. Pasirinkite **Įgalinta LPR baitų apskaita** ir paspauskite **Gerai**.

### **Spausdintuvo bendrinimas (tik Windows)**

Kai spausdintuvas naudojamas prijungus serverį / klientą (spausdintuvas bendrinamas naudojant Windows serverį), spausdintuvo bendrinimas parenkamas iš spausdintuvo serverio.

- 1. Spausdinimo serveryje pasirinkite **Valdymo skydas** > **Rodyti irenginius ir spausdintuvus** spaustintuvo serveryje.
- 2. Dešiniu pelės klavišu spustelėkite spausdintuvo piktogramą (spausdinimo eilė), kurią norite bendrinti klientams, tuomet spustelėkite **Spausdintuvo nustatymai** > skirtuką **Bendrinimas**.

<span id="page-32-0"></span>3. Pasirinkite **Bendrai naudoti šį spausdintuvą**, tuomet įveskite **Bendrojo naudojimo vardas**.

Jei naudojate Windows Server 2012, spustelėkite **Keisti bendrinimo nustatymus** ir sukonfigūruokite nuostatas.

### **Papildomų tvarkyklių diegimas (tik Windows)**

Jei skiriasi serverio ir klientų Windows versijos, rekomenduojama spausdinimo serveryje įdiegti papildomas tvarkykles.

- 1. Spausdinimo serveryje pasirinkite **Valdymo skydas** > **Rodyti irenginius ir spausdintuvus** spaustintuvo serveryje.
- 2. Dešiniu pelės klavišu spustelėkite spausdintuvo piktogramą, kurią norite bendrinti klientams, paskui spustelėkite **Spausdintuvo ypatybės** > **Bendrinimas** skirtuką.
- 3. Spustelėkite **Papildomos tvarkyklės**.

Jei naudojate Windows Server 2012, spustelėkite Change Sharing Options ir sukonfigūruokite nuostatas.

- 4. Pasirinkite Windows versijas klientams, paskui spustelėkite Gerai.
- 5. Pasirinkite spausdintuvo tvarkyklės informacijso failą (\*.inf) ir įdiekite tvarkyklę.

#### **Susijusi informacija**

 $\blacktriangleright$  "Bendrinamo spausdintuvo naudojimas – Windows" puslapyje 33

### **Bendrinamo spausdintuvo naudojimas – Windows**

Administratorius turi informuoti klientus apie spausdinimo serveriui priskirtą kompiuterio pavadinimą bei kaip jį įtraukti į savo kompiuterius. Jei papildoma (-os) tvarkyklė (-ės) dar nebuvo sukonfigūruota (-os), informuokite klientus, kaip naudotis funkcija **Įrenginiai ir spausdintuvai**, norint pridėti bendrinamą spausdintuvą.

Jei papildoma (-os) tvarkyklė (-ės) spausdinimo serveryje jau buvo sukonfigūruota (-os), atlikite šiuos veiksmus:

- 1. **Windows Explorer** pasirinkite spausdinimo serveriui priskirtą pavadinimą.
- 2. Dukart spustelėkite norimą naudoti spausdintuvą.

### **Susijusi informacija**

- $\rightarrow$  ["Spausdintuvo bendrinimas \(tik Windows\)" puslapyje 32](#page-31-0)
- & "Papildomų tvarkyklių diegimas (tik Windows)" puslapyje 33

### **Spausdinimo nustatymai lygiarangiam ryšiui**

Lygiarangio ryšio (tiesioginio spausdinimo) atveju, spausdintuvo ir kliento kompiuterio ryšys yra tiesioginis. Kiekviename kliento kompiuteryje turi būti įdiegta spausdintuvo tvarkyklė.

#### **Susijusi informacija**

- $\blacktriangleright$  "Spausdintuvo tvarkyklės nustatymas Windows" puslapyje 34
- $\blacktriangleright$  ["Spausdintuvo tvarkyklės nustatymas Mac OS" puslapyje 35](#page-34-0)

### **Spausdintuvo tvarkyklės nustatymas — Windows**

Mažoms organizacijoms rekomenduojame įdiegti spausdintuvo tvarkyklę kiekviename kliento kompiuteryje. Naudokite tvarkyklę, esančią "Epson" svetainėje arba programinės įrangos diske.

#### *Pastaba:*

Kai spausdintuvas naudojamas iš daug kliento kompiuterių, naudojant EpsonNet SetupManager ir pristatant tvarkyklę kaip paketą, įdiegimo operacijos laikas gali būti reikšmingai sutrumpintas.

- 1. Paleiskite diegimo programą.
	- ❏ Paleidimas iš svetainės

Eikite į toliau nurodytą tinklalapį ir įveskite produkto pavadinimą. Eikite į **Sąranka**, atsisiųskite programinę įrangą ir tuomet paleiskite ją.

[http://epson.sn](http://epson.sn/?q=2)

❏ Paleidimas naudojant programinės įrangos diską (tik modeliams su pridėtu programinės įrangos disku ir naudotojams, kurių kompiuteriai turi diskų skaitymo įrenginį.)

Įdėkite programinės įrangos diską į kompiuterį.

2. Pasirinkite spausdintuvo prijungimo būdą ir tuomet spustelėkite **Toliau**.

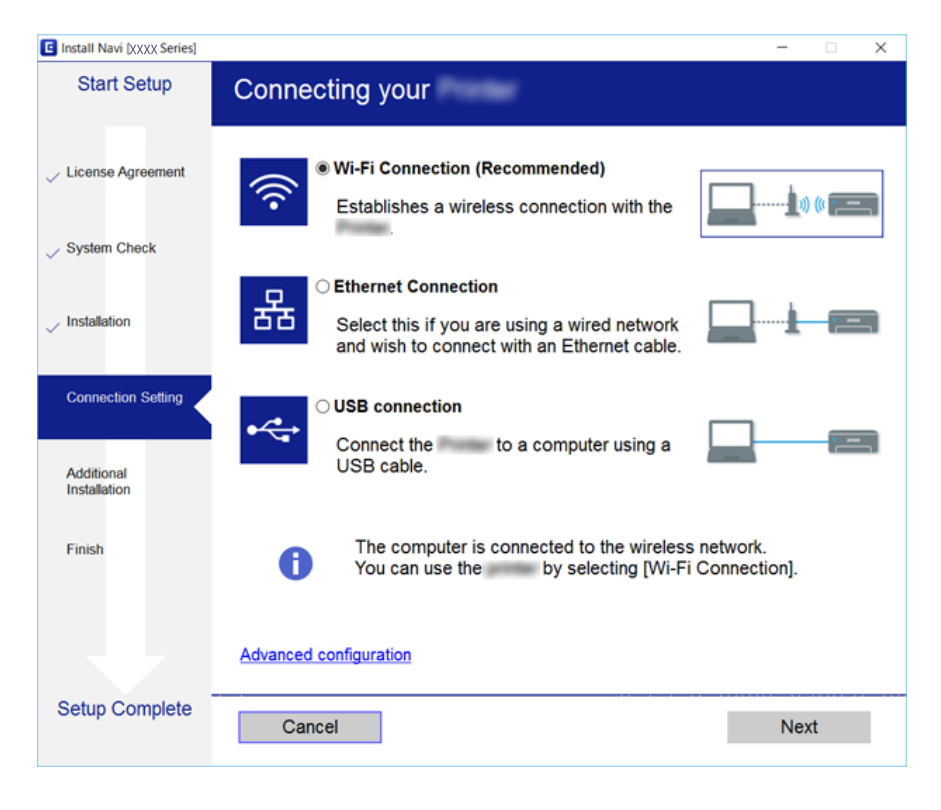

#### *Pastaba:*

Jei rodomas *Pasirinkite diegiamos programinės įrangos komplektą*, pasirinkite *Pakeisti arba nustatyti iš naujo prijungimo būdą* ir tuomet spustelėkite *Toliau*.

3. Vadovaukitės ekrane rodomomis instrukcijomis.

#### <span id="page-34-0"></span>**Susijusi informacija**

& ["EpsonNet SetupManager" puslapyje 118](#page-117-0)

### **Spausdintuvo tvarkyklės nustatymas — Mac OS**

Atsisiųskite programinę įrangą iš svetainės ir nustatykite ryšio nustatymus, kad galėtumėte pridėti kompiuterius.Paleiskite sąranką prieinamoje interneto aplinkoje.

Kai norite įdiegti "Epson PostScript" spausdintuvo tvarkyklę spausdintuvui, palaikančiam "PostScript", žr. spausdintuvo Vartotojo vadovas.

1. Atverkite toliau nurodomą svetainę naudodami kompiuterį, kurio nustatymus norite atlikti, ir tuomet įveskite produkto pavadinimą.

[http://epson.sn](http://epson.sn/?q=2)

- 2. Paspauskite "Saranka" ir tuomet atsisiųskite programinę įrangą.
- 3. Paleiskite programinę įrangą ir tuomet vadovaukitės ekrane pateikiamomis instrukcijomis.
- 4. Pasirinkite "Papildomas kompiuteris", esantį lange "Ryšio tipas".

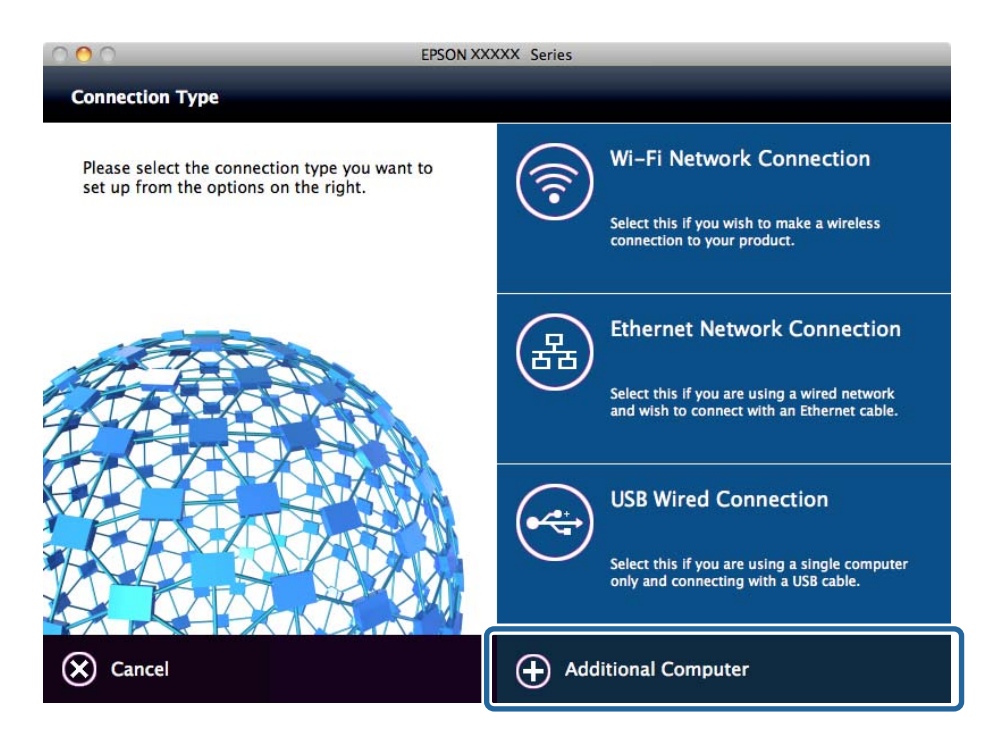

5. Vadovaukitės ekrane rodomomis instrukcijomis.

### **Pagrindiniai spausdinimo nustatymai**

Nustatykite spausdinimo nustatymus, pvz. popieriaus formatą arba spausdinimo klaidą.

#### **Funkcijos nustatymai**

### **Paper Source Settings**

Nustatykite kiekviename popieriaus šaltinyje įdėto popieriaus formatą ir rūšį.

#### 1. Atverkite Web Config ir pasirinkite **Printer Settings** > **Paper Source Settings**.

2. Nustatykite kiekvieną elementą.

Rodomi elementai gali skirtis, priklausomai nuo situacijos.

❏ Popieriaus šaltinio pavadinimas

Rodyti tikslinio popieriaus šaltinio pavadinimą, pvz. **Rear Paper Feed**, **Cassette 1**.

#### ❏ **Paper Size**

Išskleidžiamame meniu pasirinkite norimą nustatyti popieriaus formatą.

### ❏ **Unit**

Pasirinkite naudotojo apibrėžto formato vienetus. Galite pasirinkti jį, kai **User-Defined** yra pasirinkta ties **Paper Size**.

#### ❏ **Width**

Nustatykite naudotojo apibrėžto formato horizontalų ilgį.

Diapazonas, kurį čia galite įvesti, priklauso nuo popieriaus šaltinio, nurodyto **Width** šone.

Pasirinkus **mm** ties **Unit**, galite įvesti iki vienos vietos po kablelio.

Pasirinkus **inch** ties **Unit**, galite įvesti iki dviejų vietų po kablelio.

#### ❏ **Height**

Nustatykite naudotojo apibrėžto formato vertikalų ilgį.

Diapazonas, kurį čia galite įvesti, priklauso nuo popieriaus šaltinio, nurodyto **Height** šone. Pasirinkus **mm** ties **Unit**, galite įvesti iki vienos vietos po kablelio. Pasirinkus **inch** ties **Unit**, galite įvesti iki dviejų vietų po kablelio.

### ❏ **Paper Type**

Išskleidžiamame meniu pasirinkite norimą nustatyti popieriaus tipą.

3. Patikrinkite nustatymus ir spustelėkite **OK**.

### **Susijusi informacija**

 $\rightarrow$  ["Prieiga prie Web Config" puslapyje 28](#page-27-0)

### **Interface Settings**

Nustatykite spausdinimo užduočių skirtąjį laiką arba spausdinimo kalbą, priskirtą kiekvienai sąsajai. Šis elementas rodomas su PCL arba "PostScript" suderinamame spausdintuve.

1. Atverkite tinklo konfigūravimą ir pasirinkite **Printer Settings** > **Interface Settings**.
### **Funkcijos nustatymai**

2. Nustatykite kiekvieną elementą.

### ❏ **Timeout Settings**

Nustatykite skirtąjį laiką tiesiogiai per USB siunčiamoms spausdinimo užduotims. Galite nustatyti tarp 5 sekundžių ir 300 sekundžių vienos sekundės tikslumu. Kai skirtojo laiko nereikia, įveskite 0.

## ❏ **Printing Language**

Pasirinkite kiekvienos USB arba tinklo sąsajos spausdinimo kalbą. Pasirinkus **Auto**, spausdinimo kalba automatiškai aptinkama pagal siunčiamas spausdinimo užduotis.

3. Patikrinkite nustatymus ir spustelėkite **OK**.

#### **Susijusi informacija**

 $\rightarrow$  ["Prieiga prie Web Config" puslapyje 28](#page-27-0)

# **Error Settings**

Nustatykite įrenginio klaidos rodymą.

- 1. Atverkite tinklo konfigūravimą ir pasirinkite **Printer Settings** > **Error Settings**.
- 2. Nustatykite kiekvieną elementą.
	- ❏ Paper Size Notice

Nustatykite, ar rodyti klaidą valdymo skydelyje, kai nurodyto popieriaus šaltinio popieriaus formatas skiriasi nuo spausdinimo duomenų popieriaus formato.

❏ Paper Type Notice

Nustatykite, ar rodyti klaidą valdymo skydelyje, kai nurodyto popieriaus šaltinio popieriaus rūšis skiriasi nuo spausdinimo duomenų popieriaus rūšies.

❏ Auto Error Solver

Nustatykite, ar automatiškai atšaukti klaidą, jei per 5 sekundes po klaidos parodymo valdymo skydelyje neatliekamas joks veiksmas.

3. Patikrinkite nustatymus ir spustelėkite **OK**.

## **Susijusi informacija**

& ["Prieiga prie Web Config" puslapyje 28](#page-27-0)

# **Universal Print Settings**

Nustatykite spausdinimui iš išorinių įrenginių, nenaudojant spausdintuvo tvarkyklės.

Kai kurie elementai nerodomi, priklausomai nuo jūsų spausdintuvo spausdinimo kalbos.

- 1. Atverkite tinklo konfigūravimą ir pasirinkite **Printer Settings** > **Universal Print Settings**.
- 2. Nustatykite kiekvieną elementą.

3. Patikrinkite nustatymus ir spustelėkite **OK**.

### **Susijusi informacija**

& ["Prieiga prie Web Config" puslapyje 28](#page-27-0)

# *Basic*

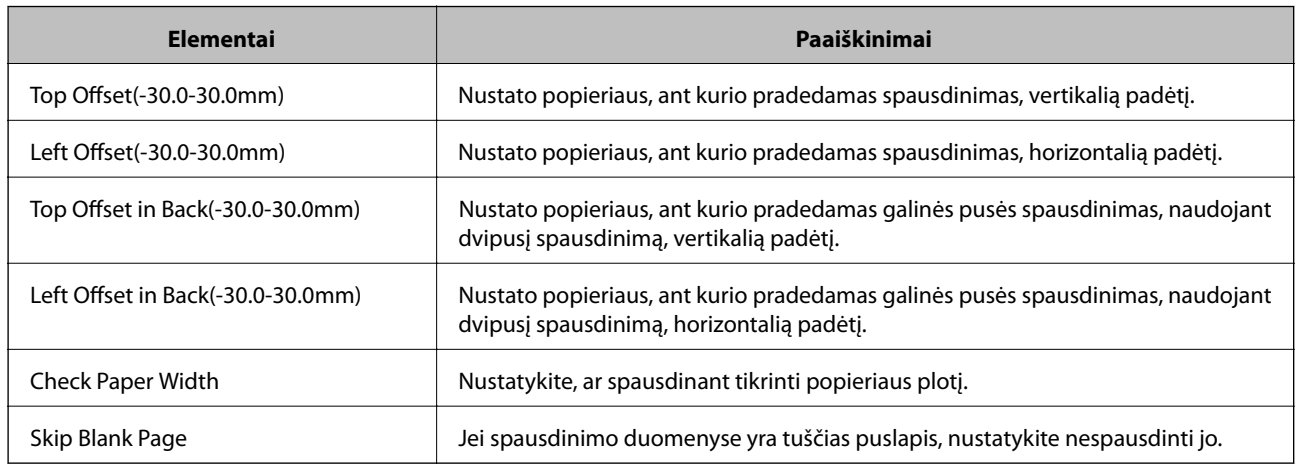

# *PDL Print Configuration*

Galite nurodyti nustatymus PCL arba "PostScript" spausdinimui.

Šis elementas rodomas su PCL arba "PostScript" suderinamame spausdintuve.

### **Įprastiniai nustatymai**

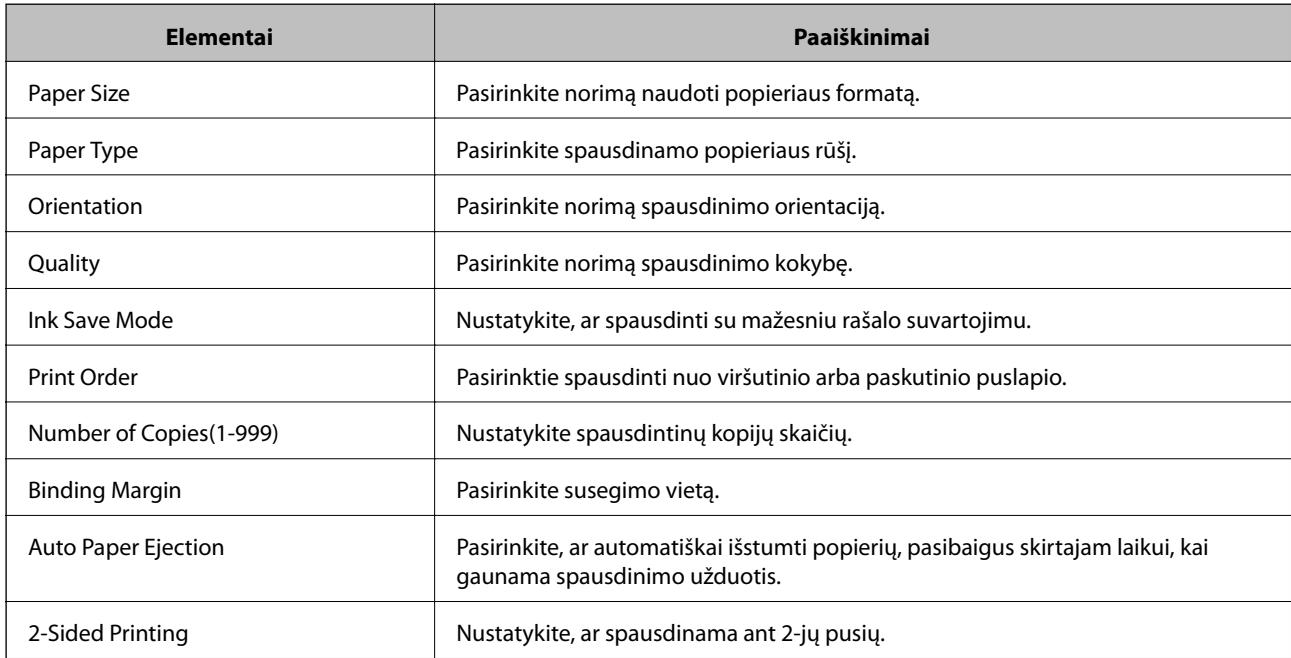

#### **PCL Menu**

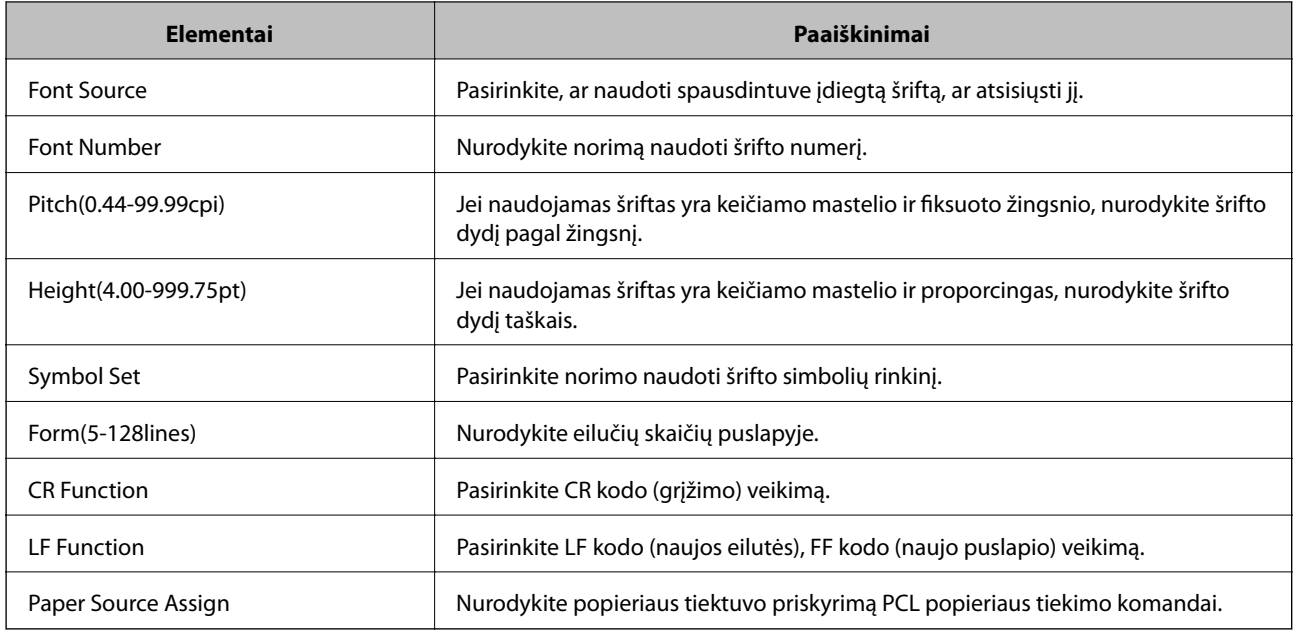

#### **PS3 Menu**

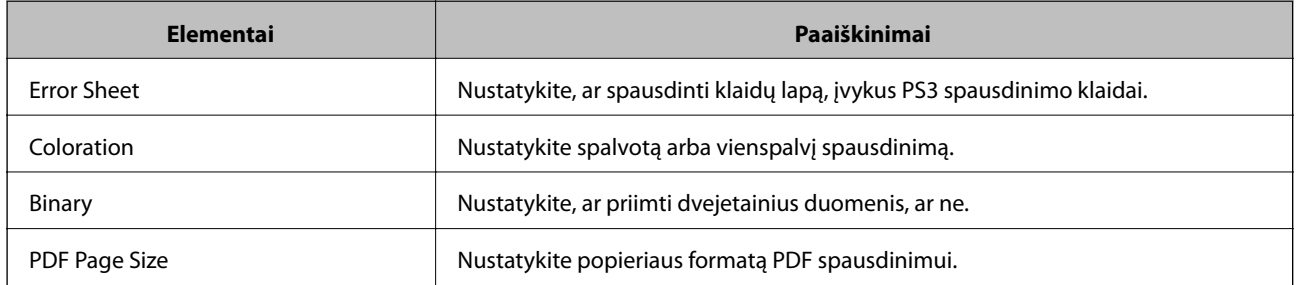

# **Serverio arba bendrinamo aplanko nustatymas**

Nustatykite serverį arba bendrinamą aplanką, reikalingą naudojant el. pašto arba nuskaitymo funkciją.

## **Susijusi informacija**

 $\blacktriangleright$  "Serverio ir kiekvienos iš funkcijų santykis" puslapyje 39

# **Serverio ir kiekvienos iš funkcijų santykis**

Toliau nurodytas spausdintuvo funkcijos ir serverio arba bendrinamo aplanko santykis.

Nustatykite serverį arba bendrinamą aplanką, jei naudojate kiekvieną funkciją.

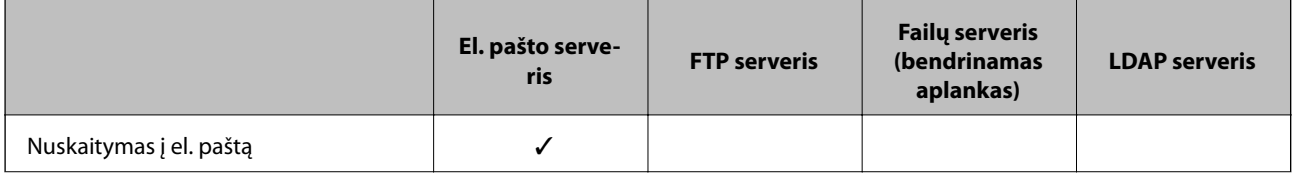

<span id="page-39-0"></span>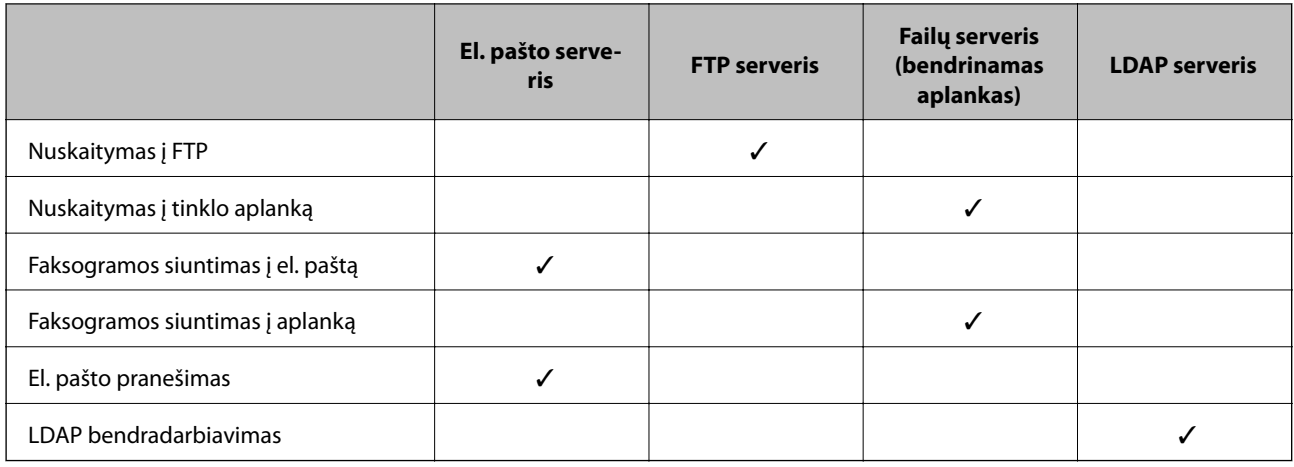

- $\rightarrow$  "Pašto serverio konfigūravimas" puslapyje 40
- $\blacktriangleright$  ["Bendrinamo aplanko nustatymai" puslapyje 44](#page-43-0)
- $\rightarrow$  ["Bendradarbiavimas tarp LDAP serverio ir naudotojų" puslapyje 65](#page-64-0)

# **Pašto serverio konfigūravimas**

Nustatykite pašto serverį iš Web Config.

Kai spausdintuvas gali siųsti el. paštą, nustatant el. pašto serverį, yra šios galimybės.

- ❏ Perduoti nuskaitymo rezultatus el. paštu
- ❏ Gauti el. pašto pranešimą iš spausdintuvo

Prieš nustatydami, patikrinkite toliau pateiktus punktus.

- ❏ Spausdintuvas prijungtas prie tinklo, kuris gali pasiekti pašto serverį.
- ❏ Kompiuterio, naudojančio tą patį el. pašto serverį, kaip ir spausdintuvas, el. pašto nustatymų informacija.

#### *Pastaba:*

- ❏ Naudodami pašto serverį internete, patikrinkite teikėjo arba tinklalapio nustatymų informaciją.
- ❏ Taip pat galite nustatyti pašto serverį, naudodami spausdintuvo valdymo skydelį. Pasiekite, kaip nurodyta toliau. *Nuostatos* > *Bendrosios nuostatos* > *Tinklo nuostatos* > *Išplėstinės* > *El. pašto serveris* > *Serverio nuostatos*
- 1. Atverkite Web Config ir pasirinkite **Network Settings** > **Email Server** > **Basic**.
- 2. Įveskite kiekvieno elemento reikšmę.
- 3. Pasirinkite **OK**.

Rodomi jūsų pasirinkti nustatymai.

Užbaigus sąranką, atlikite ryšio patikrinimą.

## **Susijusi informacija**

- $\blacktriangleright$  ["Pašto serverio ryšio patikrinimas" puslapyje 42](#page-41-0)
- $\rightarrow$  ["Pašto serverio nustatymo elementai" puslapyje 41](#page-40-0)

# <span id="page-40-0"></span> $\blacktriangleright$  ["Prieiga prie Web Config" puslapyje 28](#page-27-0)

# **Pašto serverio nustatymo elementai**

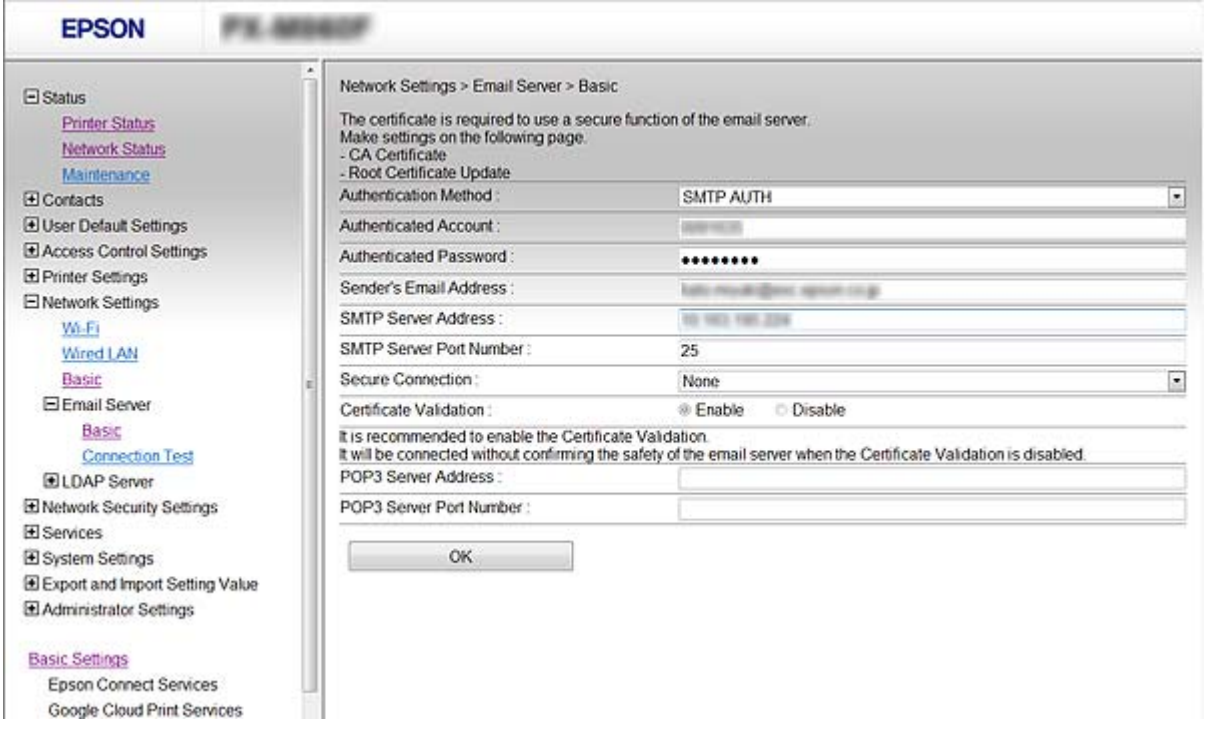

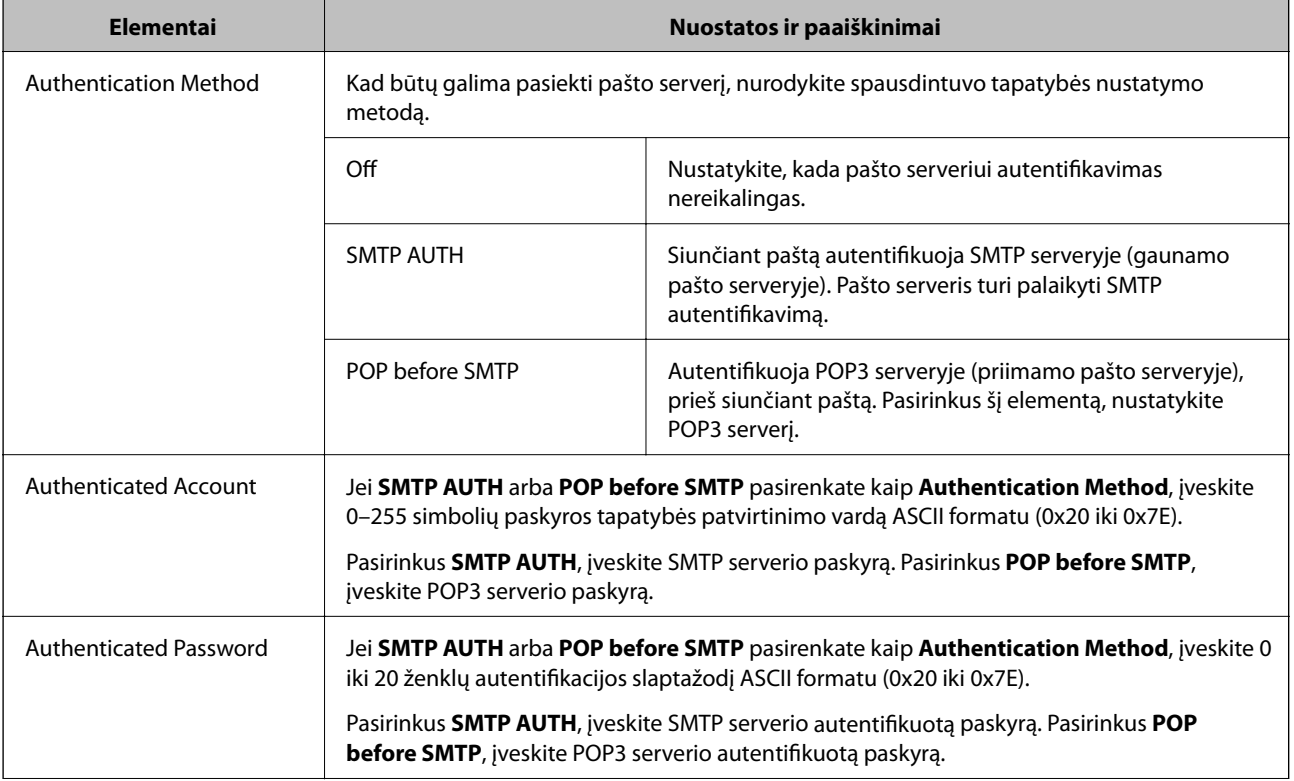

<span id="page-41-0"></span>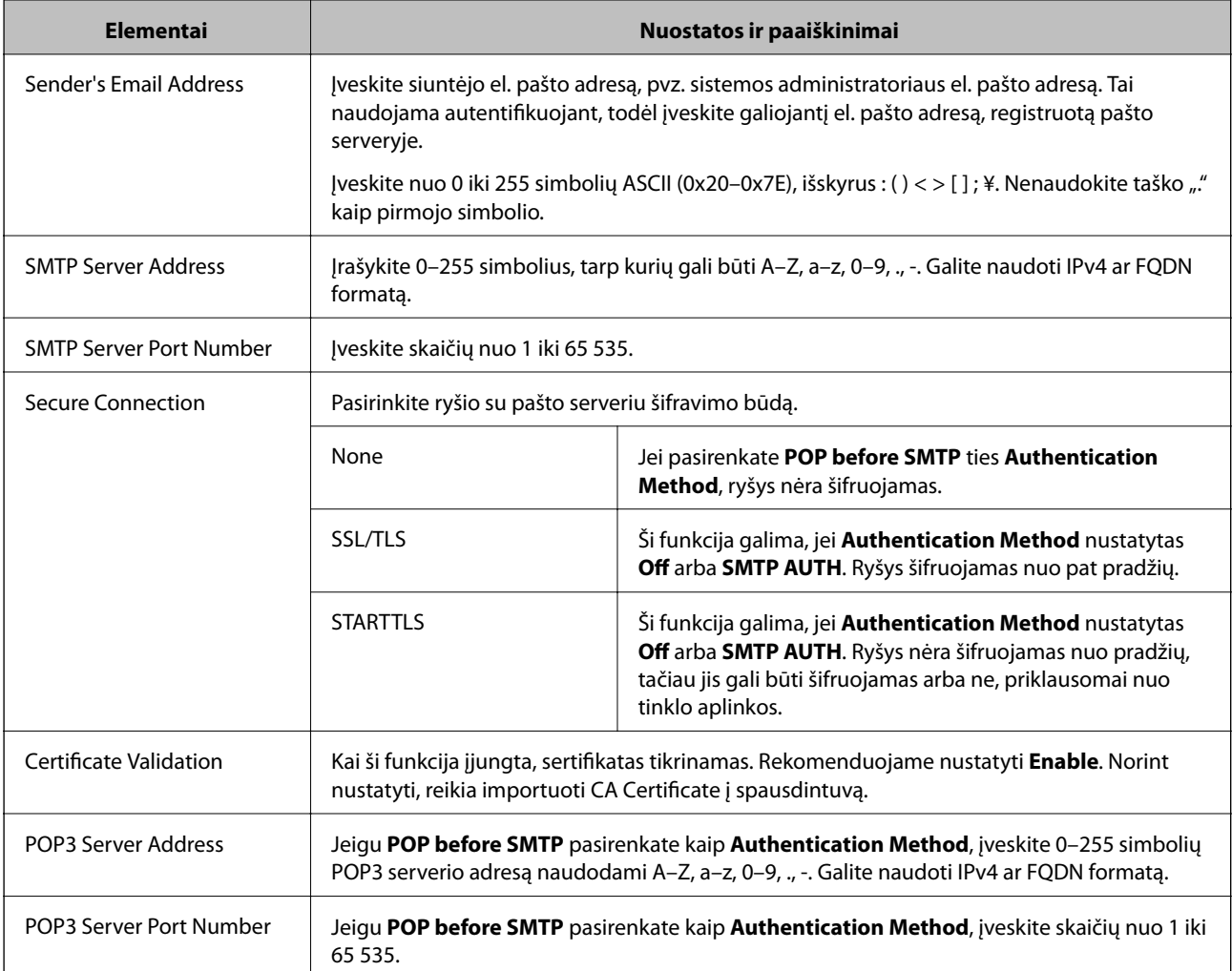

& ["Pašto serverio konfigūravimas" puslapyje 40](#page-39-0)

# **Pašto serverio ryšio patikrinimas**

Galite patikrinti ryšį su pašto serverio, atlikdami ryšio patikrinimą.

- 1. Atverkite Web Config ir pasirinkite **Network Settings** > **Email Server** > **Connection Test**.
- 2. Pasirinkite **Start**.

Ryšio su pašto serveriu bandymas pradėtas. Po bandymo rodoma patikros ataskaita.

#### *Pastaba:*

Taip pat galite patikrinti ryšį su pašto serveriu, naudodami spausdintuvo valdymo skydelį. Pasiekite, kaip nurodyta toliau.

*Nuostatos* > *Bendrosios nuostatos* > *Tinklo nuostatos* > *Išplėstinės* > *El. pašto serveris* > *Ryšio patikra*

## **Susijusi informacija**

- $\rightarrow$  ["Prieiga prie Web Config" puslapyje 28](#page-27-0)
- & ["Pašto serverio ryšio patikros nuorodos" puslapyje 43](#page-42-0)

# <span id="page-42-0"></span>*Pašto serverio ryšio patikros nuorodos*

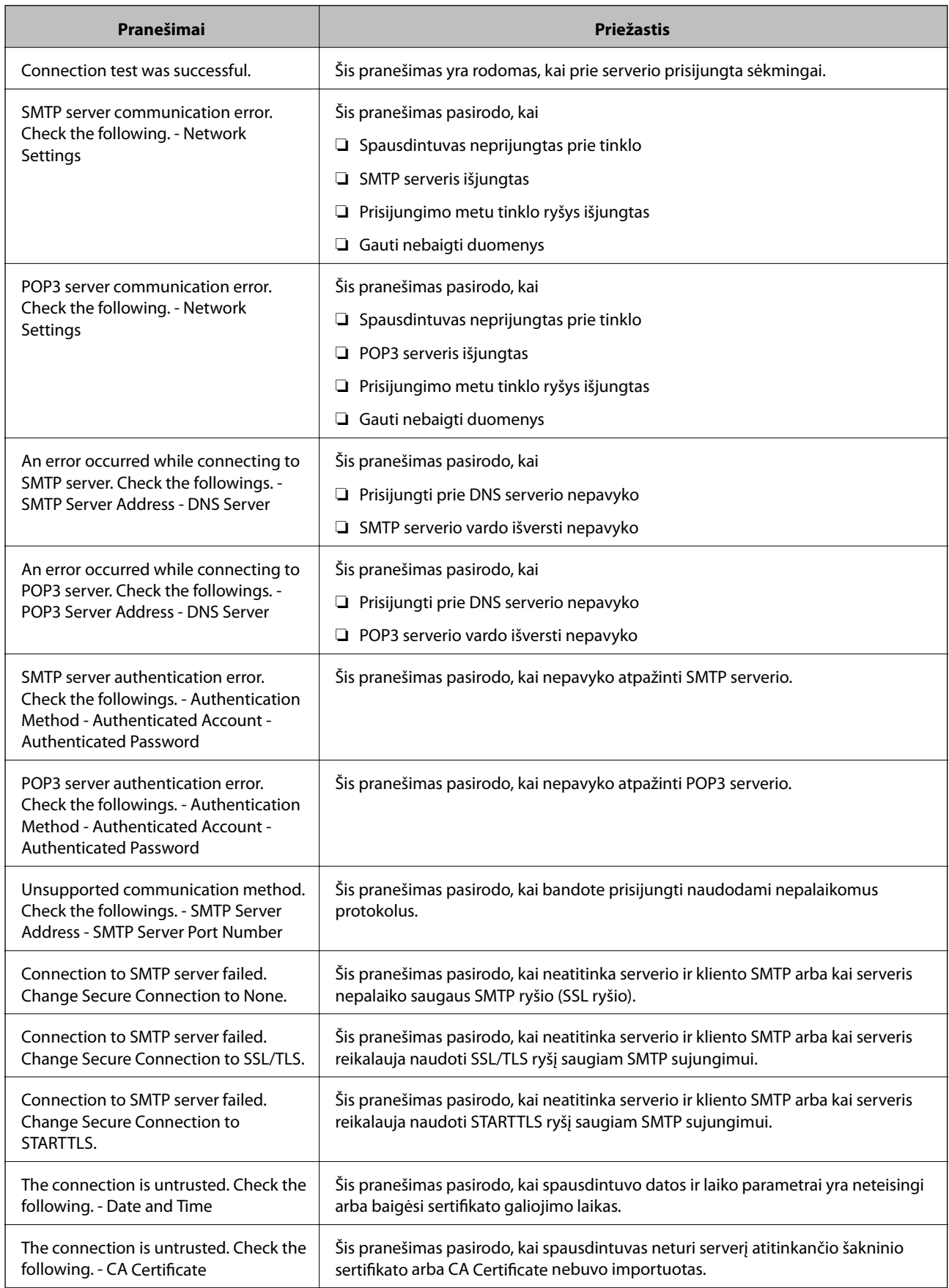

<span id="page-43-0"></span>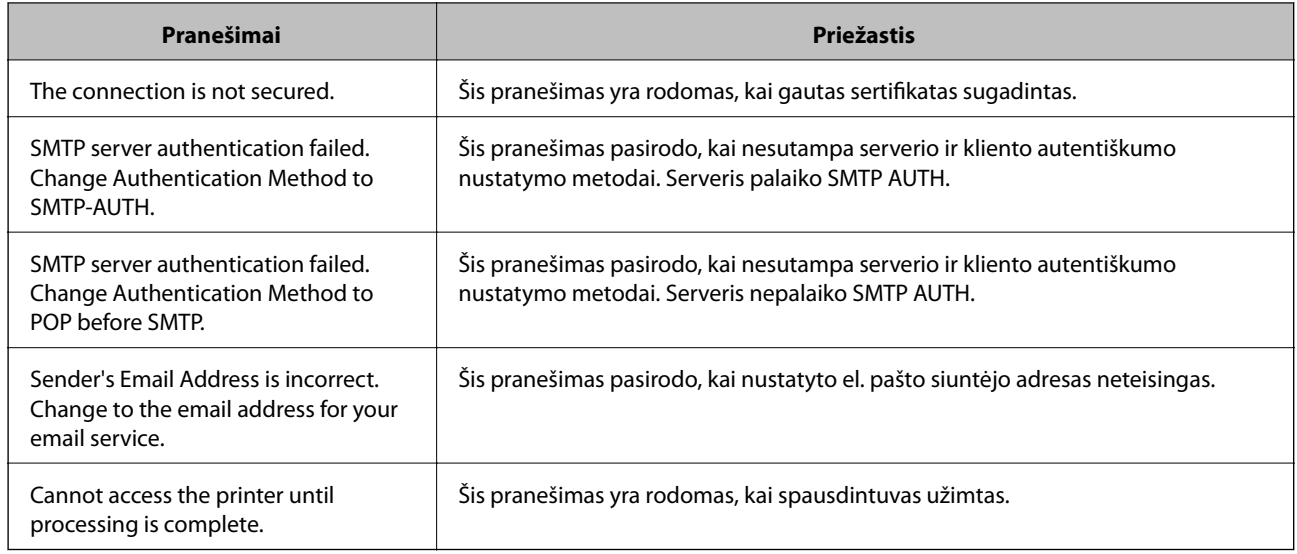

 $\blacktriangleright$  ["Pašto serverio ryšio patikrinimas" puslapyje 42](#page-41-0)

# **Bendrinamo aplanko nustatymai**

Nustatykite bendrinamą aplanką nuskaitymo arba faksogramų siuntimo rezultatų įrašymui.

Spausdintuvas įrašo duomenis į bendrinamą aplanką, prisijungdamas prie kompiuterio kaip naudotojas.

Nustatykite MS tinklą kartu su bendrinamu aplanku.

Čia nustatytą bendrinamą aplanką galima nurodyti kaip nuskaitymo arba faksogramos siuntimo paskirties vietą.

# **Bendrinamo aplanko kūrimas**

# *Prieš kuriant bendrinamą aplanką*

Prieš kurdami bendrinamą aplanką, patikrinkite šiuos punktus.

- ❏ Spausdintuvas prijungtas prie tinklo, kur gali pasiekti kompiuterį, kuriame bus sukurtas bendrinamas aplankas.
- ❏ Kelių baitų simbolis nėra įtraukiamas į kompiuterio, kuriame bus kuriamas bendrinamas aplankas, pavadinimą.

# c*Svarbu:*

Kai kompiuterio pavadinime yra kelių baitų simbolis, gali nepavykti įrašyti failo į bendrinamą aplanką.

Tokiu atveju naudokite kompiuterį, kurio pavadinime nėra kelių baitų simbolio, arba pakeiskite kompiuterio pavadinimą.

Keisdami kompiuterio pavadinimą būtinai iš anksto pasitikslinkite pas administratorių, nes tai gali paveikti kai kuriuos nustatymus, pvz. kompiuterio valdymą, išteklius, prieigą ir pan.

# *Tinklo profilio patikrinimas*

Kompiuteryje, kuriame bus kuriamas bendrinamas aplankas, patikrinkite, ar aplanko bendrinimas galimas.

- 1. Prisijunkite prie kompiuterio, kur administratoriaus įgaliojimus turinti naudotojo paskyra sukurs bendrinamą aplanką.
- 2. Pasirinkite **Valdymo skydelis** > **Tinklas ir internetas** > **Tinklo ir bendrinimo centras**.
- 3. Spustelėkite **Išplėstiniai bendrinimo nustatymai**, tada spustelėkite profiliui su **(dabartinis profilis)** ties rodomais tinklo profiliais.
- 4. Patikrinkite, ar **Įjungti failų ir spausdintuvų bendrinimą** yra pasirinkta ties **Failų ir spausdintuvų bendrinimas**.

Jei jau pasirinkta, spustelėkite **Atšaukti** ir uždarykite langą.

Pakeitus nustatymus, spustelėkite **Įrašyti pakeitimus** ir uždarykite langą.

## *Vieta, kurioje sukuriamas bendrinamas aplankas, ir saugumo pavyzdys*

Saugumas ir patogumas skiriasi, priklausomai nuo bendrinamo aplanko sukūrimo vietos.

Norint valdyti bendrinamą aplanką iš spausdintuvų arba kitų kompiuterių, aplankui reikalingi šie skaitymo ir keitimo leidimai.

#### ❏ Skirtukas **Bendrinimas** > **Išplėstinis bendrinimas** > **Leidimai**

Tai valdo bendrinamo aplanko tinklo prieigos leidimą.

❏ Skirtuko **Saugumas** prieigos leidimas

Tai valdo bendrinamo aplanko tinklo ir vietinės prieigos leidimus.

Nustačius **Visi** darbalaukyje sukurtam aplankui, kaip bendrinamo aplanko kūrimo pavyzdžiui, prieiga bus leidžiama visiems naudotojams, galintiems pasiekti kompiuterį.

Tačiau naudotojas, neturintis įgaliojimo, negali jų pasiekti, nes darbalaukį (aplanką) valdo naudotojo aplankas, tada jam perduodami naudotojo aplanko saugumo nustatymai. Naudotojas, turintis prieigą prie skirtuko **Saugumas** (šiuo atveju prisijungęs naudotojas ir administratorius), gali valdyti aplanką.

Tinkamos vietos kūrimą žr. toliau.

Tai yra "skenavimo aplankas" aplanko kūrimo pavyzdys.

## **Failų serverių konfigūravimo pavyzdys**

Šis paaiškinimas yra pavyzdys, kaip sukurti bendrinamą aplanką bendrinamo kompiuterio disko šakniniame kataloge, pvz. failų serveryje, esant šioms sąlygoms.

Valdomos prieigos naudotojai, pvz. kas nors, turintis tą patį kompiuterio domeną bendrinamo aplanko kūrimui, gali pasiekti bendrinamą aplanką.

Nustatykite šią konfigūraciją, kai leidžiate visiems naudotojams skaityti ir įrašyti į bendrinamą kompiuterio aplanką, pvz. failų serveryje arba bendrinamame kompiuteryje.

- ❏ Bendrinamo aplanko kūrimo vieta: disko šakninis katalogas
- ❏ Aplanko kelias: C:\skenavimo\_aplankas
- ❏ Prieigos leidimas per tinklą (bendrinimo leidimai): visi
- ❏ Prieigos leidimas failų sistemoje (saugumas): autentifikuoti naudotojai
- 1. Prisijunkite prie kompiuterio, kur administratoriaus įgaliojimus turinti naudotojo paskyra sukurs bendrinamą aplanką.
- 2. Paleiskite "Explorer".
- 3. Sukurkite aplanką disko šakniniame kataloge ir pavadinkite jį "skenavimo\_aplankas".

Aplanko pavadinime įveskite nuo 1 iki 12 raidinių ir skaitinių simbolių. Jei viršijama aplanko pavadinimo simbolių riba, gali nepavykti jo tinkamai pasiekti iš įvairių aplinkų.

4. Dešiniuoju pelės klavišu spustelėkite aplanką ir pasirinkite **Ypatybės**.

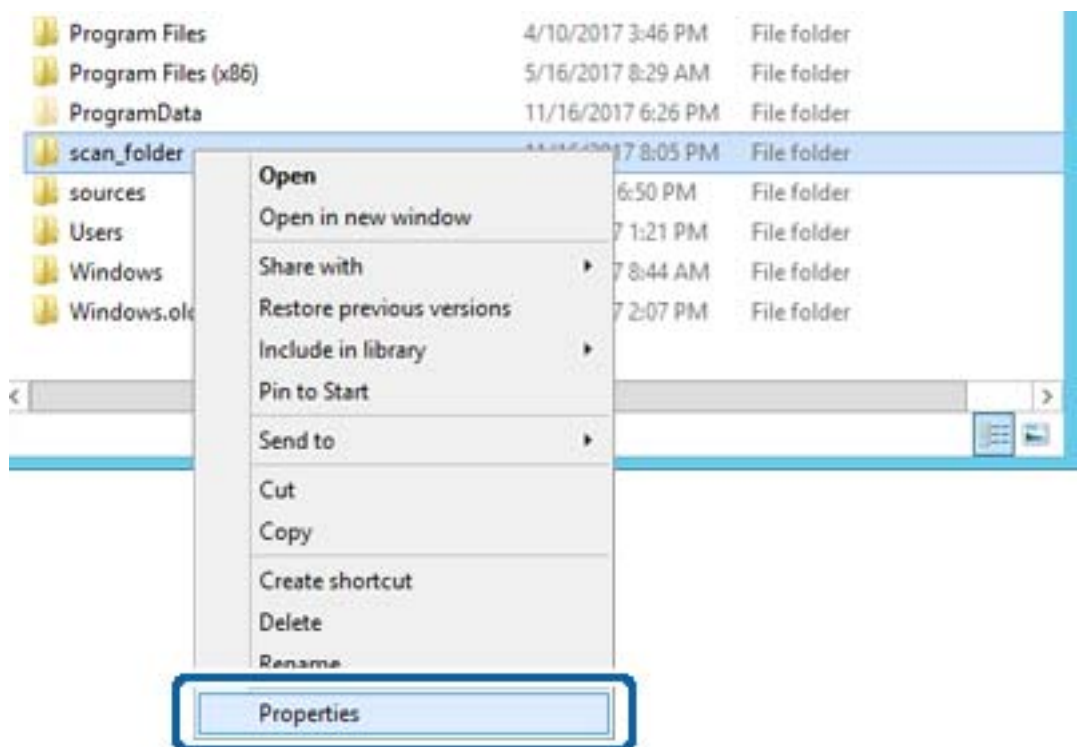

5. Spustelėkite **Išplėstinis bendrinimas**, esantį skirtuke **Bendrinimas**.

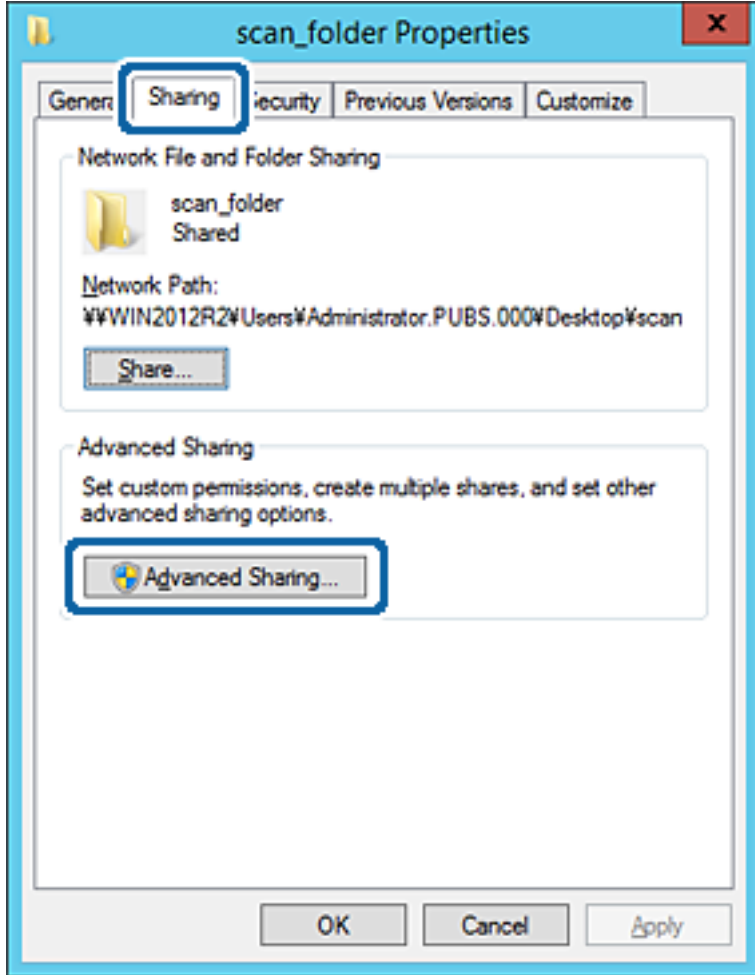

6. Pasirinkite **Bendrinti šį aplanką**, tada spustelėkite **Leidimai**.

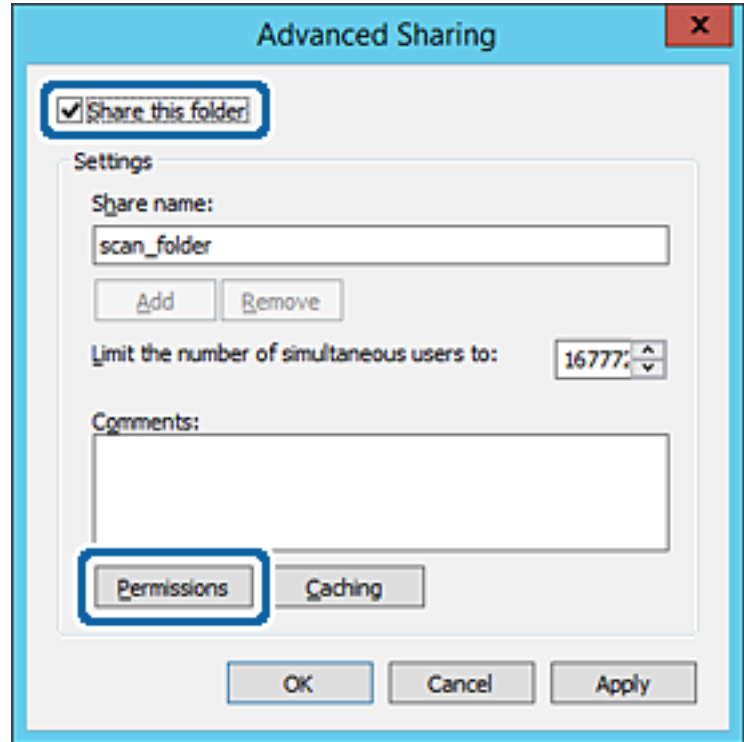

7. Pasirinkite grupę **Visi** iš **Grupė arba naudotojų vardai**, pasirinkite **Leisti** ties **Keisti**, tada spustelėkite **Gerai**.

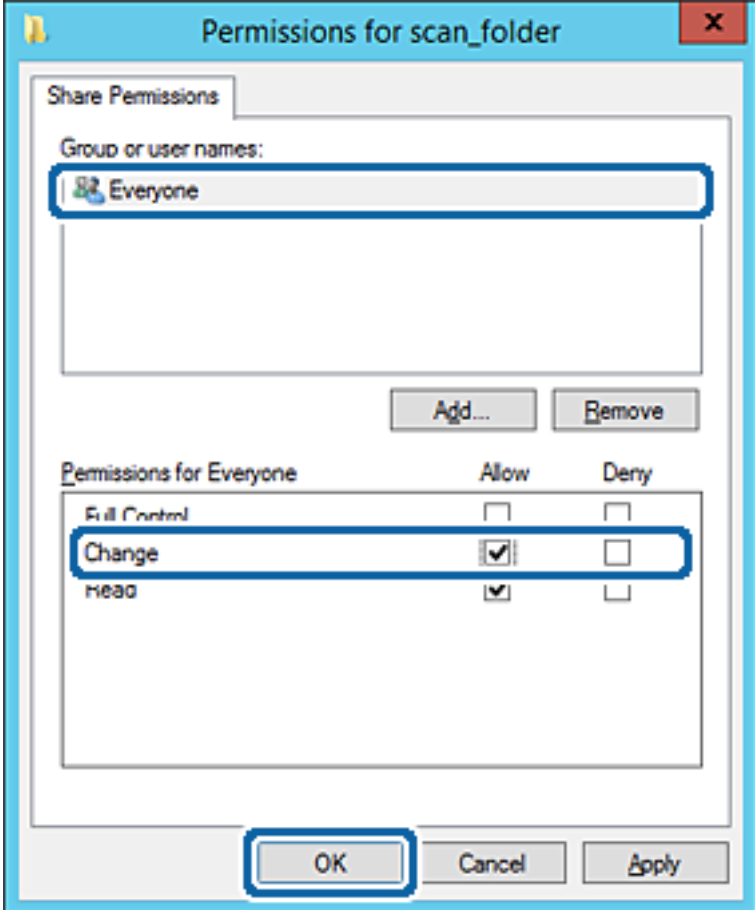

- 8. Paspauskite **Gerai**.
- 9. Pasirinkite skirtuką **Saugumas**, tada pasirinkite **Autentifikuoti naudotojai** ties **Grupė arba naudotojo vardai**.

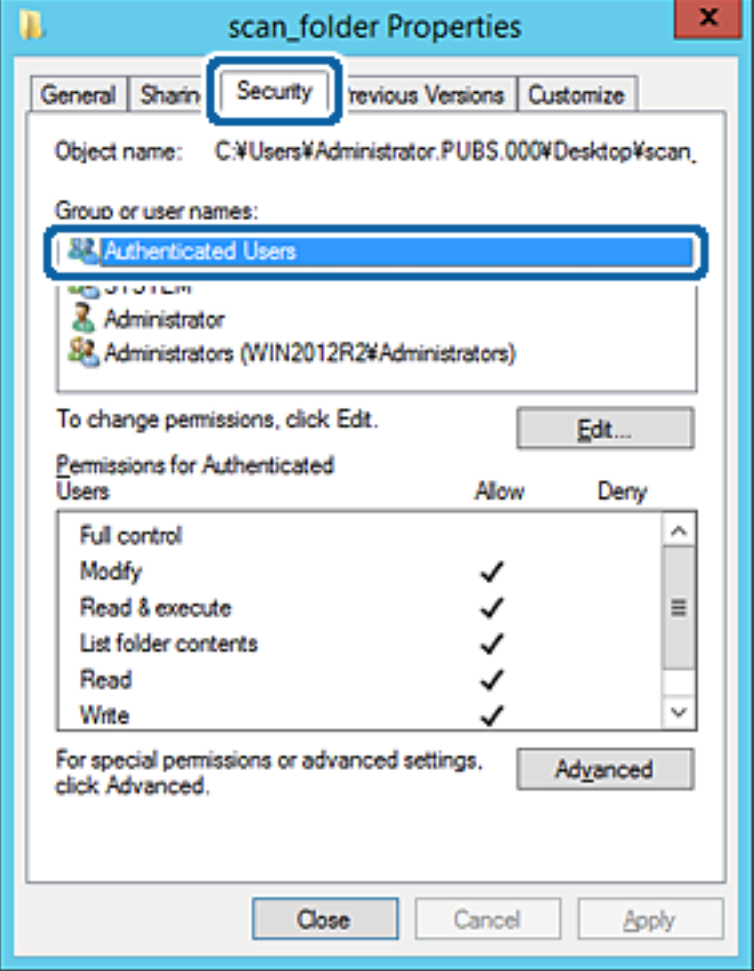

"Autentifikuoti naudotojai" yra speciali grupė, į kurią įeina visi naudotojai, galintys prisijungti prie domeno arba kompiuterio. Grupė rodoma tik kai aplankas kuriamas iškart po šakniniu aplanku.

Jei ji nerodoma, galite įtraukti ją, paspausdami **Redaguoti**. Išsamesnės informacijos ieškokite susijusioje informacijoje.

10. Patikrinkite, ar **Leisti** ties **Keisti** yra pasirinkta ties **Leidimai autentifikuotiems naudotojams**.

Jei nepasirinkta, pasirinkite **Autentifikuoti naudotojai**, spustelėkite **Redaguoti**, pasirinkite **Leisti** ties **Keisti**, esančiame **Leidimai autentifikuotiems naudotojams**, tada spustelėkite **Gerai**.

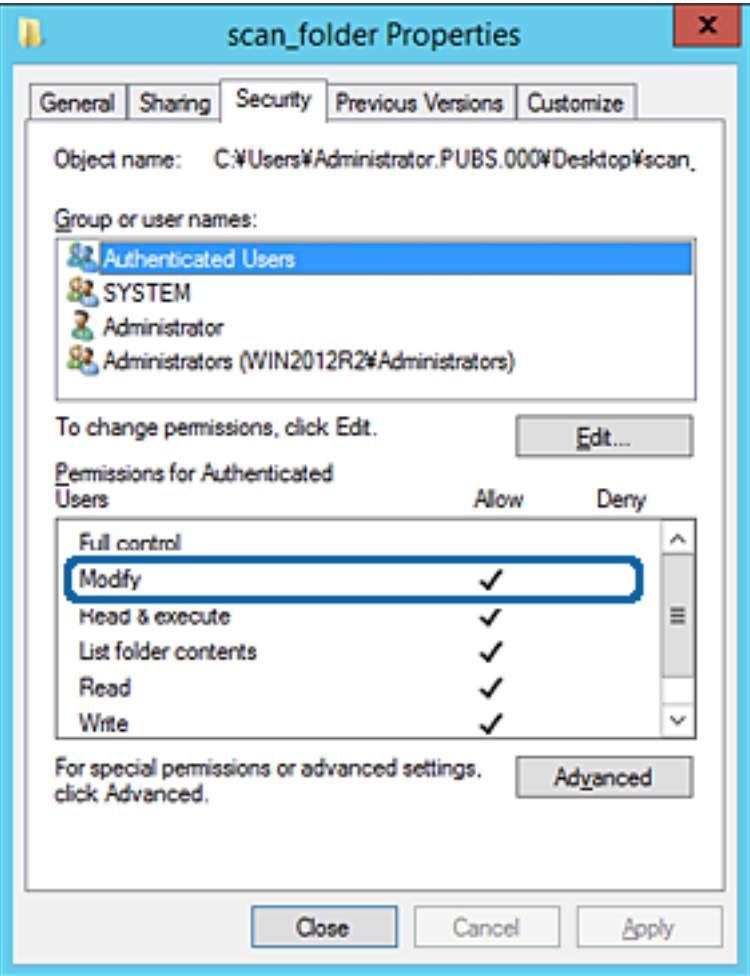

#### 11. Pasirinkite skirtuką **Bendrinimas**.

Rodomas bendrinamo aplanko tinklo kelias. Jis naudojamas registruojantis prie spausdintuvo kontaktų. Užsirašykite jį.

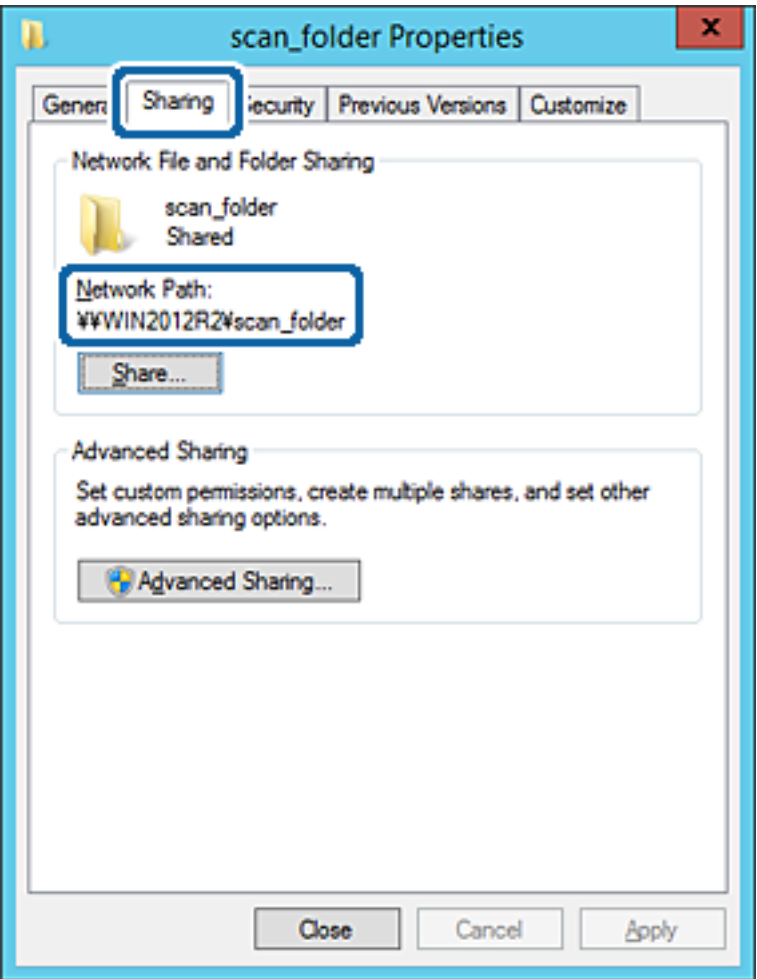

12. Norėdami uždaryti ekraną, spustelėkite **Gerai** arba **Uždaryti**.

Patikrinkite, ar bendrinamame aplanke galima įrašyti ir nuskaityti failus iš to paties domeno kompiuterių.

## **Susijusi informacija**

 $\rightarrow$  ["Prieigą suteikiančios grupės arba naudotojo įtraukimas" puslapyje 56](#page-55-0)

## **Asmeninio kompiuterio konfigūravimo pavyzdys**

Šis paaiškinimas yra pavyzdys, kaip sukurti bendrinamą aplanką šiuo metu prie kompiuterio prisijungusio naudotojo asmeniniame kompiuteryje.

Prie kompiuterio prisijungęs ir administratoriaus įgaliojimus turintis naudotojas gali pasiekti darbastalio aplanką ir dokumentų aplanką, esančius naudotojo aplanke.

Nustatykite šią konfigūraciją, kai NELEIDŽIATE kitam naudotojui nuskaityti arba įrašyti į asmeniniame kompiuteryje esantį bendrinamą aplanką.

- ❏ Bendrinamo aplanko kūrimo vieta: darbalaukis
- ❏ Aplanko kelias: C:\Users\xxxx\Desktop\skenavimo\_aplankas
- ❏ Prieigos leidimas per tinklą (bendrinimo leidimai): visi
- ❏ Prieigos leidimas failų sistemoje (saugumas): neįtraukite arba įtraukite naudotojo / grupės pavadinimus, norėdami leisti prieigą
- 1. Prisijunkite prie kompiuterio, kur administratoriaus įgaliojimus turinti naudotojo paskyra sukurs bendrinamą aplanką.
- 2. Paleiskite "Explorer".
- 3. Sukurkite aplanką darbastalyje ir pavadinkite jį "skenavimo\_aplankas".

Aplanko pavadinime įveskite nuo 1 iki 12 raidinių ir skaitinių simbolių. Jei viršijama aplanko pavadinimo simbolių riba, gali nepavykti jo tinkamai pasiekti iš įvairių aplinkų.

4. Dešiniuoju pelės klavišu spustelėkite aplanką ir pasirinkite **Ypatybės**.

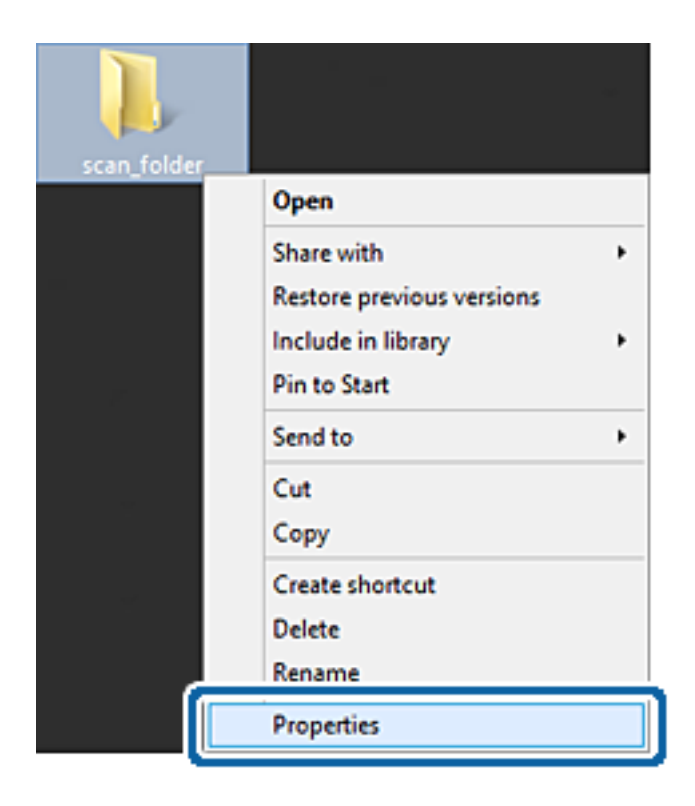

5. Spustelėkite **Išplėstinis bendrinimas**, esantį skirtuke **Bendrinimas**.

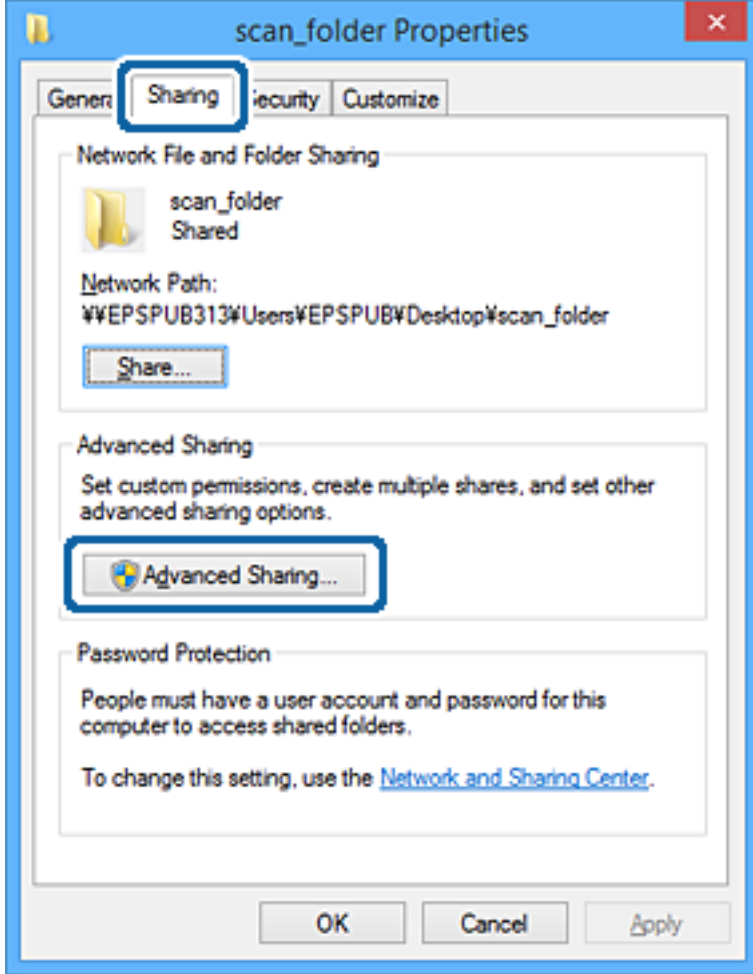

6. Pasirinkite **Bendrinti šį aplanką**, tada spustelėkite **Leidimai**.

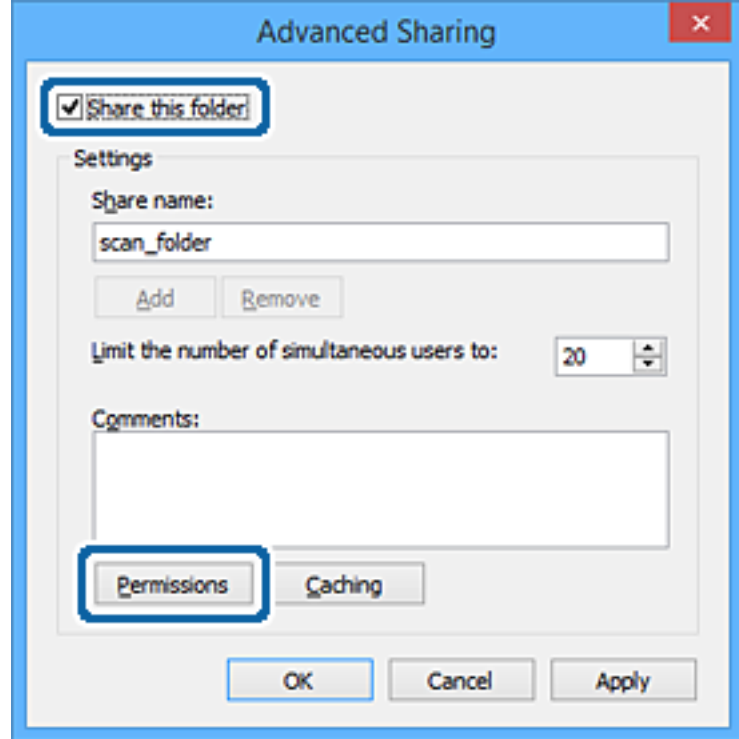

7. Pasirinkite grupę **Visi** iš **Grupė arba naudotojų vardai**, pasirinkite **Leisti** ties **Keisti**, tada spustelėkite **Gerai**.

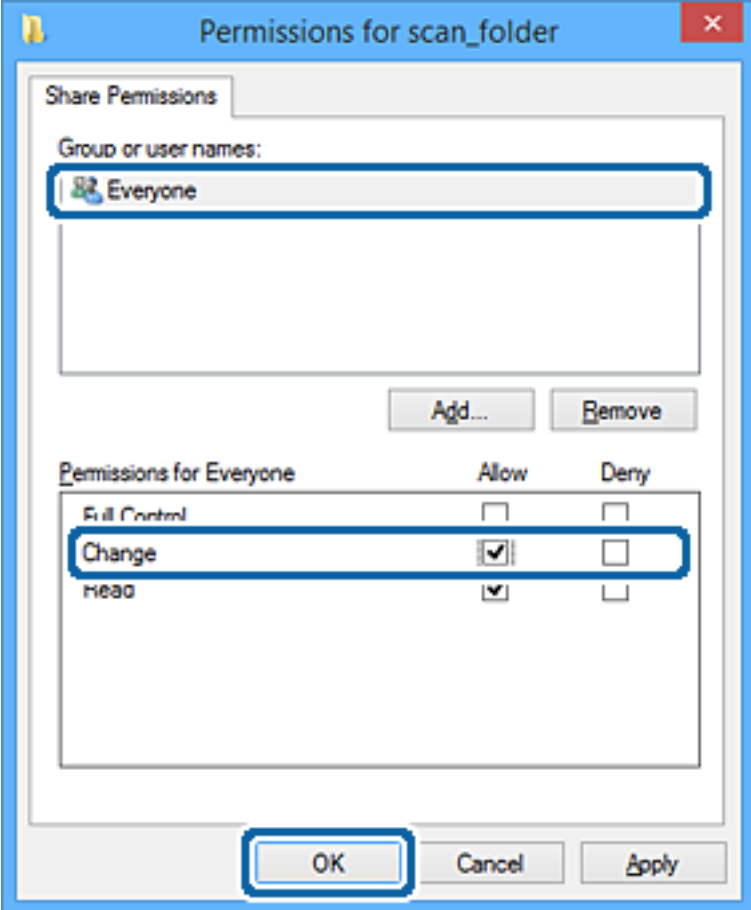

#### 8. Paspauskite **Gerai**.

- 9. Pasirinkite skirtuką **Saugumas**.
- 10. Patikrinkite grupę arba naudotoją ties **Grupės arba naudotojo vardai**.

Čia rodoma grupė arba naudotojas gali pasiekti bendrinamą aplanką.

Šiuo atveju bendrinamą aplanką gali pasiekti prie kompiuterio prisijungęs naudotojas ir administratorius.

Jei reikia, pridėkite prieigos leidimą. Galite įtraukti jį, paspausdami **Redaguoti**. Išsamesnės informacijos ieškokite susijusioje informacijoje.

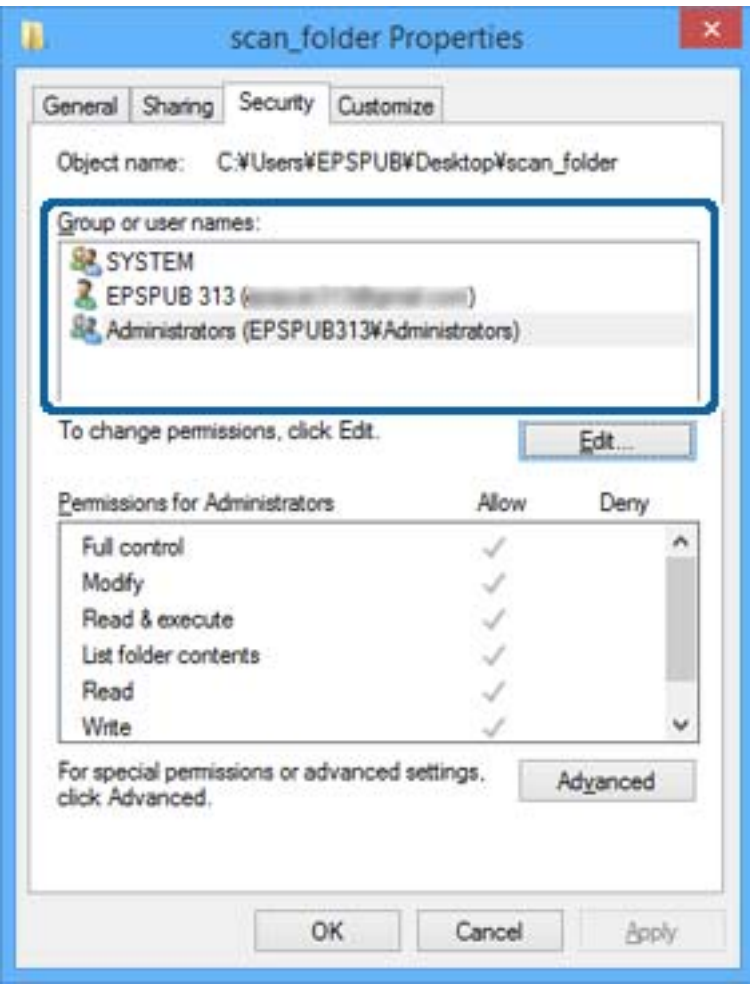

<span id="page-55-0"></span>11. Pasirinkite skirtuką **Bendrinimas**.

Rodomas bendrinamo aplanko tinklo kelias. Jis naudojamas registruojantis prie spausdintuvo kontakto. Užsirašykite jį.

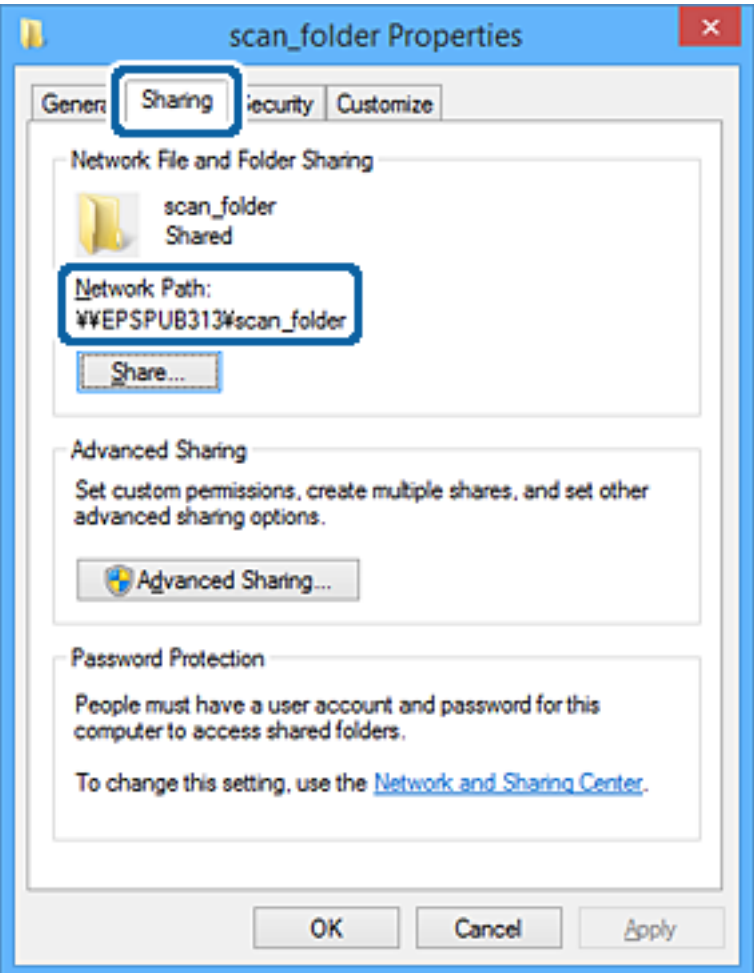

12. Norėdami uždaryti ekraną, spustelėkite **Gerai** arba **Uždaryti**.

Patikrinkite, ar bendrinamame aplanke galima įrašyti ir nuskaityti failus iš prieigos leidimą turinčių naudotojų arba grupių kompiuterių.

# **Susijusi informacija**

& "Prieigą suteikiančios grupės arba naudotojo įtraukimas" puslapyje 56

# *Prieigą suteikiančios grupės arba naudotojo įtraukimas*

Galite įtraukti grupę arba naudotoją, suteikiančius prieigą.

- 1. Dešiniuoju pelės klavišu spustelėkite aplanką ir pasirinkite **Ypatybės**.
- 2. Pasirinkite skirtuką **Saugumas**.

3. Spustelėkite **Redaguoti**.

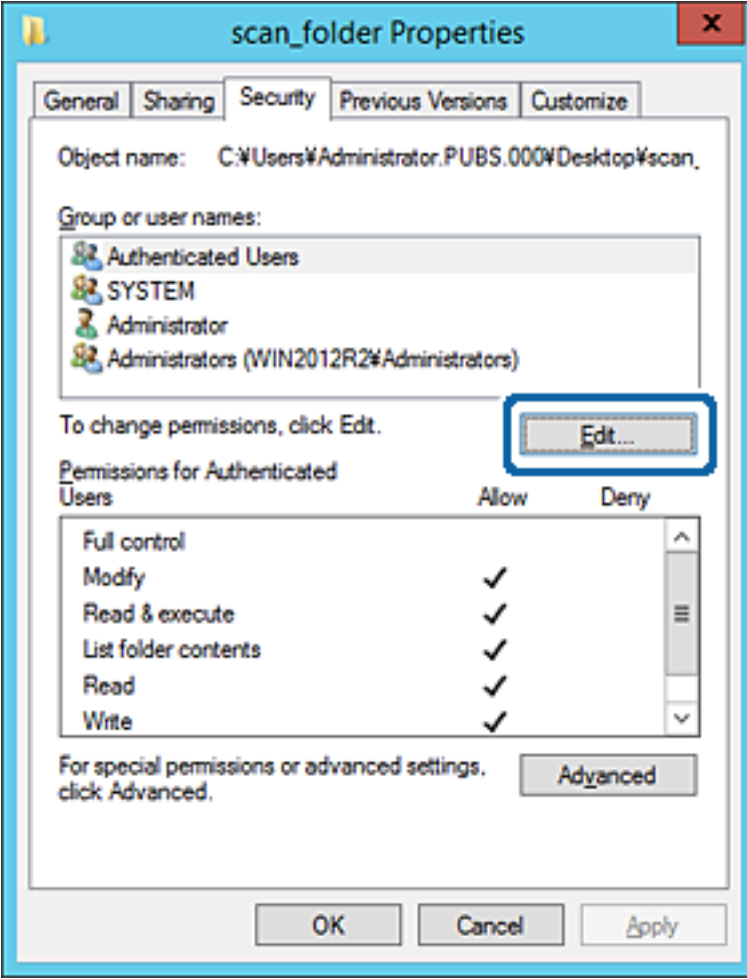

4. Spustelėkite **Pridėti** ties **Grupės arba naudotojo vardai**.

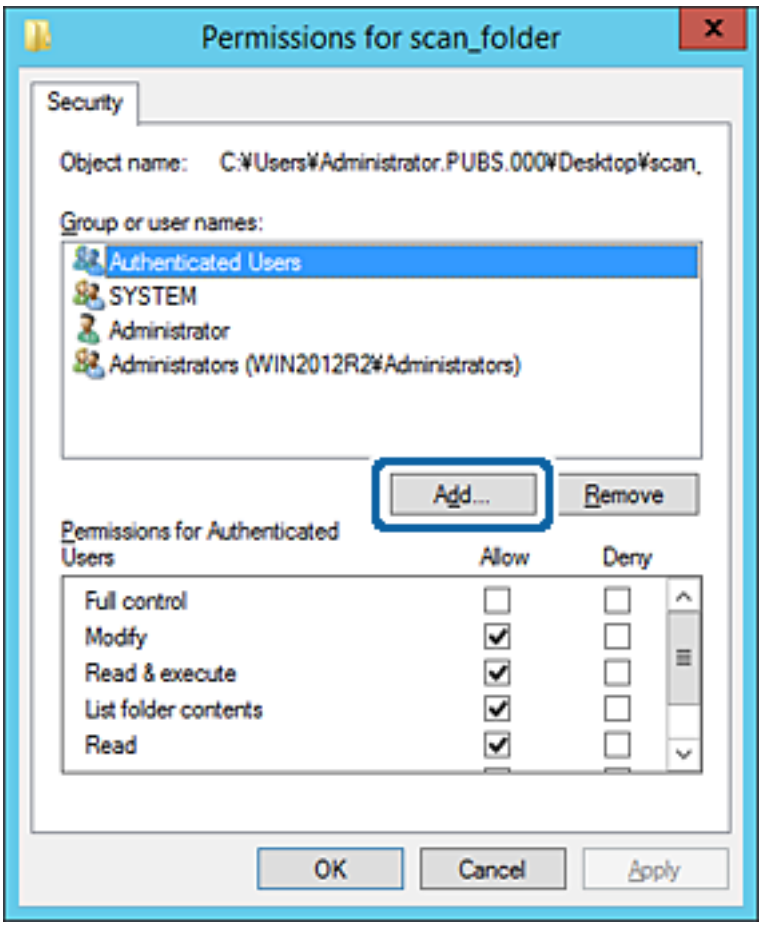

5. Įveskite grupės arba naudotojo vardą, kuriems norite suteikti prieigą, tada spustelėkite **Patikrinti vardus**.

Vardas pabraukiamas.

#### *Pastaba:*

Jei nežinote viso grupės arba naudotojo vardo, įveskite vardo dalį, tada spauskite *Patikrinti vardus*. Išvardinami vardo dalį atitinkantys grupių arba naudotojų vardai, tada iš sąrašo galite pasirinkti visą vardą.

Jei atitinka tik vienas vardas, visas pabrauktas vardas rodomas ties *Įvesti pasirinkto objekto pavadinimą*.

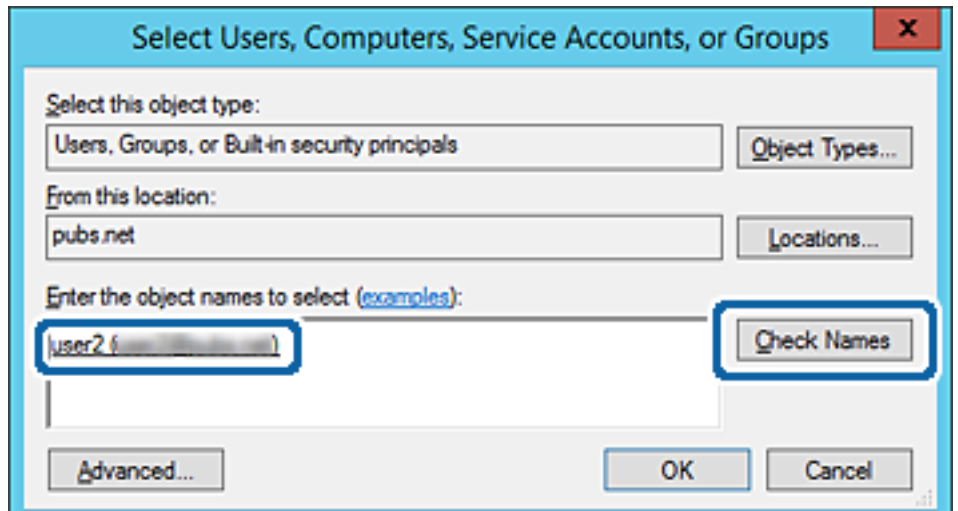

#### 6. Paspauskite **Gerai**.

7. Leidimo ekrane pasirinkite naudotojo vardą, kurį įvedėte **Grupės arba naudotojo vardai**, pasirinkite prieigos leidimą ties **Keisti**, tada spustelėkite **OK**.

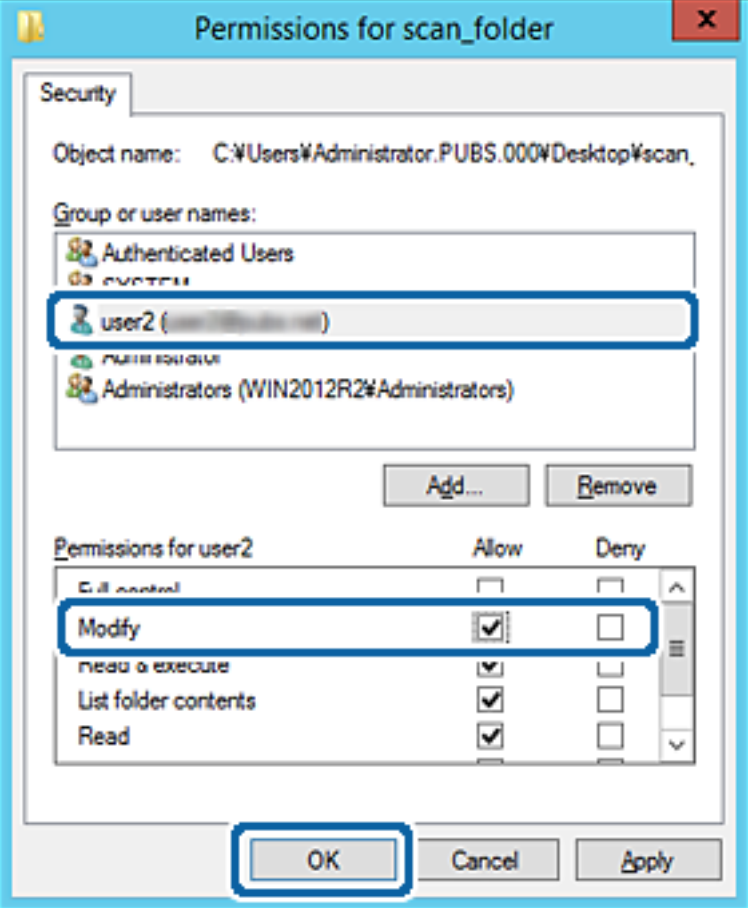

8. Norėdami uždaryti ekraną, spustelėkite **Gerai** arba **Uždaryti**.

Patikrinkite, ar bendrinamame aplanke galima įrašyti ir nuskaityti failus iš prieigos leidimą turinčių naudotojų arba grupių kompiuterių.

#### **Susijusi informacija**

& ["Kontaktų naudojimas" puslapyje 61](#page-60-0)

# **"Microsoft" tinklo bendrinimo naudojimas**

Įgalinus jį, atsiranda šios galimybės.

- ❏ Bendrina USB atmintinę tinkle, prijungtame prie spausdintuvo.
- ❏ Persiunčia nuskaitymo rezultatus arba gautą faksogramą į bendrinamą aplanką kompiuteryje.
- 1. Atverkite Web Config ir pasirinkite **Services** > **MS Network**.
- 2. Pasirinkite **Use Microsoft network sharing**.
- 3. Nustatykite kiekvieną elementą.
- 4. Spustelėkite **Next**.
- 5. Patvirtinkite nustatymus ir spustelėkite **OK**.
- 6. Įveskite tai kompiuterio naršyklėje, tada paspauskite klavišą "Enter".

Patikrinkite, ar yra tinklo aplankas ir ar galite jį pasiekti.

\\Spausdintuvo IP adresas

Pavyzdys: \\192.0.2.111

## **Susijusi informacija**

& ["Prieiga prie Web Config" puslapyje 28](#page-27-0)

## *MS tinklo nustatymo elementai*

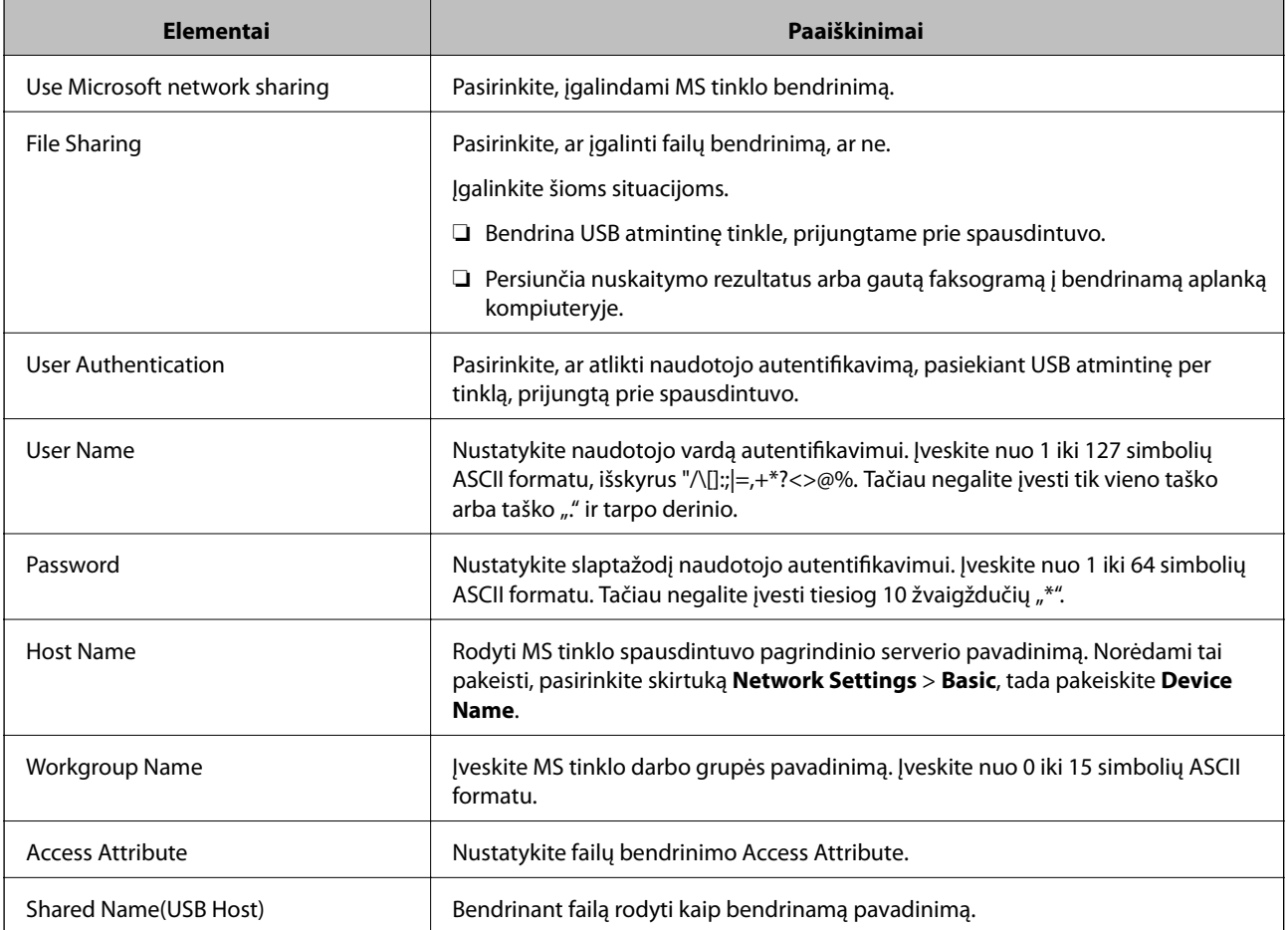

# <span id="page-60-0"></span>**Kontaktų naudojimas**

# **Vietos nustatymo funkcijos**

Spausdintuvo kontaktų sąrašą galite naudoti kaip nuskaitymo ir fakso funkcijų paskirties vietą. Taip pat galite naudoti LDAP serverio informaciją.

#### *Pastaba:*

- ❏ Naudodamiesi spausdintuvo valdymo skydeliu, galite perjungti tarp spausdintuvo adresatų sąrašo ir LDAP.
- ❏ Norėdami naudoti el. pašto funkcijas, turite sukonfigūruoti pašto serverį.

#### **Susijusi informacija**

- $\blacktriangleright$  "Adresatų konfigūravimas" puslapyje 61
- $\rightarrow$  ["Bendradarbiavimas tarp LDAP serverio ir naudotojų" puslapyje 65](#page-64-0)
- $\rightarrow$  ["Pašto serverio konfigūravimas" puslapyje 40](#page-39-0)

# **Adresatų konfigūravimas**

Adresatų sąraše gali būti šių tipų vietos:

- ❏ **Fax**: fakso siuntimo vieta
- ❏ **Email**: el. pašto siuntimo vieta
- ❏ **Network Folder (SMB)**/**FTP**: nuskaitytų duomenų ir fakso persiuntimo vieta

# **Adresatų konfigūracijos palyginimas**

Norint sukonfigūruoti adresatus, galima naudoti tris priemones: Web Config, Epson Device Admin ir spausdintuvo valdymo skydelį. Lentelėje toliau yra pateikiami šių trijų priemonių skirtumai.

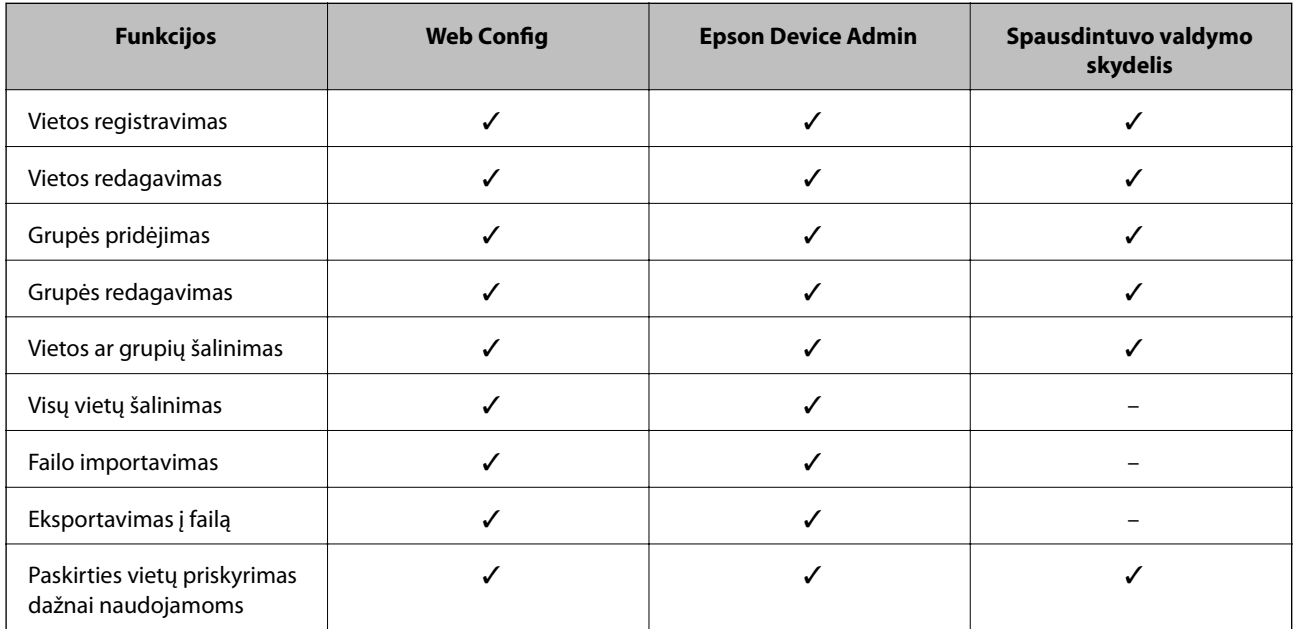

<span id="page-61-0"></span>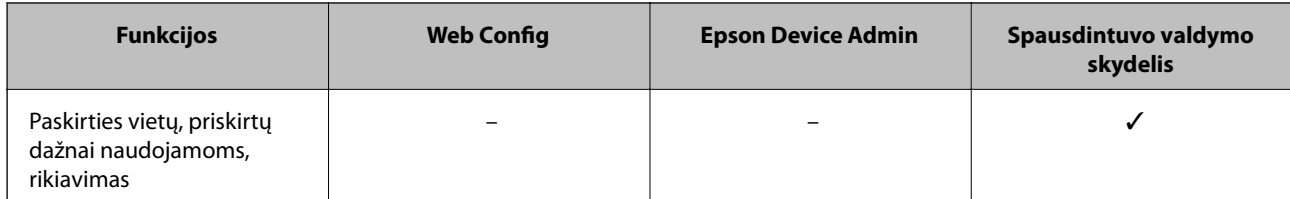

#### *Pastaba:*

Be to, naudodami FAX Utility, galite sukonfigūruoti fakso vietą.

# **Paskirties vietos registravimas prie adresatų, naudojant Web Config**

#### *Pastaba:*

Taip pat galite registruoti kontaktus, naudodami spausdintuvo valdymo skydelį.

- 1. Atverkite Web Config ir pasirinkite **Contacts**.
- 2. Pasirinkite kiekį, kurį norite registruoti, ir spustelėkite **Edit**.
- 3. Įveskite **Name** ir **Index Word**.
- 4. Pasirinkite paskirties tipą kaip **Type** parinktį.

#### *Pastaba:*

Baigę registraciją negalėsite pakeisti *Type* parinkties. Jei norite pakeisti tipą, ištrinkite paskirtį ir registruokite iš naujo.

5. Įveskite kiekvieno elemento reikšmė, tada spustelėkite **Apply**.

#### **Susijusi informacija**

- & ["Prieiga prie Web Config" puslapyje 28](#page-27-0)
- $\blacktriangleright$  "Paskirties nustatymo elementai" puslapyje 62
- $\rightarrow$  ["Nustatymų atsarginių kopijų kūrimas" puslapyje 91](#page-90-0)

## *Paskirties nustatymo elementai*

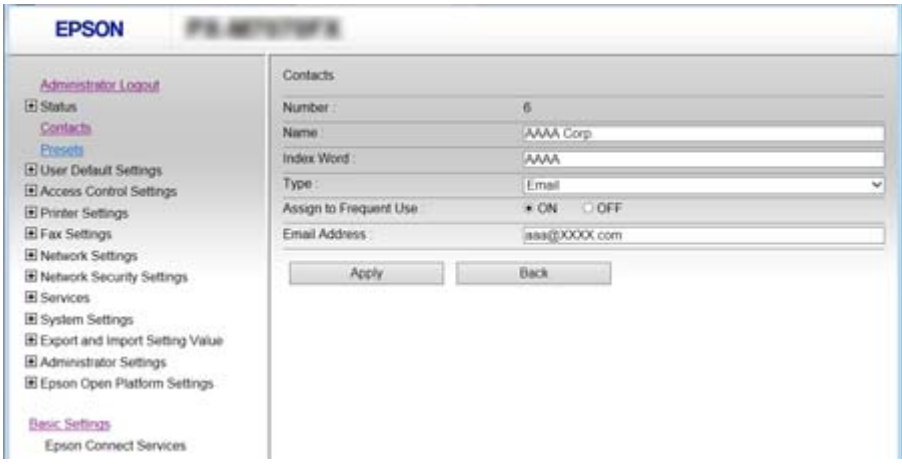

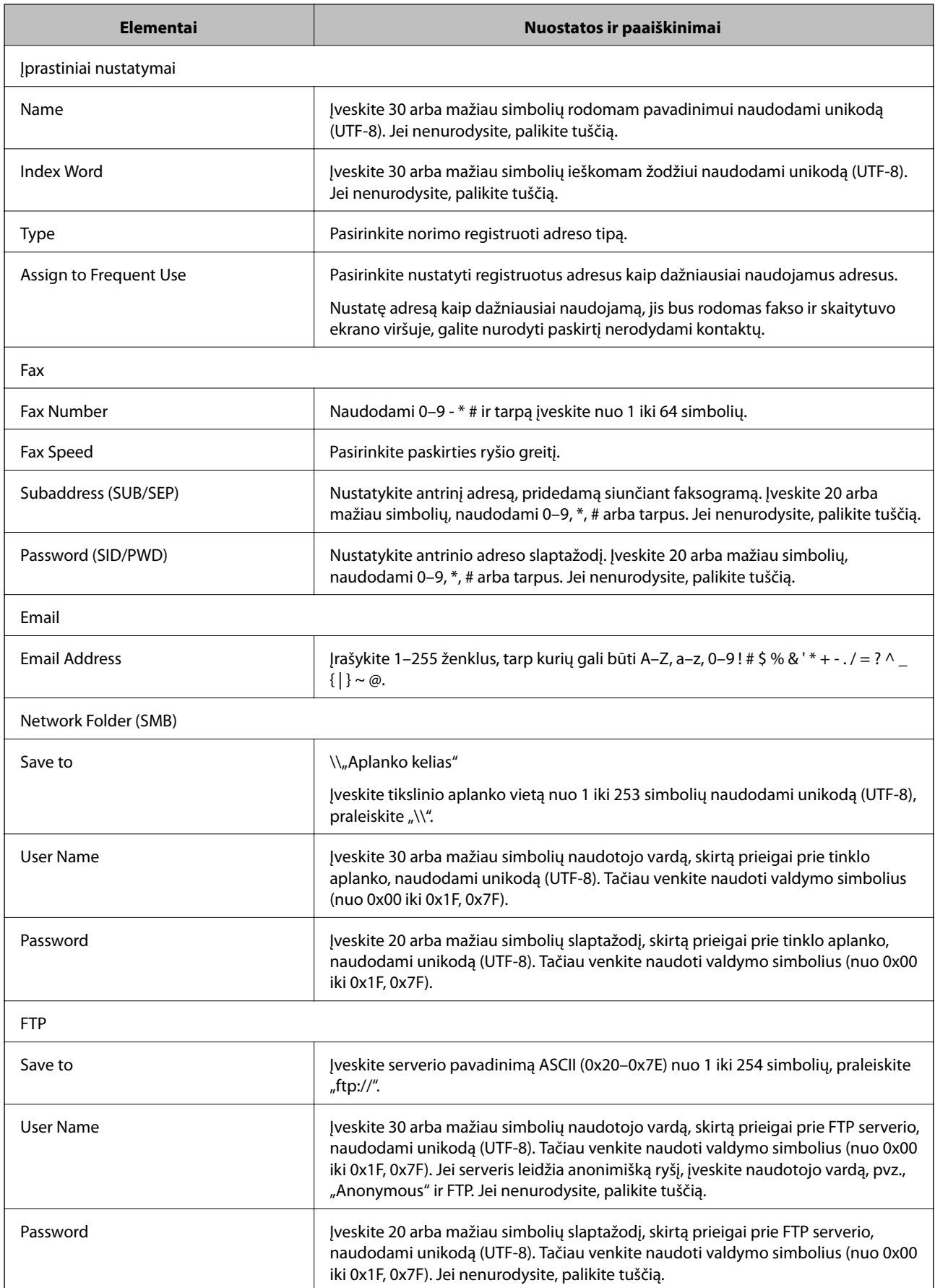

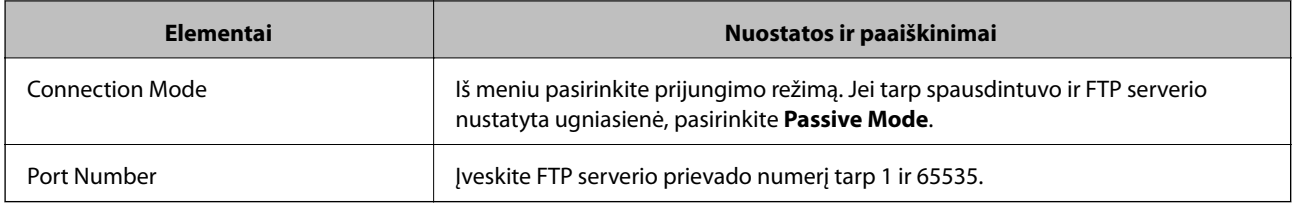

 $\rightarrow$  ["Paskirties vietos registravimas prie adresatų, naudojant Web Config" puslapyje 62](#page-61-0)

# **Vietų kaip grupės registravimas**

Jei vietos tipas nustatytas kaip **Fax** arba **Email**, vietas galite užregistruoti kaip grupę.

- 1. Atverkite Web Config ir pasirinkite **Contacts**.
- 2. Pasirinkite norimą registruoti numerį, tada spustelėkite **Edit**.
- 3. Pasirinkite grupę iš **Type**.
- 4. Norėdami pasiekti **Select**, spustelėkite **Contact(s) for Group**. Rodomos galimos vietos.
- 5. Pasirinkite grupei norimą registruoti paskirties vietą, tada spustelėkite **Select**.

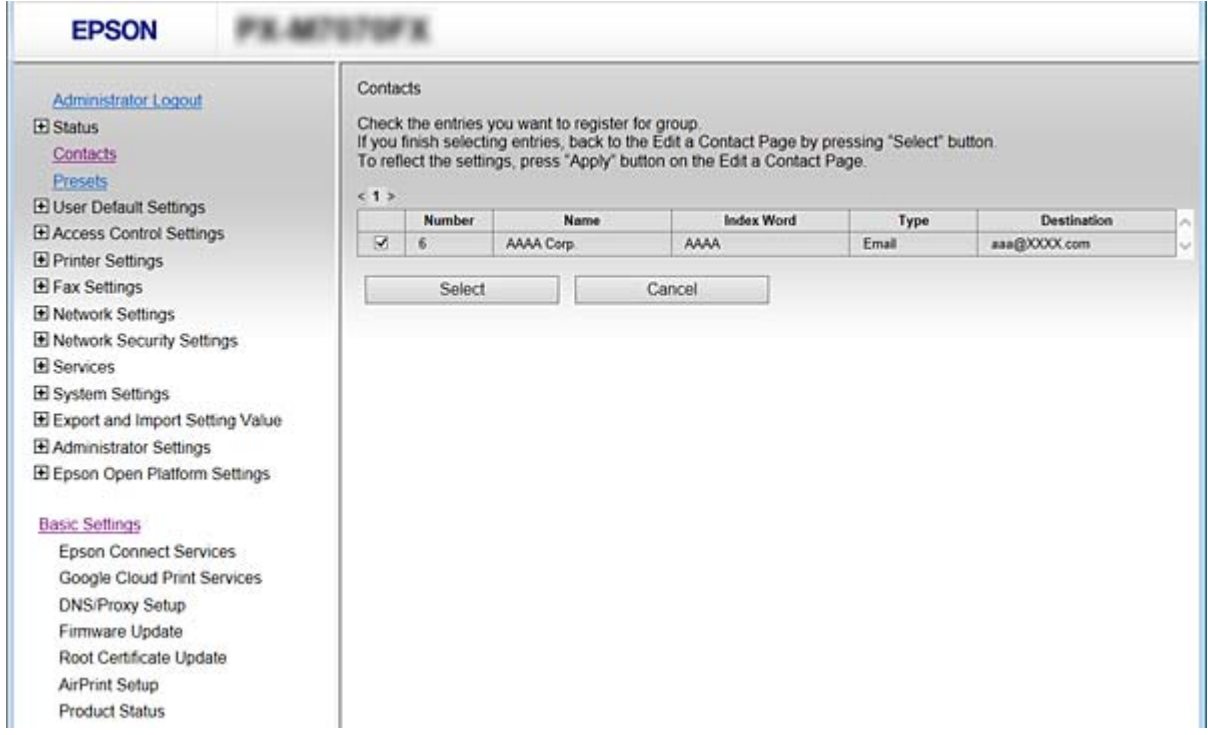

6. Įrašykite **Name** ir **Index Word**.

<span id="page-64-0"></span>7. Pasirinkite, ar priskirsite registruotą grupę dažnai naudojamai grupei.

*Pastaba:* Vietas galima registruoti keliose grupėse.

8. Spustelėkite **Apply**.

# **Susijusi informacija**

- $\rightarrow$  ["Prieiga prie Web Config" puslapyje 28](#page-27-0)
- $\rightarrow$  ["Nustatymų atsarginių kopijų kūrimas" puslapyje 91](#page-90-0)

# **Kontaktų atsarginės kopijos kūrimas ir importavimas**

Naudodami Web Config arba kitus įrankius, galite sukurti kontaktų atsarginę kopiją ir importuoti juos.

Web Config atveju, galite sukurti kontaktų atsarginę kopiją, eksportuodami spausdintuvo nustatymus, į kuriuos įeina kontaktai. Eksportuotas failas negali būti redaguojamas, nes jis eksportuotas kaip dvejetainis failas.

Importuojant spausdintuvo nustatymus į spausdintuvą, kontaktai perrašomi.

Epson Device Admin atveju, iš įrenginio ypatybių ekrano galima eksportuoti tik kontaktus. Be to, jei neeksportuojate su saugumu susijusių elementų, galite redaguoti eksportuotus kontaktus ir importuoti juos, nes tai galima įrašyti kaip SYLK arba CSV failą.

# **Bendradarbiavimas tarp LDAP serverio ir naudotojų**

Bendradarbiaujant su LDAP serveriu, kaip el. laiško arba faksogramos paskirties vietą galite naudoti LDAP serveryje registruotą adreso informaciją.

## **Susijusi informacija**

& "LDAP serverio konfigūravimas" puslapyje 65

# **LDAP serverio konfigūravimas**

- 1. Atverkite Web Config ir pasirinkite **Network Settings** > **LDAP Server** > **Basic**.
- 2. Įveskite vertę kiekvienam elementui.
- 3. Pasirinkite **OK**.

Rodomos pasirinktos nuostatos.

## **Susijusi informacija**

- $\rightarrow$  ["Prieiga prie Web Config" puslapyje 28](#page-27-0)
- & ["LDAP serverio nustatymo elementai" puslapyje 66](#page-65-0)

# <span id="page-65-0"></span>*LDAP serverio nustatymo elementai*

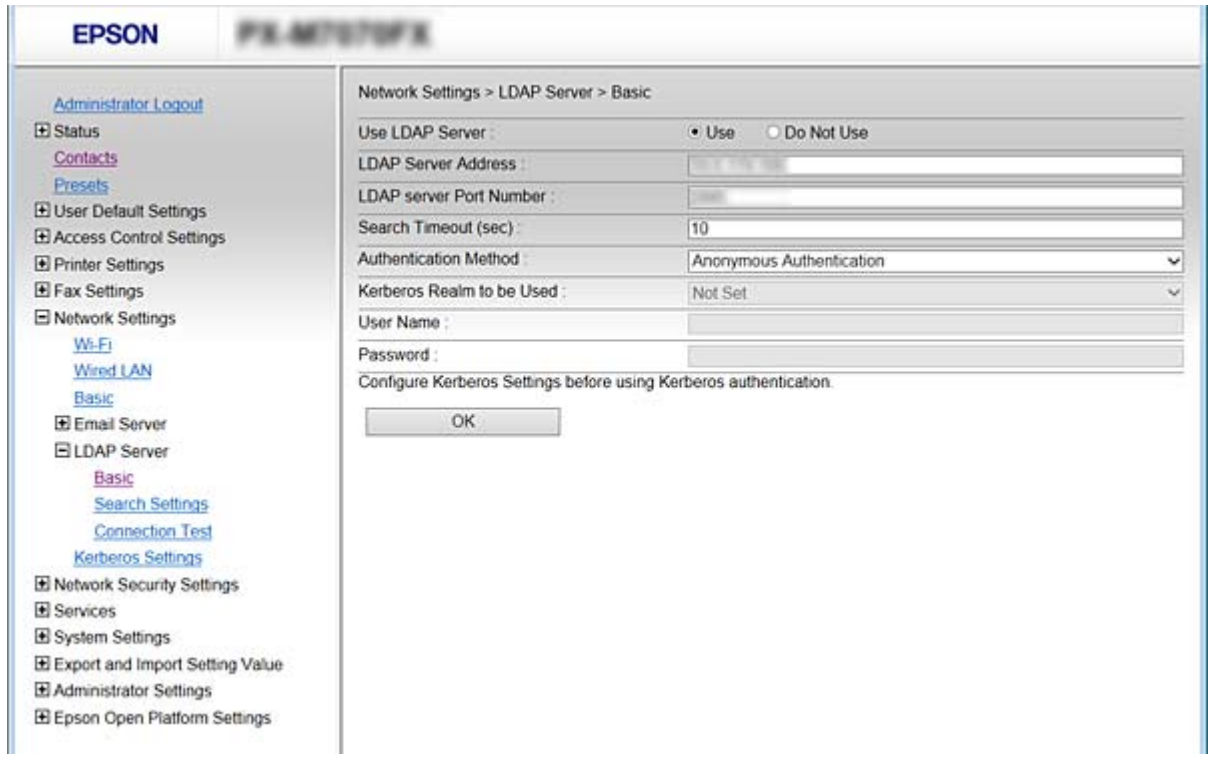

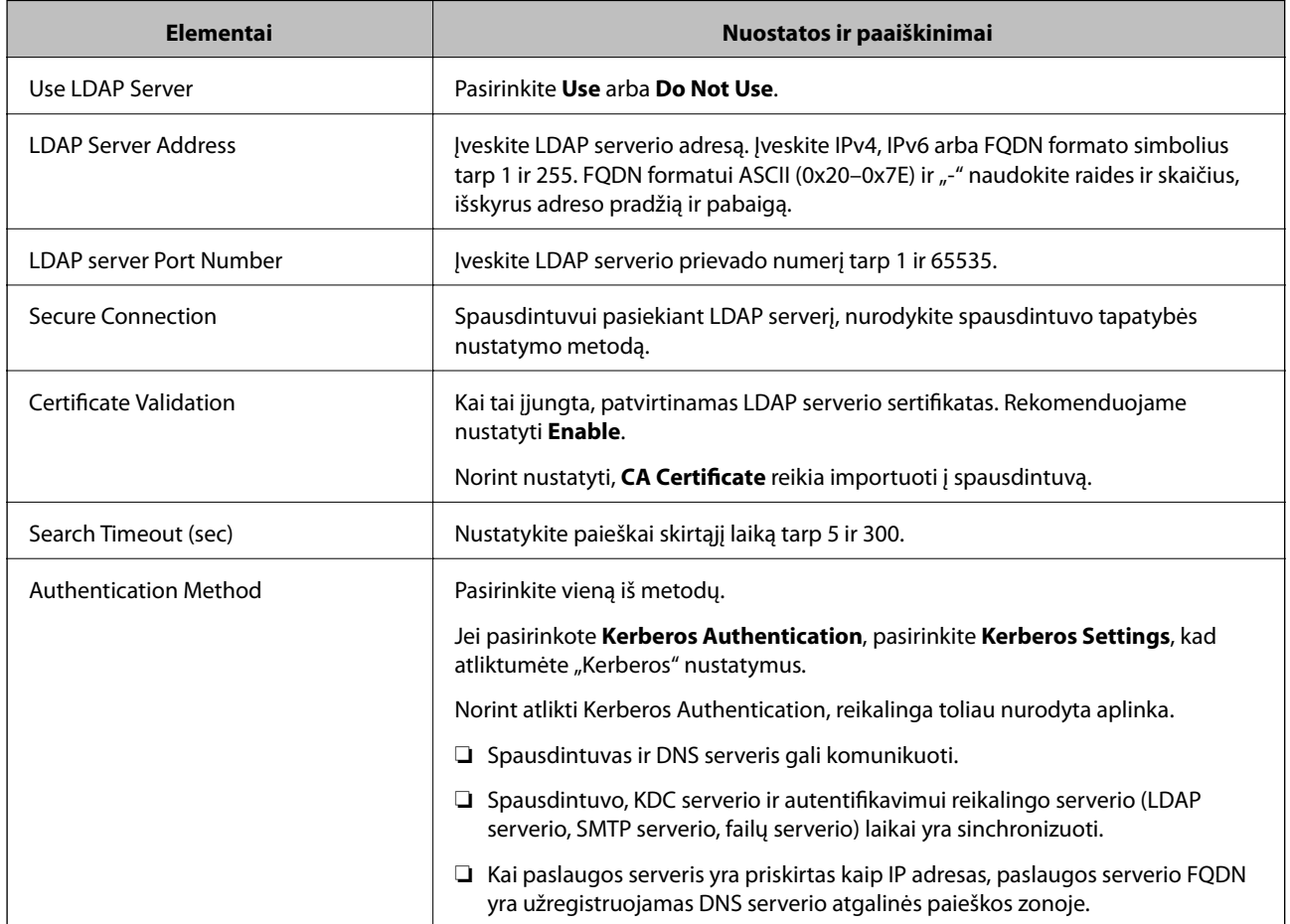

<span id="page-66-0"></span>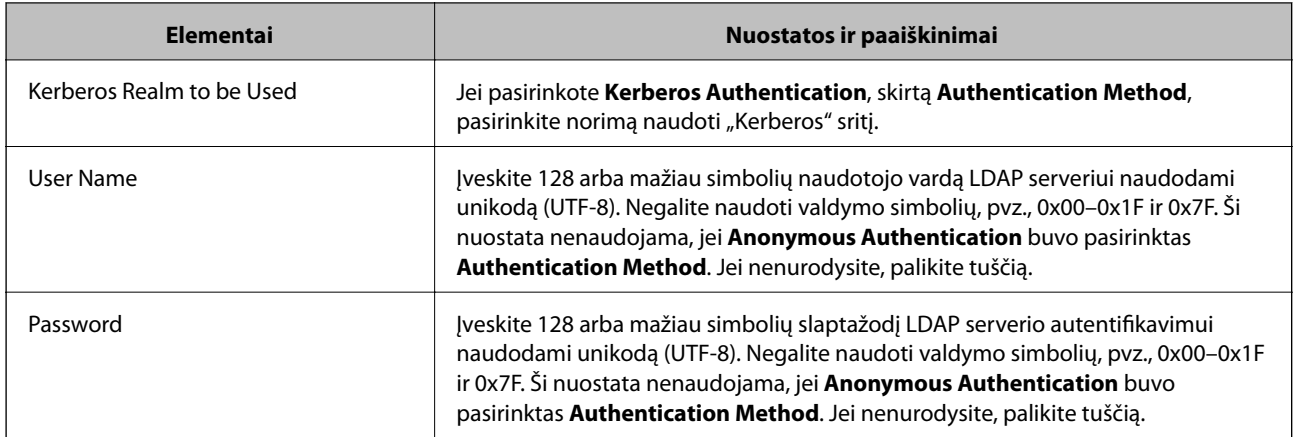

- & ["LDAP serverio konfigūravimas" puslapyje 65](#page-64-0)
- $\blacklozenge$  "Kerberos" nustatymai" puslapyje 67

#### *"Kerberos" nustatymai*

Jei pasirinkote **Kerberos Authentication** kaip **Authentication Method** arba **LDAP Server** > **Basic**, pasirinkite šiuos "Kerberos" nustatymus. Galite pasirinkti iki 10 "Kerberos" nustatymų.

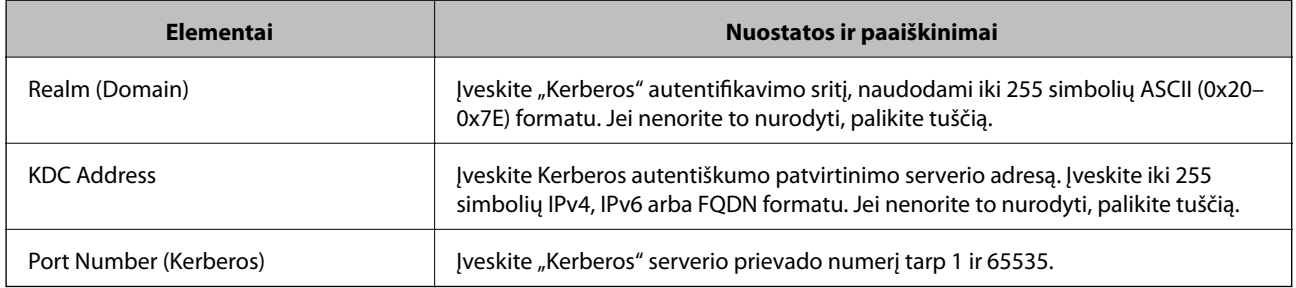

# **LDAP serverio paieškos nuostatų konfigūravimas**

Nustačius paieškos nustatymus, galite naudoti LDAP serveryje registruotą el. pašto adresą ir fakso numerį.

- 1. Atverkite Web Config ir pasirinkite **Network Settings** > **LDAP Server** > **Search Settings**.
- 2. Įveskite kiekvieno elemento reikšmę.
- 3. Spustelėkite **OK**, kad būtų rodomas nustatymų rezultatas. Rodomi jūsų pasirinkti nustatymai.

#### **Susijusi informacija**

- & ["Prieiga prie Web Config" puslapyje 28](#page-27-0)
- & ["LDAP serverio paieškos nustatymo elementai" puslapyje 68](#page-67-0)

# <span id="page-67-0"></span>*LDAP serverio paieškos nustatymo elementai*

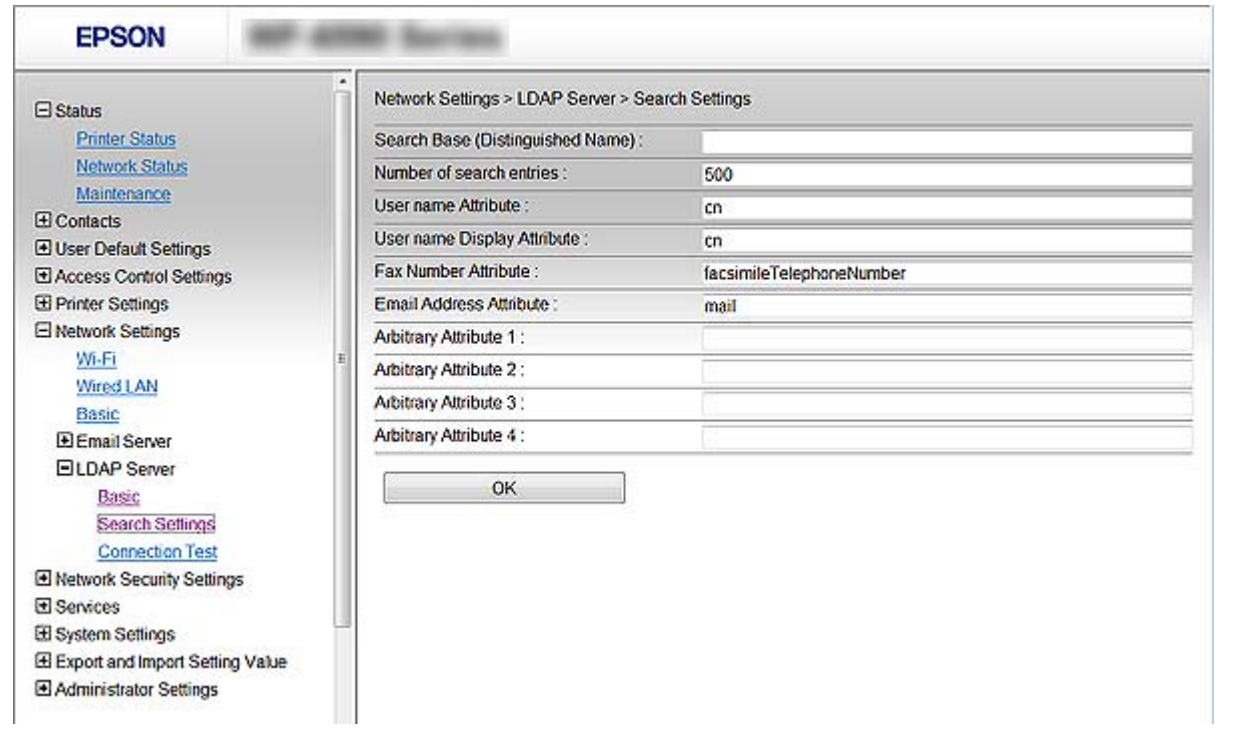

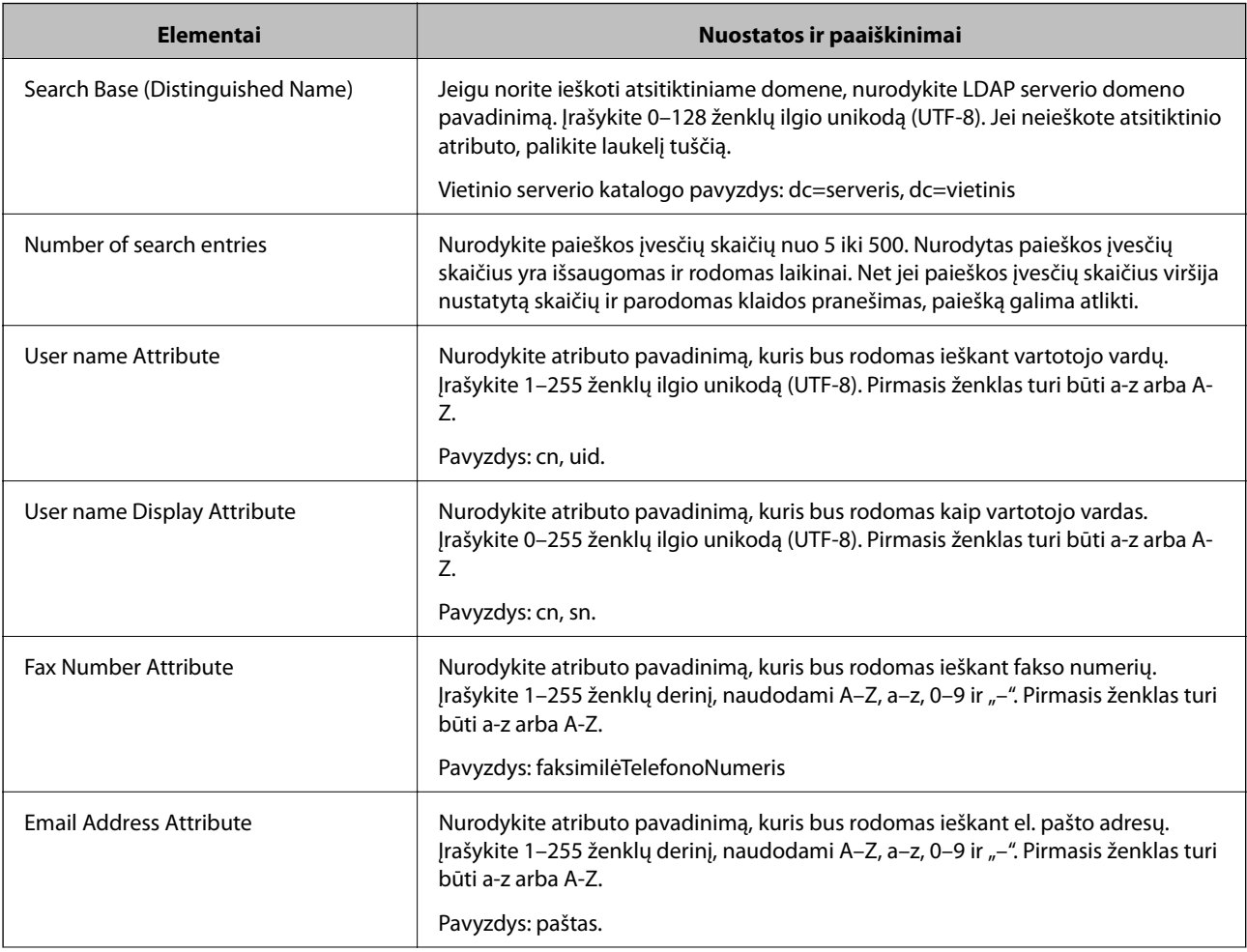

<span id="page-68-0"></span>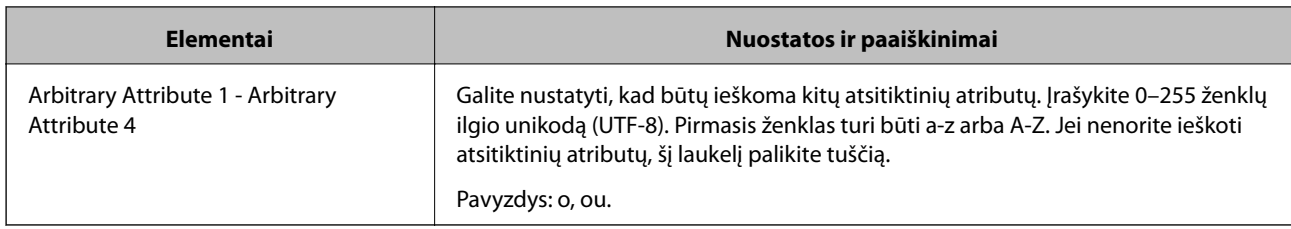

& ["LDAP serverio paieškos nuostatų konfigūravimas" puslapyje 67](#page-66-0)

# **LDAP serverio ryšio patikrinimas**

Atlieka ryšio su LDAP bandymą, naudojant **LDAP Server** > **Search Settings** nustatytą parametrą.

- 1. Atverkite Web Config ir pasirinkite **Network Settings** > **LDAP Server** > **Connection Test**.
- 2. Pasirinkite **Start**.

Ryšio bandymas pradėtas. Po bandymo rodoma patikros ataskaita.

## **Susijusi informacija**

- & ["Prieiga prie Web Config" puslapyje 28](#page-27-0)
- $\blacktriangleright$  "LDAP serverio ryšio patikros nuorodos" puslapyje 69

# *LDAP serverio ryšio patikros nuorodos*

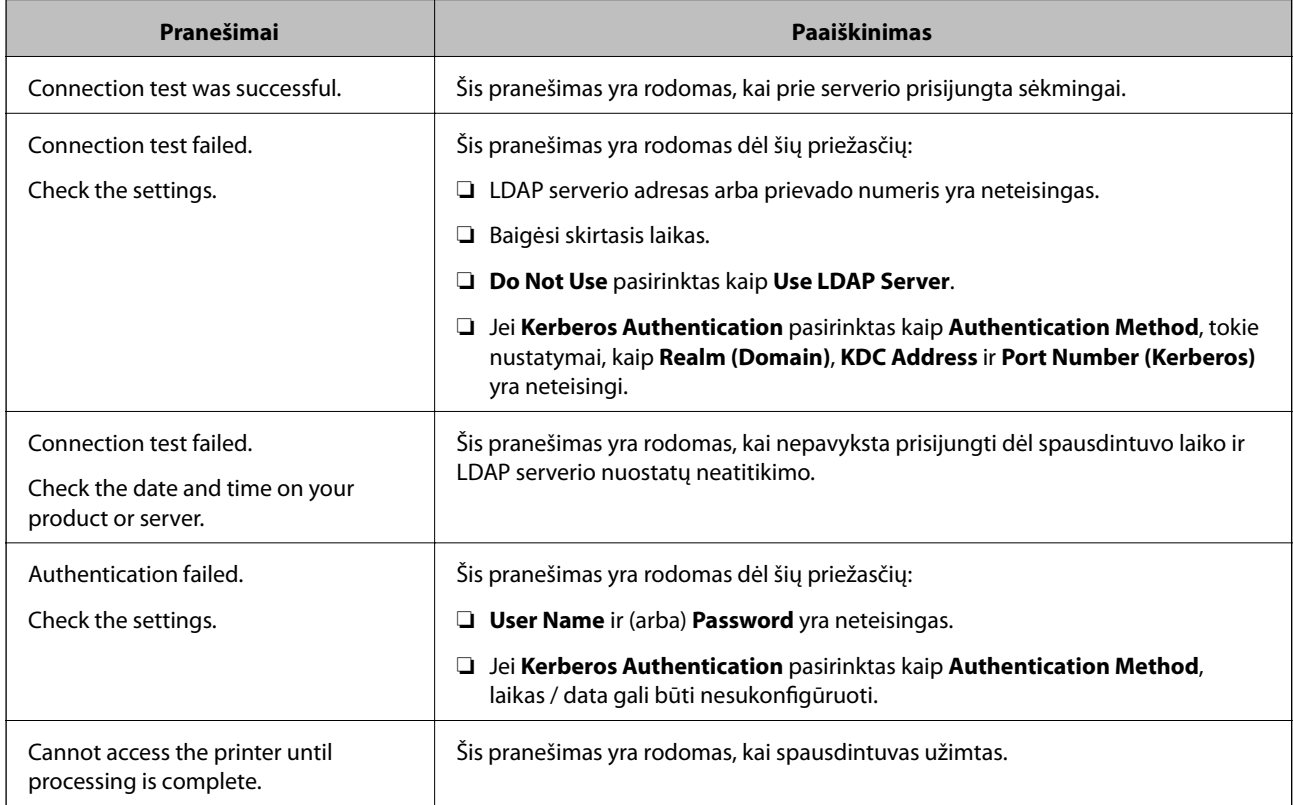

 $\blacktriangleright$  ["LDAP serverio ryšio patikrinimas" puslapyje 69](#page-68-0)

# **Skenerio funkcijų naudojimas**

Skenerio funkcijomis galite naudotis kompiuteryje arba naudodami spausdintuvo valdymo pultą.

# **Nuskaitymas iš kompiuterio**

Įdiekite programinę įrangą ir patikrinkite, ar nuskaitymo per tinklą paslauga įjungta, kad būtų galima nuskaityti iš kompiuterio per tinklą.

#### **Susijusi informacija**

- & "Programinė įranga, kurią reikia įdiegti" puslapyje 70
- $\blacktriangleright$  "Patvirtinimas, kad tinklo nuskaitymas įgalintas" puslapyje 70

# **Programinė įranga, kurią reikia įdiegti**

❏ Epson Scan 2

Tai skaitytuvo tvarkyklė.Jei prietaisą naudojate iš kompiuterio, tvarkyklę įdiekite kiekvieno kliento kompiuteryje.Jei įdiegta Document Capture Pro/Document Capture, galite atlikti operacijas, priskirtas įrenginio mygtukams.

Jei naudojamas EpsonNet SetupManager, spausdintuvo tvarkyklė taip pat platinama kaip paketas.

❏ Document Capture Pro (Windows)/Document Capture (Mac OS)

Įdiegta kliento kompiuteryje.Užduotys, registruotos tinklo kompiuteryje, kai įdiegta Document Capture Pro/ Document Capture, gali būti iškviestos ir paleistos iš prietaiso valdymo skydelio.

Tinklą nuskaityti galite iš kompiuterio.Būtina nuskaityti Epson Scan 2.

## **Susijusi informacija**

& ["EpsonNet SetupManager" puslapyje 118](#page-117-0)

# **Patvirtinimas, kad tinklo nuskaitymas įgalintas**

Galite nustatyti tinklo nuskaitymo paslaugą nuskaitydami iš kliento kompiuterio per tinklą. Numatytasis nustatymas yra įjungtas.

- 1. Atverkite tinklo konfigūravimą ir pasirinkite **Services** > **Network Scan**.
- 2. Įsitikinkite, kad pasirinkta **EPSON Scan** parinktis **Enable scanning**.

Jei pasirinkta, užduotis baigta. Uždarykite tinklo konfigūravimo langą.

Jei ji nepažymėta, pasirinkite ją ir pereikite prie kito žingsnio.

3. Spustelėkite **Next**.

#### 4. Spustelėkite **OK**.

Tinklas prijungiamas iš naujo, tada nustatymai įjungiami.

### **Susijusi informacija**

& ["Prieiga prie Web Config" puslapyje 28](#page-27-0)

# **Nuskaitymas naudojant valdymo skydelį**

Nuskaitymas į tinklo aplanką ir nuskaitymas į el. paštą naudojant spausdintuvo valdymo skydelį (taip pat nuskaitymo rezultatų perkėlimas į el. paštą, aplankus ir pan.) atliekami vykdant užduotį iš kompiuterio.

#### **Susijusi informacija**

& "Serverių ir aplankų nustatymai" puslapyje 71

# **Serverių ir aplankų nustatymai**

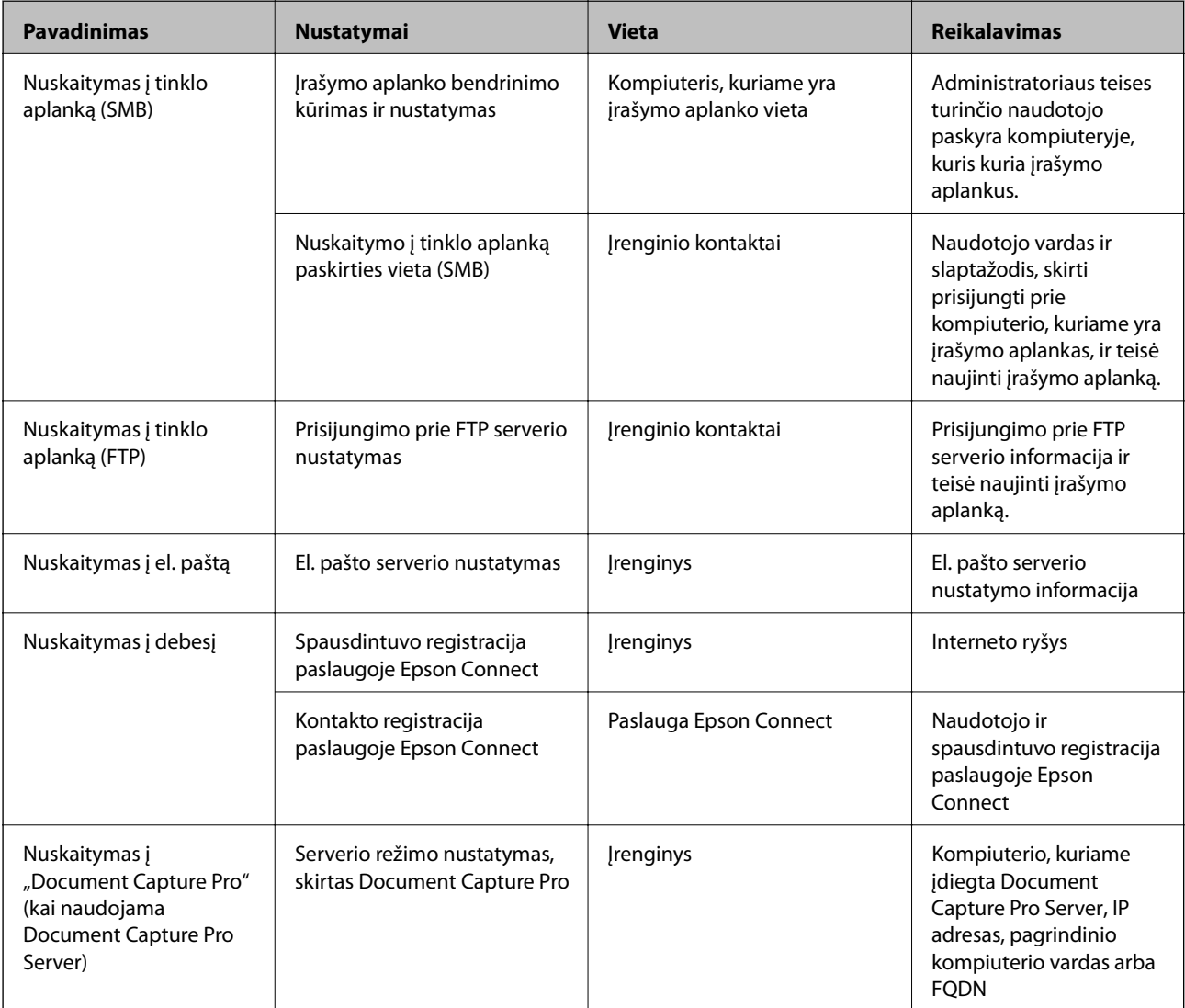

- $\rightarrow$  ["Pašto serverio konfigūravimas" puslapyje 40](#page-39-0)
- & "Funkcijos Document Capture Pro Server naudojimas" puslapyje 72

# **Funkcijos Document Capture Pro Server naudojimas**

Naudodami funkciją Document Capture Pro Server iš spausdintuvo valdymo skydelio galite valdyti nuskaitymo rezultatų rikiavimo būdą, įrašymo formatą ir persiuntimo paskirties vietą. Iš spausdintuvo valdymo skydelio galite iškviesti ir vykdyti anksčiau serveryje užregistruotą užduotį.

Įdiekite jį serverio kompiuteryje.

Norėdami daugiau informacijos apie funkciją Document Capture Pro Server, susisiekite su vietos "Epson" biuru.

#### **Susijusi informacija**

 $\blacktriangleright$  "Serverio režimo nustatymas" puslapyje 72

# **Serverio režimo nustatymas**

Norėdami naudoti Document Capture Pro Server, nustatykite, kaip nurodyta toliau.

- 1. Atverkite Web Config ir pasirinkite **Services** > **Document Capture Pro**.
- 2. Funkcijai **Server Mode** pasirinkite nuostatą **Mode**.
- 3. Įeikite į serverio adresą naudodami Document Capture Pro Server, įdiegtą į serverį funkcijai **Server Address**.

IPv4, IPv6, pagrindinio serverio pavadinimo arba FQDN formatu įrašykite 2–255 ženklus. Naudodami FQDN formatą, galite naudoti skaitinius raidinius ženklus ASCII (0x20–0x7E) formatu ir "-", išskyrus adreso pradžią ir pabaigą.

4. Spustelėkite **OK**.

Tinklas prijungiamas iš naujo, tada nustatymai įjungiami.

## **Susijusi informacija**

& ["Prieiga prie Web Config" puslapyje 28](#page-27-0)

# **Sistemos nustatymų pasirinkimas**

# **Valdymo skydelio nustatymas**

Spausdintuvo valdymo skydelio sąranka. Ją galite atlikti taip, kaip nurodyta toliau.

1. Atverkite Web Config ir pasirinkite **System Settings** > **Control Panel**.
- 2. Jei reikia, nustatykite toliau nurodytus elementus.
	- ❏ Language

Valdymo skydelyje pasirinkite rodomą kalbą.

❏ Panel Lock

Jei pasirinksite **ON**, reikės įvesti administratoriaus slaptažodį, kai atliksite operaciją, kuriai reikia administratoriaus įgaliojimų. Jei administratoriaus slaptažodis nenustatytas, išjungiamas skydelio užraktas.

❏ Operation Timeout

Jei pasirenkate **ON**, kai registruojatės kaip prieigos valdymo vartotojas arba administratorius, esate automatiškai išregistruojamas ir patenkate į pradinį ekraną, jei tam tikrą laiko tarpą nebuvo atlikta jokio veiksmo.

Galite nustatyti tarp 10 sekundžių ir 240 minučių sekundžių tikslumu.

### *Pastaba:*

Taip pat galite nustatyti, naudodami spausdintuvo valdymo skydelį.

- ❏ Language: *Nuostatos* > *Bendrosios nuostatos* > *Pagrind. nuostatos* > *Kalba/Language*
- ❏ Panel Lock: *Nuostatos* > *Bendrosios nuostatos* > *Sistemos administravimas* > *Saugos nuostatos* > *Administratoriaus nuostatos* > *Užrakto nuostata*
- ❏ Baigėsi skirtasis operacijos laikas: *Nuostatos* > *Bendrosios nuostatos* > *Pagrind. nuostatos* > *Baigėsi skirtasis operacijos laikas* (Galite nurodyti įjungimą arba išjungimą.)
- 3. Spustelėkite **OK**.

### **Susijusi informacija**

 $\rightarrow$  ["Prieiga prie Web Config" puslapyje 28](#page-27-0)

## **Energijos taupymo nustatymai neveiklumo metu**

Galite nustatyti laiką, kada persijungti į energijos taupymo režimą arba išjungti maitinimą, kai spausdintuvo valdymo skydelis nenaudojamas tam tikrą laiko tarpą. Nustatykite laiką, priklausomai nuo naudojimo aplinkos.

- 1. Atverkite Web Config ir pasirinkite **System Settings** > **Power Saving**.
- 2. Įveskite **Sleep Timer** laiką, norėdami perjungti į energijos taupymo režimą neveiklumo metu.

*Pastaba:* Taip pat galite nustatyti, naudodami spausdintuvo valdymo skydelį.

*Nuostatos* > *Bendrosios nuostatos* > *Pagrind. nuostatos* > *Miego laikmatis*

3. Pasirinkite išjungimo laiką **Power Off Timer**. Jei naudojate fakso funkciją, nustatykite **None**.

*Pastaba:* Taip pat galite nustatyti, naudodami spausdintuvo valdymo skydelį. *Nuostatos* > *Bendrosios nuostatos* > *Pagrind. nuostatos* > *Išjungimo laikmatis*

4. Spustelėkite **OK**.

### **Susijusi informacija**

& ["Prieiga prie Web Config" puslapyje 28](#page-27-0)

### **Garso nustatymas**

Garso nustatymus galite parinkti, kai naudojate valdymo skydelį, spausdinate, siunčiate faksą ir t. t.

*Pastaba:*

Taip pat galite nustatyti, naudodami spausdintuvo valdymo skydelį.

*Nuostatos* > *Bendrosios nuostatos* > *Pagrind. nuostatos* > *Garsas*

- 1. Atverkite Web Config ir pasirinkite **System Settings** > **Sound**.
- 2. Jei reikia, nustatykite toliau nurodytus elementus.
	- ❏ Normal Mode

Garsą nustatykite, kai spausdintuvas nustatytas **Normal Mode**.

❏ Quiet Mode

Garsą nustatykite, kai spausdintuvas nustatytas **Quiet Mode**.

Ši funkcija galima, kai aktyvuotas vienas iš toliau pateiktų elementų.

❏ Spausdintuvo valdymo skydelis:

**Nuostatos** > **Bendrosios nuostatos** > **Spausdintuvo parametrai** > **Tylusis režimas**.

**Nuostatos** > **Bendrosios nuostatos** > **Fakso nuostatos** > **Priėmimo parametrai** > **Spausdinimo nuostatos** > **Tylusis režimas**.

❏ Web Config:

**Fax Settings** > **Receive Settings** > **Fax Output** > **Quiet Mode**

3. Spustelėkite **OK**.

### **Susijusi informacija**

 $\blacktriangleright$  ["Prieiga prie Web Config" puslapyje 28](#page-27-0)

## **Datos ir laiko sinchronizavimas su laiko serveriu**

Sinchronizuojant su laiko serveriu (NTP serveriu), galite sinchronizuoti spausdintuvo ir kompiuterio laiką tinkle. Laiko serverį galima naudoti organizacijos viduje arba publikuoti internete.

Naudojant SI sertifikatą arba "Kerberos" autentifikavimą, su laiku susijusių problemų galima išvengti sinchronizuojant su laiko serveriu.

- 1. Atverkite Web Config ir pasirinkite **System Settings** > **Date and Time** > **Time Server**.
- 2. Funkcijai **Use** pasirinkite nuostatą **Use Time Server**.
- 3. Įveskite laiko serverio adresą, skirtą **Time Server Address**.

Galite naudoti IPv4, IPv6 arba FQDN formatą. Įveskite 252 ženklus arba mažiau. Jei nenurodysite, palikite tuščią.

4. Įjunkite **Update Interval (min)**.

Galite nustatyti iki 10 800 minučių tikslumu.

### **Funkcijos nustatymai**

5. Spustelėkite **OK**.

### *Pastaba:*

Galite patvirtinti prijungimo būseną, kai laiko serveris nustatytas *Time Server Status*.

### **Susijusi informacija**

 $\rightarrow$  ["Prieiga prie Web Config" puslapyje 28](#page-27-0)

## **Kiekvienos funkcijos numatytosios reikšmės nustatymas (User Default Settings)**

Galite nustatyti spausdintuvo funkcijų numatytąsias reikšmes.

Galite nustatyti toliau nurodytas funkcijas.

- ❏ Copy
- ❏ Scan to Network Folder/FTP
- ❏ Scan to Email
- ❏ Scan to Memory Device
- ❏ Scan to Cloud
- ❏ Fax
- 1. Atverkite Web Config ir pasirinkite funkcijas, kurių numatytąją funkciją **User Default Settings** norite nustatyti.
- 2. Nustatykite kiekvieną elementą.
- 3. Spustelėkite **OK**.

Jei reikšmės derinys klaidingas, rodoma automatiškai pakeisti tinkama reikšmė. Patvirtinkite pakeistą reikšmę ir dar kartą spustelėkite **OK**.

### **Susijusi informacija**

& ["Prieiga prie Web Config" puslapyje 28](#page-27-0)

## **AirPrint Setup**

Nustatykite, naudojant "AirPrint" spausdinimą ir nuskaitymą.

Atverkite Web Config ir pasirinkite **Basic Settings** > **AirPrint Setup**.

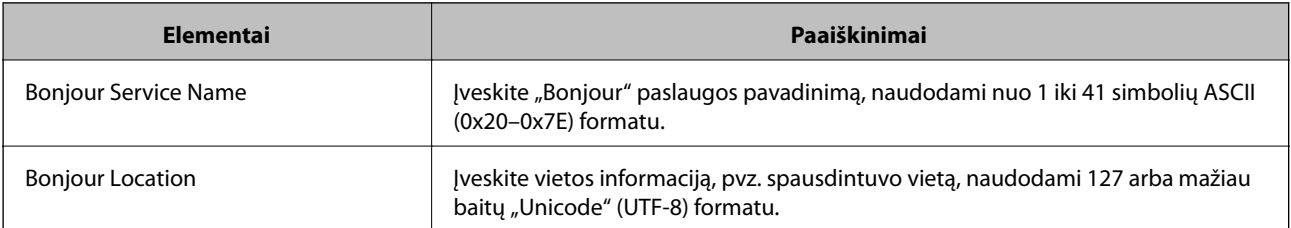

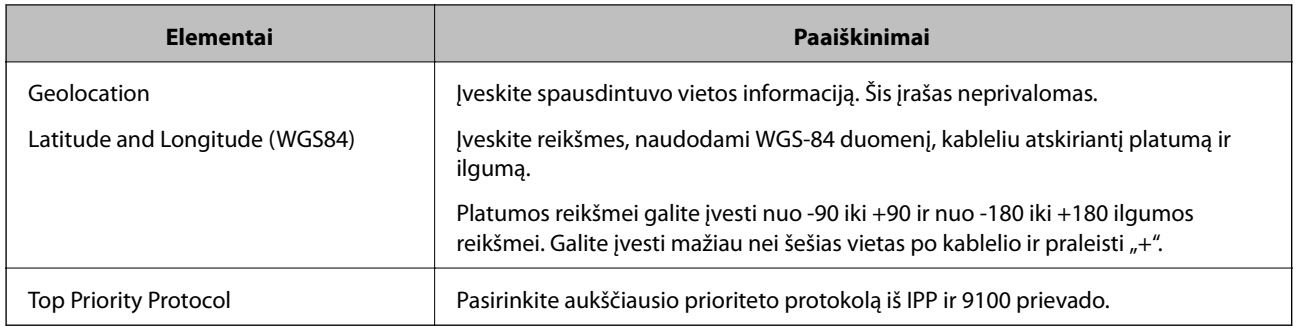

## **Epson Connect paslaugos naudojimas**

Naudojant internete pasiekiamą "Epson Connect" tarnybą, galima bet kada ir beveik bet kur spausdinti iš išmaniojo telefono, planšetės arba nešiojamojo kompiuterio.

Internete pasiekiamos toliau pateikiamos funkcijos.

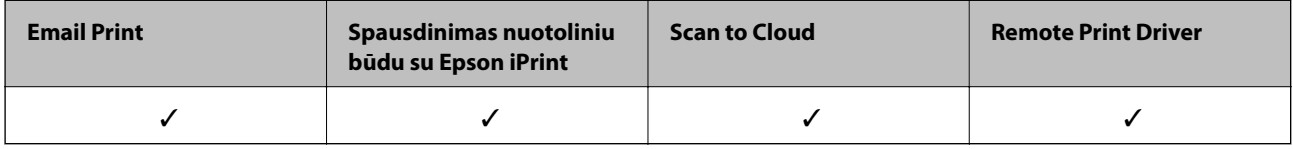

Išsamios informacijos ieškokite Epson Connect portalo svetainėje.

<https://www.epsonconnect.com/>

[http://www.epsonconnect.eu](http://www.epsonconnect.eu/) (tik Europoje)

## **Funkcijos Epson Open Platform naudojimas**

## **Epson Open Platform apžvalga**

Epson Open Platform yra platforma "Epson" spausdintuvų naudojimui su autentifikavimo sistemos serverio teikiama funkcija.

Dirbdami su serveriu galite gauti kiekvieno įrenginio ir naudotojo žurnalus ir sukonfigūruoti apribojimus įrenginiui ir funkcijoms, kurias gali naudoti kiekvienas naudotojas ir grupė. Tai galima naudoti su Epson Print Admin ("Epson" autentifikavimo sistema) arba trečiųjų šalių autentifikavimo sistema.

Prijungus autentifikavimo įrenginį taip pat galite atlikti naudotojo autentifikavimą, naudodami ID kortelę.

## **Epson Open Platform konfigūravimas**

Įgalinkite Epson Open Platform, kad galėtumėte naudoti įrenginį iš autentifikavimo sistemos.

1. Atverkite Web Config, tada pasirinkite **Epson Open Platform Settings** > **Product key**.

- 2. Įveskite kiekvieno elemento reikšmę.
	- ❏ Serial Number

Rodomas įrenginio serijos numeris.

❏ Epson Open Platform Version

Pasirinkite Epson Open Platform versiją. Atitinkama versija skiriasi, priklausomai nuo autentifikavimo sistemos.

❏ Enter product key

Įveskite produkto raktą, gautą tam skirtame žiniatinklio puslapyje. Išsamios informacijos apie produkto rakto gavimą ieškokite Epson Open Platform.

3. Spustelėkite **Next**.

Rodomas patvirtinimo pranešimas.

4. Spustelėkite **OK**.

Spausdintuvas yra atnaujintas.

## **Autentifikavimo įrenginio konfigūravimas**

Galite konfigūruoti autentifikavimo sistemoje naudojamą autentifikavimo įrenginį skirtuke **System Settings** > **Card Reader**.

Daugiau informacijos ieškokite autentifikavimo sistemos vadove.

# **Produkto saugumo nustatymai**

Šiame skyriuje paaiškinami įrenginio saugumo nustatymai.

## **Produkto saugumo funkcijų įvadas**

Šiame skyriuje pristatomos "Epson" įrenginių saugumo funkcijos.

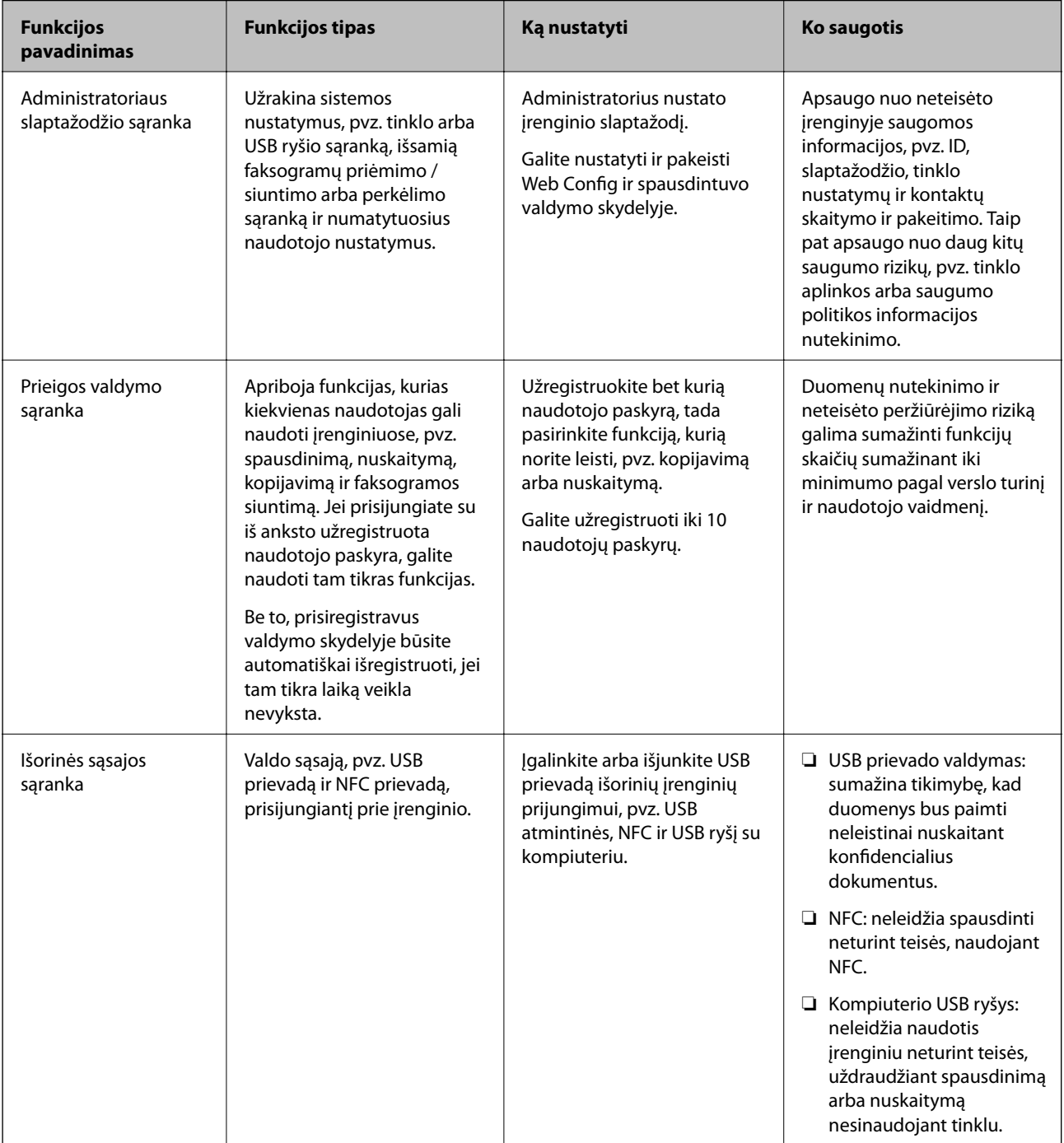

### **Susijusi informacija**

- $\rightarrow$  . Apie . Web Config<sup>"</sup> puslapyje 27
- ◆ ["EpsonNet Config" puslapyje 117](#page-116-0)
- & "Administratoriaus slaptažodžio konfigūravimas" puslapyje 79
- $\blacktriangleright$  ["Galimų funkcijų apribojimas" puslapyje 82](#page-81-0)
- $\blacktriangleright$  ["Išorinės sąsajos išjungimas" puslapyje 84](#page-83-0)

## **Administratoriaus slaptažodžio konfigūravimas**

Nustačius administratoriaus slaptažodį, galite neleisti naudotojams keisti sistemos valdymo nustatymų. Administratoriaus slaptažodį galite nustatyti ir pakeisti naudodami Web Config, spausdintuvo valdymo skydelį arba programinę įrangą (Epson Device Admin). Naudodami programinę įrangą, žr. kiekvienos programinės įrangos dokumentaciją.

### **Susijusi informacija**

- & "Administratoriaus slaptažodžio konfigūravimas valdymo skydelyje" puslapyje 79
- $\rightarrow$  ["Administratoriaus slaptažodžio konfigūravimas naudojant Web Config" puslapyje 80](#page-79-0)
- ◆ ["Epson Device Admin" puslapyje 117](#page-116-0)

## **Administratoriaus slaptažodžio konfigūravimas valdymo skydelyje**

Administratoriaus slaptažodį galite nustatyti spausdintuvo valdymo skydelyje.

- 1. Spausdintuvo valdymo skydelyje palieskite **Nuostatos**.
- 2. Palieskite **Bendrosios nuostatos** > **Sistemos administravimas** > **Saugos nuostatos**. Jei elementas nerodomas, braukite ekraną aukštyn, kad elementas būtų parodytas.
- 3. Palieskite "**Administratoriaus nuostatos**".
- 4. Palieskite **Administratoriaus slaptažodis** > **Registruoti**.
- 5. Įveskite naują slaptažodį ir palieskite **Gerai**.
- 6. Įveskite slaptažodį dar kartą ir palieskite **Gerai**.
- 7. Patvirtinimo ekrane palieskite **Gerai**.

Rodomas administratoriaus nustatymų ekranas.

8. Palieskite **Užrakto nuostata**, tada palieskite **Gerai** patvirtinimo ekrane.

Užrakto nuostata nustatytas ties **Įjungti**, o administratoriaus slaptažodis bus reikalingas naudojant užrakintą meniu elementą.

#### <span id="page-79-0"></span>*Pastaba:*

- ❏ Įvedus administratoriaus slaptažodį, norint atrakinti ir naudoti meniu elementus, esate prisijungę kaip administratorius ir ekrane rodoma  $\Box$ . Palietus  $\Box$  norint išsiregistruoti, sistemos administravimo meniu elementai užrakinami.
- ❏ Jei nustatote *Nuostatos* > *Bendrosios nuostatos* > *Pagrind. nuostatos* > *Baigėsi skirtasis operacijos laikas* ties *Įjungti*, spausdintuvas išregistruos jus po neveiklumo laikotarpio valdymo skydelyje.
- ❏ Galite pakeisti arba ištrinti administratoriaus slaptažodį, pasirinkdami *Keisti* arba *Atkurti* ekrane *Administratoriaus slaptažodis* ir įvesdami administratoriaus slaptažodį.

## **Administratoriaus slaptažodžio konfigūravimas naudojant Web Config**

Galite nustatyti adminsitratoriaus slaptažodį, naudodami Web Config.

- 1. Atverkite Web Config ir pasirinkite **Administrator Settings** > **Change Administrator Authentication Information**.
- 2. Įrašykite slaptažodį į **New Password** ir **Confirm New Password**. Jei reikia, įveskite naudotojo vardą.

Jeigu norite pakeisti slaptažodį, įveskite esamą slaptažodį.

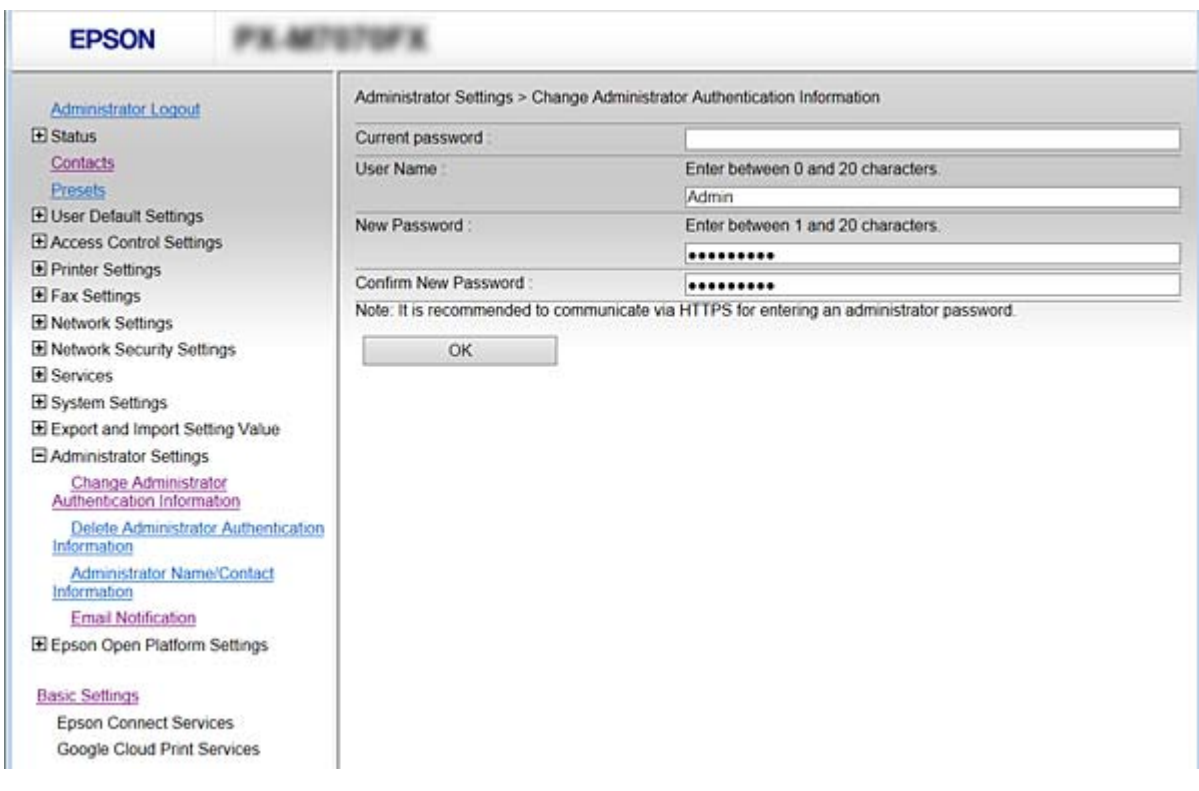

3. Pasirinkite **OK**.

#### *Pastaba:*

- ❏ Norėdami nustatyti arba pakeisti užrakintus meniu elementus, paspauskite *Administrator Login*, tada įveskite administratoriaus slaptažodį.
- ❏ Norėdami ištrinti administratoriaus slaptažodį, spustelėkite *Administrator Settings* > *Delete Administrator Authentication Information*, tada įveskite administratoriaus slaptažodį.

### **Susijusi informacija**

& ["Prieiga prie Web Config" puslapyje 28](#page-27-0)

## **Administratoriaus slaptažodžiu užrakinamas elementas**

Administratoriai nustato ir keičia visų įrenginių funkcijų privilegijas.

Be to, jei įrenginyje nustatytas administratoriaus slaptažodis, jis užrakina tinklo nustatymo elementą ir neleidžia jo pakeisti ir apriboja naudotojų funkcijas, susijusias su įrenginio valdymu.

Šiuos elementus gali valdyti administratorius.

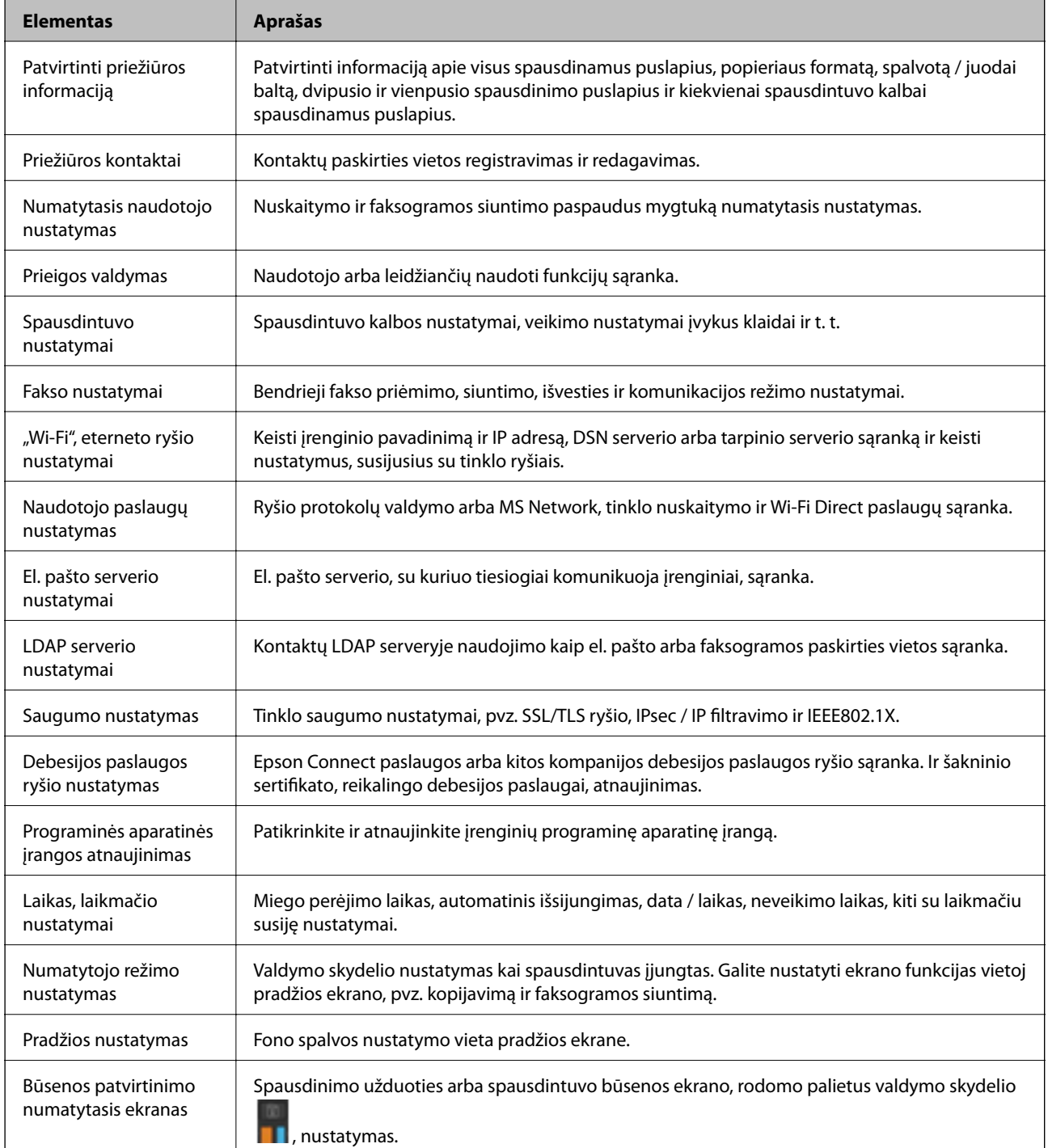

<span id="page-81-0"></span>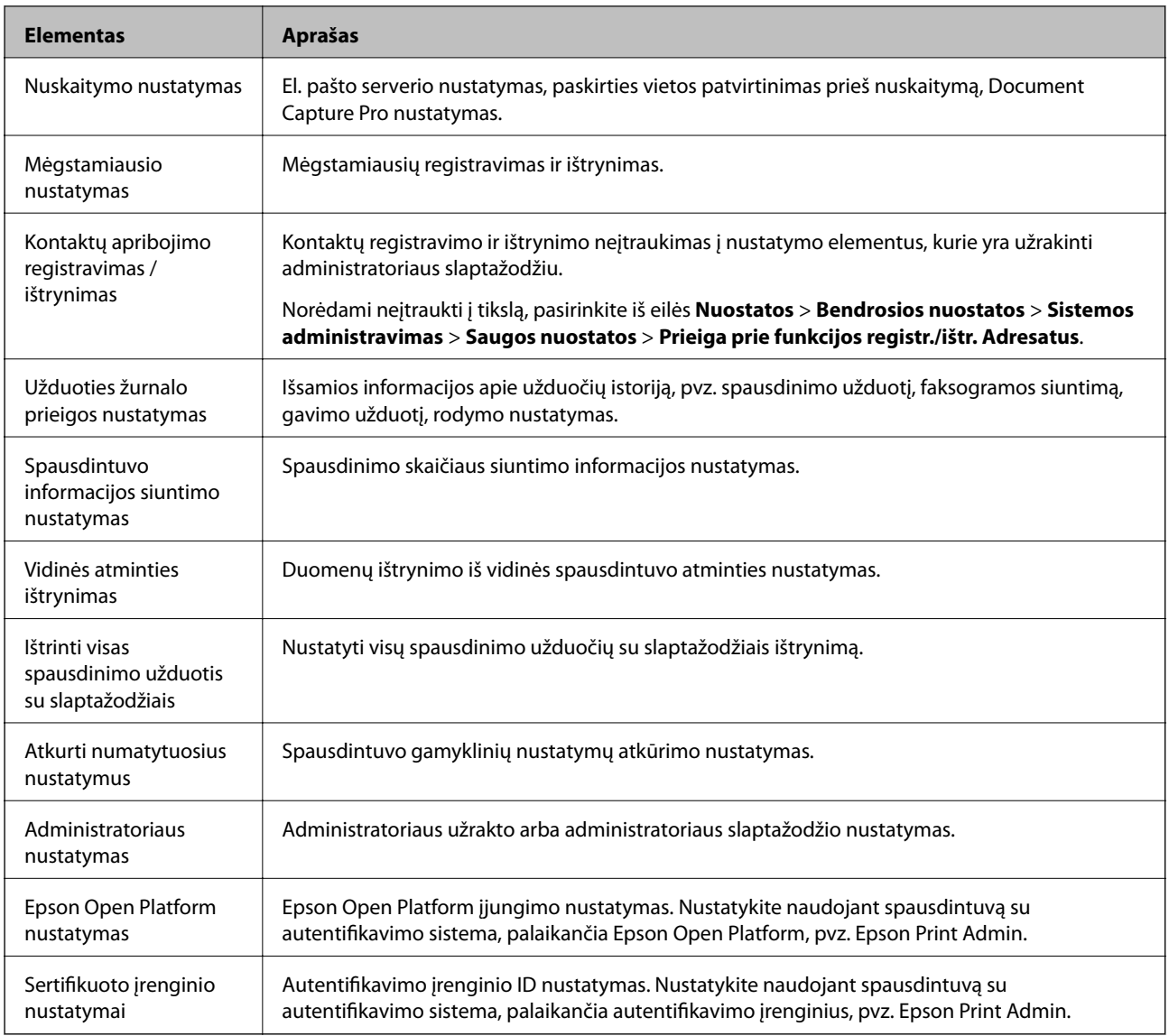

## **Galimų funkcijų apribojimas**

Spausdintuve galite registruoti naudotojų paskyras, susieti jas su funkcijomis ir valdyti funkcijas, kuriomis gali naudotis naudotojai.

Įjungus prieigos valdymą, naudotojai gali naudotis kopijavimo, fakso ir panašiomis funkcijomis, įvesdami slaptažodį spausdintuvo valdymo ekrane ir prisijungdami prie jo.

Nepasiekiamos funkcijos bus pilkos ir jų pasirinkti nebus galima.

Užregistravę autentifikavimo informaciją spausdintuvo arba skaitytuvo tvarkyklėje, galėsite spausdinti arba nuskaityti, naudodami kompiuterį. Informacijos apie tvarkyklės nustatymus ieškokite tvarkyklės žinyne arba vadove.

## **Prieigos valdymo konfigūravimas**

Norėdami naudoti prieigos valdymą, sukurkite naudotojo paskyrą ir įgalinkite prieigos valdymo funkciją.

### **Naudotojo paskyros kūrimas**

Sukurkite naudotojo paskyrą prieigos valdymui.

- 1. Atverkite Web Config ir pasirinkite **Access Control Settings** > **User Settings**.
- 2. Spustelėkite **Add** ir pridėkite norimą užregistruoti skaičių.

### c*Svarbu:*

Naudodami spausdintuvą su "Epson" arba kitų kompanijų autentifikavimo sistemomis, užregistruokite draudimo nustatymo naudotojo vardą nuo 2 iki 10 numerio.

Programinė įranga, pvz. autentifikavimo sistema, naudoja pirmą numerį, todėl tas naudotojo vardas nėra rodomas spausdintuvo valdymo skydelyje.

- 3. Nustatykite kiekvieną elementą.
	- ❏ User Name:

Įveskite naudotojų vardų sąraše rodomą vardą, naudodami nuo 1 iki 14 raidinių ir skaitinių simbolių.

❏ Password:

Įveskite nuo 0 iki 20 simbolių ilgio slaptažodį ASCII (0x20–0x7E) formatu. Inicijuodami slaptažodį, palikite ii tuščia.

❏ Select the check box to enable or disable each function.

Pasirinkite funkciją, kurią leidžiate naudoti.

4. Spustelėkite **Apply**.

Grįžti į naudotojo nustatymų sąrašą po tam tikro laiko.

Patikrinkite, ar **User Name** užregistruotas naudotojo vardas rodomas ir **Add** pasikeitė į **Edit**.

### *Naudotojo paskyros redagavimas*

Redaguokite prieigos valdymui užregistruotą paskyrą.

- 1. Atverkite Web Config ir pasirinkite **Access Control Settings** > **User Settings**.
- 2. Spustelėkite **Edit** ir pridėkite norimą redaguoti skaičių.
- 3. Pakeiskite kiekvieną elementą.
- 4. Spustelėkite **Apply**.

Grįžti į naudotojo nustatymų sąrašą po tam tikro laiko.

### *Naudotojo paskyros ištrynimas*

Ištrinkite prieigos valdymui užregistruotą paskyrą.

- 1. Atverkite Web Config ir pasirinkite **Access Control Settings** > **User Settings**.
- 2. Spustelėkite **Edit** ir pridėkite norimą ištrinti skaičių.

#### <span id="page-83-0"></span>3. Spustelėkite **Delete**.

## c*Svarbu:*

Paspaudus *Delete*, naudotojo paskyra bus ištrinta be patvirtinimo pranešimo. Trindami paskyrą būkite atsargūs.

Grįžti į naudotojo nustatymų sąrašą po tam tikro laiko.

### **Prieigos valdymo įjungimas**

Įjungus prieigos valdymą, spausdintuvą galės naudoti tik registruoti naudotojai.

- 1. Atverkite tinklo konfigūravimą ir pasirinkite **Access Control Settings** > **Basic**.
- 2. Pasirinkite **Enables Access Control**.

Pasirinkus **Allows printing and scanning without authentication information**, galite spausdinti arba nuskaityti iš tvarkyklių, kurios nėra nustatytos su autentifikavimo informacija. Nustatykite tai, kai norite valdyti veikimą tik spausdintuvo valdymo skydelyje ir leisti spausdinimą ir nuskaitymą iš kompiuterių.

3. Spustelėkite **OK**.

Po tam tikro laiko tarpo rodomas užbaigimo pranešimas.

Įsitikinkite, kad kopijavimo ir nuskaitymo ir pan. piktogramos spausdintuvo valdymo skydelyje yra pilkos.

## **Išorinės sąsajos išjungimas**

Galite išjungti sąsają, naudojamą įrenginio prijungimui prie spausdintuvo. Pasirinkite apribojimų nustatymus, norėdami riboti kitokį spausdinimą ir nuskaitymą, nei per tinklą.

#### *Pastaba:*

Apribojimo nustatymus taip pat galite pasirinkti spausdintuvo valdymo skydelyje.

- ❏ Memory Device: *Nuostatos* > *Bendrosios nuostatos* > *Spausdintuvo parametrai* > *Atminties įrenginio sąsaja* > *Atminties prietaisas*
- ❏ NFC: *Nuostatos* > *Bendrosios nuostatos* > *Tinklo nuostatos* > *Išplėstinės* > *NFC*
- ❏ Kompiuterio prijungimas naudojant USB: *Nuostatos* > *Bendrosios nuostatos* > *Spausdintuvo parametrai* > *Kompiuterio prijungimas naudojant USB*
- 1. Atverkite Web Config ir pasirinkite **System Settings** > **External Interface**.
- 2. Pasirinkite **Disable** norimoms nustatyti funkcijoms.

Pasirinkite **Enable**, kai norite atšaukti valdymą.

❏ Memory Device

Uždrauskite duomenų įrašymą į išorinį atminties įrenginį per USB prievadą išorinio įrenginio ryšiui.

❏ Kompiuterio prijungimas naudojant USB

Galite apriboti USB jungties naudojimą iš kompiuterio. Jei norite tai apriboti, pasirinkite **Disable**.

❏ NFC

Išjunkite valdymo skydelyje integruotą NFC sąsają.

### 3. Spustelėkite **OK**.

- 4. Patikrinkite, ar išjungto prievado naudoti negalima.
	- ❏ Memory Device

Įsitikinkite, kad prie išorinės sąsajos USB prievado prijungiant atminties įrenginį, pvz. USB atmintinę, nėra jokio atsako.

❏ Kompiuterio prijungimas naudojant USB

Jei kompiuteryje buvo įdiegta tvarkyklė

USB kabeliu prijunkite spausdintuvą prie kompiuterio, tada įsitikinkite, kad spausdintuvas nespausdina ir nenuskaito.

Jei tvarkyklė nebuvo įdiegta kompiuteryje

"Windows":

Atidarykite įrenginių tvarkyklę ir palikite atidarytą, prijunkite spausdintuvą prie kompiuterio USB laidu ir įsitikinkite, kad įrenginių tvarkyklėje rodomas turinys išlieka nepakitęs.

"Mac OS":

USB kabeliu prijunkite spausdintuvą prie kompiuterio, tada įsitikinkite, kad spausdintuvas nenurodomas sąraše, jei norite įtraukti spausdintuvą iš **Spausdintuvai ir skaitytuvai**.

❏ NFC

Įsitikinkite, kad virš spausdintuvo laikant NFC funkciją palaikantį įrenginį, pvz. išmanųjį telefoną, nėra jokio atsako.

### **Susijusi informacija**

 $\rightarrow$  ["Prieiga prie Web Config" puslapyje 28](#page-27-0)

# **Operacijų ir valdymo nustatymai**

Šiame skyriuje paaiškinami elementai, susiję su kasdienėmis operacijomis ir įrenginio valdymu.

## **Prisijungimas prie spausdintuvo administratoriaus teisėmis**

Jei spausdintuve nustatytas administratoriaus slaptažodis, reikia prisijungti administratoriaus teisėmis, norint naudoti užrakintus meniu elementus.

## **Prisijungimas prie spausdintuvo, naudojant Web Config**

Prisijungus prie "Web Config" administratoriaus teisėmis, galite valdyti Užrakto nuostata nustatytus elementus.

- 1. Norėdami paleisti "Web Config", į naršyklę įveskite spausdintuvo IP adresą.
- 2. Spustelėkite **Administrator Login**.
- 3. Įveskite naudotojo vardą ir administratoriaus slaptažodį ties **User Name** ir **Current password**.
- 4. Spustelėkite **OK**.

Užrakinti elementai ir **Administrator Logout** rodomi autentifikavimo metu.

Spustelėkite **Administrator Logout**, norėdami atsijungti.

### *Pastaba:*

Pasirinkę *ON* nuostatai *System Settings* > *Control Panel* > *Operation Timeout*, atsijungsite automatiškai po tam tikro neveiksnumo laiko tarpo valdymo skydelyje.

## **Patvirtinkite spausdintuvo informaciją**

## **Informacijos tikrinimas valdymo skydelyje**

Valdymo skydelyje galite patikrinti ir atspausdinti šią informaciją.

❏ Atspausdintų puslapių skaičius

### **Nuostatos** > **Spaudinių skaitiklis**

Galite patikrinti bendrą atspausdintų puslapių skaičių ir spalvotų / nespalvotų puslapių skaičių.

❏ Tiekimas

### **Nuostatos** > **Tiekimo būsena**

Galite patikrinti rašalo ir techninės priežiūros dėžutės informaciją.

<span id="page-86-0"></span>❏ Produkto būsenos lapas

**Nuostatos** > **Spausdintuvo būsena / spausdinti** > **Spausdinimo būsenos lent.**

Galite atspausdinti būsenos lapą, pvz. spausdintuvo ir reikmenų informaciją.

❏ Tinklo informacija

**Nuostatos** > **Bendrosios nuostatos** > **Tinklo nuostatos** > **Tinklo būsena**

**Nuostatos** > **Spausdintuvo būsena / spausdinti** > **Tinklas**

Galite patikrinti su tinklu susijusią informaciją, pvz. tinklo ryšio būseną, pašto serverio nustatymus ir pan. ir atspausdinti tinklo būsenos lapą.

❏ Tinklo ryšio ataskaita

**Nuostatos** > **Bendrosios nuostatos** > **Tinklo nuostatos** > **Ryšio patikrinimas**

Pradžia > > **Aprašymas** > **Jeigu nepavyksta prisijungti prie tinklo**

Galite diagnozuoti spausdintuvo tinklo ryšio būseną ir atspausdinti ataskaitą.

❏ Tinklo ryšio būsena

 $\Pr{adjia} > \frac{1}{\sqrt{2}} \cdot \frac{1}{\sqrt{2}}$  > Kelvedis

Galite patikrinti laidinio / belaidžio LAN ryšio būseną.

## **Informacijos tikrinimas Web Config**

Galite patikrinti šią veikiančio įrenginio informaciją iš **Status**, naudodami Web Config.

❏ Product Status

Patikrinkite kalbą, būseną, debesijos paslaugą, produkto numerį, MAC adresą ir t. t.

❏ Network Status

Patikrinkite tinklo ryšio būsenos informaciją, IP adresą, DNS serverį ir t. t.

❏ Panel Snapshot

Rodyti ekrano vaizdo momentinę nuotrauką įrenginio valdymo skydelyje.

❏ Maintenance

Patikrinkite pirmą spausdinimo dieną, rašalo keitimų skaičių, atspausdintus puslapius, kiekvienos kalbos spausdinimų skaičių, nuskaitymų skaičių ir t. t.

❏ Hardware Status

Patikrinkite kiekvienos skaitytuvo ir fakso funkcijos būseną.

❏ Job History

Patikrinkite spausdinimo užduoties, gavimo užduoties ir siuntimo užduoties užduočių žurnalą.

## **Pranešimų el. paštu gavimas įvykus įvykiams**

## **Apie el. laiško pranešimus**

Tai pranešimo funkcija, siunčianti el. laišką nurodytu adresu, sustojus spausdinimui, įvykus spausdintuvo klaidai ir panašiems įvykiams.

Galite užregistruoti iki penkių paskirties vietų ir nustatyti pranešimo nustatymus kiekvienai paskirties vietai. Norint naudoti šią funkciją, reikia nustatyti pašto serverį, prieš nustatant pranešimus.

#### **Susijusi informacija**

& ["Pašto serverio konfigūravimas" puslapyje 40](#page-39-0)

## **El. laiško pranešimo konfigūravimas**

Norėdami naudoti funkciją, turite sukonfigūruoti pašto serverį.

- 1. Atverkite Web Config ir pasirinkite **Administrator Settings** > **Email Notification**.
- 2. Įveskite el. pašto adresą, į kurį norite gauti el. laiško pranešimus.
- 3. Pasirinkite el. laiškų pranešimų kalbą.
- 4. Pažymėkite tų pranešimų, kuriuos norite gauti, laukelius.

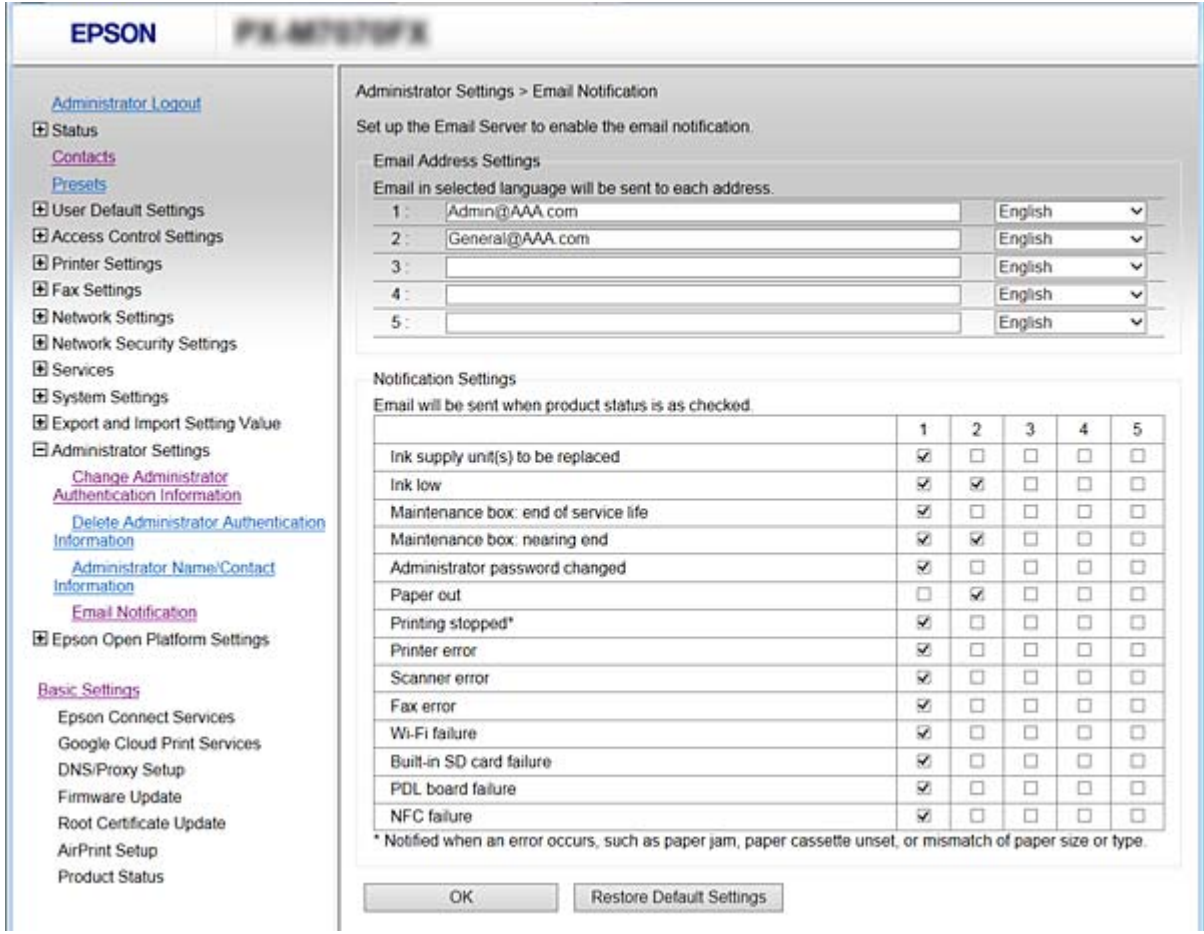

5. Spustelėkite **OK**.

### **Susijusi informacija**

& ["Prieiga prie Web Config" puslapyje 28](#page-27-0)

& ["Pašto serverio konfigūravimas" puslapyje 40](#page-39-0)

## **Programinės aparatinės įrangos naujinimas**

Kai galima nauja programinė aparatinė įranga, jos atnaujinimas spausdintuve pagerina veikimą arba išsprendžia problemą.

## **Spausdintuvo programinės aparatinės įrangos naujinimas naudojant valdymo skydą**

Jei spausdintuvą galima prijungti prie interneto, galite naujinti spausdintuvo programinę aparatinę įrangą naudodami valdymo skydą. Taip pat galite nustatyti spausdintuvą reguliariai ieškoti programinės aparatinės įrangos naujinimų ir pranešti, jei naujinimai yra prieinami.

- 1. Pradžios ekrane pasirinkite **Nuostatos**.
- 2. Pasirinkite **Bendrosios nuostatos** > **Sistemos administravimas** > **Programinės aparatinės įrangos atnaujinimas** > **Atnaujinti**.

#### *Pastaba:*

Pasirinkite *Pranešimas* > *Įjungti*, kad nustatytumėte spausdintuvą reguliariai ieškoti prieinamų programinės aparatinės įrangos naujinimų.

3. Pasirinkite **Pradėti tikrinti**.

Spausdintuvas ieško prieinamų naujinimų.

4. Jei skystųjų kristalų ekrane rodoma žinutė, įspėjanti apie prieinamą programinės aparatinės įrangos naujinimą, laikykitės ekrane esančių nurodymų, kad pradėtumėte naujinimą.

### c*Svarbu:*

- ❏ Neišjunkite spausdintuvo ir neatjunkite maitinimo, kol nebus užbaigtas naujinimas, kitaip spausdintuvas gali sugesti.
- ❏ Jei programinės aparatinės įrangos naujinimas nėra užbaigiamas ar yra nesėkmingas, spausdintuvas tinkamai neįsijungia, o kitą kartą įjungus spausdintuvą skystųjų kristalų ekrane rodoma Recovery Mode. Tokiu atveju turite vėl atnaujinti programinę aparatinę įrangą naudodami kompiuterį. USB laidu prijunkite spausdintuvą prie kompiuterio. Kol spausdintuvas rodo "Recovery Mode", programinės aparatinės įrangos atnaujinti nepavyks. Per kompiuterį galite prisijungti prie vietinio Epson tinklalapio, iš kurio galite parsisiųsti naujausią spausdintuvo programinę-aparatinę įrangą. Laikydamiesi tinklalapio instrukcijų atlikite tolimesnius veiksmus.

## **Mikroprograminės įrangos naujinimas naudojant Web Config**

Atnaujina programinę aparatinę įrangą, naudojant Web Config. Įrenginys turi būti prijungtas prie interneto.

1. Atverkite Web Config ir pasirinkite **Basic Settings** > **Firmware Update**.

2. Spustelėkite **Start**.

Pradedamas programinės aparatinės įrangos patvirtinimas ir, jei yra atnaujinta programinė aparatinė įranga, rodoma informacija apie ją.

3. Spustelėkite **Start**, ir vadovaukitės ekrane rodomomis instrukcijomis.

### *Pastaba:*

Mikroprograminę įrangą taip pat galite atnaujinti naudodami Epson Device Admin. Informaciją apie mikroprograminę įrangą galite patikrinti įrenginių sąraše. Tai naudinga, kai norite atnaujinti kelių įrenginių programinę aparatinę įrangą. Daugiau informacijos žr. Epson Device Admin vadovą arba pagalbą.

### **Susijusi informacija**

- & ["Prieiga prie Web Config" puslapyje 28](#page-27-0)
- $\blacktriangleright$  ["Epson Device Admin" puslapyje 117](#page-116-0)

## **Programinės aparatinės įrangos atnaujinimas neprisijungus prie interneto**

Įrenginio mikroprogaminę įrangą į kompiuterį galite atsisiųsti "Epson" tinklavietėje. Tuomet, įrenginį prijungę prie kompiuterio per USB laidą, galite atnaujinti mikroprograminę įrangą. Jei įrangos naujinti tinkle nepavyksta, pabandykite šį įrangos naujinimo būdą.

- 1. "Epson" tinklavietėje atsisiųskite mikroprograminę įrangą.
- 2. Kompiuterį su mikroprogramine įranga prijunkite prie spausdintuvo, naudodami USB laidą.
- 3. Du kartus spustelėkite ant atsisiųsto .exe failo.

Paleidžiama Epson Firmware Updater programa.

4. Vadovaukitės ekrane rodomomis instrukcijomis.

## **Dažnai naudojamų nustatymų užregistravimas išankstiniame nustatyme**

Galite išsaugoti nustatymus, pvz. kopijavimo, faksogramos siuntimo ir nuskaitymo funkcijas, kaip išankstinius nustatymus. Registruokite užbaigę kiekvienos funkcijos nustatymus.

Galite nustatyti toliau pateiktas funkcijas.

- ❏ Copy
- ❏ Scan to Network Folder/FTP
- ❏ Scan to Email
- ❏ Scan to Memory Device
- ❏ Scan to Cloud
- ❏ Fax
- 1. Atverkite Web Config ir pasirinkite **Presets**.
- 2. Pasirinkite registruotą numerį ir spustelėkite **Edit**.
- 3. Pasirinkite **Type** norimam naudoti išankstiniam nustatymui.

### *Pastaba:*

Po registravimo nebegalima keisti *Type*. Jei norite pakeisti *Type* po registravimo, ištrinkite išankstinį nustatymą ir registruokite iš naujo.

- 4. Spustelėkite **Next**.
- 5. Nustatykite kiekvieną elementą.

Įveskite **Name** nuo 1 iki 30 simbolių "Unicode" (UTF-8) formatu.

6. Spustelėkite **OK**.

Jei reikšmės derinys klaidingas, rodoma automatiškai pakeisti tinkama reikšmė. Patvirtinkite pakeistą reikšmę ir dar kartą spustelėkite **OK**.

### **Susijusi informacija**

& ["Prieiga prie Web Config" puslapyje 28](#page-27-0)

## **Nustatymų atsarginių kopijų kūrimas**

Galite eksportuoti nustatytą nustatymo reikšmę iš Web Config į failą. Galite naudoti ją kontaktų atsarginių kopijų kūrimui, reikšmių nustatymui, spausdintuvo keitimui ir t. t.

Eksportuotas failas negali būti redaguojamas, nes jis eksportuotas kaip dvejetainis failas.

## **Parametrų eksportavimas**

Eksportuokite visus spausdintuvo parametrus.

- 1. Atverkite Web Config, tada pasirinkite **Export and Import Setting Value** > **Export**.
- 2. Pasirinkite parametrus, kuriuos norite eksportuoti.

Pasirinkite norimus eksportuoti parametrus. Jei pasirenkate pirminę kategoriją, taip pat parenkamos subkategorijos. Tačiau tame pačiame tinkle, dėl dubliavimosi, klaidas sukeliančių subkategorijų (pvz., IP adresų ir pan.) pasirinkti negalima.

3. Norėdami šifruoti eksportuotą failą, įveskite slaptažodį.

Failui importuoti reikia slaptažodžio. Palikite lauką tuščią, jei nenorite šifruoti failo.

4. Spustelėkite **Export**.

### c*Svarbu:*

Jei norite eksportuoti spausdintuvo tinklo parametrus, pvz., spausdintuvo vardą ir IP adresą, pasirinkite *Enable to select the individual settings of device* ir pasirinkite daugiau elementų. Keičiamam spausdintuvui naudokite tik pasirinktas reikšmes.

### **Susijusi informacija**

 $\blacktriangleright$  ["Prieiga prie Web Config" puslapyje 28](#page-27-0)

## **Parametrų importavimas**

Eksportuotą Web Config failą importuokite į spausdintuvą.

### c*Svarbu:*

Importuodami su individualia informacija susijusias reikšmes, pvz., spausdintuvo pavadinimą arba IP adresą, įsitikinkite, kad tame pačiame tinkle nėra tokio IP adreso. Jei IP adresas pasikartoja, spausdintuvas nesupranta reikšmės.

- 1. Atverkite Web Config, tada pasirinkite **Export and Import Setting Value** > **Import**.
- 2. Pasirinkite eksportuotą failą, paskui įveskite šifruotą slaptažodį.
- 3. Spustelėkite **Next**.
- 4. Pasirinkite norimas importuoti nuostatas, tada spustelėkite **Next**.
- 5. Spustelėkite **OK**.

Parametrai taikomi spausdintuvui.

## **Spausdinimo kokybės reguliavimas**

Galite reguliuoti spausdinimo kokybę dažnai naudojamam paprastam popieriui, pvz. popieriui su antrašte, perdirbtam popieriui ir t. t.

## **Standartinės spausdinimo kokybės reikšmės nustatymas**

Standartinės spausdinimo kokybės reikšmės išankstinis nustatymas visiems popieriams. Jei norite reguliuoti spausdinimo kokybę kiekvienam popieriui atskirai, pirmiausiai pasirinktie šį nustatymą. Kiekvienam popieriui nustatyta reikšmė nustatoma iš naujo, jei pasirenkate šį nustatymą po nustatymo kiekvienam popieriui.

- 1. Į spausdintuvą įdėkite paprasto A4 formato popieriaus.
- 2. Spausdintuvo valdymo skydelyje palieskite **Nuostatos**.
- 3. Palieskite **Priežiūra** > **Spausdinimo kokybės reguliavimas**.
- 4. Vykdydami ekrane pateiktas instrukcijas pradėkite tikrinti.
- 5. Atlikdami ekrane pateikiamus nurodymus atspausdinkite spausdinimo galvučių sulygiavimo šablonus.
- 6. Atlikdami ekrane pateikiamus nurodymus, sulygiuokite spausdinimo galvutę.
	- ❏ Šis šablonas leidžia atlikti sulygiavimą, jei vertikalios linijos yra nesulygiuotos arba spaudiniai išsilieję. Nustatykite mažiausiai nesulygiuotos vertikalios linijos šabloną ir įveskite jo numerį.

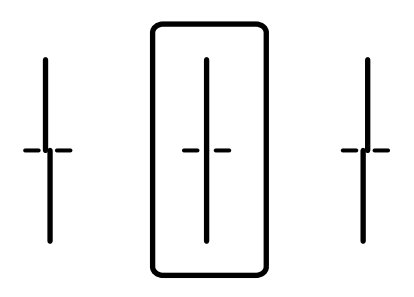

❏ Šis šablonas leidžia atlikti sulygiavimą, jei matomos tolygiai išdėstytos horizontalios juostos.

Nustatykite, kuriame šablone tarp segmentų yra mažiausias tarpas ir kuriame jie mažiausiai persidengia, ir įveskite jo numerį.

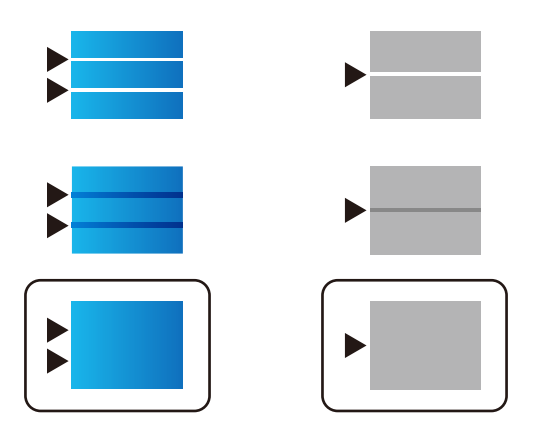

### *Pastaba:*

Skirtingais modeliais gali būti spausdinami skirtingi testų šablonai.

7. Kai parodomas užbaigimo pranešimas, palieskite **Uždaryti**.

Ekranas automatiškai užsidarys po tam tikro laiko tarpo, jei nepaliesite **Uždaryti**.

## **Konkretaus tipo popieriaus spausdinimo kokybės koregavimas**

Konkretaus tipo popieriaus spausdinimo kokybės nustatymas. Palaikomi paprastas popierius, perdirbtas popierius, aukštos kokybės paprastas popierius, iš anksto spausdintas popierius, spalvotas popierius, dokumentų formos ir storas popierius.

- 1. Į spausdintuvą įdėkite popieriaus, kurio spausdinimo kokybę norite koreguoti.
- 2. Spausdintuvo valdymo skydelio pradžios ekrane pasirinkite **Nuostatos**.
- 3. Pasirinkite **Priežiūra** > **Spausdinimo kokybės reguliavimas pagal popierių**.

Jei elementas nerodomas, perbraukite ekraną į viršų, kad jis būtų parodytas.

4. Pasirinkite, kaip koreguoti, naudodami parinktis **Spausdinti šabloną** arba **Įvesti nuostatos vertę**. Jei norite nustatyti tokį patį lygiavimą keliuose spausdintuvuose, pasirinkite **Įvesti nuostatos vertę**.

- 5. Pasirinkite į spausdintuvą įdėto popieriaus tipą.
- 6. Atlikdami ekrane pateikiamus nurodymus, sulygiuokite spausdinimo galvutę.

Šis šablonas sulygiuotas, jei matote tolygiai išdėstytas horizontalias juostas.

Nustatykite, kuriame šablone tarp segmentų yra mažiausias tarpas ir kuriame jie mažiausiai persidengia, ir įveskite jo numerį.

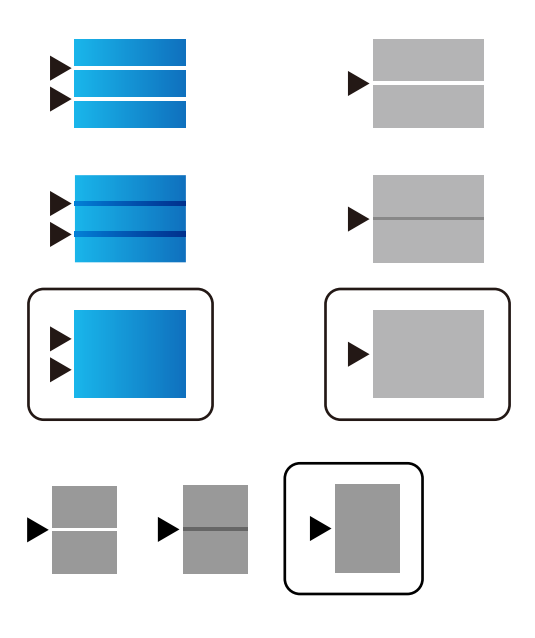

#### *Pastaba:*

❏ Skirtingais modeliais gali būti spausdinami skirtingi testų šablonai.

- ❏ Kai spausdinate ant popieriaus, kurio kokybę galima koreguoti, pasirinkite *Automatinis pasirinkimas (paprastas popierius)* spausdintuvo tvarkyklės dalyje *Popier. tipas*, kad koregavimo reikšmė būtų pritaikyta automatiškai.
- 7. Uždarykite informacijos ekraną.

Jei atlikus šį koregavimą spausdinimo kokybė nepagerėjo, naudokite funkciją **Spausdinimo kokybės reguliavimas**, kad nustatytumėte standartines koregavimo reikšmes, ir dar kartą atlikite koregavimus, atsižvelgdami į popieriaus tipą.

# **Problemų sprendimas**

## **Problemų sprendimo patarimai**

❏ Klaidos pranešimo patikrinimas

Įvykus problemai, pirmiausiai patikrinkite, ar spausdintuvo valdymo skydelyje arba tvarkyklės ekrane yra pranešimų. Jei nustatėte pranešimą apie įvykį el. paštu, galite greitai sužinoti būseną.

❏ Tinklo ryšio ataskaita

Diagnozuokite tinklo ir spausdintuvo būseną, tada atspausdinkite rezultatą.

Galite sužinoti diagnozuotą klaidą iš spausdintuvo pusės.

❏ Komunikacijos būsenos patikrinimas

Patikrinkite serverio kompiuterio arba kliento kompiuterio komunikacijos būseną, naudodami komandą, pvz. ryšio patikrinimo ir "ipconfig".

❏ Ryšio bandymas

Norėdami patikrinti ryšį tarp spausdintuvo ir pašto serverio, spausdintuve atlikite ryšio bandymą. Taip pat patikrinkite ryšį iš kliento kompiuterio į serverį ir patikrinkite komunikacijos būseną.

❏ Nustatymų inicijavimas

Jei nustatymuose ir komunikacijos būsenoje problemų nėra, problemas galbūt galima išspręsti išjungiant arba inicijuojant spausdintuvo tinklo nustatymus, tada iš naujo atliekant sąranką.

## **Spausdintuvo būsenos patikrinimas**

Norėdami identifikuoti problemos priežastį, patikrinkite spausdintuvo ir tinklo būseną.

## **Klaidos pranešimo patikrinimas**

### **Klaidos pranešimo tikrinimas el. pašto pranešime**

Nustatydami el. pašto pranešimą, patikrinkite, ar iš spausdintuvo siunčiamas klaidos pranešimas.

Jei el. pašto pranešime yra problemos sprendimo instrukcijos, laikykitės jų.

### **Susijusi informacija**

 $\rightarrow$  ["Pranešimų el. paštu gavimas įvykus įvykiams" puslapyje 87](#page-86-0)

### **Skystųjų kristalų ekrane rodomų pranešimų peržiūra**

Jei skystųjų kristalų ekrane rodomas klaidos pranešimas, norėdami išspręsti problemą, sekite ekrane pateiktus nurodymus arba taikykite toliau pateiktus sprendimus.

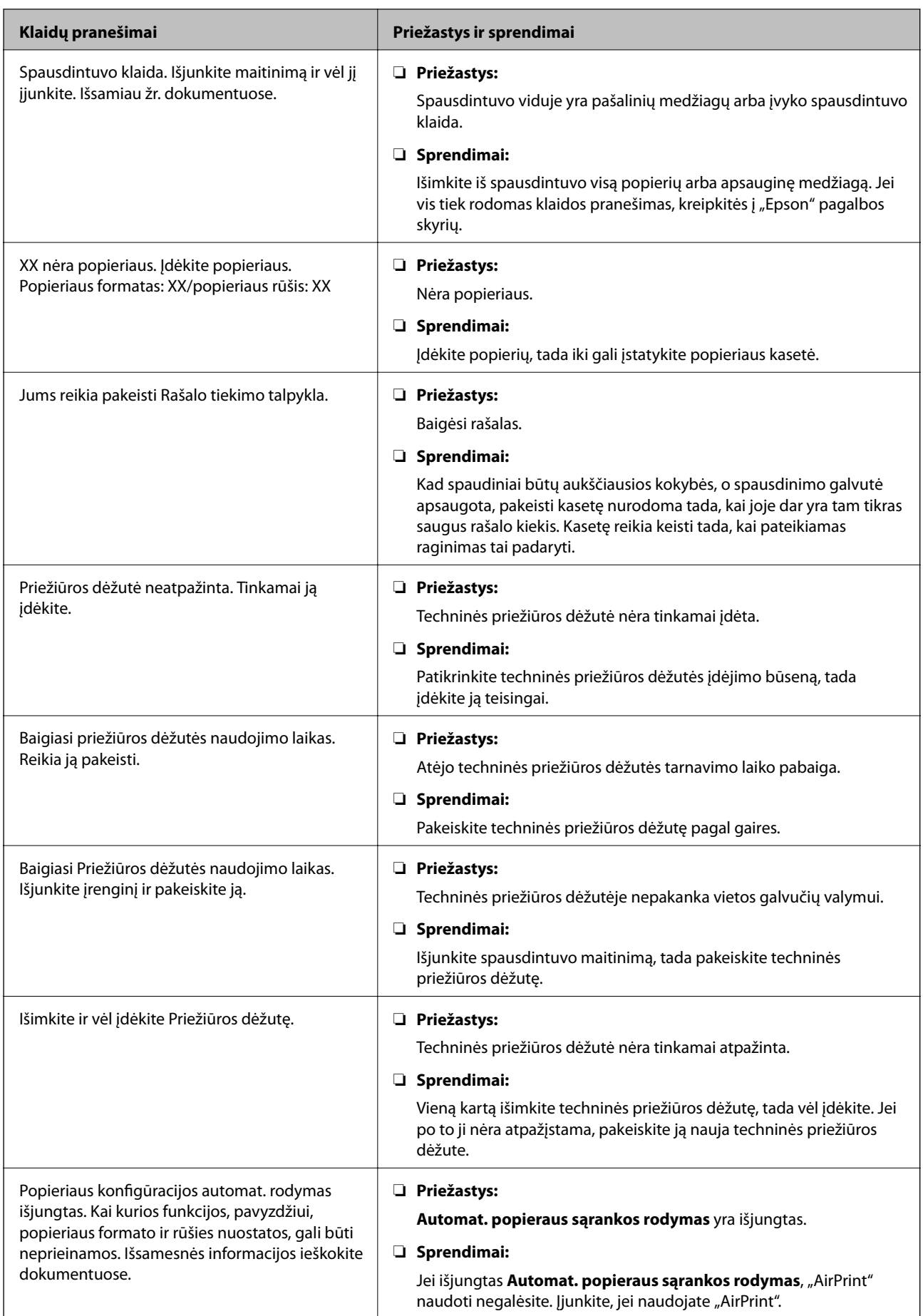

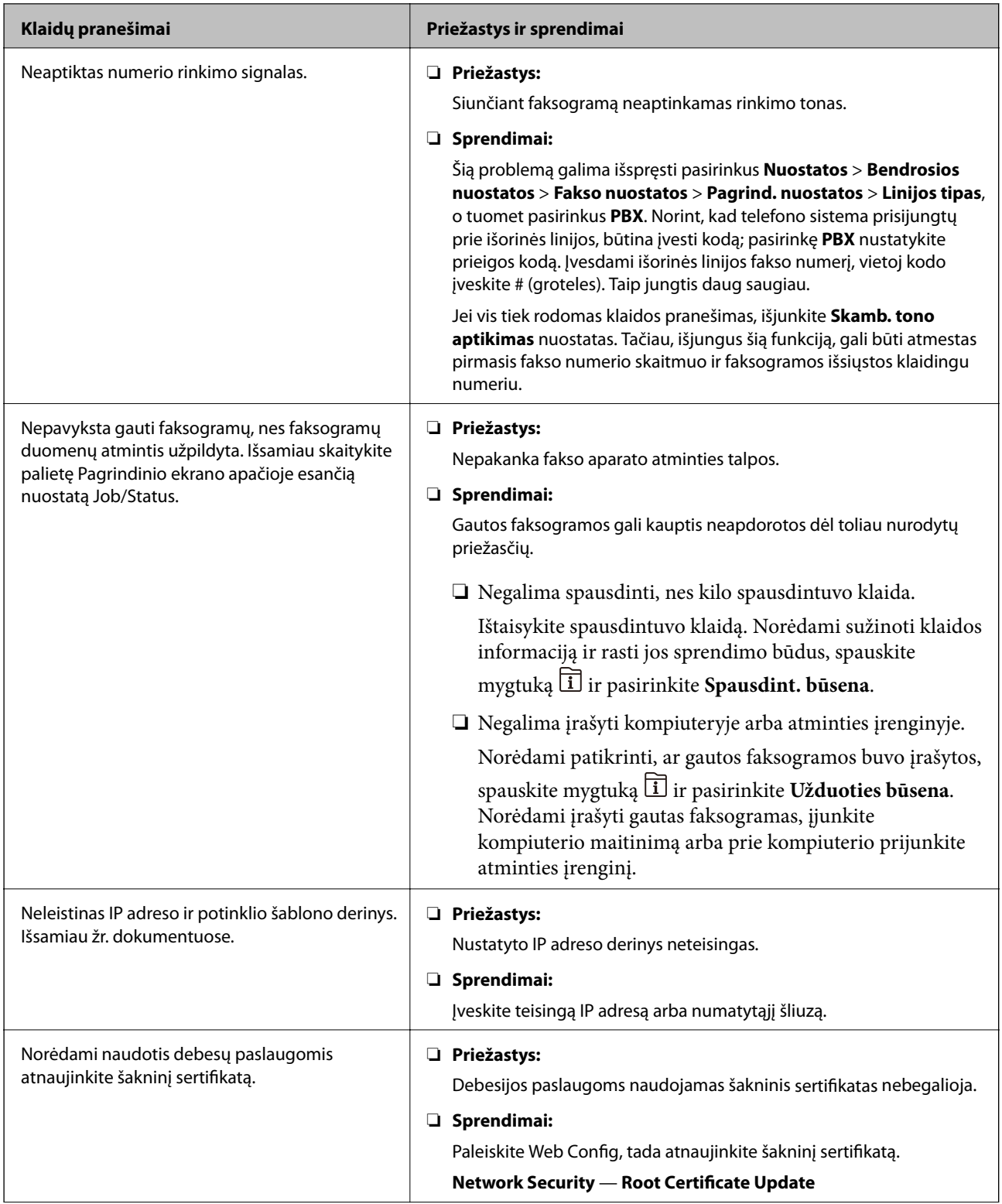

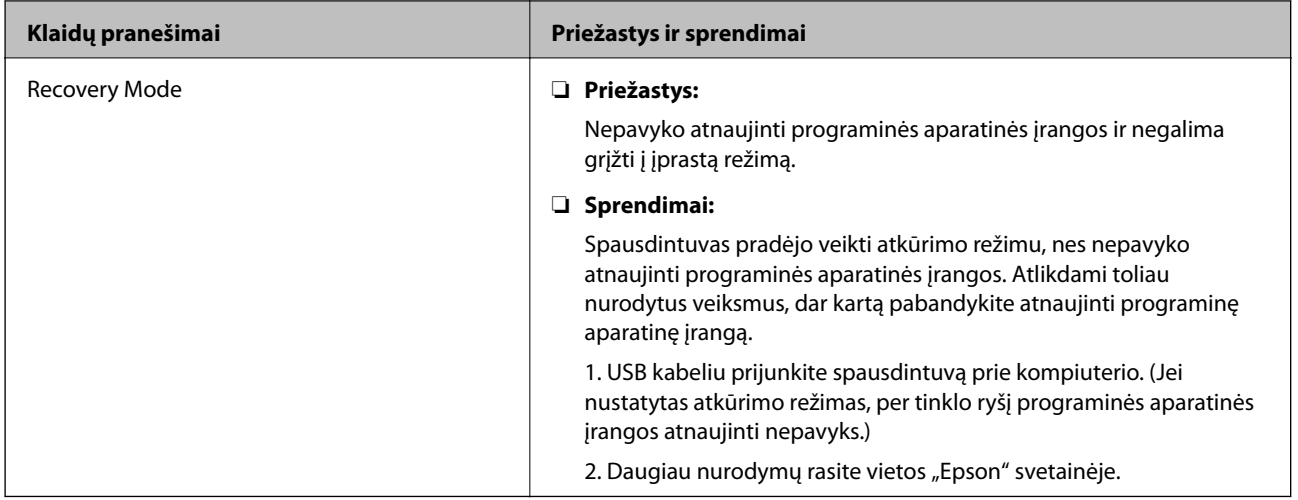

### **Klaidos kodas būsenos meniu**

Nepavykus sėkmingai atlikti užduoties, išsiaiškinkite kiekvienos užduoties istorijoje nurodytą klaidos kodą. Norėdami išsiaiškinkit klaidos kodą, paspauskite mygtuką ir pasirinkite **Užduoties būsena**. Problemų ir jų sprendimų žr. šioje lentelėje.

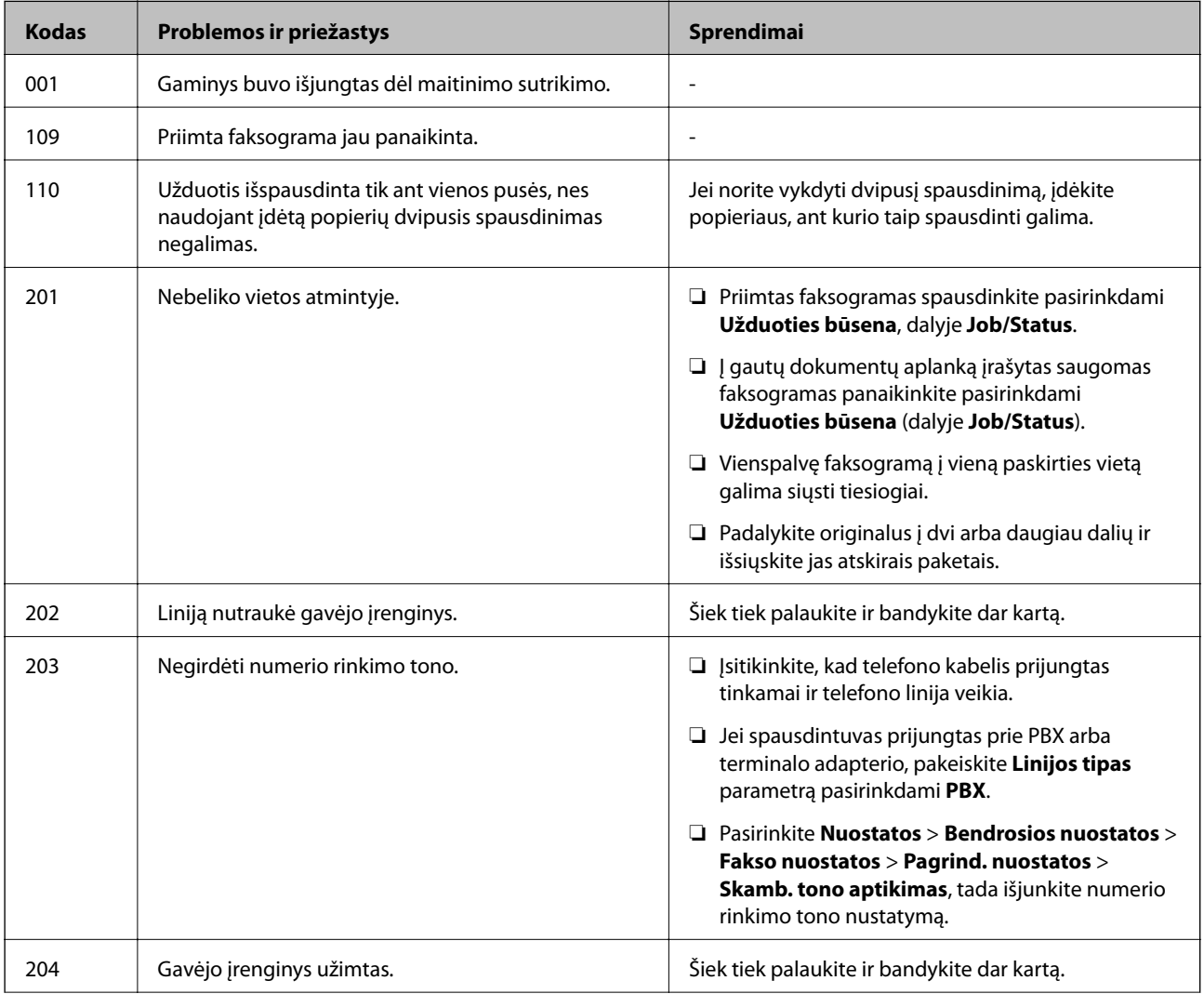

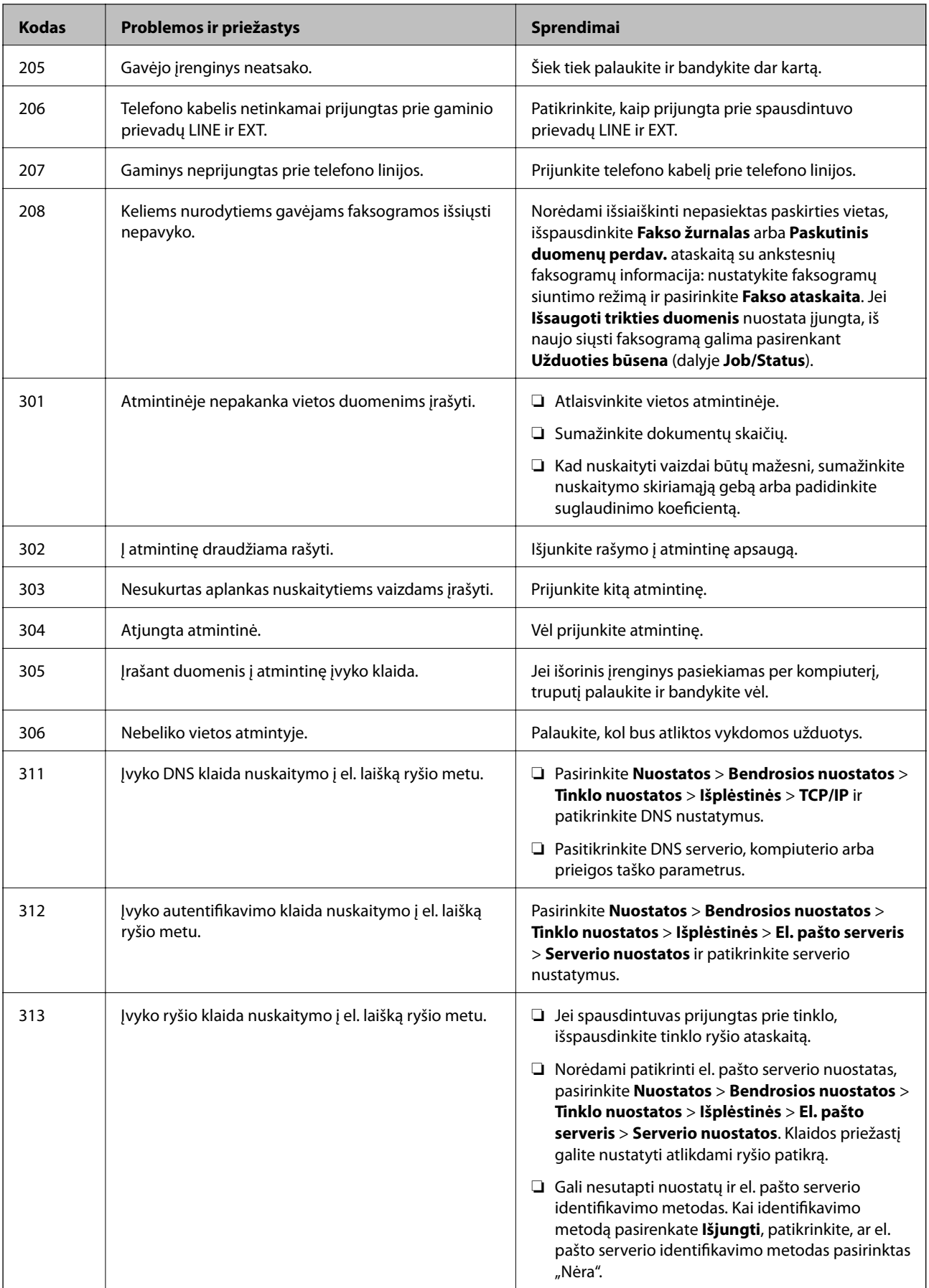

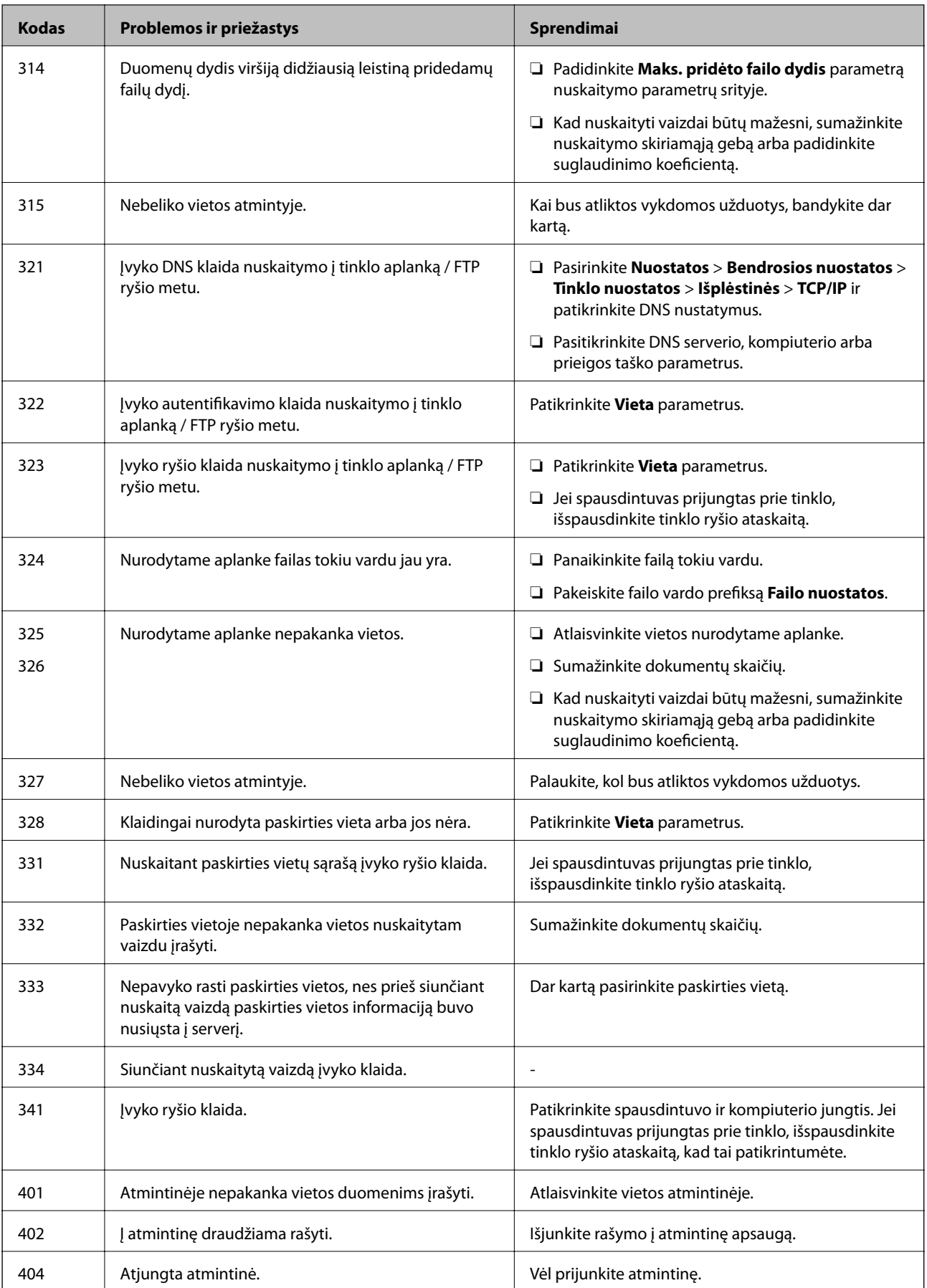

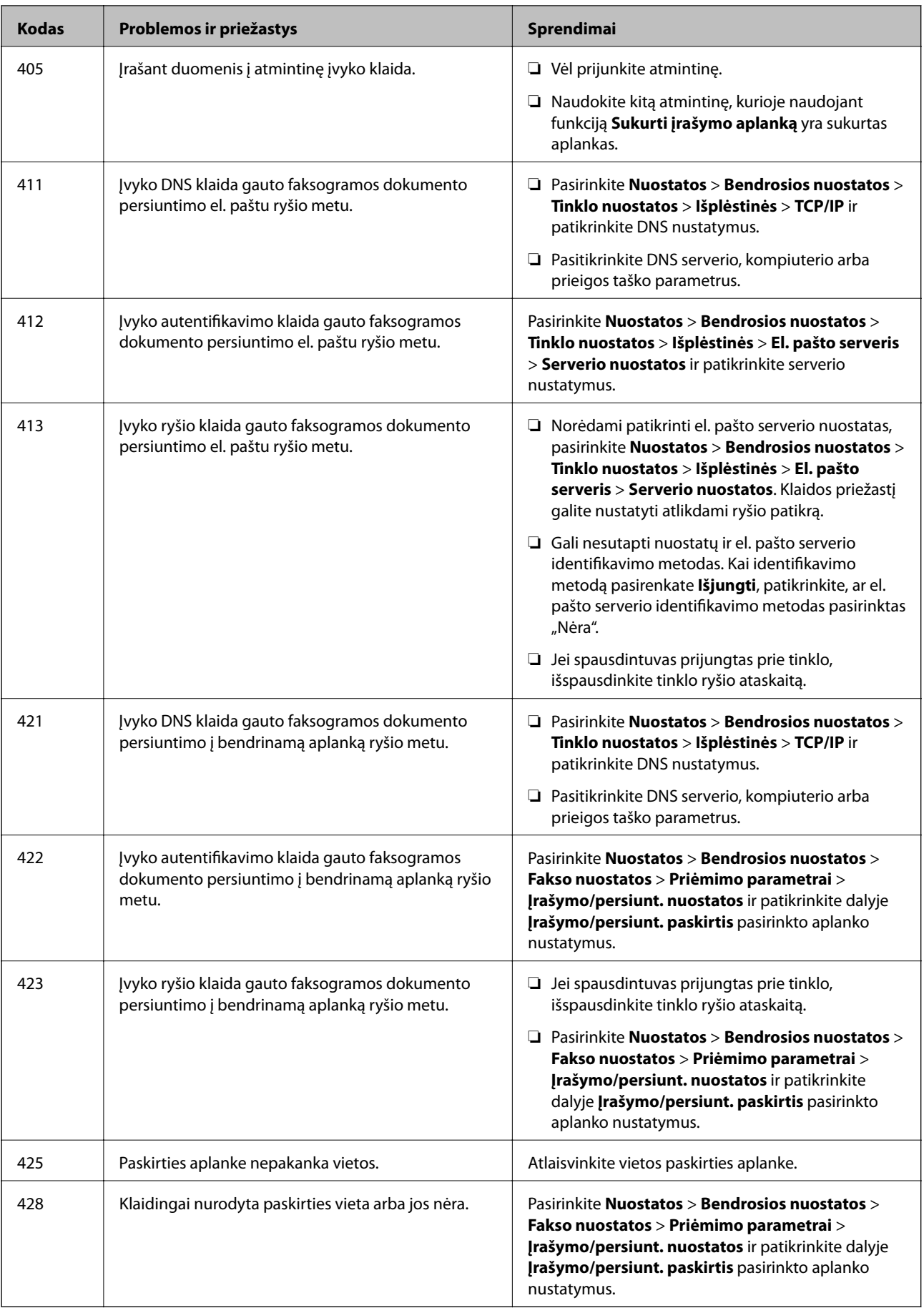

### **Nuotolinio spausdintuvo skydelio ekrano patikrinimas**

Galite patikrinti nuotolinio spausdintuvo skydelio ekraną, naudodami Web Config.

1. Paleiskite norimo patikrinti spausdintuvo Web Config.

Gavus pranešimą el. paštu, galite paleisti "Web Config", naudojant URL el. laiške.

2. Pasirinkite **Status** > **Panel Snapshot**.

Dabartinis spausdintuvo skydelis rodomas Web Config.

Norėdami atnaujinti, spustelėkite **Refresh**.

## **Tinklo ryšio ataskaitos spausdinimas**

Galite atspausdinti tinklo ryšio ataskaitą, kad patikrintumėte ryšio tarp spausdintuvo ir belaidžio maršrutizatoriaus būseną.

- 1. Įdėkite popieriaus lapus.
- 2. Pradžios ekrane pasirinkite **Nuostatos**.
- 3. Pasirinkite **Bendrosios nuostatos** > **Tinklo nuostatos** > **Ryšio patikrinimas**. Prasideda ryšio patikrinimas.
- 4. Pasirinkite **Spausdinti patikros ataskaitą**.
- 5. Išspausdinkite tinklo ryšio ataskaitą. Jei įvyko klaida, patikrinkite tinklo ryšio ataskaitą ir laikykitės atspausdintų sprendimo būdų.
- 6. Uždarykite ekraną.

### **Susijusi informacija**

 $\rightarrow$  ["Tinklo ryšio ataskaitos pranešimai ir sprendimai" puslapyje 103](#page-102-0)

## <span id="page-102-0"></span>**Tinklo ryšio ataskaitos pranešimai ir sprendimai**

Patikrinkite tinklo ryšio ataskaitos pranešimus, klaidų kodus ir vadovaukitės sprendimais.

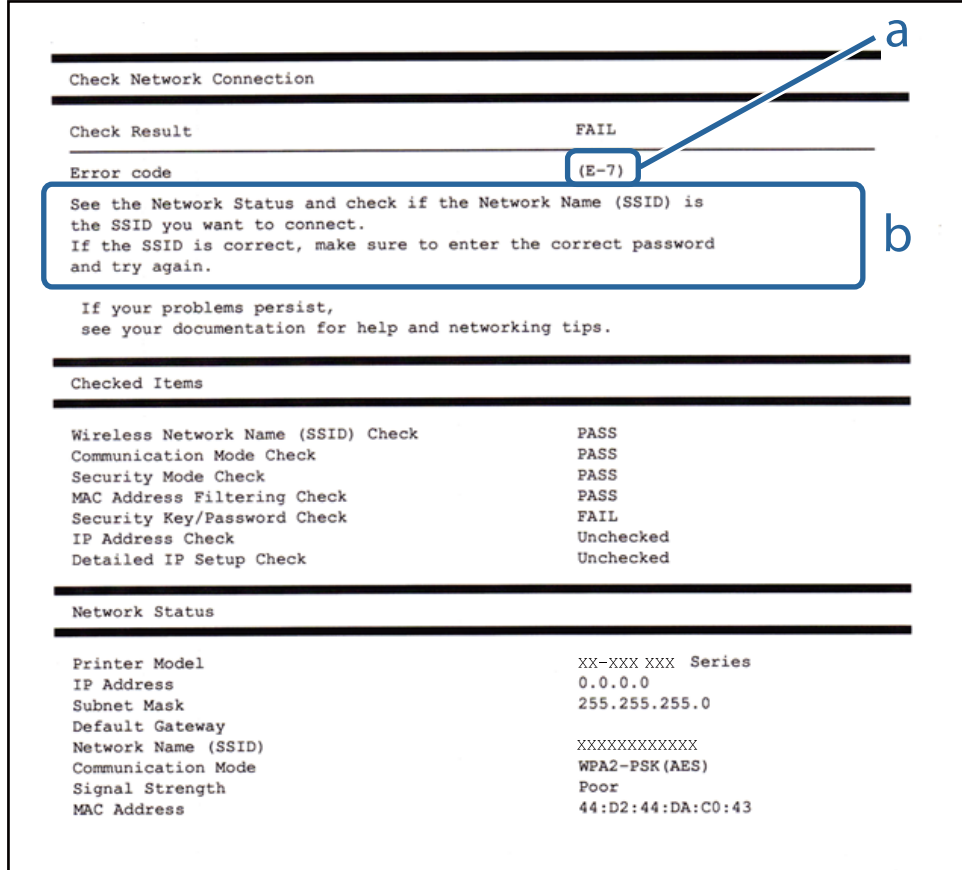

a. Klaidos kodas

b. Pranešimai tinklo aplinkoje

## **E-1**

### **Sprendimai:**

- ❏ Patikrinkite, ar eterneto kabelis tvirtai prijungtas prie spausdintuvo ir koncentratoriaus arba kito tinklo įrenginio.
- ❏ Patikrinkite, ar koncentratorius arba kitas tinklo įrenginys yra įjungtas.
- ❏ Jei norite prijungti spausdintuvą per "Wi-Fi", iš naujo atlikite spausdintuvo "Wi-Fi" nustatymus, nes jie yra išjungti.

## **E-2, E-3, E-7**

### **Sprendimai:**

- ❏ Įsitikinkite, ar belaidis kelvedis yra įjungtas.
- ❏ Patikrinkite, ar kompiuteris arba įrenginys yra tinkamai prijungti prie belaidžio kelvedžio.
- ❏ Išjunkite belaidį kelvedį. Palaukite maždaug 10 sekundžių, tada įjunkite jį.
- ❏ Padėkite spausdintuvą arčiau belaidžio kelvedžio ir pašalinkite tarp jų esančias kliūtis.
- ❏ Jei SSID įvedėte rankiniu būdu, patikrinkite, ar teisingai. Patikrinkite SSID, kurį rasite elemente **Network Status**, esančiame tinklo ryšio ataskaitoje.
- ❏ Jei belaidis kelvedis turi kelis SSID, pasirinkite rodomą SSID. Jei SSID naudoja nesuderinamą dažnį, jis nebus rodomas spausdintuve.
- ❏ Jei tinklo ryšiui nustatyti naudojate mygtuko sąranką, įsitikinkite, ar belaidis kelvedis palaiko WPS. Jei belaidis kelvedis nepalaiko WPS, mygtuko sąrankos naudoti negalėsite.
- ❏ Įsitikinkite, ar SSID naudojami tik ASCII simboliai (raidiniai ir skaitiniai simboliai bei ženklai). Spausdintuvas negali parodyti SSID, kuris sudarytas iš ne ASCII simbolių.
- ❏ Prieš prijungdami belaidį kelvedį pasitikrinkite, ar žinote savo SSID ir slaptažodį. Belaidį kelvedį įrenginį naudojate su jo numatytaisiais parametrais, SSID ir slaptažodis yra nurodyti belaidžio kelvedžio etiketėje. Jei SSID ir slaptažodžio nežinote, kreipkitės į asmenį, kuris nustatė belaidį kelvedį arba žr. dokumentus, pateiktus su belaidžiu kelvedžiu.
- ❏ Kai jungiatės prie SSID, sukurto naudojant išmaniojo prietaiso modemo funkciją, patikrinkite SSID ir slaptažodį dokumentuose, pateiktuose su išmaniuoju prietaisu.
- ❏ Jei "Wi-Fi" ryšys staiga nutrūksta, patikrinkite šias sąlygas. Jei yra kuri nors iš išvardytų sąlygų, atkurkite tinklo parametrus, atsisiųsdami ir paleisdami programinę įrangą iš šios interneto svetainės.

### [http://epson.sn](http://epson.sn/?q=2) > **Sąranka**

- ❏ Kitas išmanusis prietaisas yra pridėtas prie tinklo naudojant mygtuko sąranką.
- ❏ "Wi-Fi" tinklas buvo nustatytas kitu nei mygtuko sąrankos būdu.

### **E-5**

### **Sprendimai:**

Turi būti nustatytas vienas iš toliau nurodytų belaidžio kelvedžio apsaugos tipų. Jei jis nenustatytas, pakeiskite belaidžio kelvedžio apsaugos tipą, paskui iš naujo nustatykite spausdintuvo tinklo parametrus.

- ❏ WEP-64 bitų (40 bitai)
- ❏ WEP-128 bitų (104 bitai)
- ❏ WPA PSK (TKIP/AES)\*
- ❏ WPA2 PSK (TKIP/AES)\*
- ❏ WPA (TKIP/AES)
- ❏ WPA2 (TKIP/AES)
- \* WPA PSK taip pat vadinamas WPA asmeninis. WPA2 PSK taip pat vadinamas WPA2 asmeninis.

## **E-6**

### **Sprendimai:**

❏ Patikrinkite, ar išjungtas MAC adreso filtravimas. Jei jis suaktyvintas, užregistruokite spausdintuvo MAC adresą, kad jis nebūtų filtruojamas. Išsamios Informacijos ieškokite su belaidžiu kelvedžiu pateikiamuose dokumentuose. Spausdintuvo MAC adresą rasite elemente **Network Status**, esančiame tinklo ryšio ataskaitoje.

- ❏ Jei belaidis kelvedis naudoja bendrą autentifikaciją su WEP apsaugos metodu, įsitikinkite, ar autentifikacijos raktas ir indeksas yra teisingi.
- ❏ Jei įrenginių, kuriuos galima prijungti prie belaidžio kelvedžio, skaičius yra mažesnis nei jūsų norimas, pakeiskite belaidžio kelvedžio parametrus ir padidinkite prijungiamų įrenginių skaičių. Norėdami atlikti nustatymus, žr. su belaidžiu kelvedžiu pateikiamus dokumentus.

### **E-8**

### **Sprendimai:**

- ❏ Suaktyvinkite DHCP belaidžiame kelvedyje, jei spausdintuvo funkcija "Gauti IP adresą" nustatyta ties parinktimi **Automatiškai**.
- ❏ Jei spausdintuvo funkcijai "Gauti IP adresą" nustatytas parametras "Rankiniu būdu", tai Jūsų rankiniu būdu nustatytas IP adresas bus nepasiekiamas (pavyzdžiui: 0.0.0.0). Nustatykite galiojantį IP adresą spausdintuvo valdymo skydelyje arba naudodami Web Config.

### **E-9**

### **Sprendimai:**

Patikrinkite šiuos duomenis.

- ❏ Įrenginiai įjungti.
- ❏ Internetą ir kitus kompiuterius arba tinklo įrenginius tame pačiame tinkle galite pasiekti iš įrenginių, kuriuos norite sujungti su spausdintuvu.

Jei patikrinote šiuos duomenis ir vis tiek negalite prijungti spausdintuvo arba tinklo įrenginių, išjunkite belaidį kelvedį. Palaukite maždaug 10 sekundžių, tada įjunkite jį. Tada atkurkite tinklo parametrus, atsisiųsdami ir paleisdami diegimo programą iš šios interneto svetainės.

[http://epson.sn](http://epson.sn/?q=2) > **Sąranka**

### **E-10**

### **Sprendimai:**

Patikrinkite šiuos duomenis.

- ❏ Įjungti kiti šį tinklą naudojantys įrenginiai.
- ❏ Tinklo adresai (IP adresas, potinklio šablonas ir numatytoji tinklų sąsaja) yra teisingi, jei spausdintuvo funkcijos "Gauti IP adresą" parametrą nustatėte "Rankiniu būdu".

Jei jie yra neteisingi, atkurkite tinklo adresą. Spausdintuvo IP adresą, potinklio šabloną ir numatytąją tinklo sąsają rasite elemente **Network Status**, esančiame tinklo ryšio ataskaitoje.

Jei DHCP yra suaktyvintas, spausdintuvo funkcijos "Gauti IP adresą" nustatymą pakeiskite į **Automatiškai**. Jei norite nustatyti IP adresą rankiniu būdu, patikrinkite spausdintuvo IP adresą elemente **Network Status**, esančiame tinklo ryšio ataskaitoje, tada tinklo parametrų ekrane pasirinkite "Rankiniu būdu". Nustatykite potinklio šablono parametrą [255.255.255.0].

Jei vis tiek negalite prijungti spausdintuvo arba tinklo įrenginių, išjunkite belaidį kelvedį. Palaukite maždaug 10 sekundžių, tada įjunkite jį.

### **E-11**

### **Sprendimai:**

Patikrinkite šiuos duomenis.

- ❏ Numatytosios tinklų sąsajos adresas teisingas, jei nustatote spausdintuvo funkcijos "TCP/IP sąranka" parametrą "Rankiniu būdu".
- ❏ Numatytąja tinklų sąsaja nustatytas įrenginys įjungtas.

Nustatykite teisingą numatytosios tinklų sąsajos adresą. Spausdintuvo numatytosios tinklų sąsajos adresą rasite elemente **Network Status**, esančiame tinklo ryšio ataskaitoje.

### **E-12**

### **Sprendimai:**

Patikrinkite šiuos duomenis.

- ❏ Įjungti kiti šį tinklą naudojantys įrenginiai.
- ❏ Tinklo adresai (IP adresas, potinklio kaukė ir numatytoji tinklų sąsaja) yra teisingi, jei įvedate juos rankiniu būdu.
- ❏ Kitų įrenginių tinklo adresai (potinklio kaukė ir numatytoji tinklų sąsaja) yra tie patys.
- ❏ IP adresas konflikto su kitais įrenginiais nekelia.

Jei patikrinote šiuos duomenis ir vis tiek negalite prijungti spausdintuvo arba tinklo įrenginių, atlikite toliau nurodytus veiksmus.

- ❏ Išjunkite belaidį kelvedį. Palaukite maždaug 10 sekundžių, tada įjunkite jį.
- ❏ Naudodami diegimo programą iš naujo atlikite tinklo nustatymus. Diegimo programą galite paleisti iš šios interneto svetainės.

[http://epson.sn](http://epson.sn/?q=2) > **Sąranka**

❏ Galite užregistruoti kelis slaptažodžius belaidžiame kelvedyje, naudojančiame WEP saugos tipą. Jei užregistruoti keli slaptažodžiai, patikrinkite, ar pirmas užregistruotas slaptažodis nustatytas spausdintuve.

### **E-13**

### **Sprendimai:**

Patikrinkite šiuos duomenis.

- ❏ Tinklo įrenginiai, pvz., belaidis kelvedis, koncentratorius ir kelvedis, yra įjungti.
- ❏ Tinklo įrenginių TCP/IP sąranka nebuvo nustatyta rankiniu būdu. (Jei spausdintuvo TCP/IP sąranka nustatoma automatiškai, o kitų tinklo įrenginių TCP/IP sąranka atliekama rankiniu būdu, spausdintuvo tinklas gali skirtis nuo kitų įrenginių tinklo.)

Jei, patikrinus pirmiau nurodytus duomenis, jis vis tiek neveikia, bandykite atlikti šiuos veiksmus.

❏ Išjunkite belaidį kelvedį. Palaukite maždaug 10 sekundžių, tada įjunkite jį.

❏ Kompiuterio, naudojančio tą patį tinklą kaip ir spausdintuvas, tinklo parametrus nustatykite naudodami diegimo programą. Diegimo programą galite paleisti iš šios interneto svetainės.

### [http://epson.sn](http://epson.sn/?q=2) > **Sąranka**

❏ Galite užregistruoti kelis slaptažodžius belaidžiame kelvedyje, naudojančiame WEP saugos tipą. Jei užregistruoti keli slaptažodžiai, patikrinkite, ar pirmas užregistruotas slaptažodis nustatytas spausdintuve.

### **Pranešimas tinklo aplinkoje**

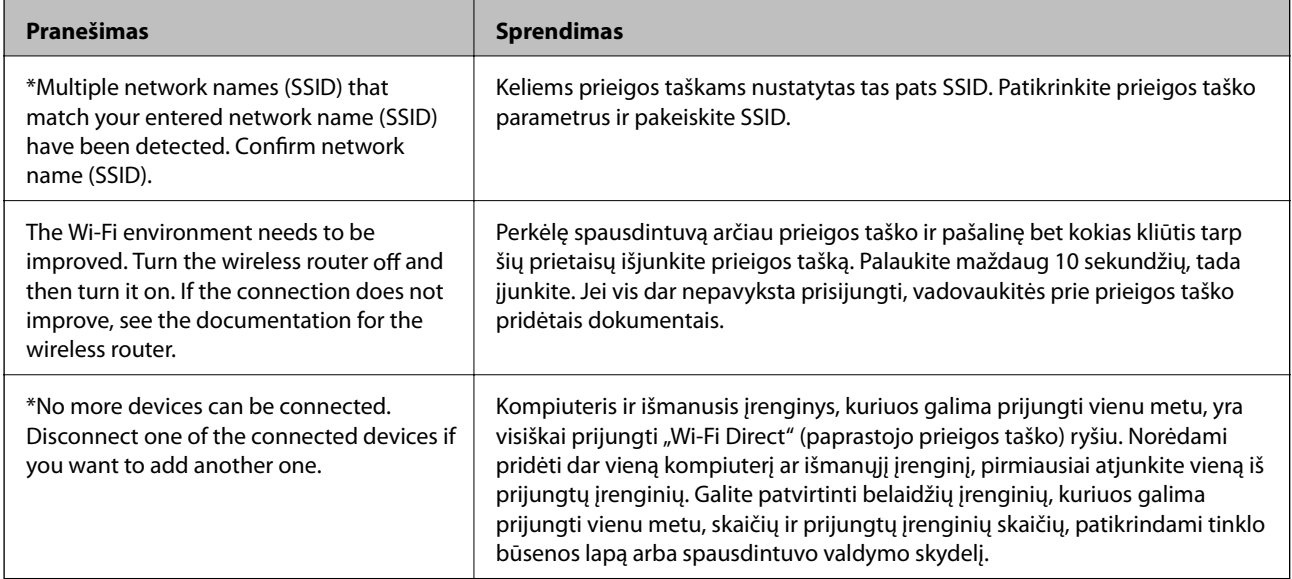

## **Komunikacijos būsenos patikrinimas**

Patikrinkite, ar komunikacija tarp spausdintuvo ir kompiuterio tinkama ir pradėkite spręsti problemas.

### **Serverio ir tinklo įrenginio žurnalo patikrinimas**

Jei kilo problemų dėl tinklo ryšio, priežastį gali pavykti nustatyti patikrinus pašto serverio arba LDAP serverio žurnalą arba būseną, naudojant tinklo įrenginio, pvz. tinklų sietuvo, arba komandų sistemos žurnalą.

### **Tinklo būsenos lapo spausdinimas**

Išsamią tinklo informaciją galite patikrinti ją atspausdinę.

- 1. Įdėkite popierių.
- 2. Pradžios ekrane pasirinkite **Nuostatos**.
- 3. Pasirinkite **Bendrosios nuostatos** > **Tinklo nuostatos** > **Tinklo būsena**.
- 4. Pasirinkite **Spausdinimo būsenos lapas**.
- 5. Patikrinkite pranešimą ir atspausdinkite tinklo būsenos lapą.

6. Uždarykite ekraną.

Po tam tikro laiko tarpo ekranas uždaromas automatiškai.

### **Komunikacijos tarp įrenginių ir kompiuterių patikrinimas**

### *Komunikacijos patikra naudojant ryšio patikrinimo komandą — "Windows"*

Naudodami ryšio patikrinimo komandą galite įsitikinti, ar kompiuteris prijungtas prie spausdintuvo. Vykdykite toliau pateiktus žingsnius, norėdami patikrinti komunikaciją su ryšio patikrinimo komanda.

1. Patikrinkite norimos patikrinti komunikacijos spausdintuvo IP adresą.

Galite jį patikrinti tinklo būsenos lange spausdintuvo valdymo skydelyje, ryšio ataskaitoje arba tinklo būsenos lape, stulpelyje "IP Address".

2. Atverkite kompiuterio komandinę eilutę.

Atverkite programėlės langą ir tuomet pasirinkite **Komandinė eilutė**.

3. Įveskite "ping xxx.xxx.xxx.xxx" ir tuomet paspauskite mygtuką "Enter".

xxx.xxx.xxx.xxx vietoje įveskite spausdintuvo IP adresą.

4. Patikrinkite komunikacijos būseną.

Jeigu spausdintuvas komunikuoja su kompiuteriu, rodomas toliau nurodytas pranešimas.

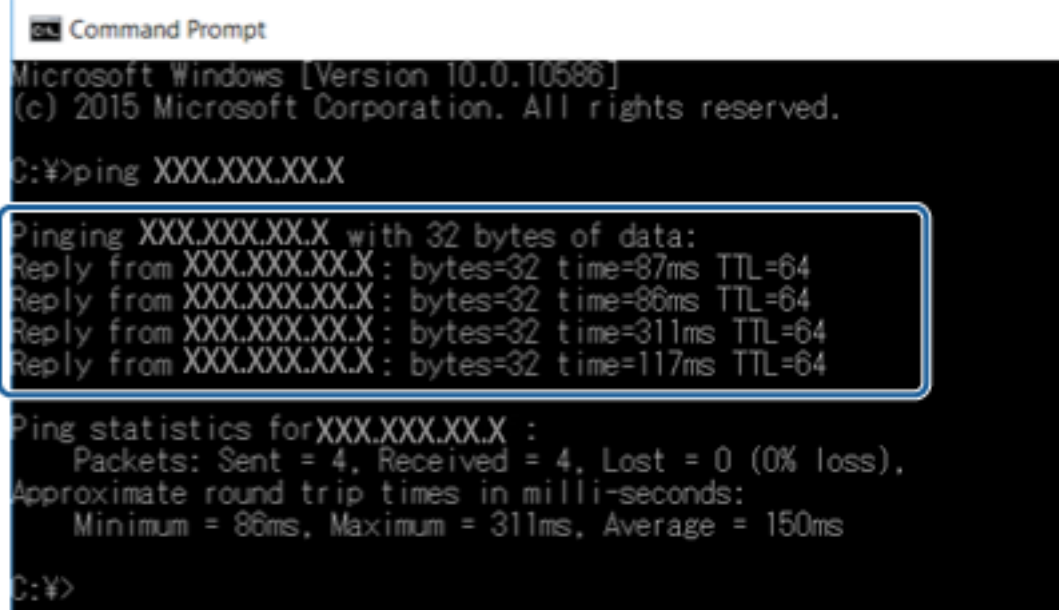
Jeigu spausdintuvas nekomunikuoja su kompiuteriu, rodomas toliau nurodytas pranešimas.

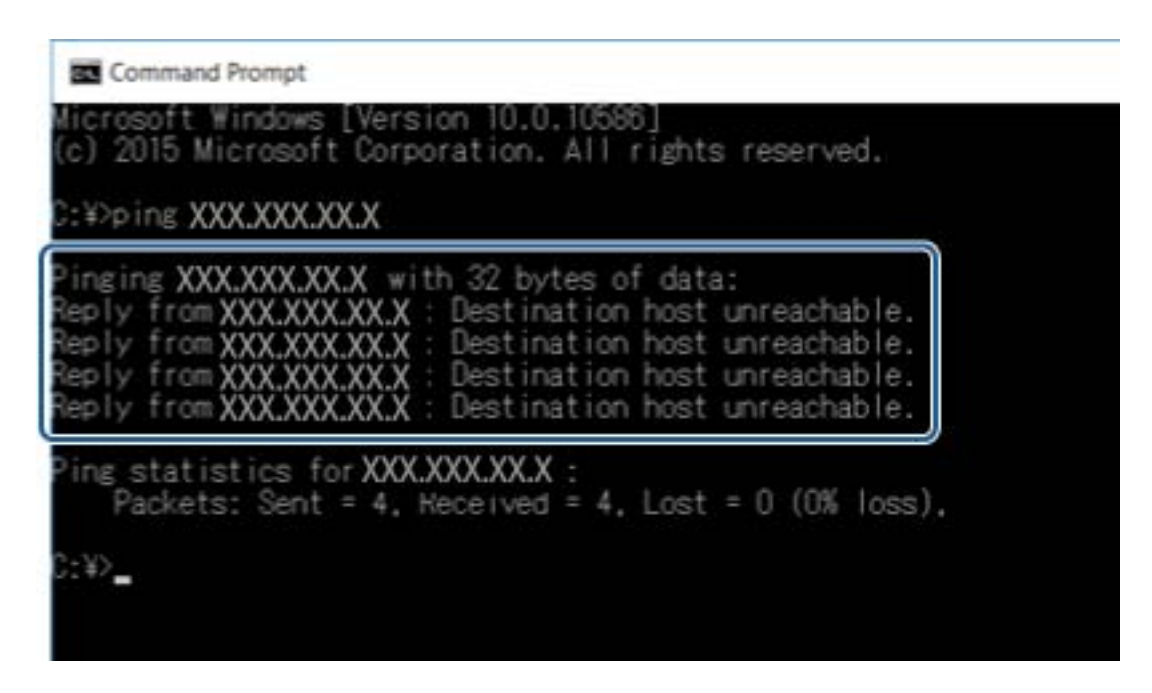

#### *Komunikacijos patikra naudojant ryšio patikrinimo komandą — "Mac OS"*

Naudodami ryšio patikrinimo komandą galite įsitikinti, ar kompiuteris prijungtas prie spausdintuvo. Vykdykite toliau pateiktus žingsnius, norėdami patikrinti komunikaciją su ryšio patikrinimo komanda.

1. Patikrinkite norimos patikrinti komunikacijos spausdintuvo IP adresą.

Galite jį patikrinti tinklo būsenos lange spausdintuvo valdymo skydelyje, ryšio ataskaitoje arba tinklo būsenos lape, stulpelyje "IP Address".

2. Paleiskite tinklo paslaugų programą.

Atverkite "Tinklo paslaugų programą", esančią **Spotlight**.

3. Paspauskite skirtuką **Ping**, įveskite IP adresą, kurį patikrinote 1 veiksme, ir tuomet paspauskite **Ping**.

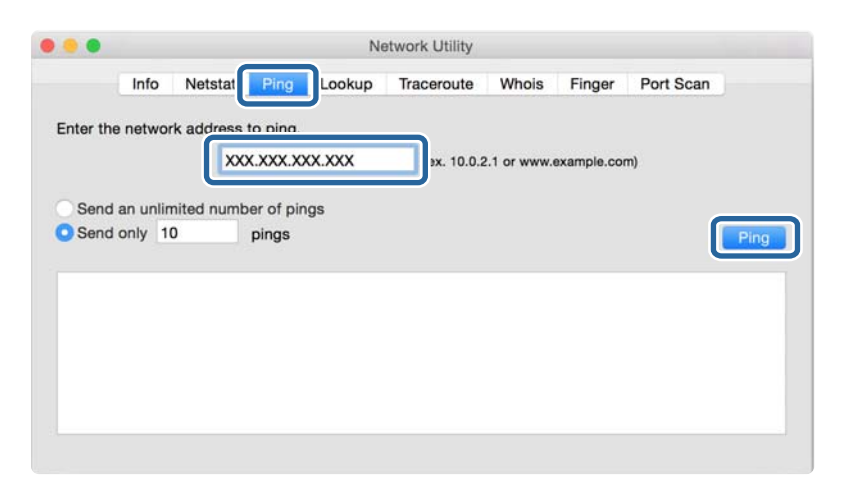

4. Patikrinkite komunikacijos būseną.

Jeigu spausdintuvas komunikuoja su kompiuteriu, rodomas toliau nurodytas pranešimas.

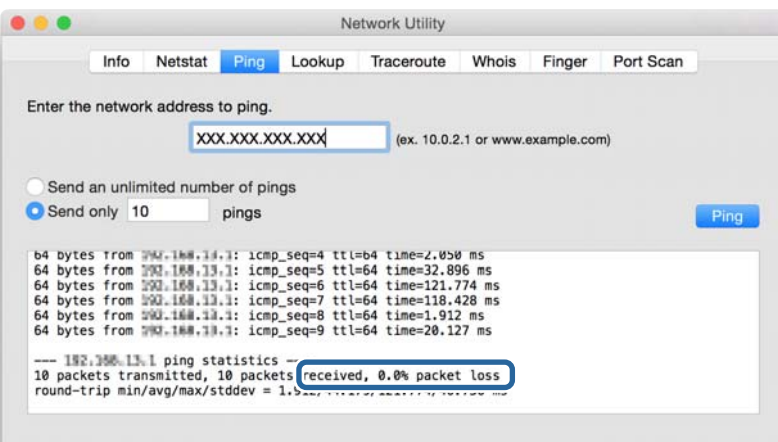

Jeigu spausdintuvas nekomunikuoja su kompiuteriu, rodomas toliau nurodytas pranešimas.

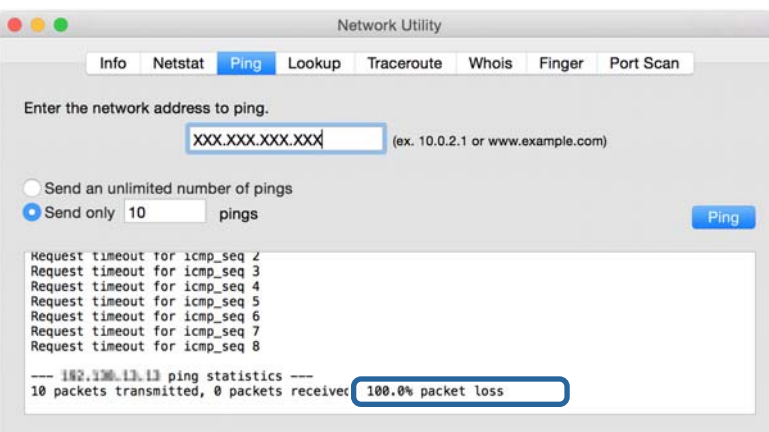

# Kompiuterio tinklo patikrinimas - "Windows"

Naudodami komandinę eilutę, patikrinkite kompiuterio ryšio būseną ir ryšio kelią iki spausdintuvo. Tai padės išspręsti problemas.

❏ ipconfig komanda

Parodyti šiuo metu kompiuterio naudojamos tinklo sąsajos ryšio būseną.

Lygindami nustatymų informaciją su realia komunikacija, galite patikrinti, ar ryšys tinkamas. Jei tame pačiame tinkle yra keli DHCP serveriai, galite sužinoti faktinį kompiuteriui priskirtą adresą, nurodomą DNS serverį ir t. t.

❏ Formatas: ipconfig /all

❏ Pavyzdžiai:

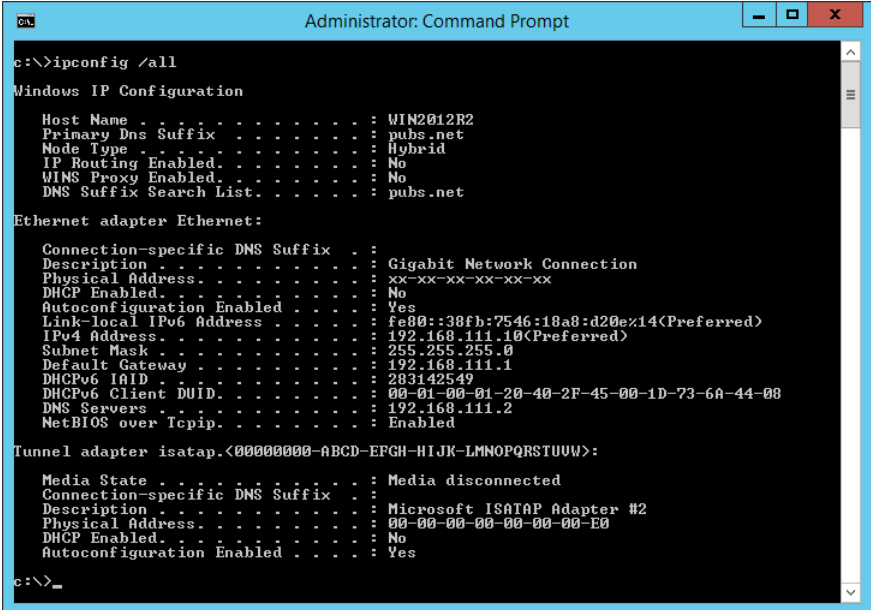

❏ pathping komanda

Galite patvirtinti maršrutizatorių, einančių per paskirties pagrindinį serverį, sąrašą ir ryšio maršrutizavimą.

- $\Box$  Formatas: pathping xxx.xxx.xxx.xxx.
- ❏ Pavyzdžiai: pathping 192.0.2.222

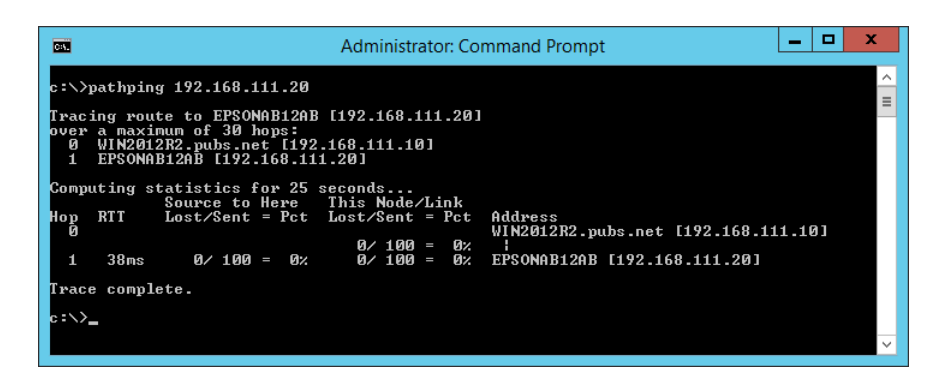

# **Ryšio bandymo atlikimas**

Spausdintuve arba kompiuteryje, prijungtame prie to paties segmento, kaip ir spausdintuvas, patikrinkite, ar ryšys su serveriu ir aplanku yra tinkamas. Tai padės išspręsti problemas.

### **Pašto serveris**

Patikrinkite ryšį tarp spausdintuvo ir pašto serverio, naudodami spausdintuvo ryšio bandymo funkciją.

#### **Susijusi informacija**

& ["Pašto serverio ryšio patikrinimas" puslapyje 42](#page-41-0)

### **LDAP serveris**

Patikrinkite ryšį tarp spausdintuvo ir LDAP serverio, naudodami spausdintuvo ryšio bandymo funkciją.

#### **Susijusi informacija**

 $\blacktriangleright$  ["LDAP serverio ryšio patikrinimas" puslapyje 69](#page-68-0)

### **FTP serveris**

Patikrinkite FTP serverio ryšį iš kompiuterio tame pačiame segmente. Patikrinkite, ar galite pasiekti FTP serverį, užregistruotą kontaktuose, iš tame pačiame tinklo segmente, kaip ir spausdintuvas, esančio kompiuterio "Explorer".

- ❏ Kelio nurodymo pavyzdys:
	- ❏ FTP serverio pavadinimas: epsonftp
	- ❏ Aplanko pavadinimas: manual
	- ❏ ftp://epsonftp/manual/

Šiuo atveju prisijunkite kaip anoniminis naudotojas. Nustačius naudotojo vardą ir slaptažodį, įveskite juos dialoge, rodomame nepavykus autentifikavimui arba įterpkite juos, kaip parodyta toliau.

ftp://username:password@epsonftp (Kai naudotojo vardas yra "ftpusername", slaptažodis yra "ftppassword".)

- ❏ To paties tinklo segmento pavyzdys.
	- ❏ Spausdintuvo IP adresas: 192.168.111.12, potinklio šablonas: 255.255.255.0
	- ❏ Kompiuteryje patikrinkite, ar IP adresas yra nuo 192.168.111.2 iki 192.168.111.255.

#### **Susijusi informacija**

 $\blacklozenge$  <sub>"</sub>Paskirties vietos registravimas prie adresatų, naudojant Web Config" puslapyje 62

### **Bendrinamas aplankas**

Patikrinkite bendrinamo aplanko ryšį iš kompiuterio tame pačiame segmente. Patikrinkite, ar galite pasiekti bendrinamą aplanką, užregistruotą kontaktuose, iš tame pačiame tinklo segmente, kaip ir spausdintuvas, esančio kompiuterio "Explorer".

#### **Susijusi informacija**

 $\rightarrow$  ["Paskirties vietos registravimas prie adresatų, naudojant Web Config" puslapyje 62](#page-61-0)

### **DNS serveris**

Patikrinkite kompiuterio nurodomą DNS serverį. Patikrinkite tame pačiame tinklo segmente kaip ir spausdintuvas esančio kompiuterio tinklo adapterio būseną ir patikrinkite, ar jis toks pat, kaip spausdintuvo DNS nustatymas.

Kompiuterio DNS nustatymus galite patikrinti taip.

❏ Windows: **Valdymo skydelis** > **Tinklas ir internetas** > **Tinklo ir bendrinimo centras** > **Keisti adapterio nustatymus**

Kai yra kelios tinklo sąsajos, galite patikrinti, komandinėje eilutėje įvesdami "ipconfig/all".

❏ Mac OS: **Sistemos nuostatos** > **Tinklas** > **Išplėstiniai...** > **DNS**

#### **Susijusi informacija**

 $\rightarrow$  ["Paskirties vietos registravimas prie adresatų, naudojant Web Config" puslapyje 62](#page-61-0)

# **Tinklo nustatymų inicijavimas**

### Bevielio ryšio "Wi-Fi" išjungimas naudojant "Web Config"

Norėdami naudoti "Web Config", spausdintuvai ir prietaisai privalo turėti IP adresą ir būti prijungti prie to paties tinklo.

1. Atverkite Web Config ir pasirinkite **Network Settings** > **Wi-Fi**, tada pasirinkite **Disable Wi-Fi**.

#### *Pastaba:*

Jeigu nerodomas meniu, lango viršuje pakeiskite puslapį į "Advanced Settings".

2. Patikrinkite žinutę ir pasirinkite **OK**.

### **Wi-Fi Direct (paprasto prieigos taško) atjungimas iš Web Config**

Norėdami naudoti "Web Config", spausdintuvai ir prietaisai privalo turėti IP adresą ir būti prijungti prie to paties tinklo.

1. Atverkite Web Config ir pasirinkite **Network Settings** > **Wi-Fi**.

```
Pastaba:
Jeigu nerodomas meniu, lango viršuje pakeiskite puslapį į "Advanced Settings".
```
- 2. Pasirinkite "Wi-Fi Direct" skirtuką, tada spustelėkite Disable Wi-Fi.
- 3. Patikrinkite žinutę ir pasirinkite **OK**.

### **"Wi-Fi" išjungimas per valdymo skydą**

Išjungus "Wi-Fi" atjungiamas "Wi-Fi" ryšys.

1. Pradžios ekrane palieskite  $\mathbb{R}$ 

2. Pasirinkite **Kelvedis**.

Rodoma tinklo būsena.

- 3. Palieskite **Keisti nuostatas**.
- 4. Pasirinkite **Kiti** > **Išjungti Wi-Fi**.
- 5. Patikrinkite žinutę ir tada pradėkite sąranką.
- 6. Kai parodomas užbaigimo pranešimas, uždarykite ekraną. Po tam tikro laiko tarpo ekranas uždaromas automatiškai.
- 7. Uždarykite Tinklo ryšio nuostatos ekraną.
- 8. Paspauskite mygtuką  $\blacksquare$ .

### **"Wi-Fi Direct" (paprastojo prieigos taško) ryšio nutraukimas naudojant valdymo skydelį**

#### *Pastaba:*

Išjungus Wi-Fi Direct (paprastojo prieigos taško) ryšį visi prie spausdintuvo per Wi-Fi Direct (paprastojo prieigos taško) ryšį prijungti kompiuteriai ir išmanieji įrenginiai yra atjungiami. Jei norite atjungti konkretų įrenginį, atsijunkite nuo įrenginio, o ne nuo spausdintuvo.

- 1. Pradžios ekrane palieskite  $\mathbb{R}$
- 2. Pasirinkite **Wi-Fi Direct**.

Rodoma Wi-Fi Direct informacija.

- 3. Palieskite **Keisti nuostatas**.
- 4. Pasirinkite Pasyvinti "Wi-Fi Direct".
- 5. Palieskite **Pasyvinti nuostatas.**.
- 6. Kai parodomas užbaigimo pranešimas, uždarykite ekraną.

Po tam tikro laiko tarpo ekranas uždaromas automatiškai.

### **Tinklo būsenos atkūrimas per valdymo skydą**

Galite atkurti visus tinklo nustatymus į numatytuosius.

- 1. Pradžios ekrane pasirinkite **Nuostatos**.
- 2. Pasirinkite **Bendrosios nuostatos >Sistemos administravimas >Atkurti numatytuosius parametrus** > **Tinklo nuostatos**.
- 3. Patikrinkite žinutę ir pasirinkite **Taip**.

4. Kai parodomas užbaigimo pranešimas, uždarykite ekraną.

Po tam tikro laiko tarpo ekranas uždaromas automatiškai.

# **Problemos atvejis**

# **Nepavyksta pasiekti Web Config**

#### **IP adresas nėra priskirtas spausdintuvui.**

Tinkamas IP adresas gali būti nepriskirtas spausdintuvui. Naudodami spausdintuvo valdymo skydelį, sukonfigūruokite IP adresą. Dabartinio nustatymo informaciją galite patikrinti tinklo būsenos lape arba spausdintuvo valdymo skydelyje.

#### **Žiniatinklio naršyklė nepalaiko Encryption Strength, skirto SSL/TLS.**

SSL / TLS turi Encryption Strength. Web Config gali atidaryti žiniatinklio naršyklė, palaikanti masinį šifravimą, kaip nurodyta toliau. Skaitykite naršyklės šifravimo pagalbos informaciją.

- ❏ 80 bitų: AES256 / AES128 / 3DES
- ❏ 112 bitų: AES256 / AES128 / 3DES
- ❏ 128 bitų: AES256 / AES128
- ❏ 192 bitų: AES256
- ❏ 256 bitų: AES256

#### **CA-signed Certificate nebegalioja.**

Jei kilo problema dėl sertifikato galiojimo pabaigos datos, rodoma "Sertifikatas nebegalioja", kai jungiamasi prie Web Config su SSL / TLS ryšiu (https). Jei pranešimas būtų parodytas dar iki galiojimo pabaigos, įsitikinkite, ar spausdintuvo data buvo nustatyta tinkamai.

#### **Sertifikato ir spausdintuvo bendrasis pavadinimas nesutampa.**

Jei sertifikato ir spausdintuvo bendrasis pavadinimas nesutampa, rodomas pranešimas "Saugumo sertifikato pavadinimas neatitinka<sup>...</sup>" bandant pasiekti "Web Config", naudojant SSL / TLS ryšį (https). Taip nutinka todėl, kad nesutampa šie IP adresai.

- ❏ Spausdintuvo IP adresas, įvestas į bendrą jį pavadinimą Self-signed Certificate arba CSR kūrimui
- ❏ IP adresas, įvestas į naršyklę, paleidžiant Web Config

Self-signed Certificate atveju pakeiskite spausdintuvo pavadinimą. Sertifikatas atnaujinamas ir spausdintuvą galima prijungti.

CA-signed Certificate atveju dar kartą gaukite spausdintuvo sertifikatą.

#### **Vietinio adreso tarpinio serverio nustatymas nenustatytas žiniatinklio naršyklei.**

Kai spausdintuvas nustatytas naudoti tarpinį serverį, sukonfigūruokite žiniatinklio naršyklę nesijungti prie vietinio adreso per tarpinį serverį.

❏ Windows:

Pasirinkite **Valdymo skydas** > **Tinklas ir internetas** > **Interneto parinktys** > **Ryšiai** > **LAN parametrai** > **Tarpinis serveris**, paskui sukonfigūruokite, kad tarpinis serveris nebūtų naudojamas LAN (vietos adresams).

#### ❏ Mac OS:

Pasirinkite **Sistemos nuostatos** > **Tinklas** > **Išplėstiniai** > **Tarpinis serveris**, po to užregistruokite **Pagrindiniams kompiuteriams ir domenams skirtos apėjimo tarpinio serverio nuostatos** vietinį adresą. Pavyzdys:

192.168.1.\*: vietos adresas 192.168.1.XXX, potinklio kaukė 255.255.255.0

192.168.\*.\*: vietos adresas 192.168.XXX.XXX, potinklio kaukė 255.255.0.0

#### **Susijusi informacija**

- & ["Prieiga prie Web Config" puslapyje 28](#page-27-0)
- & ["IP adreso priskyrimas" puslapyje 21](#page-20-0)

# <span id="page-116-0"></span>**Tinklo programinės įrangos įvadas**

Toliau aprašoma programinė įranga, konfigūruojanti ir valdanti įrenginius.

# **Epson Device Admin**

Epson Device Admin yra daugiafunkcė naudojimo programinė įranga, valdanti įrenginį tinkle.

Galimos šios funkcijos.

- ❏ Stebėkite arba valdykite iki 2000 spausdintuvų arba skaitytuvų segmente
- ❏ Sukurkite išsamią ataskaitą, pvz. reikmenų arba produkto būsenos
- ❏ Atnaujinkite produkto programinę aparatinę įrangą
- ❏ Pridėkite įrenginį prie tinklo
- ❏ Taikykite vieningus nustatymus keliems įrenginiams.

Galite atsisiųsti Epson Device Admin ir "Epson" palaikymo tinklalapio. Norėdami gauti daugiau informacijos, žr. Epson Device Admin dokumentaciją arba žinyną.

### **Epson Device Admin paleidimas (tik Windows)**

Pasirinkite **Visos programos** > **EPSON** > **Epson Device Admin** > **Epson Device Admin**.

#### *Pastaba:*

Parodžius ugniasienės perspėjimui, suteikite prieigą Epson Device Admin.

# **EpsonNet Config**

EpsonNet Config yra programinė įranga, galinti nustatyti tinklo įrenginio nustatymus. Kai įrenginiai prie tinklo prijungti eternetu, galite pasirinkti nustatymus, pvz. nustatyti IP adresą, keisti ryšio būdą ir t. t., net įrenginiams, neturintiems IP adresui. Tai taip pat galima naudoti pasirenkant nustatymus įrenginiams be valdymo skydelio.

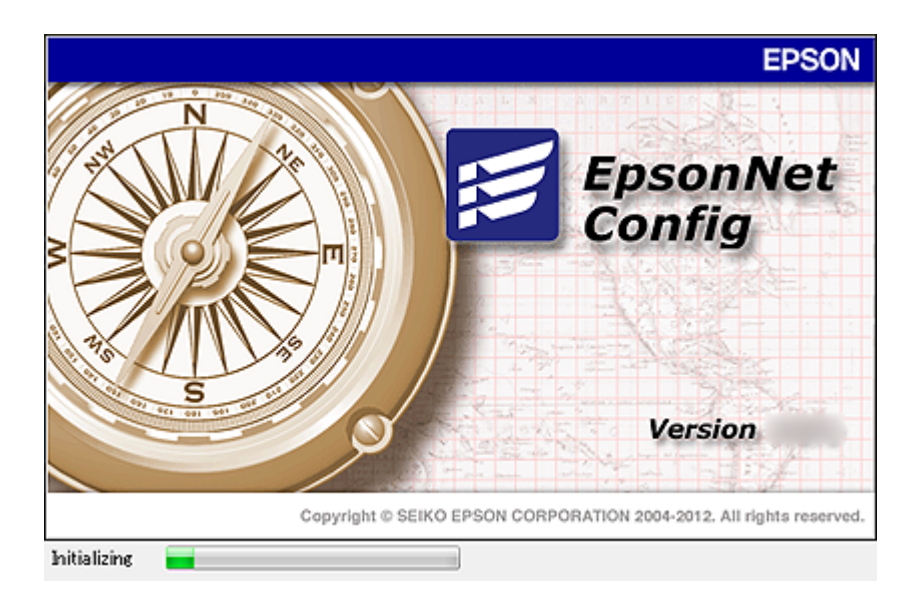

Norėdami gauti daugiau informacijos, žr. EpsonNet Config dokumentaciją arba žinyną.

### **EpsonNet Config – Windows paleidimas**

Pasirinkite **Visos programos** > **EpsonNet** > **EpsonNet Config Vxx** > **EpsonNet Config**.

*Pastaba:* Parodžius ugniasienės perspėjimą, suteikite prieigą EpsonNet Config.

### **EpsonNet Config — Mac OS paleidimas**

Pasirinkite **Eiti** > **Programos** > **Epson Software** > **EpsonNet** > **EpsonNet Config Vxx** > **EpsonNet Config**.

# **EpsonNet Print (tik naudojant Windows)**

EpsonNet Print yra programinė įranga, skirta spausdinti TCP/IP tinkle. Diegimo programa tai įdiegia kartu su spausdintuvo tvarkykle. Norėdami naudoti spausdinimą per tinklą, sukurkite "EpsonNet Print" prievadą. Galimos toliau pateikiamos funkcijos ir apribojimai.

- ❏ Spausdintuvo būsena yra rodoma kaupos programos ekrane.
- ❏ Pakeitus spausdintuvo IP adresą DHCP, spausdintuvas vis dar bus aptinkamas.
- ❏ Galite naudoti kitame tinklo segmente esantį spausdintuvą.
- ❏ Galite spausdinti naudodami vieną iš įvairių protokolų.
- ❏ IPv6 adresas nėra palaikomas.

# **EpsonNet SetupManager**

EpsonNet SetupManager yra programinė įranga, skirta paprasto spausdintuvo įdiegimo paketui kurti, pvz., paketui, skirtam spausdintuvo tvarkyklę įdiegti, EPSON Status Monitor ir sukurti spausdintuvo prievadą. Programinė įranga suteikia galimybę administratoriui sukurti išskirtinius programinės įrangos paketus ir platinti juos tarp grupių.

Daugiau informacijos rasite apsilankę savo regiono Epson svetainėje.

## **Kontaktų eksportavimas ir masinis registravimas įrankiu**

Jei naudojate Epson Device Admin, galite sukurti tik kontaktų atsarginę kopiją ir redaguoti eksportuotus failus, tada registruoti juos visus iš karto.

Tai naudinga, jei norite sukurti tik kontaktų atsarginę kopiją arba keičiant spausdintuvą ir norint perkelti kontaktus iš senojo į naująjį.

### **Kontaktų eksportavimas**

Įrašykite kontaktų informaciją faile.

Galite redaguoti sylk arba csv formatu įrašytus failus, naudodami skaičiuoklių programą arba teksto redaktorių. Ištrynę arba įtraukę informaciją galite registruoti visus iš karto.

Informacija, į kurią įeina saugumo elementai, pvz. slaptažodis ir asmeninė informacija, gali būti įrašyta dvejetainiu formatu su slaptažodžiu. Failo redaguoti negalite. Tai galima naudoti kaip informacijos su saugumo elementais atsarginį failą.

- 1. Paleiskite "Epson Device Admin".
- 2. Šoninės juostos užduočių meniu pasirinkite **Devices**.
- 3. Iš įrenginių sąrašo pasirinkite norimą konfigūruoti įrenginį.
- 4. Spustelėkite **Device Configuration** skirtuke **Home**, esančiame juostelės meniu.

Nustačius administratoriaus slaptažodį, įveskite jį ir spustelėkite **OK**.

- 5. Spustelėkite **Common** > **Contacts**.
- 6. Pasirinkite eksportavimo formatą iš **Export** >**Export items**.
	- ❏ All Items

Eksportuokite užšifruotą dvejetainį failą. Pasirinkite, kai norite įtraukti saugumo elementus, pvz. slaptažodį ir asmeninę informaciją. Failo redaguoti negalite. Jei pasirinksite, turėsite nustatyti slaptažodį. Spustelėkite **Configuration** ir nustatykite slaptažodį nuo 8 iki 63 simbolių ilgio ASCII formatu. Šis slaptažodis būtinas importuojant dvejetainį failą.

❏ Items except Security Information

Eksportuokite sylk arba csv formato failus. Pasirinkite, kai norite redaguoti eksportuoto failo informaciją.

- 7. Spustelėkite **Export**.
- 8. Nurodykite failo įrašymo vietą, pasirinkite failo tipą, tada spustelėkite **Save**. Rodomas baigimo pranešimas.
- 9. Spustelėkite **OK**.

Patikrinkite, ar failas įrašytas nurodytoje vietoje.

### **Kontaktų importavimas**

Importuokite kontaktų informaciją iš failo.

Galite importuoti SYLK arba csv formatu įrašytus failus arba atsarginį dvejetainį failą, kuriame yra saugumo elementai.

- 1. Paleiskite "Epson Device Admin".
- 2. Šoninės juostos užduočių meniu pasirinkite **Devices**.
- 3. Iš įrenginių sąrašo pasirinkite norimą konfigūruoti įrenginį.
- 4. Spustelėkite **Device Configuration** skirtuke **Home**, esančiame juostelės meniu. Nustačius administratoriaus slaptažodį, įveskite jį ir spustelėkite **OK**.
- 5. Spustelėkite **Common** > **Contacts**.
- 6. Spustelėkite **Browse** ties **Import**.
- 7. Pasirinkite norimą importuoti failą ir spustelėkite **Open**. Pasirinkus dvejetainį failą, ties **Password** įveskite slaptažodį, nustatytą eksportuojant failą.
- 8. Spustelėkite **Import**. Rodomas patvirtinimo ekranas.
- 9. Spustelėkite **OK**.

Rodomi patvirtinimo rezultatai.

❏ Edit the information read

Spustelėkite, kai norite atskirai redaguoti informaciją.

- ❏ Read more file Spustelėkite, kai norite importuoti kelis failus.
- 10. Spustelėkite **Import**, tada spustelėkite **OK** importavimo užbaigimo ekrane.

Grįžkite į įrenginio ypatybių ekraną.

- 11. Spustelėkite **Transmit**.
- 12. Patvirtinimo pranešime spustelėkite **OK**. Nustatymai siunčiami spausdintuvui.
- 13. Siuntimo užbaigimo ekrane spustelėkite **OK**.

Spausdintuvo informacija atnaujinama.

Atidarykite kontaktus iš Web Config arba spausdintuvo valdymo skydelio, tada patikrinkite, ar kontaktas atnaujintas.

# **"Wi-Fi" nustatymų pasirinkimas valdymo skydelyje (WPS)**

Galite prisijungti prie "Wi-Fi" spausdintuvo valdymo skydelyje, naudodami WPS funkciją.

#### **Susijusi informacija**

- $\rightarrow$  ""Wi-Fi" nustatymų nustatymas per mygtukų sąranką (WPS)" puslapyje 121
- $\rightarrow$  [""Wi-Fi" nustatymų nustatymas per PIN kodo sąranką \(WPS\)" puslapyje 122](#page-121-0)

# **"Wi-Fi" nustatymų nustatymas per mygtukų sąranką (WPS)**

Galite automatiškai nustatyti Wi-Fi tinklą paspausdami prieigos taško mygtuką. Jeigu įvykdytos toliau nurodytos sąlygos, galite nustatyti vadovaudamiesi šiuo metodu.

❏ Prieigos taškas suderintas su "Wi-Fi" apsaugota sąranka (WPS).

❏ Esama Wi-Fi jungtis buvo sudaryta paspaudžiant prieigos taško mygtuką.

#### *Pastaba:*

Jeigu negalite rasti mygtuko arba jeigu nustatote programinės įrangos būdu, žr. su prieigos tašku pateikiamą dokumentaciją.

- 1. Pradžios ekrane palieskite  $\Box$
- 2. Pasirinkite **Kelvedis**.
- 3. Palieskite **Pradėti sąranką**.

Jei tinklo ryšys jau nustatytas, rodoma išsami ryšio informacija. Palieskite **Pakeisti į "Wi-Fi" ryšį.** arba **Keisti nuostatas**, norėdami pakeisti parametrus.

- 4. Pasirinkite **Mygtuko paspaudimo konfigūracija (WPS)**.
- 5. Palaikykite paspaudę prieigos taško mygtuką [WPS], iki kol sumirksi apsaugos indikatorius.

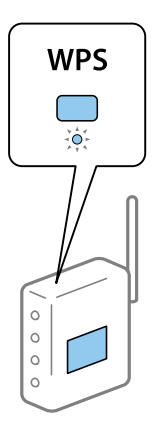

Jeigu nežinote, kur yra mygtukas [WPS] arba jeigu jo nėra ant prieigos taško, žr. su prieigos tašku pateikiamą dokumentaciją.

6. Palieskite **Pradėti sąranką**.

#### <span id="page-121-0"></span>7. Uždarykite ekraną.

Po tam tikro laiko tarpo ekranas uždaromas automatiškai.

#### *Pastaba:*

Nepavykus prisijungti iš naujo nustatykite prieigos tašką, perkelkite jį arčiau prie spausdintuvo ir bandykite vėl. Jei tai nepadeda, išspausdinkite tinklo ryšio ataskaitą ir peržiūrėkite sprendimą.

8. Uždarykite tinklo ryšio nustatymų langą.

## **"Wi-Fi" nustatymų nustatymas per PIN kodo sąranką (WPS)**

Prie prieigos taško galite automatiškai prisijungti naudodami PIN kodą. Šį būdą galite naudoti nustatymui, jei prieigos taškas turi WPS ("Wi-Fi Protected Setup") ("Wi-Fi" apsaugota sąranka). Kompiuteriu įveskite prieigos taško PIN kodą.

- 1. Pradžios ekrane palieskite  $\left| \begin{matrix} 1 \end{matrix} \right|$
- 2. Pasirinkite **Kelvedis**.
- 3. Palieskite **Pradėti sąranką**.

Jei tinklo ryšys jau nustatytas, rodoma išsami ryšio informacija. Palieskite **Pakeisti į "Wi-Fi" ryšį.** arba **Keisti nuostatas**, norėdami pakeisti parametrus.

- 4. Pasirinkite **Kiti** > **PIN kodo nustatymas (WPS)**
- 5. Per dvi minutes prieigos taške kompiuteriu įveskite PIN kodą (aštuoni skaitmenys), rodomą spausdintuvo valdymo skyde.

#### *Pastaba:*

Išsamiau apie PIN kodo įvedimą žr. prie prieigos taško pridedamoje dokumentacijoje.

- 6. Palieskite **Pradėti sąranką**.
- 7. Uždarykite ekraną.

Ekranas automatiškai užsidarys po tam tikro laiko tarpo, jei nepasirinksite **Uždaryti**.

#### *Pastaba:*

Nepavykus prisijungti iš naujo nustatykite prieigos tašką, perkelkite jį arčiau prie spausdintuvo ir bandykite vėl. Jei tai nepadeda, išspausdinkite ryšio ataskaitą ir peržiūrėkite sprendimą.

8. Uždarykite tinklo ryšio nustatymų langą.

# **Wi-Fi Direct (paprastojo prieigos taško) ryšio naudojimas**

Wi-Fi Direct (paprastojo prieigos taško) ryšys tiesiogiai sujungia spausdintuvą ir įrenginius.

Kadangi spausdintuvą galima prijungti tiesiogiai, o ne per prijungtą tinklą, jį galima naudoti kaip laikiną įrenginio ryšį su spausdintuvu, prijungtu prie tinklo, be prieigos įgaliojimo.

Spausdintuvo NFC funkciją taip pat galima naudoti, kai įgalintas "Wi-Fi Direct" (paprastasis prieigos taškas).

# **Wi-Fi Direct (paprastojo prieigos taško) įjungimas valdymo skydelyje**

1. Spausdintuvo valdymo skydelyje pasirinkite

#### 2. Pasirinkite **Wi-Fi Direct**.

Kai Wi-Fi Direct (paprastojo prieigos taško) ryšys įjungtas, rodoma "Wi-Fi" ryšio informacija.

3. Pasirinkite **Pradėti sąranką**.

#### 4. Pasirinkite **Pradėti sąranką**.

Kai Wi-Fi Direct (paprastojo prieigos taško) ryšys įjungtas, rodomas tinklas (SSID) ir slaptažodis.

5. Uždarykite ekraną.

#### *Pastaba:*

Naudodami išmaniuosius įrenginius, prisijunkite prie spausdintuvo, naudodami jo valdymo skydelyje rodomą tinklą (SSID) ir slaptažodį.

# **Wi-Fi Direct (paprastojo prieigos taško) nustatymų keitimas**

Kai Wi-Fi Direct (paprastojo prieigos taško) ryšys įgalintas, galite keisti nustatymus  $\left\| \mathbb{P} \right\| \geqslant$  > Wi-Fi Direct > **Keisti nuostatas**, tada rodomi šie meniu elementai.

#### **Slaptažodžio keitimas**

Pakeiskite Wi-Fi Direct (paprastojo prieigos taško) slaptažodį prisijungimui prie spausdintuvo į norimą reikšmę. Slaptažodį galite sukurti iš ASCII simbolių, rodomų valdymo skydelio programinės įrangos klaviatūroje.

Keičiant slaptažodį, visi prijungti įrenginiai atjungiami. Jei norite iš naujo prijungti įrenginį, naudokite naują slaptažodį.

#### **"Wi-Fi Direct "(paprastojo prieigos taško) išjungimas**

Išjunkite spausdintuvo Wi-Fi Direct (paprastojo prieigos taško) nustatymus. Išjungiant, visi "Wi-Fi Direct" (paprastojo prieigos taško) ryšiu prie spausdintuvo prijungti įrenginiai yra atjungiami.

#### **Išmaniojo įrenginio informacijos ištrynimas**

Ištrinkite (registruotą) išmaniojo įrenginio informaciją, įrašytą spausdintuve, prisijungdami naudojant Wi-Fi Direct (paprastąjį prieigos tašką).

Jei turite Wi-Fi Direct funkciją palaikantį "Android" įrenginį, galite prijungti jį prie spausdintuvo, pasinaudodami ta funkcija. Spausdintuvas saugo įrenginio informaciją, jei užregistruojate įrenginį kaip leidžiamą arba atmestą įrenginį, jungiantis su Wi-Fi Direct funkcija. Registruotas įrenginys yra leidžiamas arba atmetamas, jungiantis su Wi-Fi Direct funkcija kitą kartą, priklausomai nuo registruotos spausdintuvo informacijos.

#### *Pastaba:*

Norėdami įjungti / išjungti Wi-Fi Direct(paprastąjį prieigos tašką) arba ištrinti registruoto įrenginio informaciją, taip pat galite nustatyti iš skirtuko *Network Settings* > *Wi-Fi* > *Wi-Fi Direct*, esančio Web Config.

# **Ryšio būdo pakeitimas**

Pakeiskite ryšio būdą. Pasirinkite šį nustatymą tinklo įjungimo sąlygoje.

Jei IP adresų priskyrimo nustatymas yra rankinis, pasitikslinkite su tinklo administratoriumi, ar tas pats IP adresas gali būti naudojamas naujame tinkle.

#### *Pastaba:*

Kai "Wi-Fi" ryšys įjungtas, eterneto ryšys išjungtas.

#### **Susijusi informacija**

- $\blacktriangleright$  "Eterneto ryšio pakeitimas į "Wi-Fi" ryšį" puslapyje 124
- $\rightarrow$  ..., Wi-Fi" ryšio pakeitimas į eterneto ryšį" puslapyje 125

# **Eterneto ryšio pakeitimas į "Wi-Fi" ryšį**

### Pakeitimas į "Wi-Fi" ryšį valdymo skydelyje

Pakeiskite eterneto ryšį į "Wi-Fi" ryšį spausdintuvo valdymo skydelyje. Pakeitimo būdas yra praktiškai toks pat, kaip ir "Wi-Fi" ryšio nustatymų. Žr. šio vadovo temas apie "Wi-Fi" ryšio nustatymus spausdintuvo valdymo skydelyje.

#### **Susijusi informacija**

 $\rightarrow$  ["Prisijungimas belaidžio LAN \("Wi-Fi"\)" puslapyje 26](#page-25-0)

### Pakeitimas į "Wi-Fi" ryšį, naudojant Web Config

Pakeiskite eterneto ryšį į "Wi-Fi" ryšį, naudodami Web Config.

1. Atverkite Web Config ir pasirinkite **Network Settings** > **Wi-Fi**.

Nustačius administratoriaus slaptažodį, prisijunkite kaip administratorius, įvesdami naudotojo vardą ir slaptažodį.

- 2. Spustelėkite **Setup**.
- 3. Pasirinkite prieigos taško SSID ir įveskite slaptažodį.

Jei SSID, prie kurio norite prisijungti, nėra rodomas, pasirinkite **Enter SSID** ir įveskite SSID.

- 4. Spustelėkite **Next**.
- 5. Patvirtinkite rodomą pranešimą ir spustelėkite **OK**.
- 6. Atjunkite eterneto laidą nuo spausdintuvo.

#### *Pastaba:*

Ryšio būdą taip pat galite pakeisti naudodami EpsonNet Config arba Epson Device Admin. Daugiau informacijos ieškokite kiekvienos programinės įrangos vadove arba žinyne.

#### <span id="page-124-0"></span>**Susijusi informacija**

- $\blacktriangleright$  ["Prieiga prie Web Config" puslapyje 28](#page-27-0)
- ◆ ["Epson Device Admin" puslapyje 117](#page-116-0)

# **"Wi-Fi" ryšio pakeitimas į eterneto ryšį**

### **Tinklo ryšio keitimas į eternetą valdymo skyde**

Vadovaukitės toliau pateikiamais žingsniais, kad valdymo skyde "Wi-Fi" ryšį pakeistumėte eterneto ryšiu.

- 1. Pradžios ekrane pasirinkite **Nuostatos**.
- 2. Pasirinkite **Bendrosios nuostatos** > **Tinklo nuostatos** > **Laidinio LAN nustatymas**.
- 3. Palieskite **Pradėti sąranką**.
- 4. Patikrinkite pranešimą ir uždarykite ekraną. Po tam tikro laiko tarpo ekranas uždaromas automatiškai.
- 5. Eterneto laidu prijunkite spausdintuvą prie maršruto parinktuvo.

#### **Susijusi informacija**

 $\rightarrow$  ["Prijungimas prie eterneto" puslapyje 25](#page-24-0)

### **Pakeitimas į eterneto ryšį, naudojant Web Config**

Pakeiskite "Wi-Fi" ryšį į eterneto ryšį, naudodami Web Config.

1. Atverkite Web Config ir pasirinkite **Network Settings** > **Wi-Fi**.

Nustačius administratoriaus slaptažodį, prisijunkite kaip administratorius, įvesdami naudotojo vardą ir slaptažodį.

- 2. Spustelėkite **Disable Wi-Fi**.
- 3. Sujunkite spausdintuvą ir koncentratorių (L2 perjungiklį) eterneto laidu.

#### *Pastaba:*

Ryšio būdą taip pat galite pakeisti naudodami EpsonNet Config arba Epson Device Admin. Daugiau informacijos ieškokite kiekvienos programinės įrangos vadove arba žinyne.

#### **Susijusi informacija**

- & ["Prieiga prie Web Config" puslapyje 28](#page-27-0)
- $\blacktriangleright$  ["Epson Device Admin" puslapyje 117](#page-116-0)

# **Spausdintuvo prievado naudojimas**

Spausdintuvas naudoja šį prievadą. Kai reikia, prieigą prie šių prievadų turi įgalinti tinklo administratorius.

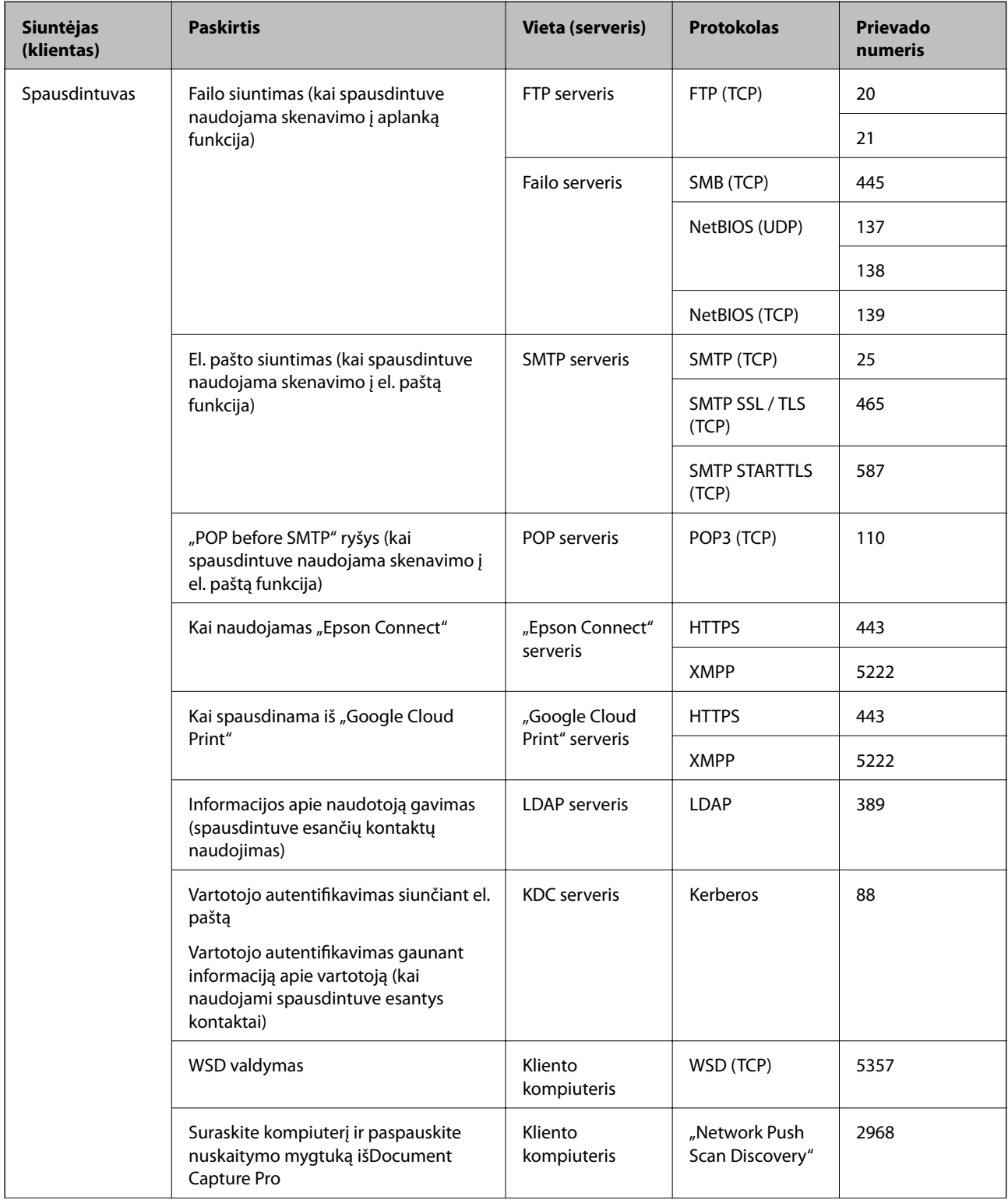

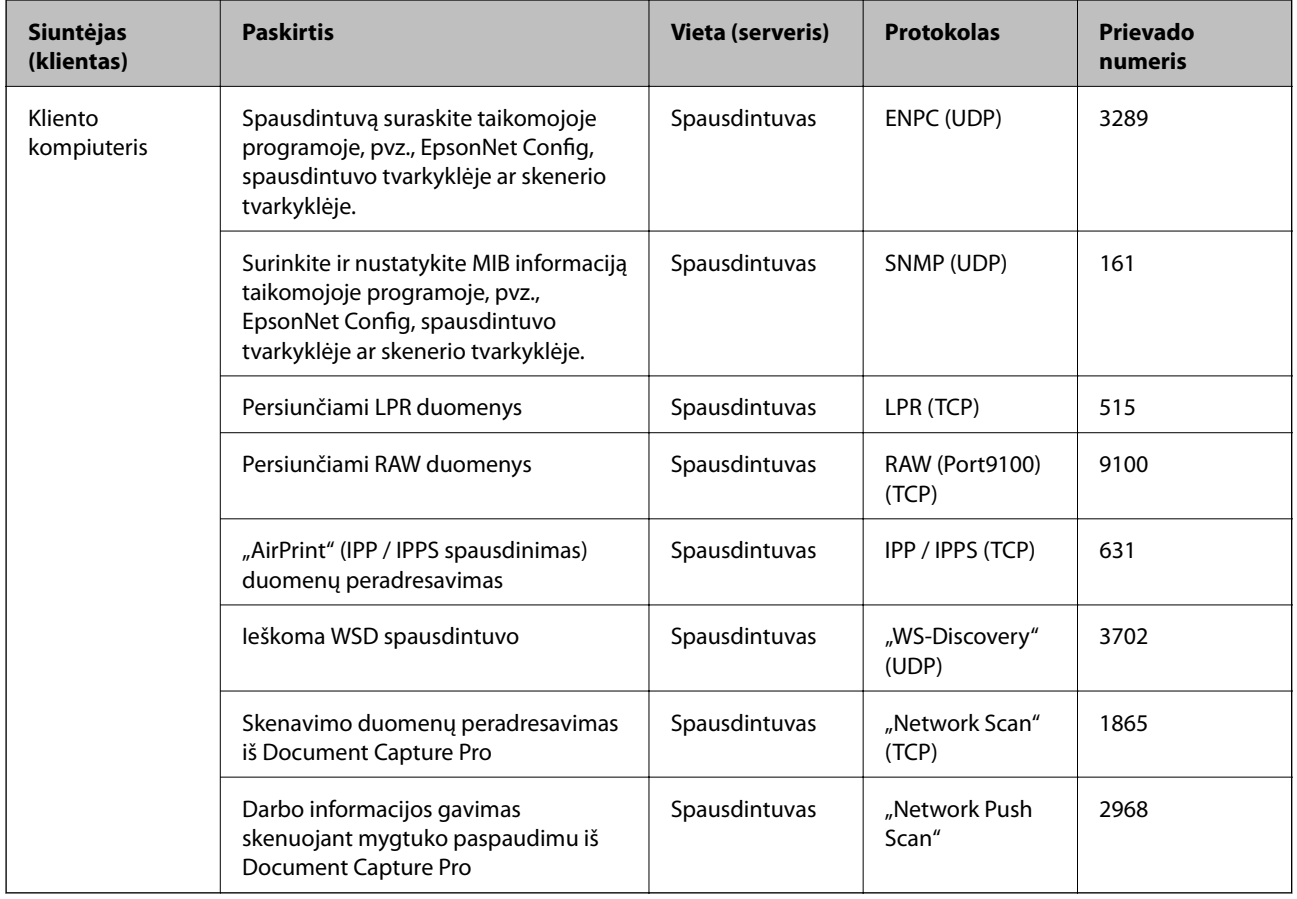

# **Nuostatos meniu parinktys**

Spausdintuvo pradžios ekrane pasirinkite **Nuostatos**, norėdami nustatyti įvairius nustatymus.

## **Bendrosios nuostatos meniu parinktys**

Pasirinkite toliau aprašytus valdymo skydo meniu.

**Nuostatos** > **Bendrosios nuostatos**

### **Pagrind. nuostatos**

Pasirinkite toliau aprašytus valdymo skydo meniu.

#### **Nuostatos** > **Bendrosios nuostatos** > **Pagrind. nuostatos**

Negalite keisti nustatymų, kuriuos užrakino administratorius.

LCD šviesumas:

Sureguliuokite skystųjų kristalų ekrano ryškumą.

#### Garsas:

Reguliuoti garsumą ir pasirinkti garso tipą.

#### Miego laikmatis:

Nustatykite laiko tarpą, po kurio pereinama į miego režimą (energijos taupymo režimą), jei spausdintuvas neatlieka jokių operacijų. Praėjus nustatytam laikui LCD ekranas užgęsta.

#### Pažadinti iš miego režimo:

#### Pažadinti palietus LCD ekraną:

Pasirinkite **Įjungti**, jei norite, kad, spustelėjus jutiklinį skydelį, miego (energijos taupymo) režimas būtų išjungtas. Jei ši funkcija išjungta, norėdami pažadinti spausdintuvą, privalėsite paspausti kurį nors mygtuką valdymo skydelyje. Išjungus šią funkciją, bus išvengta netyčinių veiksmų, kurie gali būti įvykdyti kokiems nors pašaliniams daiktams palietus ekraną. Taip pat galite nustatyti laikotarpį, kurį ši funkcija bus įjungta.

#### Išjungimo nuostatos:

Jūsų gaminys gali turėti šią funkciją arba funkciją **Išjungimo laikmatis**, atsižvelgiant į įsigijimo vietą.

❏ Išjungti, jei neaktyvus

Pasirinkite šį nustatymą, norėdami, kad spausdintuvas automatiškai išsijungtų, jei jis nenaudojamas nurodytą laiko tarpą. Jį pailginus, gaminys ne taip efektyviai vartos energiją. Prieš atlikdami keitimus, apsvarstykite aplinkai daromą žalą.

❏ Išjungti, jei atjungtas

Pasirinkite šį nustatymą, norėdami, kad spausdintuvas išsijungtų praėjus 30 minučių nuo visų prievadų, įskaitant prievadą LINE, atjungimo. Ši funkcija gali būti neįtraukta, priklausomai nuo regiono.

#### Datos/laiko nustatymai:

❏ Data/laikas

Įveskite dabartinius datą ir laiką.

❏ Vasaros laikas

Pasirinkite jūsų gyvenamojoje teritorijoje galiojančio vasaros laiko nuostatą.

❏ Laiko skirtumas

Įveskite vietos ir UTC (pasaulinio koordinuotojo laiko) laiko skirtumą.

#### Šalis / regionas:

Pasirinkite valstybę arba regioną, kuriame naudojate spausdintuvą. Pakeitus valstybę arba regioną fakso aparato nustatymai grįš į numatytąsias reikšmes ir reikės pasirinkti juos iš naujo.

#### Kalba/Language:

Pasirinkite LCD ekrane naudojamą kalbą.

#### Pradžios ekranas:

Nurodykite pradinį meniu, rodomą LCD ekrane, kai spausdintuvas įsijungia ir įjungta **Baigėsi skirtasis operacijos laikas**.

#### Pagrindinio ekrano redagavimas:

Pakeisti piktogramų išdėstymą LCD ekrane. Taip pat galite įtraukti, pašalinti ir perkelti piktogramas.

#### Fonas:

Pakeisti LCD ekrano fono spalvą.

#### Baigėsi skirtasis operacijos laikas:

Pasirinkite **Įjungti**, norėdami grįžti į pradinį ekraną, jei nurodytą laiką nebuvo atlikta jokia operacija.Jei buvo pritaikyti naudotojo apribojimai ir nurodytą laiką neatliekamos operacijos, esate išregistruojami ir grįžtama į pradinį ekraną.

Klaviatūra:

Pakeisti klaviatūros išdėstymą LCD ekrane.

#### Numatytasis ekranas (Job/Status):

Pasirinkite numatytąją informaciją, kurią norite matyti paspaudus  $\overline{\mathbf{1}}$  mygtuką.

#### Administratoriaus užrakto elementai

Šie elementai užrakinti, kai **Nuostatos** > **Bendrosios nuostatos** > **Sistemos administravimas** > **Saugos nuostatos** > **Administratoriaus nuostatos** > **Užrakto nuostata** įjungta.

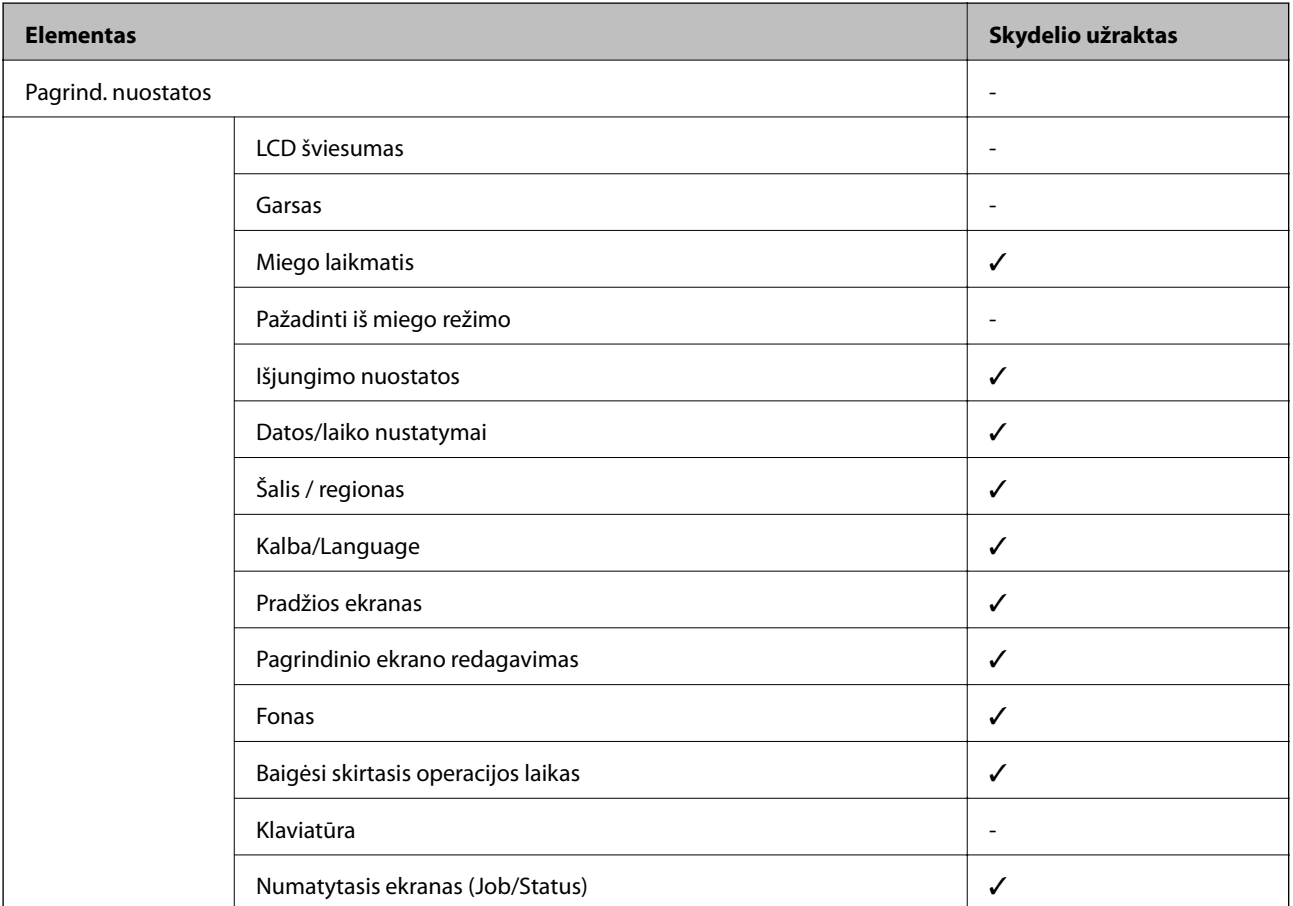

 $\checkmark$  = užrakinti.

- = neužrakinti.

### **Spausdintuvo parametrai**

Pasirinkite toliau aprašytus valdymo skydo meniu.

#### **Nuostatos** > **Bendrosios nuostatos** > **Spausdintuvo parametrai**

Negalite keisti nustatymų, kuriuos užrakino administratorius.

#### Popieriaus šaltinių nuostatos:

#### Popieriaus nuostata:

Pasirinkite popieriaus šaltinį, norėdami nurodyti įdėto popieriaus formatą ir rūšį.Kai įjungta **Popieriaus formato auto. aptik.**, spausdintuvas aptinka įdėto popieriaus formatą.

#### Gal. popier. tiektuvas pirmumas:

Pasirinkite **Įjungti**, norėdami suteikti spausdinimo prioritetą popieriui, įdėtam į gal. popier. tiektuvas.

#### A4/Laiškas automatinis perjungimas:

Pasirinkite **Jjungti**, jei norite, kad kai vienas popieriaus šaltinis nenustatytas kaip "Letter", popierius būtų tiekiamas iš popieriaus šaltinio, kuris nustatytas kaip A4 formato, o jei nė vienas popieriaus šaltinis nenustatytas kaip A4, popierius būtų tiekiamas iš popieriaus šaltinio, nustatyto kaip "Letter" formato.

#### Auto. pasirinkimo param.:

Pasirinkite **Įjungti** bet kuriems iš toliau pateiktų nustatymų, norėdami automatiškai spausdinti ant popieriaus iš bet kokių šaltinių, kuriuose yra jūsų popieriaus nustatymus atitinkantis popierius.

- ❏ Kopijuoti
- ❏ Faksas
- ❏ Kita

#### Klaidos pranešimas:

Pasirinkite **Įjungti**, kad būtų rodomas klaidos pranešimas, kai pasirinktas popieriaus formatas arba tipas neatitinka įdėto popieriaus.

#### Automat. popieraus sąrankos rodymas:

Pasirinkite **Įjungti**, norėdami rodyti **Popieriaus nuostata** ekraną įdedant popierių į popieriaus šaltinį. Išjungę šią funkciją, negalėsite spausdinti iš "iPhone" arba "iPad", naudodami "AirPrint".

#### Spausdinimo kalba:

Šis elementas rodomas su PCL arba "PostScript" suderinamame spausdintuve.

Pasirinkite USB arba tinklo sąsajos spausdinimo kalbą.

#### Univers. spausdinimo param.:

Šios spausdinimo nuostatos taikomos, kai spausdinant naudojamas išorinis įrenginys, o ne spausdintuvo tvarkyklė.

#### Viršutinis nuokrypis:

Sureguliuokite viršutinę popieriaus paraštę.

#### Kairysis nuokrypis:

Sureguliuokite kairiąją popieriaus paraštę.

#### Poslinkis viršuje kitoje pusėje:

Jei naudojate dvipusį spausdinimą, sureguliuokite kitoje popieriaus pusėje paliekamą viršutinę paraštę.

#### Kairysis nuokrypis kitoje pusėje:

Jei naudojate dvipusį spausdinimą, sureguliuokite kitoje popieriaus pusėje paliekamą kairiąją paraštę.

#### Patikrinkite popieriaus plotį:

Pasirinkite **Įjungti**, norėdami patikrinti popieriaus plotį prieš spausdinimą. Taip užtikrinama, kad nebus spausdinama už popieriaus kraštų, jei popieriaus dydžio nustatymas neteisingas, tačiau spausdinimas gali sulėtėti.

#### Praleisti tuščią puslapį:

Tušti spausdinimo duomenų puslapiai automatiškai praleidžiami.

#### Puslapio aprašo kalbos spausd. konfigūracija:

Šis elementas rodomas su PCL arba "PostScript" suderinamame spausdintuve.

Pasirinkite Puslapio aprašo kalbos spausd. konfigūracija parinktis, kurias norite naudoti PCL arba "PostScript" spausdinimui.

#### Bendrosios nuostatos:

❏ Popieriaus dydis

Pasirinkite numatytąjį popieriaus dydį PCL arba "PostScript" spausdinimui.

❏ Popieriaus tipas

Pasirinkite numatytąjį popieriaus tipą PCL arba "PostScript" spausdinimui.

❏ Padėtis

Pasirinkite numatytąją padėtį PCL arba "PostScript" spausdinimui.

❏ Kokybė

Pasirinkite spausdinimo kokybę PCL arba "PostScript" spausdinimui.

❏ Rašalo taupymo režimas

Pasirinkite **Įjungti**, norėdami taupyti rašalą, sumažinant spausdinimo tankį.

- ❏ Spausdinimo tvarka
	- Paskutinis puslapis viršuje:

Pradeda spausdinti nuo pirmojo failo puslapio.

Pirmas puslapis viršuje:

Pradeda spausdinti nuo paskutinio failo puslapio.

❏ Kopijų skaičius

Nustatykite spausdintinų kopijų skaičių.

#### ❏ Susegimo paraštė

Pasirinkite susegimo vietą.

❏ Automatinis popieriaus išstūmimas

Pasirinkite **Įjungti**, norėdami automatiškai išstumti popierių sustabdžius spausdinimą, kai vykdoma spausdinimo užduotis.

❏ 2-pusis spausdinimas

Pasirinkite **Įjungti**, norėdami vykdyti dvipusį spausdinimą.

#### PCL meniu:

❏ Šrifto šaltinis

Esamas

Pasirinkite, kad būtų naudojamas spausdintuve iš anksto įdiegtas šriftas.

Atsisiųsti

Pasirinkite, kad būtų naudojamas atsisiųstas šriftas.

❏ Šrifto numeris

Pasirinkite numatytąjį numatytojo šrifto šaltinio šrifto numerį. Atsižvelgiant į pasirinktus nustatymus, galimi numeriai skiriasi.

❏ Žingsnis

Jei šriftas yra keičiamo mastelio arba fiksuoto taškų skaičiaus, nustatykite numatytąją šrifto taškų reikšmę. Galima rinktis nuo 0,44 iki 99,99 cpi (simbolių colyje) 0,01 intervalais.

Atsižvelgiant į šrifto šaltinio ir šrifto numerio nustatymus, šio elemento gali nebūti.

❏ Aukštis

Jei šriftas yra keičiamo mastelio arba proporcingas, nustatykite numatytąjį šrifto aukštį. Galima rinktis nuo 4,00 iki 999,75 taško 0,25 intervalais.

Atsižvelgiant į šrifto šaltinio ir šrifto numerio nustatymus, šio elemento gali nebūti.

❏ Simbolių rinkinys

Pasirinkite numatytąjį simbolių rinkinį. Jei renkantis šrifto šaltinio ir šrifto numerio nustatymus pasirinkto šrifto naujame simbolių rinkinyje nėra, šrifto šaltinio ir šrifto numerio nustatymai automatiškai pakeičiami numatytąja reikšme IBM-US.

❏ Forma

Nustatykite pasirinktos padėties pasirinkto formato popieriuje spausdinamų eilučių skaičių. Šis nustatymas lemia ir tarpų tarp eilučių (VMI) pokyčius; naujoji VMI reikšmė išsaugoma spausdintuve. Tai reiškia, kad vėliau pakeitus puslapio formato ir padėties nustatymus, atsižvelgiant į išsaugotą VMI, bus pakeista ir formos reikšmė.

❏ CR funkcija

Jei spausdindami naudojate konkrečios operacinės sistemos tvarkyklę, pasirinkite eilutės poslinkio komandą.

❏ LF funkcija

Jei spausdindami naudojate konkrečios operacinės sistemos tvarkyklę, pasirinkite eilutės poslinkio komandą.

❏ Popieriaus šaltinio priskyrimas

Nustatykite popieriaus šaltinio pasirinkimo komandos priskyrimą. Jei pasirinksite **4**, bus nustatytos su "HP LaserJet 4" suderinamos komandos. Jei pasirinksite **4K**, bus nustatytos su "HP LaserJet 4000", "HP LaserJet 5000" ir "HP LaserJet 8000" suderinamos komandos. Jei pasirinksite 5S, bus nustatytos su "HP LaserJet 5S" suderinamos komandos.

#### PS3 meniu:

❏ Klaidos lapas

Pasirinkite **Įjungti**, norėdami spausdinti būsenos lapą įvykus klaidai "PostScript" arba PDF spausdinimo metu.

❏ Spalvos

Šis elementas rodomas spalvoto spausdinimo funkciją turinčiame spausdintuve.

Pasirinkite "PostScript" spausdinimo spalvų režimą.

❏ Dvejetainiai

Pasirinkite **Įjungti**, jei spausdinami duomenys, kuriuose yra dvejetainių vaizdų. Dvejetainius duomenis programa išsiunčia net tada, jei spausdintuvo tvarkyklės nuostata yra ASCII, bet išspausdinti duomenis galima šią funkciją įjungus.

❏ PDF puslapio formatas

Spausdindami PDF failą pasirinkite popieriaus formatą. Jei pasirinkta **Aut.**, popieriaus formatas nustatomas atsižvelgiant į pirmojo puslapio formatą.

#### Automatinis klaidos atitaisymas:

Pasirinkite veiksmą, kuris turi būti atliekamas įvykus dvipusio spausdinimo arba atminties prisipildymo klaidai.

❏ Įjungti

Įvykus dvipusio spausdinimo klaidai pateikia įspėjimą ir spausdina vienpusiu režimu arba, įvykus užpildytos atminties klaidai, spausdina tik tai, ką galėjo apdoroti spausdintuvas.

❏ Išj.

Pateikia klaidos pranešimą ir atšaukia spausdinimą.

#### Atminties įrenginio sąsaja:

❏ Atminties prietaisas:

Pasirinkite **Įgalinti**, norėdami leisti spausdintuvui pasiekti įkištą atminties įrenginį. Pasirinkus **Uždrausti** spausdintuvas negalės įrašyti duomenų į atminties įrenginį. Tai apsaugo konfidencialius dokumentus nuo neteisėto pašalinimo.

❏ Failo bendrinimas:

Pasirinkite, ar suteikti teisę įrašyti į atmintinę iš kompiuterio, kuris prijungtas per USB arba per tinklą.

#### Storas popierius:

Pasirinkite **Įjungti**, norėdami išvengti rašalo ištepimo ant spaudinių, tačiau spausdinimas gali sulėtėti.

#### Tylusis režimas:

Pasirinkite **Įjungti**, norėdami sumažinti triukšmą spausdinimo metu, tačiau spausdinimas gali sulėtėti. Priklausomai nuo popieriaus tipo ir pasirinktų spausdinimo kokybės nustatymų spausdintuvo skleidžiamas triukšmas gali nepakisti.

#### Rašalo džiūvimo laikas:

Jei vykdote dvipusį spausdinimą, pasirinkite norimą naudoti rašalo džiūvimo laiką. Atspausdinęs vieną pusę, spausdintuvas spausdina kitą. Jei spaudinys ištemptas, padidinkite laiko nustatymą.

#### Dvikryptis:

Pasirinkite **Įjungti**, norėdami pakeisti spausdinimo kryptį; spausdinama, kol spausdinimo galvutė juda kairėn ir dešinėn. Jei spaudinio vertikalios ar horizontalios linijos atrodo išsilieję arba nesulygiuotos, išjungus šią funkciją problema gali būti išspręsta, tačiau gali sumažėti spausdinimo sparta.

#### Kompiuterio prijungimas naudojant USB

Įjungus, galite suteikti prieigą USB prijungtu kompiuteriu.

Išjungus, galite uždrausti spausdinti ne per tinklą.

USB sąsajos skirtojo laiko nuostata:

Šis elementas rodomas su PCL arba "PostScript" suderinamame spausdintuve.

Nurodykite, po kiek laiko (sekundėmis) spausdinimo užduotį iš "PostScript" arba PCL spausdintuvo tvarkyklės gavęs spausdintuvas turi nutraukti USB ryšį su kompiuteriu. Jei "PostScript" arba PCL spausdintuvo tvarkyklė tikslios užduoties pabaigos nenurodo, USB ryšys gali trukti neribotai. Tokiu atveju ryšį spausdintuvas nutraukia praėjus nurodytam laiko tarpui. Jei ryšio nutraukti nereikia, įveskite 0 (nulį).

### **Tinklo nuostatos**

Pasirinkite toliau aprašytus valdymo skydo meniu.

#### **Nuostatos** > **Bendrosios nuostatos** > **Tinklo nuostatos**

Negalite keisti nustatymų, kuriuos užrakino administratorius.

#### Wi-Fi ryšio nustatymas:

Nustatykite arba pakeiskite bevielio tinklo nustatymus. Iš pateiktų pasirinkite ryšio būdą ir vykdykite instrukcijas LCD skydelyje.

❏ Kelvedis

❏ Wi-Fi Direct

#### Laidinio LAN nustatymas:

Nustatykite arba pakeiskite tinklo ryšį, naudojantį LAN laidą ir kelvedį. Kai tai naudojama, "Wi-Fi" ryšiai išjungti.

#### Tinklo būsena:

Rodomos arba išspausdinamos dabartinės tinklo nuostatos.

- □ Laidinio LAN / "Wi-Fi" būsena
- □ "Wi-Fi Direct" būsena
- ❏ El. pašto serverio būsena
- ❏ Spausdinimo būsenos lapas

#### Ryšio patikrinimas:

Patikrina dabartinį tinklo ryšį ir atspausdina ataskaitą. Jei su ryšiu susijusių problemų nėra, problemą spręskite vadovaudamiesi ataskaita.

#### Išplėstinės:

Nustatykite toliau nurodytus išsamius parametrus.

- ❏ Įrenginio pavadin.
- ❏ TCP/IP
- ❏ Tarpinis serveris
- ❏ El. pašto serveris
- ❏ IPv6 adresas
- ❏ MS tinklo bendrinimas
- ❏ NFC
- ❏ Ryšio sparta ir dvipusis ryšys
- ❏ Peradresuoti HTTP į HTTPS
- ❏ Pasyvinti IPsec / IP filtravimą
- ❏ Pasyvinti IEEE802.1X

### **Tinklo priežiūros nuostatos**

Pasirinkite toliau aprašytus valdymo skydo meniu.

#### **Nuostatos** > **Bendrosios nuostatos** > **Tinklo priežiūros nuostatos**

Negalite keisti nustatymų, kuriuos užrakino administratorius.

#### Epson Connect paslaugos:

Rodoma, ar spausdintuvas yra priregistruotas ir prijungtas prie Epson Connect paslaugos.

Pasirinkdami **Registruoti** ir sekdami instrukcijomis galite užsiregistruoti serveryje.

Užsiregistravus galite keisti toliau pateiktus nustatymus.

- ❏ Sustabdyti/Tęsti
- ❏ Neužregistruota

Išsamiau žr. toliau pateiktą tinklalapį.

<https://www.epsonconnect.com/>

[http://www.epsonconnect.eu](http://www.epsonconnect.eu/) (tik Europoje)

#### "Google Cloud Print" paslaugos:

Rodoma, ar spausdintuvas yra priregistruotas ir prijungtas prie Google arba "Cloud Print" paslaugų.

Užsiregistravus galite keisti toliau pateiktus nustatymus.

- ❏ Suaktyvinti / Pasyvinti
- ❏ Neužregistruota

Daugiau informacijos apie registravimąsi Google "Cloud Print" paslaugoms ieškokite toliau pateiktame tinklalapyje.

<https://www.epsonconnect.com/>

[http://www.epsonconnect.eu](http://www.epsonconnect.eu/) (tik Europoje)

### **Sistemos administravimas meniu parinktys**

Naudodami šį meniu galite valdymo produktą kaip sistemos administratorius.Šis meniu leidžia apriboti produkto funkcijas atskiriems naudotojams ir pritaikyti jį prie darbo ar biuro sąlygų.

Pasirinkite toliau aprašytus valdymo skydo meniu.

#### **Nuostatos** > **Bendrosios nuostatos** > **Sistemos administravimas**

#### Adresatų tvarkytuvas:

Kontaktams galima atlikti toliau nurodytus nustatymus.

#### Registruoti / ištrinti:

Registruoja ir (arba) ištrina kontaktus, skirtus Faksas, Nuskaityti į el. paštą ir Nuskaityti į tinklo aplanką / FTP meniu.

#### Dažnas:

Registruoja dažnai naudojamus kontaktus greitai prieigai. Taip pat galite pakeisti sąrašo tvarką.

#### Spausdinti kontaktus:

Atspausdina kontaktų sąrašą.

#### Peržiūrėti parinktis:

Keičia kontaktų sąrašo rodymo būdą.

#### Paieškos parinktys:

Keičia kontaktų paieškos būdą.

#### Naikinti vidinės atmintinės duomenis:

Šis elementas rodomas su PCL arba "PostScript" suderinamame spausdintuve.

Ištrinkite spausdintuvo vidinės atminties duomenis, pvz., atsisiųstą šriftą ir makrokomandą PCL spausdinti arba slaptažodžio spausdinimo užduotį.

#### Saugos nuostatos:

Galima atlikti toliau nurodytus saugos nustatymus.

#### Užduočių žurnalo prieiga:

Pasirinkite **Įjungti**, kad leistumėte prieigą prie užduočių žurnalų.

#### Prieiga prie funkcijos registr./ištr. Adresatus:

Pasirinkite **Įjungti**, kad leistumėte registruoti naudotojus adresatų sąraše ir šalinti juos iš šio sąrašo.

#### Prieigos kontrolė:

Norėdami apriboti produkto funkcijas, pasirinkite **Įjungti**. **Priimti nežinomo vartotojo užduotis** pasirinkite, ar leisti vykdyti užduotis be būtinosios autentifikavimo informacijos.

#### Trinti visas konfidencialias užduotis

Ištrinkite visas spausdintuvui atsiųstas konfidencialias užduotis.

#### Administratoriaus nuostatos:

❏ Administratoriaus slaptažodis

Nustatykite, pakeiskite ir ištrinkite administratoriaus slaptažodį.

❏ Užrakto nuostata

Pasirinkite užrakinti ar neužrakinti valdymo skydelį naudojant slaptažodį, užregistruotą parinktyje **Administratoriaus slaptažodis**.

#### Atkurti numatytuosius parametrus:

Atkuria standartinius toliau nurodytų meniu nustatymus.

- ❏ Tinklo nuostatos
- ❏ Kopijuoti nuostatas
- ❏ Nuskait. nuostatos
- ❏ Fakso nuostatos
- ❏ Pašalinti visus duomenis ir parametrus

#### Programinės aparatinės įrangos atnaujinimas:

Galite gauti informaciją apie programinę aparatinę įrangą, pvz., esamą versiją ir informaciją apie galimus naujinius.

#### Atnaujinti:

Patikrinkite, ar į tinklo serverį buvo įkelta naujausia programinės aparatinės įrangos versija. Jei prieinamas naujinimas, galite pasirinkti, ar pradėti naujinimą.

#### Pranešimas:

Norėdami gauti pranešimą apie prieinamą programinės aparatinės įrangos naujinimą, pasirinkite **Įjungti**.

## **Spaudinių skaitiklis meniu parinktys**

Pasirinkite toliau aprašytus valdymo skydo meniu.

#### **Nuostatos** > **Spaudinių skaitiklis**

Rodo bendrą, juodai baltų ir spalvotų spaudinių skaičių nuo spausdintuvo įsigijimo.

### **Tiekimo būsena meniu parinktys**

Pasirinkite toliau aprašytus valdymo skydo meniu.

#### **Nuostatos** > **Tiekimo būsena**

Rodomas apytikslis rašalo kiekis ir techninės priežiūros dėžutės tarnavimo laikas.

Jei rodoma , rašalo kasetėje beveik baigiasi rašalas arba beveik prisipildė techninės priežiūros dėžutė. Jei rodoma  $\bullet$ , reikia pakeisti elementą, nes rašalo kasetėje baigėsi rašalas arba techninės priežiūros dėžutė pilna. Šiame ekrane galite keisti rašalo kasetes arba atspausdinti tiekimo būsenos informaciją.

# **Priežiūra meniu parinktys**

Pasirinkite toliau aprašytus valdymo skydo meniu.

#### **Nuostatos** > **Priežiūra**

#### Spausdinimo kokybės reguliavimas:

Pasirinkite šią funkciją, jei kyla problemų dėl spaudinių. Galite patikrinti užsikimšusius purkštukus ir, jei reikia, nuvalykite spausdinimo galvutę, tada sureguliuokite kai kuriuos parametrus, norėdami pagerinti spausdinimo kokybę.

#### Spaus. galvutės purkšt. tikrini.:

Pasirinkite šią funkciją, norėdami patikrinti, ar spausdinimo galvutės purkštukai užsikimšę. Spausdintuvas atspausdina purkštukų patikros šabloną.

#### Spausdinimo galvutės valymas:

Pasirinkite šią funkciją, norėdami išvalyti užsikimšusius spausdinimo galvutės purkštukus.

#### Ribinės linijos lygiavimas:

Pasirinkite šią funkciją, norėdami sulygiuoti vertikalias linijas.

#### Popieriaus kreiptuvo valymas:

Pasirinktie šią funkciją, jei ant vidinių velenėlių yra rašalo dėmių. Spausdintuvas tiekia popierių, kad nuvalytų vidinius velenėlius.

#### Pašalinti popierių:

Pasirinkite šią funkciją, jei net išėmus įstrigusį popierių spausdintuve vis tiek liko popieriaus atplaišų.Spausdintuvas padidina tarpą tarp spausdinimo galvutės ir popieriaus paviršiaus, kad būtų lengviau pašalinti popieriaus atplaišas.

#### Pagalbinio volelio informacija:

❏ Pagalbinio volelio būsena

Parodo pasirinktos popieriaus kasetės priežiūros velenėlių būseną.

❏ Atkurti pagalbinio volelio skaitiklį

Pakeitę priežiūros velenėlius iš naujo nustatykite skaitiklį popieriaus kasetėje, kurioje pakeitėte priežiūros velenėlius.

#### Spausdinimo kokybės reguliavimas pagal popierių:

Rašalo išplitimas skiriasi priklausomai nuo popieriaus tipo. Pasirinktie šią funkciją, jei konkretaus popieriaus tipo spaudiniuose yra juostų arba netinkamo lygiavimo.

# **Kalba/Language meniu parinktys**

Pasirinkite toliau aprašytus valdymo skydo meniu.

#### **Nuostatos** > **Kalba/Language**

Pasirinkite LCD ekrane naudojamą kalbą.

## **Spausdintuvo būsena / spausdinti meniu parinktys**

Pasirinkite toliau aprašytus valdymo skydo meniu.

#### **Nuostatos** > **Spausdintuvo būsena / spausdinti**

Spausdinimo būsenos lent.:

Konfigūr. būsenų lentelė:

Spausdinti informacijos lapus, kuriuose nurodytos dabartinė spausdintuvo būsena ir nuostatos.

Tiekimo būsenos lentelė:

Spausdinti informacijos lapus, kuriuose nurodyta reikmenų būsena.

Naudojimo istorijos lentelė:

Spausdinti informacijos lapus, kuriuose pateikta spausdintuvo naudojimo istorija.

#### PS3 šriftų sąrašas:

Šis elementas rodomas su PCL arba "PostScript" suderinamame spausdintuve. Spausdinti "PostScript" spausdintuvo naudojamų šriftų sąrašą.

#### PCL šriftų sąrašas:

Šis elementas rodomas su PCL arba "PostScript" suderinamame spausdintuve. Spausdinti PCL spausdintuvo naudojamų šriftų sąrašą.

#### Tinklas:

Rodomos dabartinės tinklo nuostatos.

## **Adresatų tvarkytuvas meniu parinktys**

Pasirinkite toliau aprašytus valdymo skydo meniu.

#### **Nuostatos** > **Adresatų tvarkytuvas**

#### Registruoti / ištrinti:

Registruoja ir (arba) ištrina kontaktus, skirtus Faksas, Nuskaityti į el. paštą ir Nuskaityti į tinklo aplanką / FTP meniu.

#### Dažnas:

Registruoja dažnai naudojamus kontaktus greitai prieigai. Taip pat galite pakeisti sąrašo tvarką.

#### Spausdinti kontaktus:

Atspausdina kontaktų sąrašą.

#### Peržiūrėti parinktis:

Keičia kontaktų sąrašo rodymo būdą.

<span id="page-139-0"></span>Paieškos parinktys:

Keičia kontaktų paieškos būdą.

# **Vartotojo nuostatos meniu parinktys**

Pasirinkite toliau aprašytus valdymo skydo meniu.

#### **Nuostatos** > **Vartotojo nuostatos**

Negalite keisti nustatymų, kuriuos užrakino administratorius.

Toliau pateiktuose meniu galite pakeisti numatytuosius nustatymus.

- ❏ Nuskaityti į tinklo aplanką / FTP
- ❏ Nuskaityti į el. paštą
- ❏ Nuskaityti į atminties įrenginį
- $\hfill\Box$  Nuskaityti į debesį
- ❏ Kopijuoti nuostatas
- ❏ Faksas

# **Fakso nustatymai**

# **Prieš naudojant fakso funkcijas**

Norėdami naudoti fakso funkcijas, nustatykite toliau nurodytus elementus.

- ❏ Tinkamai sujunkite spausdintuvą su telefono liniją ir, jei reikia, su telefonu
- ❏ Atlikite **Fakso nuostatų vedlys**, kuris būtinas pagrindiniams nustatymams.

Jei reikia, nustatykite toliau nurodytus elementus.

- ❏ Išvesties paskirties vietas ir susijusius nustatymus, pvz. tinklo nustatymus ir pašto serverio nustatymus
- ❏ **Kontaktai** registravimą
- ❏ **Vartotojo nuostatos**, apibrėžiančius **Faksas** meniu elementų numatytąsias reikšmes
- ❏ **Ataskaitos nuostatos** ataskaitų spausdinimui, kai faksogramos siunčiamos, gaunamos arba persiunčiamos

#### **Susijusi informacija**

- $\blacktriangleright$  "Prijungimas prie telefono linijos" puslapyje 142
- $\rightarrow$  ["Spausdintuvo parengimas faksogramoms siųsti ir priimti \(naudojant Fakso nuostatų vedlys\)" puslapyje 146](#page-145-0)
- $\rightarrow$  ["Spausdintuvo fakso funkcijų atskirų nustatymų pasirinkimas" puslapyje 148](#page-147-0)
- $\blacktriangleright$  ["Fakso nuostatos meniu parinktys" puslapyje 161](#page-160-0)
- $\blacktriangleright$  . Tinklo ryšys" puslapyje 19
- $\rightarrow$  ["Serverio arba bendrinamo aplanko nustatymas" puslapyje 39](#page-38-0)
- $\blacktriangleright$  . Kontaktu naudojimas" puslapyje 61
- $\rightarrow$  ["Vartotojo nuostatos meniu parinktys" puslapyje 140](#page-139-0)
- $\blacktriangleright$  . Ataskaitos nuostatos meniu" puslapyje 167

# **Prijungimas prie telefono linijos**

## **Suderinamos telefono linijos**

Spausdintuvą galima naudoti prijungus prie standartinių analoginių telefono linijų (PSTN – "Public Switched Telephone Network") ir PBX ("Private Branch Exchange") telefono sistemų.

Per toliau nurodytas telefono linijas ir sistemas spausdintuvo naudoti nepavyks.

- □ "VoIP" telefono linija, pavyzdžiui, DSL arba šviesolaidinė skaitmeninė tarnyba
- ❏ Skaitmeninė telefono linija (ISDN)
- ❏ Kai kurios PBX telefono sistemos
- ❏ Jei ryšys tarp sieninio telefono linijos lizdo ir spausdintuvo bandomas užmegzti per adapterį, pavyzdžiui, terminalo arba "VoIP", p pat šakotuvą arba DSL maršruto parinktuvą

## **Spausdintuvo prijungimas prie telefono linijos**

Sujunkite spausdintuvą su sieniniu telefono lizdu RJ-11 (6P2C) tipo telefono kabeliu. Prijunkite telefoną prie spausdintuvo kitu RJ-11 (6P2C) telefono kabeliu.

Tam tikruose regionuose telefono kabelis pridedamas prie spausdintuvo. Jei jis pridėtas, jį ir naudokite.

Telefono kabelį gali tekti prijungti prie jūsų šaliai arba regionui skirto adapterio.

#### *Pastaba:*

Spausdintuvo EXT. prievado dangtelį galima nuimti tik jungiant spausdintuvą prie telefono. Jei spausdintuvo prie telefono jungti neketinate, dangtelio nenuimkite.

Jei jūsų gyvenamojoje teritorijoje dažnai trenkia žaibas, rekomenduojame pasirūpinti apsauga nuo viršįtampių.

### **Prijungimas prie standartinės telefono linijos (PSTN) arba PBX**

Prijunkite telefono kabelį pire sieninio telefono lizdo arba PBX prievado ir prievado LINE užpakalinėje spausdintuvo pusėje.

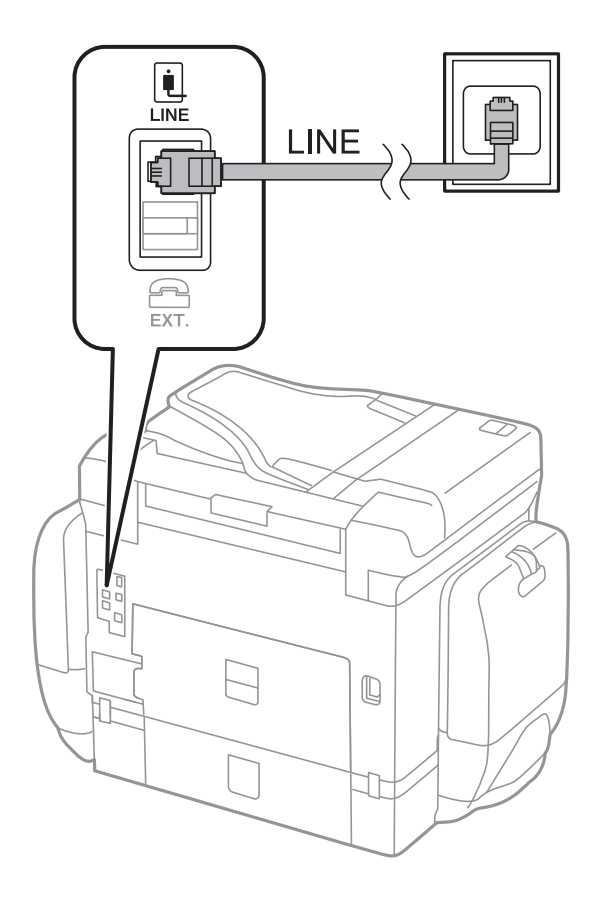

### **Prijungimas prie DSL arba ISDN**

Prijunkite telefono kabelį prie DSL modemo arba ISDN terminalo adapterio ir prievado LINE užpakalinėje spausdintuvo pusėje. Norėdami gauti daugiau informacijos, žr. prie modemo arba adapterio pridėtus dokumentus.

#### **Fakso nustatymai**

#### *Pastaba:*

Jei į DSL modemą neintegruotas DSL filtras, DSL filtrą prijunkite atskirai.

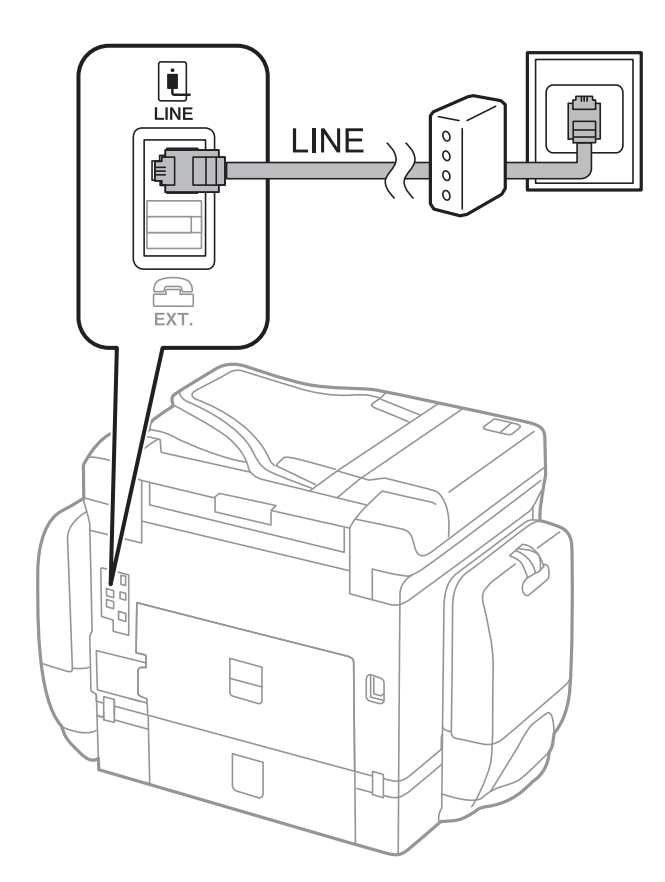

# **Telefono aparato prijungimas prie spausdintuvo**

Jei spausdintuvas ir telefonas prijungti prie tos pačios telefono linijos, telefoną reikia prijungti prie spausdintuvo.

#### *Pastaba:*

- ❏ Jei telefonas veikia ir kaip faksas, prieš prijungdami išjunkite fakso funkciją.Išsamios informacijos žr. prie telefono aparato pridėtuose vadovuose.
- ❏ Jei prijungėte telefono atsakiklį, spausdintuvo nuostata *Skambėjimų iki atsiliepimo skaičius* turi būti didesnė nei atsakiklyje nustatytų atsiliepti į skambutį reikiamų signalų skaičius.
- Ŷ. LINI LINE EXT.  $\mathbb Q$  $\overline{\phantom{0}}$ T
- 1. Nuimkite dangtelį nuo prievado EXT. užpakalinėje spausdintuvo dalyje.

2. Telefono kabeliu prijunkite telefono aparatą prie prievado EXT..

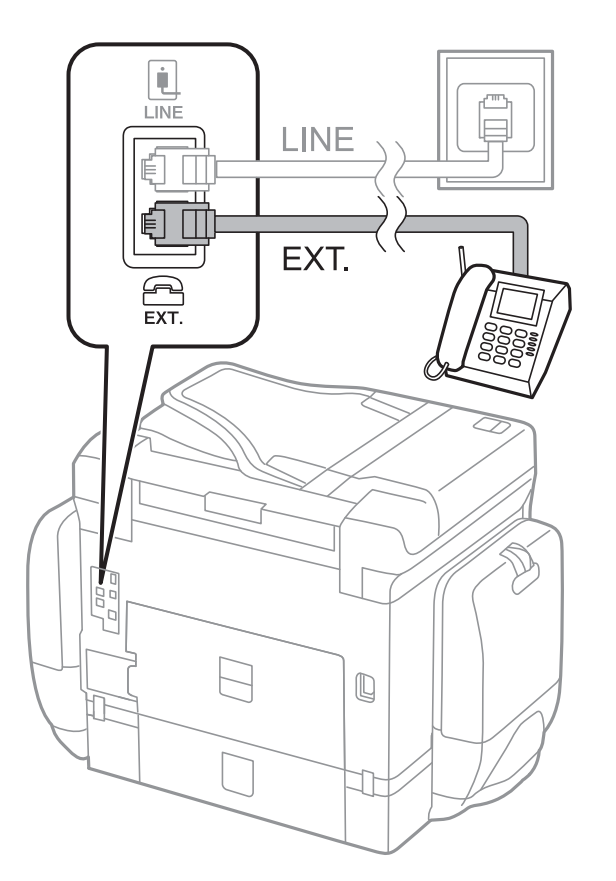

#### **Fakso nustatymai**

#### <span id="page-145-0"></span>*Pastaba:*

Jei naudojama ta pati telefono linija, įsitikinkite, kad telefono aparatas prijungtas prie spausdintuvo prievado EXT..Jei liniją perskirsite ir telefono aparatą bei spausdintuvą prijungsite atskirai, nei telefonas, nei spausdintuvas tinkamai neveiks.

- 3. Pradžios ekrane pasirinkite **Faksas**.
- 4. Pakelkite ragelį.

Ryšys yra nustatytas, kai kitame ekrane įjungiamas  $\Diamond$  (**Siusti**).

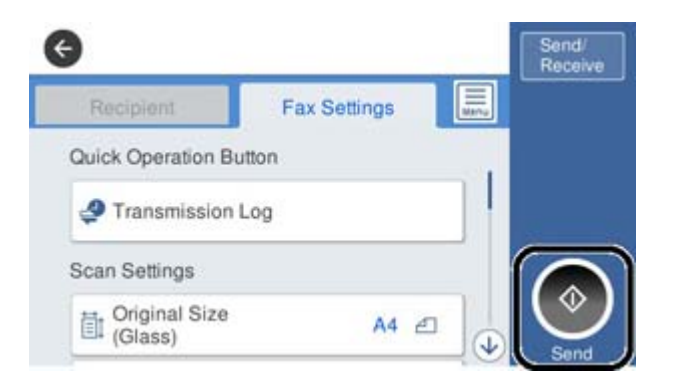

## **Susijusi informacija**

- & "Spausdintuvo parengimas faksogramoms siųsti ir priimti (naudojant Fakso nuostatų vedlys)" puslapyje 146
- $\rightarrow$  . Nustatymu pasirinkimas atsakiklio naudojimui" puslapyje 150
- $\rightarrow$  ["Nustatymų pasirinkimas faksogramų gavimui, naudojant tik prijungtą telefoną \(Priimti nuotoliniu būdu\)"](#page-150-0) [puslapyje 151](#page-150-0)
- & ["Priėmimo režimas nustatymas" puslapyje 148](#page-147-0)

# **Spausdintuvo parengimas faksogramoms siųsti ir priimti (naudojant Fakso nuostatų vedlys)**

**Fakso nuostatų vedlys** konfigūruoja pagrindines fakso funkcijas kad spausdintuvas būtų parengtas faksogramoms siųsti ir priimti.

Pirmą kartą įjungus spausdintuvą automatiškai atidaromas vedlys. Vedlį galima rodyti rankiniu būdu spausdintuvo valdymo skydelyje. Jei pirmą kartą įjungus spausdintuvą vedlys buvo praleistas, taip pat pakeitus ryšio aplinką, teks paleisti vedlį dar kartą.

❏ Toliau nurodyti elementai, kuriuos galite nustatyti naudodamiesi vedliu.

- ❏ **Antraštė** (**Jūsų telefono numeris** ir **Faksogramos antraštė**)
- ❏ **Priėmimo režimas** (**Aut.** arba **Rankinis**)

❏ Toliau nurodyti elementai yra nustatomi automatiškai pagal ryšio aplinką.

- ❏ **Skambinimo režimas** (pavyzdžiui, **Tonas** arba **Pulsavimas**)
- ❏ **Linijos tipas** (**PSTN** arba **PBX**)
- ❏ **Skamb. tono aptikimas**
- ❏ **Distinctive Ring Detection (DRD) nuostata**

## ❏ Kiti **Pagrind. nuostatos** elementai lieka tokie, kokie buvo.

Paleiskite **Fakso nuostatų vedlys**, kad atliktumėte **Pagrind. nuostatos**, vadovaudamiesi ekrane pateikiamais nurodymais.

1. Įsitikinkite, kad spausdintuvas yra prijungtas prie telefono linijos.

#### *Pastaba:*

Vedlį reikia paleisti tik prijungus spausdintuvą prie telefono linijos, nes paskutinis vedlio vykdomas veiksmas automatinė fakso ryšio patikra.

- 2. Spausdintuvo valdymo skydelio pradžios ekrane pasirinkite **Nuostatos**, tada pasirinkite **Bendrosios nuostatos** > **Fakso nuostatos** > **Fakso nuostatų vedlys**.
- 3. Ekrane **Patvirtinimas** palieskite **Tęsti**.

Bus paleistas vedlys.

4. Fakso antraštės įvesties ekrane įveskite siuntėjo vardą, pavyzdžiui, savo įmonės pavadinimą ir palieskite **GERAI**.

#### *Pastaba:*

Siuntėjo vardas ir fakso numeris bus įrašomi siunčiamų faksogramų antraštėse.

- 5. Telefono numerio įvesties ekrane įveskite fakso numerį ir palieskite **GERAI**.
- 6. Ekrane **Distinctive Ring Detection (DRD) nuostata** pasirinkite šiuos parametrus.
	- ❏ Jei esate užsiprenumeravę telefono ryšio įmonės teikiamą išskirtinio skambėjimo paslaugą: pasirinkite **Tęsti**, tada pasirinkite skambėjimo toną, girdimą gaunant faksogramas.

- Jei pasirinkote **Visi**, pereikite prie 7 žingsnio.

- Jei pasirinkote bet kokį kitą nustatymą, **Priėmimo režimas** automatiškai nustatomas į **Aut.**. Pereiti prie 9 žingsnio.

❏ Jeigu nereikia nustatyti šios parinkties: palieskite **Praleisti**, tada pereikite prie 9 žingsnio.

#### *Pastaba:*

- ❏ Daugelio telefono ryšio įmonių siūloma teikiama skambėjimo paslauga (skirtingose įmonėse paslauga įvardijama skirtingai) suteikia galimybę tai pačiai telefono linijai priskirti kelis telefono numerius. Kiekvienam numeriui priskiriamas vis kitas šablonas. Vienas numeris gali būti priskirtas balso skambučiams, o kitas — fakso. Fakso skambučiams priskiriamus skambėjimo šablonus rinkitės dalyje *DRD*.
- ❏ Atsižvelgiant į regioną, gali būti rodomos *Įjungti* parinktys *Išj.* ir *DRD*. Jei norite naudoti išskirtinio skambėjimo funkciją, pasirinkite *Įjungti*.
- 7. Ekrane **Gavimo režimo nuostata** pasirinkite, ar naudojamas telefono aparatas yra prijungtas prie spausdintuvo.
	- ❏ Prisijungus: pasirinkite **Taip**, tada pereikite prie kito žingsnio.

❏ Neprisijungus: pasirinkite **Ne**, tada pereikite prie 9 žingsnio. **Priėmimo režimas** parametras yra **Aut.**.

- 8. Ekrane **Gavimo režimo nuostata** pasirinkite, ar faksogramos turi būti priimamos automatiškai.
	- ❏ Jei priimti reikia automatiškai: pasirinkite **Taip**. **Priėmimo režimas** parametras yra **Aut.**.
	- ❏ Jei priimti reikia rankiniu būdu: pasirinkite **Ne**. **Priėmimo režimas** parametras yra **Rankinis**.
- 9. Ekrane **Tęsti** patikrinkite pasirinktus nustatymus ir palieskite **Tęsti**.

Norėdami pataisyti arba pakeisti nustatymus, palieskite .

<span id="page-147-0"></span>10. Ekrane **Paleisti fakso ryšio tikrinimą** pasirinkite **Pradedamas tikrinimas**, kad būtų įvykdyta fakso ryšio patikra, o kai bus atidarytas ekranas su raginimu išspausdinti patikros rezultatus, palieskite **Spausdinti**.

Bus išspausdinta patikros rezultatų ataskaita, iš kurios sužinosite ryšio būsena.

## *Pastaba:*

❏ Jei ataskaitoje nurodoma daug klaidų, vykdydami ataskaitoje patiktas instrukcijas pašalinkite problemas.

❏ Jei bus atidarytas ekranas *Pasirinkti linijos tipą*, pasirinkite linijos tipą.

- Jei spausdintuvą jungiate prie PBX telefono sistemos arba terminalo adapterio, pasirinkite *PBX*.

- Kai spausdintuvą jungiate prie standartinės telefono linijos, pasirinkite *PSTN*, tada pasirinkite *Neaptikti*, kuri rodoma *Patvirtinimas* ekrane. Tačiau pasirinkus *Neaptikti* spausdintuvas gali atmesti pirmąjį fakso numerio skaitmenį ir faksogramos bus išsiųstos klaidingu numeriu.

# **Susijusi informacija**

- $\rightarrow$  ["Spausdintuvo prijungimas prie telefono linijos" puslapyje 142](#page-141-0)
- $\blacktriangleright$  "Priėmimo režimas nustatymas" puslapyje 148
- $\rightarrow$  ["Nustatymų pasirinkimas atsakiklio naudojimui" puslapyje 150](#page-149-0)
- & ["Nustatymų pasirinkimas faksogramų gavimui, naudojant tik prijungtą telefoną \(Priimti nuotoliniu būdu\)"](#page-150-0) [puslapyje 151](#page-150-0)
- $\blacktriangleright$   $\frac{1}{2}$  Pagrind. nuostatos meniu" puslapyje 168

# **Spausdintuvo fakso funkcijų atskirų nustatymų pasirinkimas**

Galite atskirai konfigūruoti spausdintuvo fakso funkcijas, naudodami spausdintuvo valdymo skydelį. Taip pat galima pakeisti su **Fakso nuostatų vedlys** pasirinktus nustatymus. Daugiau informacijos ieškokite **Fakso nuostatos** meniu aprašymuose.

# *Pastaba:*

- ❏ Naudodami Web Config galite sukonfigūruoti spausdintuvo fakso funkcijas.
- ❏ Naudojant Web Config, norint pamatyti *Fakso nuostatos* meniu, gali būti nežymių naudotojo sąsajos ir vietos skirtumų, lyginant su spausdintuvo valdymo skydeliu.

# **Susijusi informacija**

 $\blacktriangleright$  ["Fakso nuostatos meniu parinktys" puslapyje 161](#page-160-0)

# **Priėmimo režimas nustatymas**

**Priėmimo režimas** yra dvi gaunamų faksogramų priėmimo parinktys. Nustatymus galite pasirinkti toliau esančiame meniu.

**Nuostatos** > **Bendrosios nuostatos** > **Fakso nuostatos** > **Pagrind. nuostatos** > **Priėmimo režimas**

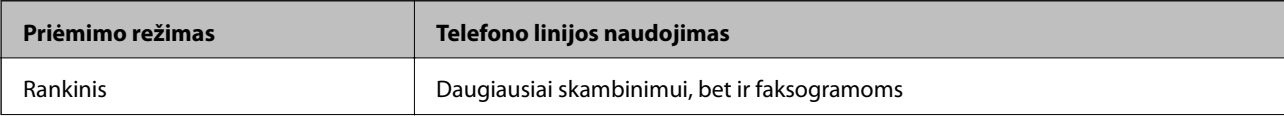

<span id="page-148-0"></span>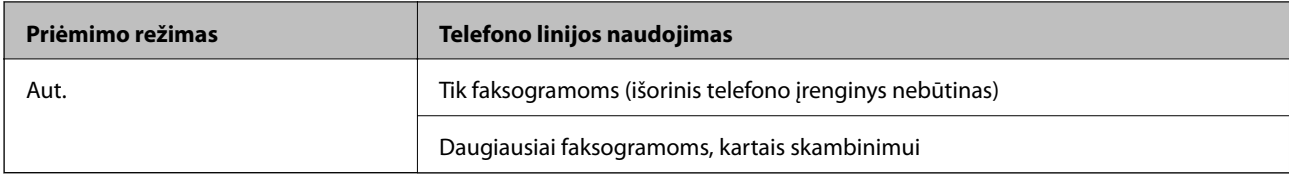

- $\blacktriangleright$   $\mathbb{R}$ ežimo Aut. naudojimas" puslapyje 149
- $\blacktriangleright$  "Rankinis režimo naudojimas" puslapyje 149
- $\blacktriangleright$  ["Pagrind. nuostatos meniu" puslapyje 168](#page-167-0)

# **Rankinis režimo naudojimas**

## **Faksogramų priėmimas**

Suskambus telefonui, galite atsiliepti rankiniu būdu, pakeldami ragelį.

❏ Išgirdus fakso signalą (bodą):

Spausdintuvo pradžios ekrane pasirinkite **Faksas**, pasirinkite **Siųsti/ gauti** > **Gauti**, tada palieskite x. Po to padėkite telefono ragelį.

❏ Jei skamba dėl balso skambučio:

Galite atsiliepti telefonu įprastai.

# **Faksogramų gavimas, naudojant tik prijungtą telefoną**

Kai nustatyta **Priimti nuotoliniu būdu**, galite gauti faksogramas, tiesiog įvesdami **Pradžios kodas**.

Suskambus telefonui pakelkite ragelį. Išgirdę fakso toną (bodą), įveskite dviejų skaitmenų **Pradžios kodas** ir padėkite telefono ragelį.

# **Susijusi informacija**

& ["Nustatymų pasirinkimas faksogramų gavimui, naudojant tik prijungtą telefoną \(Priimti nuotoliniu būdu\)"](#page-150-0) [puslapyje 151](#page-150-0)

# **Režimo Aut. naudojimas**

## **Faksogramų gavimas be išorinio telefono įrenginio**

Kai aparatas suskamba **Skambėjimų iki atsiliepimo skaičius** nustatytą kiekį kartų, spausdintuvas automatiškai perjungia į faksogramų gavimo režimą.

## *Pastaba:*

Rekomenduojame, kad nustatymas *Skambėjimų iki atsiliepimo skaičius* būtų kuo žemesnis.

## **Faksogramų gavimas su išoriniu telefono įrenginiu**

Spausdintuvas su išoriniu telefono įrenginiu veikia toliau nurodytu būdu.

- <span id="page-149-0"></span>❏ Jei telefonas yra telefono atsakiklis ir jam atsakant į **Skambėjimų iki atsiliepimo skaičius** nustatytą skambučių skaičių:
	- Jei skambinama dėl faksogramos: spausdintuvas automatiškai persijungia į faksogramų gavimo režimą.

- Jei skambinama dėl balso skambučio: telefono atsakiklis gali priimti balso skambučius ir įrašyti balso pranešimus.

- ❏ Kai pakeliate ragelį per **Skambėjimų iki atsiliepimo skaičius** nustatytą skambėjimų skaičių:
	- Jei skambinama dėl faksogramos: galite gauti faksogramą, naudodami tuos pačius žingsnius, kaip ir **Rankinis**.
	- Jei skambinama dėl balso skambučio: galite atsiliepti telefonu įprastai.
- ❏ Kai spausdintuvas automatiškai persijungia į faksogramų gavimo režimą:
	- Jei skambinama dėl faksogramos: spausdintuvas pradeda priimti faksogramas.
	- Jei skambinama dėl balso skambučio: negalite atsiliepti telefonu. Paprašykite jums perskambinti.

#### *Pastaba:*

Pasirinkę spausdintuvo parinkties *Skambėjimų iki atsiliepimo skaičius* nustatymus, nustatykite didesnį nei atsakiklio skambučių skaičių. Jei taip nepadarysite, atsakikliu nebus priimami balso skambučiai ir neįrašomi balso pranešimai. Išsamios informacijos apie telefono atsakiklio nustatymą, ieškokite su telefonu atsakikliu pateiktame vadove.

# **Susijusi informacija**

- $\blacktriangleright$  "Nustatymų pasirinkimas atsakiklio naudojimui" puslapyje 150
- $\blacktriangleright$  ["Rankinis režimo naudojimas" puslapyje 149](#page-148-0)

# **Nustatymų pasirinkimas, prijungiant išorinį telefono įrenginį**

# **Nustatymų pasirinkimas atsakiklio naudojimui**

Norint naudoti atsakiklį, reikia pasirinkite tam tikrus nustatymus.

- 1. Spausdintuvo valdymo skydelio pradžios ekrane pasirinkite **Nuostatos**.
- 2. Pasirinkite **Bendrosios nuostatos** > **Fakso nuostatos** > **Pagrind. nuostatos**.
- 3. Nustatykite **Priėmimo režimas** į **Aut.**.
- 4. Pasirinkę spausdintuvo parinktį **Skambėjimų iki atsiliepimo skaičius** nustatykite didesnį nei atsakiklio skambučių skaičių.

Jei **Skambėjimų iki atsiliepimo skaičius** yra nustatytas mažesnis negu atsakiklio skambučių skaičius, atsakiklis negalės priimti balso skambučių ir įrašyti balso pranešimų. Atsakiklio nustatymų aprašai pateikti prie jos pridėtuose vadovuose.

Spausdintuvo **Skambėjimų iki atsiliepimo skaičius** nustatymas gali būti nerodomas, priklausomai nuo regiono.

## **Susijusi informacija**

- & ["Režimo Aut. naudojimas" puslapyje 149](#page-148-0)
- $\blacktriangleright$  ["Pagrind. nuostatos meniu" puslapyje 168](#page-167-0)

# <span id="page-150-0"></span>**Nustatymų pasirinkimas faksogramų gavimui, naudojant tik prijungtą telefoną (Priimti nuotoliniu būdu)**

Galite pradėti priimti gaunamas faksogramas tiesiog pakeldami ragelį ir naudodami telefoną, visiškai nesinaudodami spausdintuvu.

Funkciją **Priimti nuotoliniu būdu** galima naudoti, jei telefonas palaiko toninio numerio rinkimo funkciją.

- 1. Spausdintuvo valdymo skydelio pradžios ekrane pasirinkite **Nuostatos**.
- 2. Pasirinkite **Bendrosios nuostatos** > **Fakso nuostatos** > **Pagrind. nuostatos** > **Priimti nuotoliniu būdu**.
- 3. Palieskite **Priimti nuotoliniu būdu**, norėdami nustatyti **Įjungti**.
- 4. Pasirinkite **Pradžios kodas**, įveskite dviejų skaitmenų kodą (galite įvesti skaičius nuo 0 iki 9, \* ir #), tada spustelėkite **Gerai**.
- 5. Pasirinkite **Gerai**, norėdami taikyti nustatymus.

# **Susijusi informacija**

- & ["Rankinis režimo naudojimas" puslapyje 149](#page-148-0)
- & ["Pagrind. nuostatos meniu" puslapyje 168](#page-167-0)

# **Spausdinimo nuostatos pasirinkimas, norint priimti faksogramas**

# **Popieriaus šaltinio faksogramų priėmimui nustatymas (modeliams su dviem ar daugiau popieriaus šaltinių)**

Galite nustatyti gautų dokumentų ir faksogramų ataskaitų spausdinimo popieriaus šaltinius. Numatytoji nuostata: visi popieriaus šaltiniai yra įjungti faksogramų spausdinimui. Šią funkciją naudokite, jeigu nenorite naudoti konkretaus šaltinio popieriaus faksogramų spausdinimui.

- 1. Spausdintuvo valdymo skydelio pradžios ekrane pasirinkite **Nuostatos**.
- 2. Pasirinkite **Bendrosios nuostatos** > **Spausdintuvo parametrai** > **Popieriaus šaltinių nuostatos** > **Auto. pasirinkimo param.** > **Faksas**.
- 3. Palieskite kiekvieną popieriaus šaltinio laukelį, nenaudojamą faksogramų spausdinimui.

Popieriaus šaltinio nuostata keičiama į **Išj.** ir jis yra nebenaudojamas faksogramų spausdinimui.

# **Susijusi informacija**

 $\rightarrow$  ["Spausdintuvo parametrai" puslapyje 130](#page-129-0)

# **Spausdinimo nuostatos pasirinkimas, pvz. Dvipusis faksogramų gavimui**

Galite nustatyti spausdintuvą sumažinti popieriaus naudojimą, spausdinant gautas faksogramas ant abiejų pusių arba spausdinant jas sumažinto formato, kad tilptų ant popieriaus. Pavyzdžiui, norėdami nustatyti dvipusį spausdinimą, atlikite toliau nurodytus žingsnius.

- <span id="page-151-0"></span>1. Spausdintuvo valdymo skydelio pradžios ekrane pasirinkite **Nuostatos**.
- 2. Pasirinkite **Bendrosios nuostatos** > **Fakso nuostatos** > **Priėmimo parametrai**.
- 3. Pasirinkite **Spausdinimo nuostatos**, tuomet **Dvipusis**.
- 4. Palieskite **Dvipusis** langelį, norėdami nustatyti tai ties **Įjungti**.
- 5. Ties **Susegimo paraštė** pasirinkite **Trumpoji kraštinė** arba **Ilgoji kraštinė**.
- 6. Pasirinkite **Gerai**.

 $\blacktriangleright$  ["Spausdinimo nuostatos meniu" puslapyje 166](#page-165-0)

# **Gautų faksogramų įrašymo ir persiuntimo nustatymų pasirinkimas**

Spausdintuvas spausdina gautas faksogramas pagal numatytuosius nustatymus. Neskaitant spausdinimo, galite nustatyti spausdintuvą įrašyti ir (arba) persiųsti gautas faksogramas. Atkreipkite dėmesį, kad nustatymo būdai skiriasi, priklausomai nuo sąlygų nustatymų buvimo.

- ❏ Iš nenurodytų partnerių gautų faksogramų įrašymas ir persiuntimas funkcijos, skirtos gautų faksogramų įrašymui ir persiuntimui be sąlygų
- ❏ Iš konkrečių partnerių gautų faksogramų įrašymas ir persiuntimas funkcijos, skirtos gautų faksogramų įrašymui ir persiuntimui su sąlygomis

# **Susijusi informacija**

- $\rightarrow$  "Funkcijos gautų faksogramų įrašymui ir persiuntimui be sąlygų" puslapyje 152
- $\rightarrow$  ["Funkcijos gautų faksogramų įrašymui ir persiuntimui su sąlyga" puslapyje 155](#page-154-0)

# **Funkcijos gautų faksogramų įrašymui ir persiuntimui be sąlygų**

Iš nenurodytų partnerių gautas faksogramas galite įrašyti ir persiųsti į spausdintuvo paskirties vietas ir ne spausdintuve esančias paskirties vietas. Toliau nurodytas paskirties vietas galite pasirinkti tuo pat metu. Jei visas jas pasirinksite vienu metu, tos pačios gautos faksogramos yra įrašomos į Gautas paštas, kompiuteryje, išoriniame atminties įrenginyje ir persiunčiamos į paskirties vietą, pvz. el. pašto adresą.

❏ Gautas paštas spausdintuve

Galite įrašyti gautas faksogramas į Gautas paštas. Galite peržiūrėti jas spausdintuvo valdymo skydelyje, kad atspausdintumėte tik norimas arba ištrintumėte nereikalingas faksogramas.

- ❏ Ne spausdintuve
	- ❏ Kompiuteris (priėmimas kompiuteris–fakso aparatas)
	- ❏ Išorinis atminties įrenginys
	- ❏ Iki 5 persiuntimo paskirties vietų
		- El. pašto adresai
		- Bendrinami tinklo aplankai
		- Kiti fakso aparatai

## **Fakso nustatymai**

# <span id="page-152-0"></span>**Susijusi informacija**

 $\rightarrow$  "Gautų faksogramų įrašymo ir persiuntimo nustatymas (Besąlyginis įrašymas arba persiuntimas)" puslapyje 153

- $\blacktriangleright$  "Irašymo/persiunt. nuostatos meniu" puslapyje 162
- & ["Faksogramų siuntimo ir gavimo kompiuteryje nustatymų pasirinkimas" puslapyje 159](#page-158-0)

# **Gautų faksogramų įrašymo ir persiuntimo nustatymas (Besąlyginis įrašymas arba persiuntimas)**

Galite nustatyti, kad būtų išsaugomos ir persiunčiamos iš nenurodytų siuntėjų gaunamos faksogramos. Jei nustatysite, kad gautos faksogramos būtų persiunčiamos, pirmiausia užregistruokite persiuntimo paskirties vietas adresatų sąraše. Norint persiųsti el. pašto adresu, taip pat reikia iš anksto sukonfigūruoti el. pašto serverio parametrus.

Atlikite toliau aprašytus žingsnius. Norėdami nustatyti, kad gautos faksogramos būtų išsaugomos kompiuteryje, naudojant funkciją PC-FAX, žr. susijusią informaciją šia tema toliau.

- 1. Spausdintuvo valdymo skydelio pradžios ekrane pasirinkite **Nuostatos**.
- 2. Pasirinkite **Bendrosios nuostatos** > **Fakso nuostatos** > **Priėmimo parametrai** > **Įrašymo/persiunt. nuostatos** > **Besąlyginis įrašymas arba persiuntimas**.

Kai rodomas pranešimas, patikrinkite turinį ir palieskite **Gerai**.

3. Atsižvelgdami į įrašymo bei persiuntimo paskirties vietas, atlikite toliau nurodytus nustatymus.

Tuo pat metu galima naudoti toliau pateikiamas funkcijas.

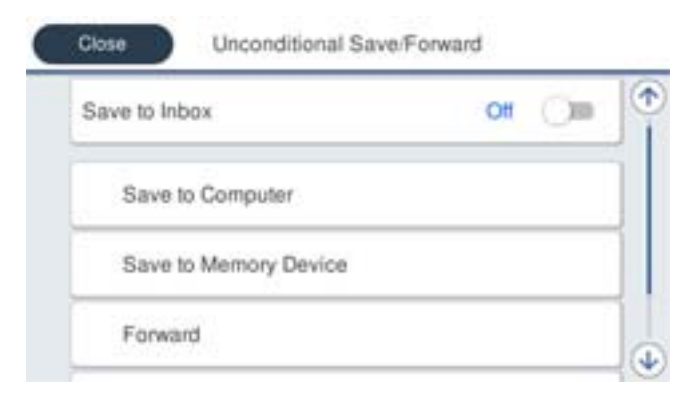

❏ Norėdami įrašyti gautas faksogramas į Gautas paštas:

- A Pasirinkite **Įrašyti į Gautą paštą**, norėdami nustatyti ties **Įjungti**.
- B Jei rodomas pranešimas, patikrinkite turinį ir pasirinkite **Gerai**.

❏ Norėdami įrašyti gautas faksogramas į išorinį atminties įrenginį:

A Atmintinę prijunkite prie išorinio spausdintuvo USB prievado.

B Pasirinkite **Įrašyti į atminties įrenginį**.

C Pasirinkite **Taip**. Norėdami, kad į atminties įrenginį įrašomi dokumentai būtų automatiškai išspausdinti, vietoje to pasirinkite **Taip ir spausdinti**.

D Perskaitykite ekrane rodomą pranešimą ir palieskite **Sukurti**.

Atminties įrenginyje sukuriamas aplankas gautiems dokumentams įrašyti.

E Patikrinkite pranešimą, palieskite **Uždaryti** arba palaukite, kol pranešimas bus ištrintas ir tada palieskite **Uždaryti**.

F Kai rodomas kitas pranešimas, patikrinkite jį ir tada palieskite **Gerai**.

# c*Svarbu:*

Gauti dokumentai laikinai įrašomi į spausdintuvo atmintį prieš juos įrašant į atminties įrenginį, prijungtą prie spausdintuvo. Dėl užsipildžiusios atminties išjungiamas faksogramų siuntimas ir gavimas, todėl pasirūpinkite, kad atminties įrenginys būtų prijungtas prie spausdintuvo.

❏ Norėdami persiųsti gautas faksogramas į el. paštą, bendrinamus aplankus ar kitus fakso aparatus:

A Pasirinkite **Persiųsti**.

B Pasirinkite **Taip**. Kad persiunčiami dokumentai būtų automatiškai išspausdinti, vietoje to pasirinkite **Taip ir spausdinti**.

C Pasirinkite **Pridėti įrašą**, tada pasirinkite persiuntimo paskirties vietas iš adresatų sąrašo. Galima nurodyti ne daugiau nei penkias persiuntimo paskirties vietas.

D Palieskite **Uždaryti**, kad užbaigtumėte persiuntimo krypčių pasirinkimą, tada palieskite **Uždaryti**.

E Parinktyje **Parinktys nepavykus persiųsti**, pasirinkite, kad nepavykus persiuntimui butų spausdinami gauti dokumentai arba įrašomi juos į spausdintuvo aplanką Gautas paštas.

**6** Palieskite Gerai.

# c*Svarbu:*

Kai Gautas paštas yra pilnas, faksogramų gavimas yra išjungiamas. Patikrinę dokumentus, turite juos ištrinti iš gautųjų dokumentų dėžutės.

#### *Pastaba:*

Dokumentų, kurių nepavyko persiųsti, skaičius yra rodomas  $\mathcal{F}$  pradžios ekrane, šalia kitų neapdorotų užduočių.

4. Jei reikia, nustatykite spausdintuvą, kad būtų siunčiami el. laiškai asmenims, kuriems norite pranešti apie apdorotų faksogramų rezultatus.

# A Pasirinkite **El. pašto pranešimai**.

B Palieskite elementą apačioje, norėdami nustatyti jį ties **Įjungti**.

Tuo pat metu galima naudoti toliau pateikiamas funkcijas.

❏ Pranešti apie gavimo užbaigimą: siunčia el. laiškus gavėjui, kai spausdintuvas gavo faksogramas.

- ❏ Pranešti apie spausdinimo užbaigimą: siunčia el. laiškus gavėjui, kai spausdintuvas atspausdino gautas faksogramas.
- ❏ Pranešti apie įrašymo į atminties prietaisą užbaigimą: siunčia el. laiškus gavėjui, kai spausdintuvas įrašė gautus dokumentus į atmintinę.
- <span id="page-154-0"></span>❏ Pranešti apie persiuntimo užbaigimą: siunčia el. laiškus gavėjui, kai spausdintuvas persiuntė gautas faksogramas.
- C Pasirinkite laukelį **Gavėjas**, tada pasirinkite el. laiško gavėją iš adresatų sąrašo.
- D Palieskite **Uždaryti**, kad užbaigtumėte gavėjo pasirinkimą.
- E Palieskite **Gerai**.
- 5. Palieskite **Uždaryti**, kad atliktumėte **Besąlyginis įrašymas arba persiuntimas** nustatymus.

Tai besąlyginio gautų faksogramų įrašymo ir persiuntimo nustatymų atlikimo pabaiga.

6. Jei reikia, pasirinkite **Bendrosios nuostatos**.

Išsamesnės informacijos ieškokite parinktyje **Bendrosios nuostatos**, esančioje meniu **Įrašymo/persiunt. nuostatos**.

#### *Pastaba:*

Jeigu pasirinkote tinkle esantį bendrai naudojamą aplanką arba el. pašto adresą kaip persiuntimo paskirties vietą, rekomenduojame patikrinti, ar galite siųsti nuskaitytą vaizdą į tą paskirties vietą nuskaitymo režimu. Pradžios ekrane pasirinkite *Nuskaityti* > *El. paštas* arba *Nuskaityti* > *Tinklo aplankas / FTP*, pasirinkite paskirties vietą, tada pradėkite nuskaitymą.

# **Susijusi informacija**

- $\blacktriangleright$  ["Tinklo ryšys" puslapyje 19](#page-18-0)
- $\rightarrow$  ["Serverio arba bendrinamo aplanko nustatymas" puslapyje 39](#page-38-0)
- $\rightarrow$  ["Funkcijos gautų faksogramų įrašymui ir persiuntimui be sąlygų" puslapyje 152](#page-151-0)
- $\rightarrow$  "Irašyti į kompiuterį nustatymo pasirinkimas, norint priimti faksogramas" puslapyje 160
- $\rightarrow$  "Irašyti į kompiuterį nustatymo pasirinkimas, norint taip pat spausdintuvu spausdinti gaunamas faksogramas" [puslapyje 160](#page-159-0)
- $\rightarrow$  "Irašyti į kompiuterį nustatymo pasirinkimas, norint nepriimti faksogramų" puslapyje 160
- $\rightarrow$  "Irašymo/persiunt. nuostatos meniu" puslapyje 162

# **Funkcijos gautų faksogramų įrašymui ir persiuntimui su sąlyga**

Galite daugi faksogramas iš nurodytų partnerių arba gauti faksogramas nurodytu laiku, tada įrašyti ir persiųsti į paskirties vietas spausdintuve ir už jo ribų. Toliau nurodytas paskirties vietas galite pasirinkti tuo pat metu. Jei visas jas pasirinksite vienu metu, tos pačios gautos faksogramos yra įrašomos į Gautas paštas, konfidencialią dėžutę arba išorinį atminties įrenginį, tada persiunčiamos į paskirties vietą, pvz. el. pašto adresą.

❏ Gautas paštas ir konfidencialios dėžutės spausdintuve

Galite įrašyti gautas faksogramas į Gautas paštas arba konfidencialias dėžutes, rūšiuodami pagal sąlygas. Galite peržiūrėti jas spausdintuvo valdymo skydelyje, kad atspausdintumėte tik norimas arba ištrintumėte nereikalingas faksogramas.

- ❏ Ne spausdintuve
	- ❏ Išorinis atminties įrenginys
	- ❏ Persiuntimo paskirties vieta:
		- El. pašto adresas
		- Bendrinamas tinklo aplankas
		- Kitas fakso aparatas

- <span id="page-155-0"></span> $\rightarrow$  "Gautų faksogramų įrašymo ir persiuntimo nustatymas (Sąlyg. įraš./persiuntimas)" puslapyje 156
- $\blacktriangleright$  "Irašymo/persiunt. nuostatos meniu" puslapyje 162

# **Gautų faksogramų įrašymo ir persiuntimo nustatymas (Sąlyg. įraš./ persiuntimas)**

Galite nustatyti, kad iš nurodyto siuntėjo arba nurodytu laiku gautos faksogramos būtų išsaugomos ir persiunčiamos. Jei nustatysite, kad gautos faksogramos būtų persiunčiamos, pirmiausia užregistruokite persiuntimo paskirties vietas adresatų sąraše. Norint persiųsti el. pašto adresu, taip pat reikia iš anksto sukonfigūruoti el. pašto serverio parametrus.

# *Pastaba:*

- ❏ Spalvotų dokumentų persiųsti į kitą fakso įrenginį negalima. Jie bus apdorojami kaip dokumentai, kurių nepavyko persiųsti.
- ❏ Prieš naudodamiesi nurodytu laiku gautų faksogramų įrašymo ir persiuntimo funkcija, įsitikinkite, kad spausdintuvo nustatymai *Data/laikas* ir *Laiko skirtumas* yra teisingi. Atidarykite meniu paspausdami *Nuostatos* > *Bendrosios nuostatos* > *Pagrind. nuostatos* > *Datos/laiko nustatymai*.
- 1. Spausdintuvo valdymo skydelio pradžios ekrane pasirinkite **Nuostatos**.
- 2. Pasirinkite **Bendrosios nuostatos** > **Fakso nuostatos** > **Priėmimo parametrai** > **Įrašymo/persiunt. nuostatos**.
- 3. Palieskite neregistruotos dėžutės po **Sąlyg. įraš./persiuntimas**.
- 4. Pasirinkite **Pavadinimas** laukelį, tada įveskite vardą, kurį norite registruoti.
- 5. Norėdami atlikti sąlygos nustatymą, pasirinkite **Sąlyga (-os)**.
	- ❏ Siuntėjo Fakso numerio atitikimas: jei įeinančio fakso numeris sutampa su šiame elemente pasirinkta sąlyga, spausdintuvas spausdina ir persiunčia gautas faksogramas.

Pasirinkite sąlygą **Siuntėjo Fakso numerio atitikimas** ir įveskite fakso numerį (iki 20 skaitmenų) pasirinkę langelį **Fakso numeris**.

- ❏ SUB sutampa: jei antrinis adresas (SUB) sutampa, spausdintuvas įrašo ir persiunčia gautas faksogramas. Įjunkite nustatymą SUB sutampa ir pasirinkę langelį **Poadresis (SUB)** įveskite slaptažodį.
- ❏ Slaptažodis (SID) sutampa: jei slaptažodis (SID) sutampa, spausdintuvas įrašo ir persiunčia gautas faksogramas.

Įjunkite nustatymą Slaptažodis (SID) sutampa ir pasirinkę langelį **Slaptažodis(SID)** įveskite slaptažodį.

- ❏ Gavimo laikas: spausdintuvas įrašo ir per nustatytą laikotarpį persiunčia gautas faksogramas. Įjunkite nustatymą **Gavimo laikas** ir nustatykite laiką, nurodytą **Pradžios laikas** ir **Pabaigos laikas**.
- 6. Pasirinkite aplanką **Įrašymo/persiunt. paskirtis**.

7. Atsižvelgdami į įrašymo bei persiuntimo paskirties vietas, atlikite toliau nurodytus nustatymus. Tuo pat metu galima naudoti toliau pateikiamas funkcijas.

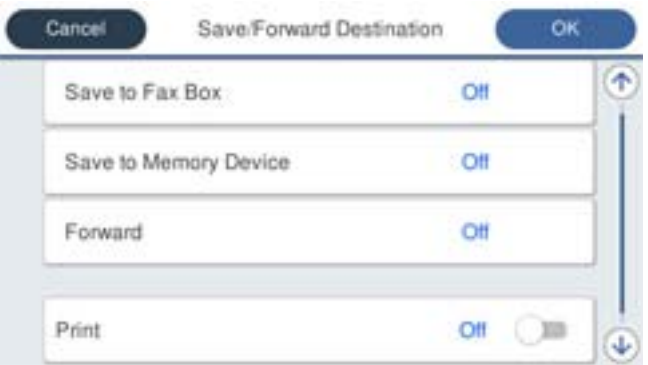

❏ Norėdami išspausdinti gautas faksogramas:

Palieskite **Spausdinti**, norėdami nustatyti **Įjungti**.

- ❏ Norėdami įrašyti gautas faksogramas į Gautas paštas arba konfidencialią dėžutę.
	- A Pasirinkite **Įrašyti į fakso dėž.**.
	- B Palieskite **Įrašyti į fakso dėž.**, norėdami nustatyti **Įjungti**.
	- C Pasirinkite dėžutę, kurioje norite išsaugoti dokumentą.
- ❏ Norėdami įrašyti gautas faksogramas į išorinį atminties įrenginį:
	- A Atmintinę prijunkite prie išorinio spausdintuvo USB prievado.
	- B Pasirinkite **Įrašyti į atminties įrenginį**.
	- C Palieskite **Įrašyti į atminties įrenginį**, norėdami nustatyti **Įjungti**.
	- D Perskaitykite ekrane rodomą pranešimą ir palieskite **Sukurti**.

Atminties įrenginyje sukuriamas aplankas gautiems dokumentams įrašyti.

# c*Svarbu:*

Gauti dokumentai laikinai įrašomi į spausdintuvo atminti prieš juos įrašant į atminties įrenginį, prijungtą prie spausdintuvo. Dėl užsipildžiusios atminties išjungiamas faksogramų siuntimas ir gavimas, todėl pasirūpinkite, kad atminties įrenginys būtų prijungtas prie spausdintuvo.

❏ Norėdami persiųsti gautas faksogramas į el. paštą, bendrinamus aplankus ar kitą fakso aparatą:

A Pasirinkite **Persiųsti**.

B Palieskite **Persiųsti**, norėdami nustatyti **Įjungti**.

C Pasirinkite **Pridėti įrašą**, tada pasirinkite persiuntimo paskirties vietas iš adresatų sąrašo. Galite nurodyti persiuntimo paskirties vietą.

D Pasirinkę persiuntimo paskirties vietas, palieskite **Uždaryti**.

E Patikrinkite, ar pasirinkote tinkamą persiuntimo paskirties vietą, tada pasirinkite **Uždaryti**.

F Parinktyje **Parinktys nepavykus persiųsti**, pasirinkite, kad nepavykus persiuntimui butų spausdinami gauti dokumentai arba įrašomi juos į spausdintuvo aplanką Gautas paštas.

# c*Svarbu:*

Kai aplankas Gautas paštas arba konfidenciali dėžutė yra pilna, faksogramų gavimas išjungiamas. Patikrinę dokumentus, turite juos ištrinti iš gautųjų dokumentų dėžutės.

## *Pastaba:*

Dokumentų, kurių nepavyko persiųsti, skaičius yra rodomas  $\mathcal{F}$  pradžios ekrane, šalia kitų neapdorotų užduočių.

- 8. Palieskite **Gerai**, kad atliktumėte **Įrašymo/persiunt. paskirtis** nustatymus.
- 9. Jei reikia, nustatykite spausdintuvą, kad būtų siunčiami el. laiškai asmenims, kuriems norite pranešti apie apdorotų faksogramų rezultatus.

A Pasirinkite **El. pašto pranešimai**.

B Palieskite elementą apačioje, norėdami nustatyti jį ties **Įjungti**.

Tuo pat metu galima naudoti toliau pateikiamas funkcijas.

- ❏ Pranešti apie gavimo užbaigimą: siunčia el. laiškus gavėjui, kai spausdintuvas gavo faksogramas.
- ❏ Pranešti apie spausdinimo užbaigimą: siunčia el. laiškus gavėjui, kai spausdintuvas atspausdino gautas faksogramas.
- ❏ Pranešti apie įrašymo į atminties prietaisą užbaigimą: siunčia el. laiškus gavėjui, kai spausdintuvas įrašė gautus dokumentus į atmintinę.
- ❏ Pranešti apie persiuntimo užbaigimą: siunčia el. laiškus gavėjui, kai spausdintuvas persiuntė gautas faksogramas.
- C Pasirinkite laukelį **Gavėjas**, tada pasirinkite el. laiško gavėją iš adresatų sąrašo.

D Palieskite **Uždaryti**, kad užbaigtumėte gavėjo pasirinkimą.

- E Palieskite **Gerai**.
- 10. Pasirinkite **Gerai**, tada dar kartą pasirinkite **Gerai**, kad grįžtumėte į ekraną **Įrašymo/persiunt. nuostatos**.
- 11. Pasirinkite registruotą dėžutę, kuriai atlikote sąlygos nustatymą, tada pasirinkite **Įgalinti**.

Tai sąlyginio gautų faksogramų įrašymo ir persiuntimo nustatymų atlikimo pabaiga.

12. Jei reikia, pasirinkite **Bendrosios nuostatos**.

Išsamesnės informacijos ieškokite parinktyje **Bendrosios nuostatos**, esančioje meniu **Įrašymo/persiunt. nuostatos**.

#### <span id="page-158-0"></span>*Pastaba:*

Jeigu pasirinkote tinkle esantį bendrai naudojamą aplanką arba el. pašto adresą kaip persiuntimo paskirties vietą, rekomenduojame patikrinti, ar galite siųsti nuskaitytą vaizdą į tą paskirties vietą nuskaitymo režimu. Pradžios ekrane pasirinkite *Nuskaityti* > *El. paštas* arba *Nuskaityti* > *Tinklo aplankas / FTP*, pasirinkite paskirties vietą, tada pradėkite nuskaitymą.

# **Susijusi informacija**

- $\blacktriangleright$  ["Tinklo ryšys" puslapyje 19](#page-18-0)
- $\rightarrow$  ["Serverio arba bendrinamo aplanko nustatymas" puslapyje 39](#page-38-0)
- $\rightarrow$  ["Funkcijos gautų faksogramų įrašymui ir persiuntimui su sąlyga" puslapyje 155](#page-154-0)
- $\blacktriangleright$  "Irašymo/persiunt. nuostatos meniu" puslapyje 162

# **Brukalų faksogramų blokavimo nuostatų nustatymas**

Galite užblokuoti brukalų faksogramas.

- 1. Spausdintuvo valdymo skydelio pradžios ekrane pasirinkite **Nuostatos**.
- 2. Pasirinkite **Bendrosios nuostatos** > **Fakso nuostatos** > **Pagrind. nuostatos** > **Atmetimo faksograma**.
- 3. Nustatykite brukalų faksogramų blokavimo sąlygą.

Pasirinkite **Atmetimo faksograma**, tada įjunkite toliau pateikiamas parinktis.

- ❏ Atmetimo kriterijų sąrašas: faksogramų, esančių atmetimo numerių sąraše, atmetimas.
- ❏ Užblokuota tuščia faksogramos antraštė: atmetamos faksogramos, neturinčios antraštės informacijos.
- ❏ Neužregistruoti adresatai: atmetamos faksogramos, kurios nebuvo įtrauktos į kontaktų sąrašą.
- 4. Palieskite **G**, norėdami grižti į **Atmetimo faksograma** ekraną.
- 5. Jei naudojate **Atmetimo kriterijų sąrašas**, palieskite **Redaguoti atmetimo kriterijų sąrašą** ir redaguokite sąrašą.

# **Susijusi informacija**

 $\blacktriangleright$  ["Pagrind. nuostatos meniu" puslapyje 168](#page-167-0)

# **Faksogramų siuntimo ir gavimo kompiuteryje nustatymų pasirinkimas**

Norint siųsti ir gauti faksogramas kliento kompiuteryje, FAX Utility turi būti įdiegta tinklu arba USB laidu prijungtame kompiuteryje.

# **Faksogramų siuntimo iš kompiuterio įgalinimas**

Nustatykite toliau pateiktus elementus, naudodami Web Config.

1. Atverkite Web Config, spustelėkite **Fax Settings** > **Send Settings** > **Basic**.

<span id="page-159-0"></span>2. Pasirinkite **Use** ties **PC to FAX Function**.

#### *Pastaba:*

*PC to FAX Function* numatytoji nustatymo reikšmė yra *Use*. Norėdami išjungti faksogramų siuntimą iš bet kokio kompiuterio, pasirinkite *Do Not Use*.

3. Spustelėkite **OK**.

# **Susijusi informacija**

 $\blacktriangleright$  ["Siuntimo nuostatos meniu" puslapyje 161](#page-160-0)

# **Įrašyti į kompiuterį nustatymo pasirinkimas, norint priimti faksogramas**

Galite gauti faksogramas kompiuteryje, naudodami FAX Utility. Kliento kompiuteryje įdiekite FAX Utility ir pasirinkite nustatymą. Išsamesnę informaciją žr. Basic Operations, esančią FAX Utility pagalboje (rodoma pagrindiniame lange).

Toliau esantis elementas spausdintuvo valdymo skydelyje nustatymas ties **Taip**, o gautas faksogramas galima išsaugoti kompiuteryje.

**Nuostatos** > **Bendrosios nuostatos** > **Fakso nuostatos** > **Priėmimo parametrai** > **Įrašymo/persiunt. nuostatos** > **Besąlyginis įrašymas arba persiuntimas** > **Įrašyti į kompiuterį**

# **Susijusi informacija**

 $\blacktriangleright$  "Irašymo/persiunt. nuostatos meniu" puslapyje 162

# **Įrašyti į kompiuterį nustatymo pasirinkimas, norint taip pat spausdintuvu spausdinti gaunamas faksogramas**

Galite pasirinkti nustatymus, norėdami spausdinti gautas faksogramas spausdintuvu ir įrašyti jas į kompiuterį.

- 1. Spausdintuvo valdymo skydelio pradžios ekrane pasirinkite **Nuostatos**.
- 2. Pasirinkite **Bendrosios nuostatos** > **Fakso nuostatos** > **Priėmimo parametrai**.
- 3. Pasirinkite **Įrašymo/persiunt. nuostatos** > **Besąlyginis įrašymas arba persiuntimas** > **Įrašyti į kompiuterį** > **Taip ir spausdinti**.

## **Susijusi informacija**

 $\rightarrow$  "Irašymo/persiunt. nuostatos meniu" puslapyje 162

# **Įrašyti į kompiuterį nustatymo pasirinkimas, norint nepriimti faksogramų**

Norėdami nustatyti spausdintuvą neįrašyti gautų faksogramų kompiuteryje, pakeiskite spausdintuvo nustatymus.

## *Pastaba:*

Juos taip pat galite pakeisti naudodami FAX Utility. Tačiau ši funkcija neveikia, jei yra faksogramų, kurios nebuvo įrašytos į kompiuterį.

1. Spausdintuvo valdymo skydelio pradžios ekrane pasirinkite **Nuostatos**.

- <span id="page-160-0"></span>2. Pasirinkite **Bendrosios nuostatos** > **Fakso nuostatos** > **Priėmimo parametrai**.
- 3. Pasirinkite **Įrašymo/persiunt. nuostatos** > **Besąlyginis įrašymas arba persiuntimas** > **Įrašyti į kompiuterį** > **Ne**.

 $\rightarrow$  "Irašymo/persiunt. nuostatos meniu" puslapyje 162

# **Fakso nuostatos meniu parinktys**

Spausdintuvo valdymo skydelyje pasirinkus **Nuostatos** > **Bendrosios nuostatos** > **Fakso nuostatos**, rodomas šis meniu.

## *Pastaba:*

❏ Fakso nuostatos taip pat galite atidaryti iš Web Config.

❏ Naudojant Web Config, norint pamatyti *Fakso nuostatos* meniu, gali būti nežymių naudotojo sąsajos ir vietos skirtumų, lyginant su spausdintuvo valdymo skydeliu.

# **Greitasis operacijos mygtukas meniu**

Meniu galite rasti spausdintuvo valdymo skydelyje, kaip parodyta toliau:

## **Nuostatos** > **Bendrosios nuostatos** > **Fakso nuostatos** > **Greitasis operacijos mygtukas**

## *Pastaba:*

Negalite matyti šio meniu Web Config ekrane.

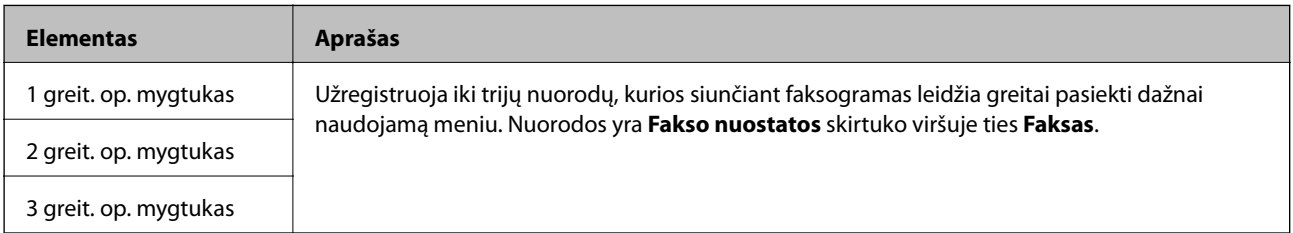

# **Siuntimo nuostatos meniu**

Meniu galite rasti spausdintuvo valdymo skydelyje, kaip parodyta toliau:

## **Nuostatos** > **Bendrosios nuostatos** > **Fakso nuostatos** > **Siuntimo nuostatos**

# *Pastaba:*

Ekrane Web Config galite rasti toliau parodytą meniu:

# *Fax Settings* > *Send Settings* > *Basic*

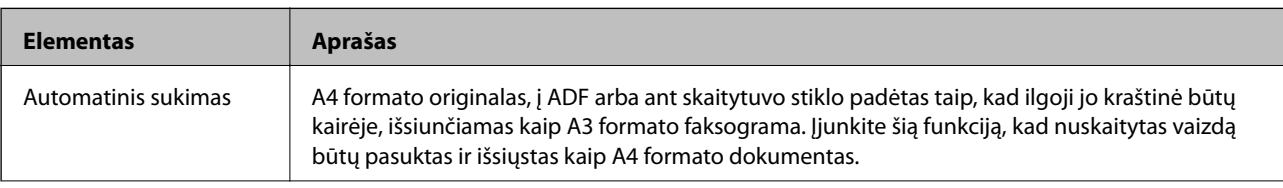

<span id="page-161-0"></span>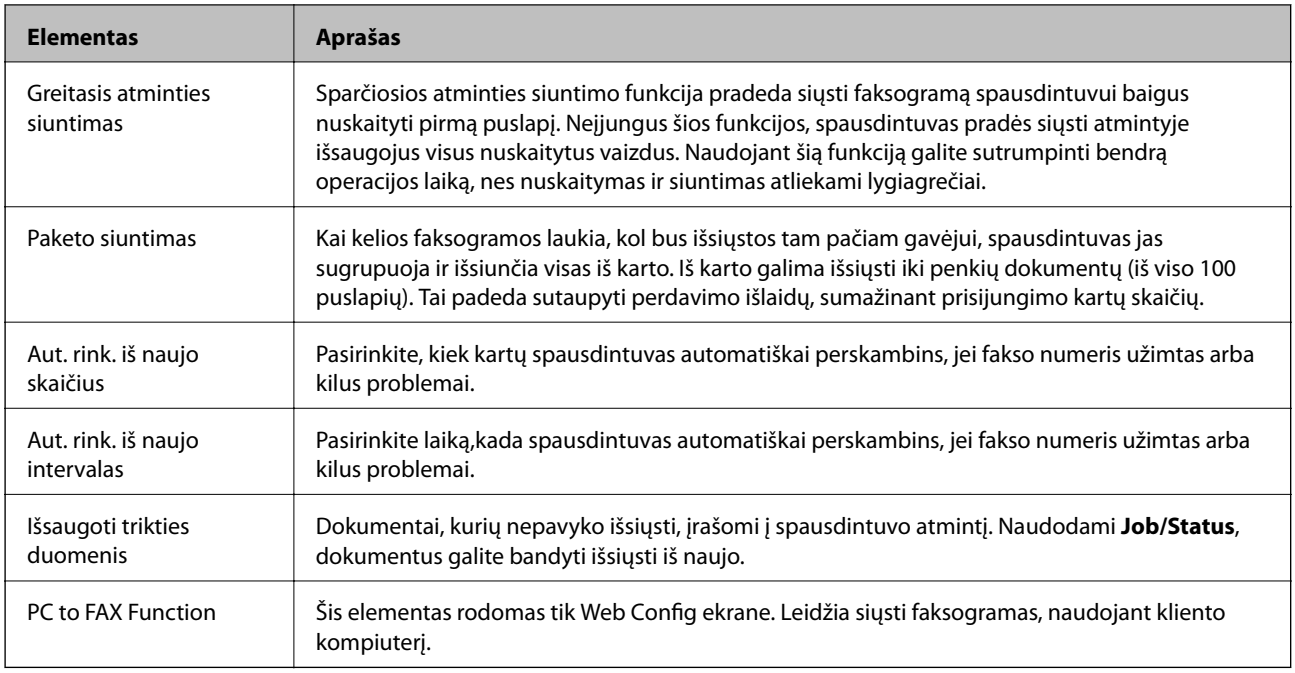

 $\rightarrow$  ["Faksogramų siuntimo iš kompiuterio įgalinimas" puslapyje 159](#page-158-0)

# **Priėmimo parametrai meniu**

# **Susijusi informacija**

- & "Įrašymo/persiunt. nuostatos meniu" puslapyje 162
- & ["Spausdinimo nuostatos meniu" puslapyje 166](#page-165-0)

# **Įrašymo/persiunt. nuostatos meniu**

Meniu galite rasti spausdintuvo valdymo skydelyje, kaip parodyta toliau:

**Nuostatos** > **Bendrosios nuostatos** > **Fakso nuostatos** > **Priėmimo parametrai** > **Įrašymo/persiunt. nuostatos**

# **Besąlyginis įrašymas arba persiuntimas**

*Pastaba:* Ekrane Web Config galite rasti toliau parodytą meniu:

*Fax Settings* > *Receive Settings* > *Fax Output*

Kaip įrašymo ir persiuntimo paskirties vietas galite nustatyti Gautas paštas, kompiuterį, išorinį atminties įrenginį, el. pašto adresus, bendrinamus aplankus ir kitus fakso aparatus. Šias funkcijas galite naudoti tuo pat metu. Jei spausdintuvo valdymo skydelyje visus elementus nustatysite **Išj.**, spausdintuvas bus nustatytas spausdinti gautas faksogramas.

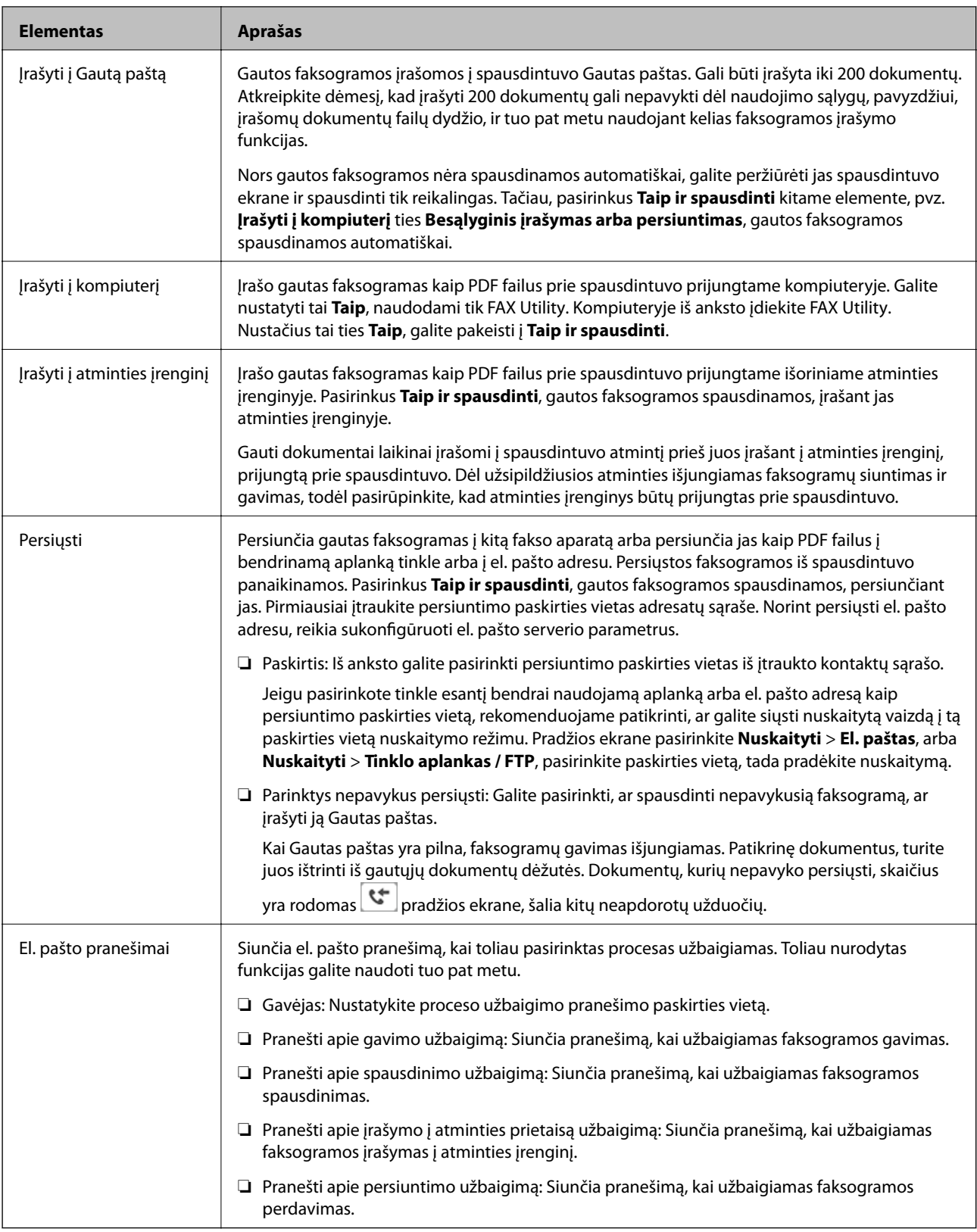

# **Sąlyg. įraš./persiuntimas**

*Pastaba:*

Ekrane Web Config galite rasti toliau parodytą meniu:

*Fax Settings* > *Receive Settings* > *Conditions Output Settings*

Kaip įrašymo ir (arba) persiuntimo paskirties vietas galite nustatyti Gautas paštas, konfidencialias dėžutes, išorinį atminties įrenginį, el. pašto adresus, bendrinamus aplankus ir kitą fakso aparatą.

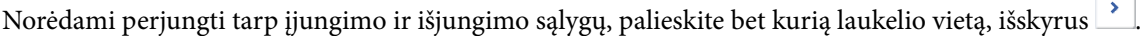

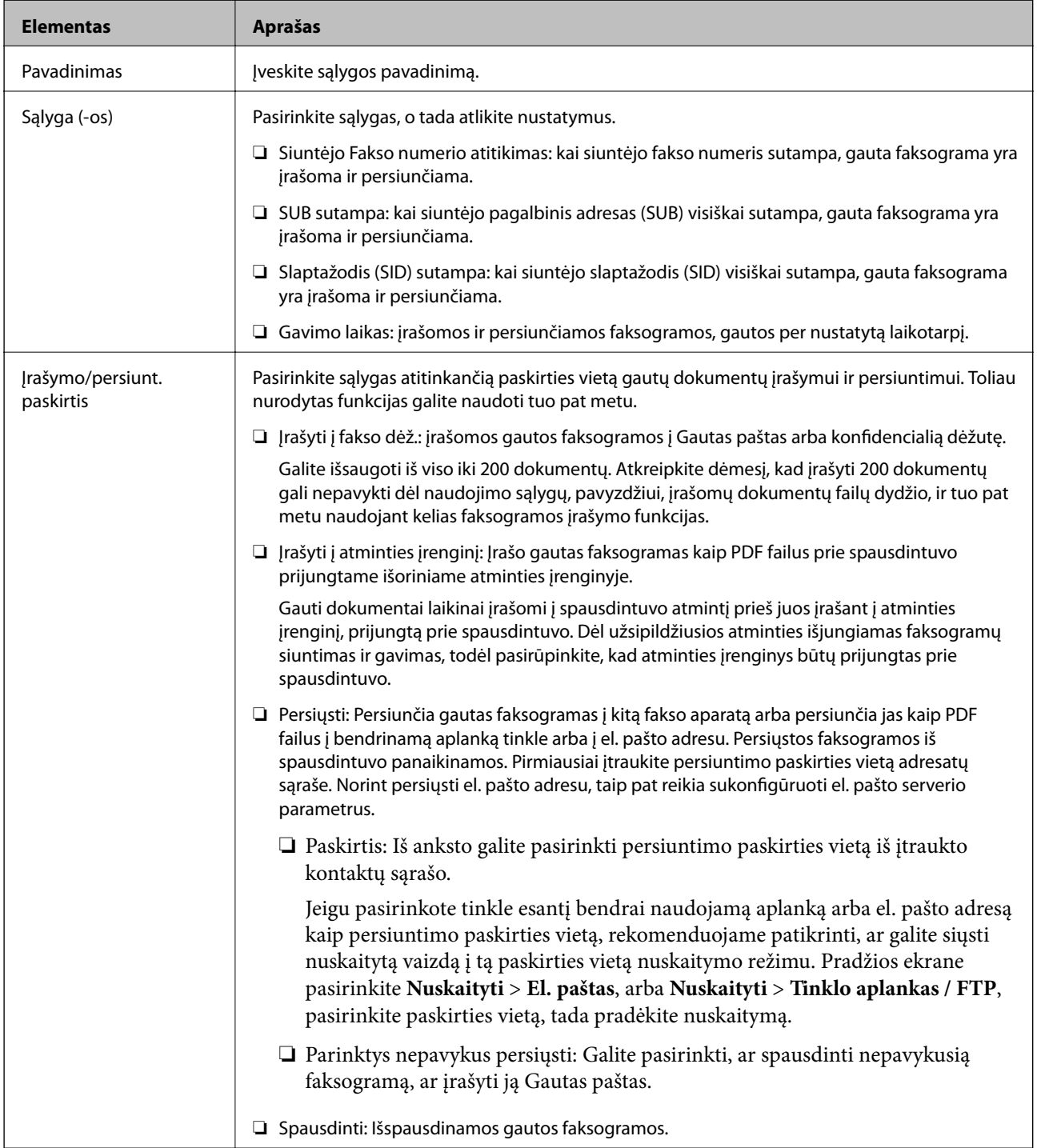

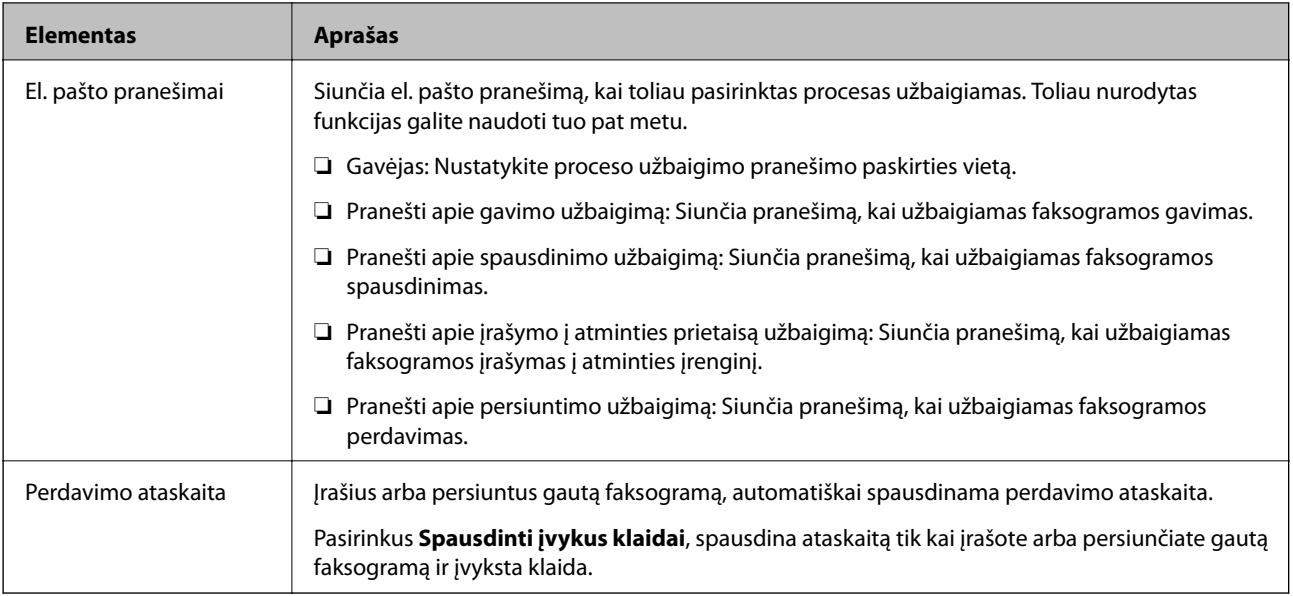

## **Bendrosios nuostatos**

# *Pastaba:* Ekrane Web Config galite rasti toliau parodytą meniu:

# *Fax Settings* > *Receive Settings* > *Inbox*

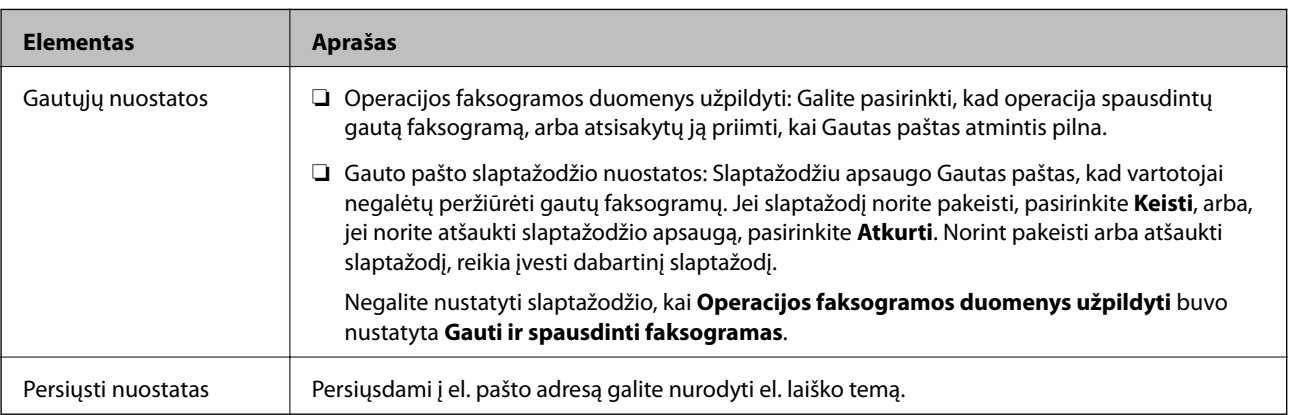

# **(Meniu)**

## *Pastaba:*

Negalite spausdinti sąrašo iš Web Config ekrano.

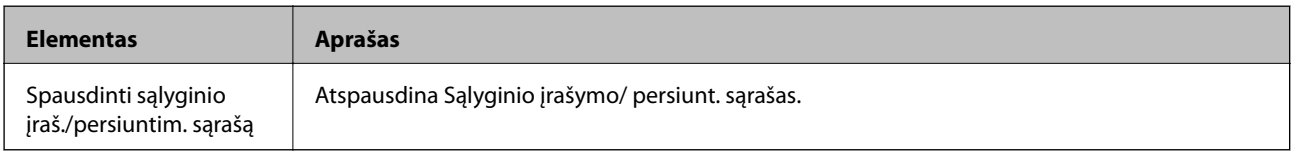

# **Susijusi informacija**

- & ["Funkcijos gautų faksogramų įrašymui ir persiuntimui be sąlygų" puslapyje 152](#page-151-0)
- & ["Gautų faksogramų įrašymo ir persiuntimo nustatymas \(Besąlyginis įrašymas arba persiuntimas\)" puslapyje 153](#page-152-0)
- & ["Funkcijos gautų faksogramų įrašymui ir persiuntimui su sąlyga" puslapyje 155](#page-154-0)
- $\blacklozenge$  ["Gautų faksogramų įrašymo ir persiuntimo nustatymas \(Sąlyg. įraš./persiuntimas\)" puslapyje 156](#page-155-0)

# <span id="page-165-0"></span>**Spausdinimo nuostatos meniu**

Meniu galite rasti spausdintuvo valdymo skydelyje, kaip parodyta toliau:

## **Nuostatos** > **Bendrosios nuostatos** > **Fakso nuostatos** > **Priėmimo parametrai** > **Spausdinimo nuostatos**

#### *Pastaba:*

Ekrane Web Config galite rasti toliau parodytą meniu:

## *Fax Settings* > *Receive Settings* > *Fax Output*

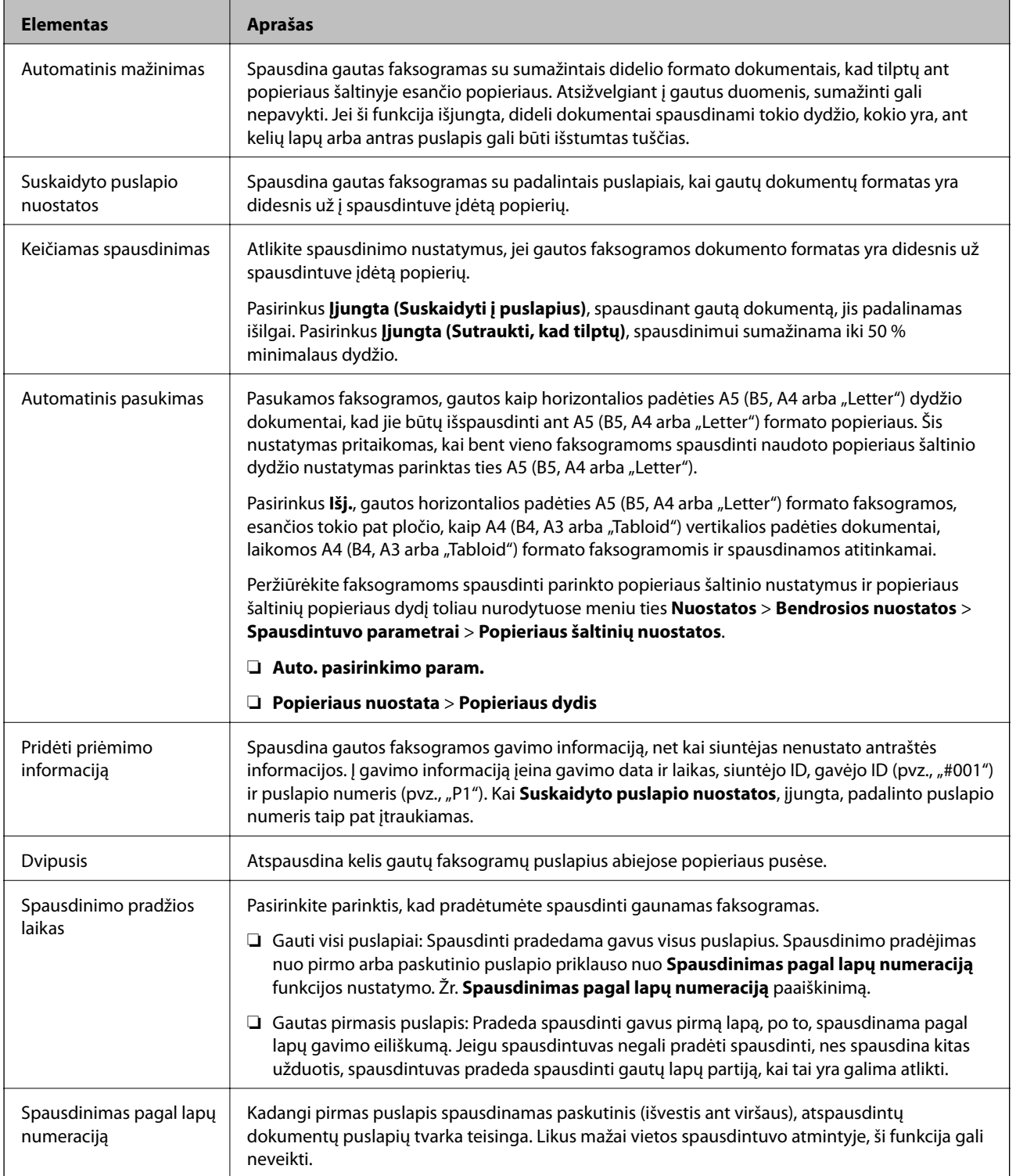

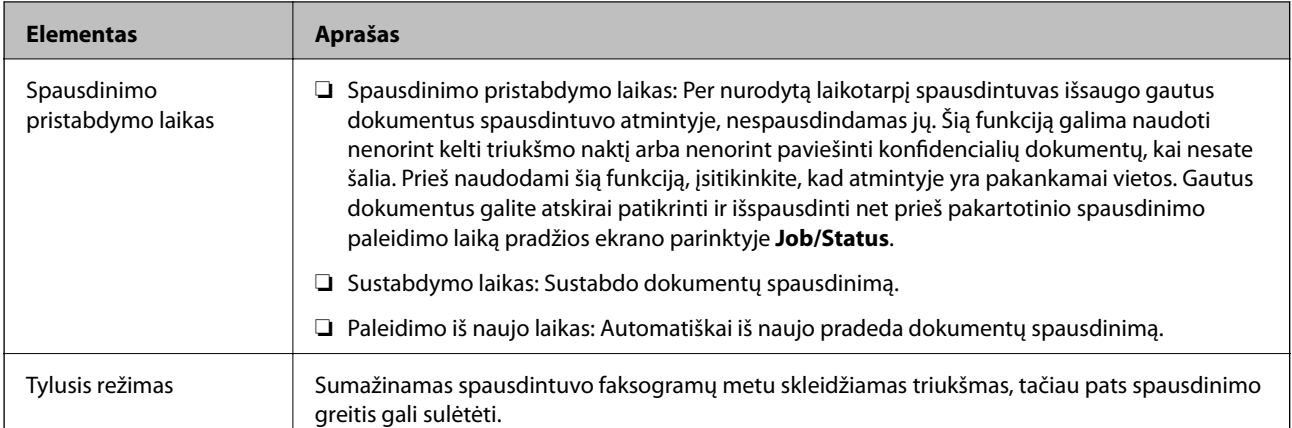

 $\blacklozenge$  ["Spausdinimo nuostatos pasirinkimas, norint priimti faksogramas" puslapyje 151](#page-150-0)

# **Ataskaitos nuostatos meniu**

Meniu galite rasti spausdintuvo valdymo skydelyje, kaip parodyta toliau:

# **Nuostatos** > **Bendrosios nuostatos** > **Fakso nuostatos** > **Ataskaitos nuostatos**

## *Pastaba:*

Ekrane Web Config galite rasti toliau parodytą meniu:

#### *Fax Settings* > *Report Settings*

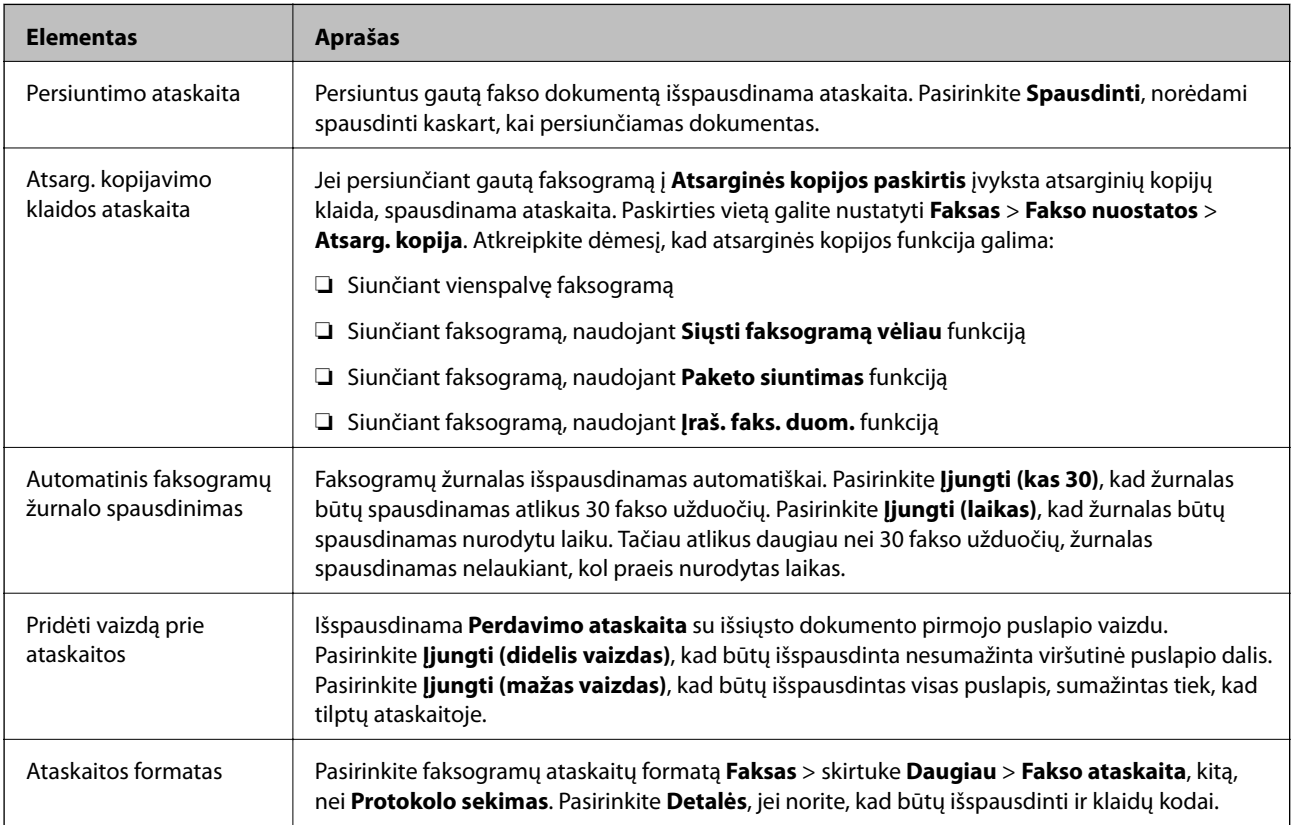

<span id="page-167-0"></span>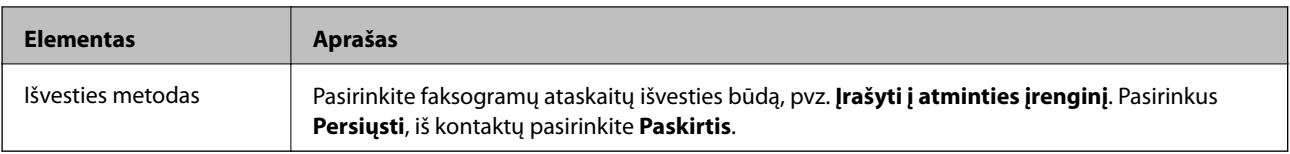

# **Pagrind. nuostatos meniu**

Meniu galite rasti spausdintuvo valdymo skydelyje, kaip parodyta toliau:

**Nuostatos** > **Bendrosios nuostatos** > **Fakso nuostatos** > **Pagrind. nuostatos**

*Pastaba:*

Ekrane Web Config galite rasti toliau parodytą meniu:

- ❏ *Fax Settings* > *Line Settings*
- ❏ *Fax Settings* > *Send Settings* > *Basic*
- ❏ *Fax Settings* > *Receive Settings* > *Basic*
- ❏ *Fax Settings* > *Receive Settings* > *Fax Block Settings*

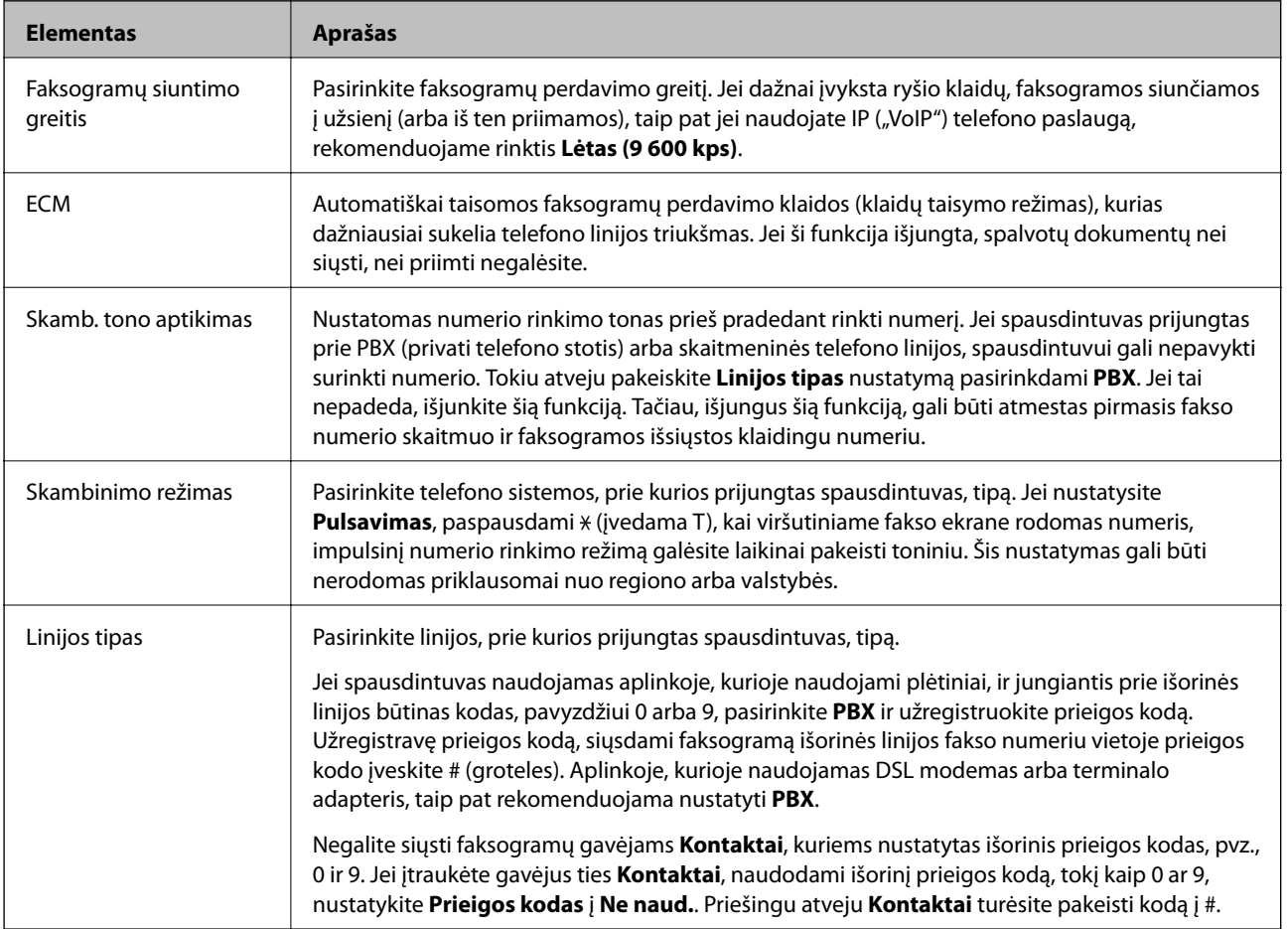

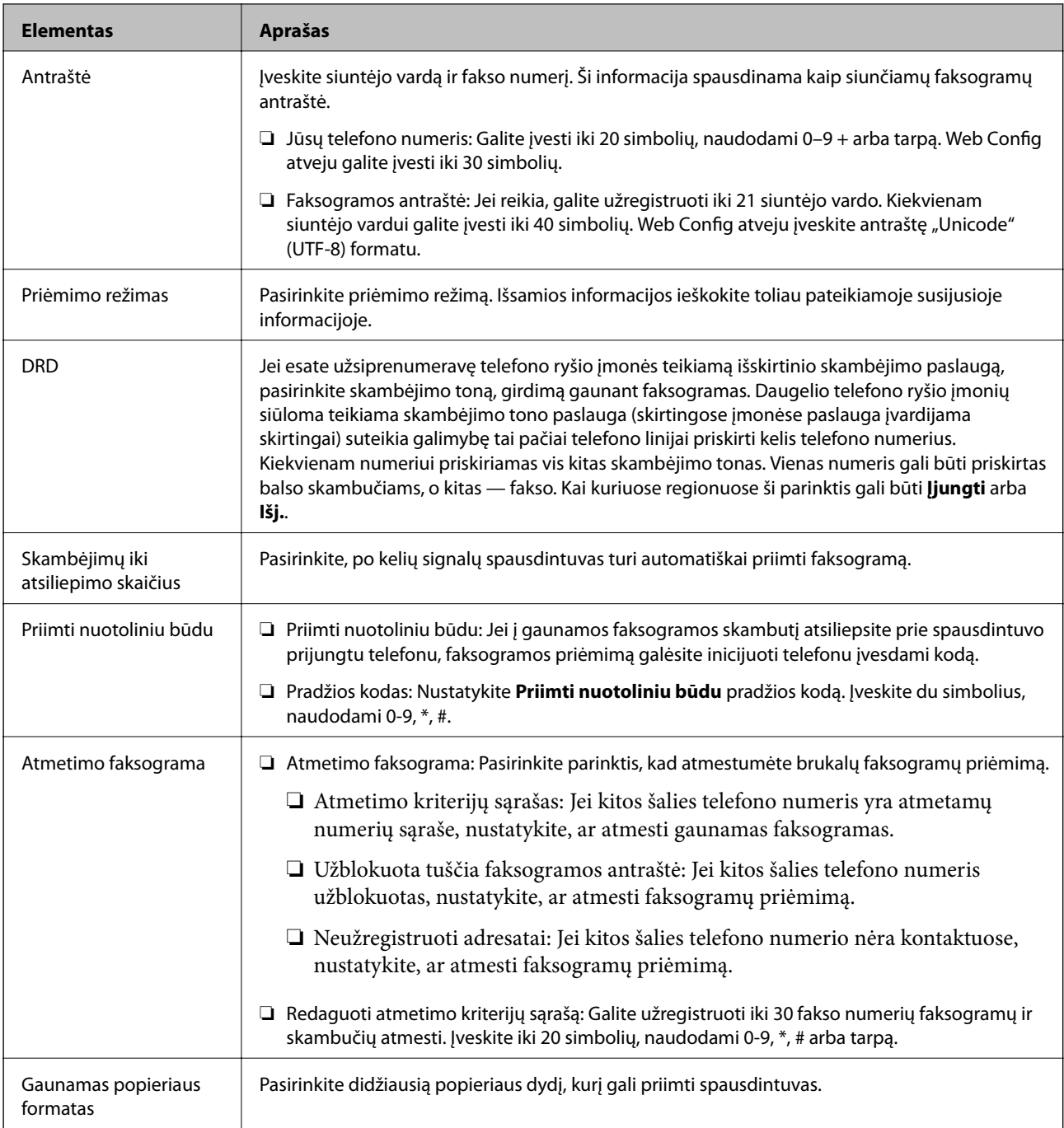

- & ["Spausdintuvo parengimas faksogramoms siųsti ir priimti \(naudojant Fakso nuostatų vedlys\)" puslapyje 146](#page-145-0)
- & ["Priėmimo režimas nustatymas" puslapyje 148](#page-147-0)
- & ["Nustatymų pasirinkimas faksogramų gavimui, naudojant tik prijungtą telefoną \(Priimti nuotoliniu būdu\)"](#page-150-0) [puslapyje 151](#page-150-0)
- $\blacktriangleright$  ["Brukalų faksogramų blokavimo nuostatų nustatymas" puslapyje 159](#page-158-0)

# **Saugos nuostatos meniu**

Meniu galite rasti spausdintuvo valdymo skydelyje, kaip parodyta toliau:

## <span id="page-169-0"></span>**Nuostatos** > **Bendrosios nuostatos** > **Fakso nuostatos** > **Saugos nuostatos**

#### *Pastaba:*

Ekrane Web Config galite rasti toliau parodytą meniu:

#### *Fax Settings* > *Security Settings*

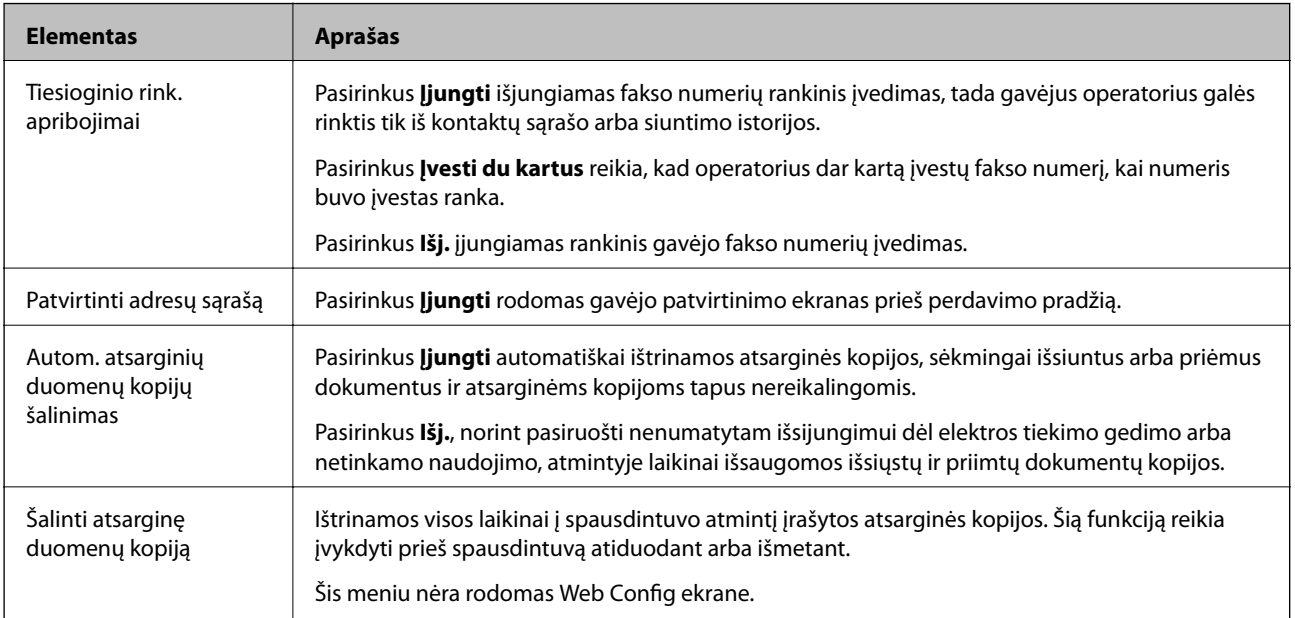

# **Tikrinti fakso ryšį**

Meniu galite rasti spausdintuvo valdymo skydelyje, kaip parodyta toliau:

#### **Nuostatos** > **Bendrosios nuostatos** > **Fakso nuostatos** > **Tikrinti fakso ryšį**

#### *Pastaba:*

Negalite matyti šio meniu Web Config ekrane.

Pasirinkus **Tikrinti fakso ryšį** patikrinama, ar spausdintuvas prijungtas prie telefono linijos ir pasiruošęs perduoti faksogramą. Patikros rezultatus galite atspausdinti ant A4 formato paprasto popieriaus.

# **Fakso nuostatų vedlys**

Meniu galite rasti spausdintuvo valdymo skydelyje, kaip parodyta toliau:

#### **Nuostatos** > **Bendrosios nuostatos** > **Fakso nuostatos** > **Fakso nuostatų vedlys**

#### *Pastaba:*

Negalite matyti šio meniu Web Config ekrane.

Pasirinkus **Fakso nuostatų vedlys** nustatomi pagrindiniai fakso nustatymai. Vadovaukitės ekrane rodomomis instrukcijomis.

## **Susijusi informacija**

 $\rightarrow$  ["Spausdintuvo parengimas faksogramoms siųsti ir priimti \(naudojant Fakso nuostatų vedlys\)" puslapyje 146](#page-145-0)

# <span id="page-170-0"></span>**Problemų sprendimas**

# **Siunčiant ir gaunant faksogramas iškylančios problemos**

# **Susijusi informacija**

- $\blacktriangleright$  "Nepavyksta išsiųsti arba priimti faksogramų" puslapyje 171
- & ["Nepavyksta išsiųsti faksogramų" puslapyje 172](#page-171-0)
- $\blacktriangleright$  ["Nepavyksta išsiųsti faksogramų nurodytam gavėjui" puslapyje 173](#page-172-0)
- & ["Nepavyksta išsiųsti faksogramų nurodytu laiku" puslapyje 173](#page-172-0)
- & ["Nepavyksta gauti faksogramų" puslapyje 173](#page-172-0)
- $\blacktriangleright$  ["Į atmintinę nepavyksta įrašyti gautų faksogramų" puslapyje 174](#page-173-0)
- $\blacktriangleright$  ["Atminties prisipildymo klaida" puslapyje 174](#page-173-0)
- & ["Prasta išsiųstos faksogramos kokybė" puslapyje 175](#page-174-0)
- & ["Prasta priimtos faksogramos kokybė" puslapyje 175](#page-174-0)
- & ["Priimtos faksogramos nespausdinamos" puslapyje 176](#page-175-0)

 $\rightarrow$  ["Puslapiai yra tušti arba tik nedidelė teksto dalis yra atspausdinta antrame gautų faksogramų lape"](#page-175-0) [puslapyje 176](#page-175-0)

# **Nepavyksta išsiųsti arba priimti faksogramų**

- ❏ Naudodami valdymo skydelį pasirinkite **Tikrinti fakso ryšį**, kad būtų įvykdyta automatinė fakso ryšio patikra. Išmėginkite ataskaitoje išspausdintus sprendimus.
- ❏ Išsiaiškinę nesėkmingai įvykdytos fakso užduoties kodą, išmėginkite klaidų kodų sąraše aprašytus sprendimus.
- ❏ Patikrinkite **Linijos tipas** nuostatą. Problemą gali pavykti išspręsti nustačius **PBX**. Jei norint, kad telefono sistema prisijungtų prie išorinės linijos, būtina įvesti kodą, naudodami spausdintuvą užregistruokite kodą, ir siųsdami prieš fakso numerį įveskite # (groteles).
- ❏ Įvykus ryšio klaidai, naudodami valdymo skydelį pakeiskite **Faksogramų siuntimo greitis** pasirinkdami **Lėtas (9 600 kps)**.
- ❏ Prijungdami telefoną patikrinkite, ar veikia sieninis telefono lizdas. Jei negaunate ar negalite priimti skambučių, kreipkitės į telekomunikacijos paslaugų įmonę.
- ❏ Norint prisijungti prie DSL telefono linijos, reikia naudoti DSL modemą su integruotu DSL filtru arba į liniją įdiegti atskirą DSL filtrą. Kreipkitės į DSL tiekėją.
- ❏ Jei jungiatės prie DSL telefono linijos, spausdintuvą prijunkite tiesiai prie sieninio telefono lizdo ir patikrinkite, ar pavyksta išsiųsti faksogramą. Jei taip, problema galėjo būti susijusi su DSL filtru. Kreipkitės į DSL tiekėją.
- ❏ Naudodami valdymo skydelį įjunkite nustatymą **ECM**. Kai **ECM** išjungtas, spalvotų faksogramų nei siųsti, nei gauti negalėsite.
- ❏ Jei norite siųsti arba gauti faksogramas naudodami kompiuterį, patikrinkite, ar USB kabeliu arba per tinklą yra prijungtas spausdintuvas ir ar kompiuteryje įdiegtos spausdintuvo bei PC-FAX tvarkyklės. PC-FAX įdiegiama kartu su FAX Utility.
- <span id="page-171-0"></span>❏ Jei naudojate Windows, patikrinkite, ar dalyje **Įrenginiai ir spausdintuvai**, **Spausdintuvas** arba **Spausdintuvai ir kita aparatūra** rodomas spausdintuvo (fakso) pavadinimas. Spausdintuvo (fakso) pavadinimas turi atrodyti panašiai kaip "EPSON XXXXX (FAX)". Jei spausdintuvo (fakso) pavadinimo nėra, pašalinkite ir iš naujo įdiekite FAX Utility. Kaip pasiekti **Įrenginiai ir spausdintuvai**, **Spausdintuvas** arba **Spausdintuvai ir kita aparatūra**, žr. toliau.
	- ❏ Windows 10/Windows Server 2016

Spustelėkite pradžios mygtuką ir skyriuje Aparatūra ir garsas pasirinkite "Windows" sistema > Valdymo **skydas** > **Peržiūrėti įrenginius ir spausdintuvus**.

❏ Windows 8.1/Windows 8

Dalyje **Aparatūra ir garsas** arba **Aparatūra** pasirinkite **Darbalaukis** > **Parametrai** > **Valdymo skydas** > **Peržiūrėti įrenginius ir spausdintuvus**.

❏ Windows 7

Spustelėkite pradžios mygtuką ir dalyje **Aparatūra ir garsas** arba **Aparatūra** pasirinkite **Valdymo skydas** > **Peržiūrėti įrenginius ir spausdintuvus**.

❏ Windows Vista

Spustelėkite pradžios mygtuką ir skyriuje **Aparatūra ir garsas** pasirinkite **Valdymo skydas** > **Spausdintuvai**.

❏ Windows XP

Spustelėkite pradžios mygtuką ir pasirinkite **Nuostatos** > **Valdymo skydelis** > **Spausdintuvai ir kita aparatūra** > **Spausdintuvai ir faksai**.

- $\Box$  "Mac OS" patikrinkite šias nuostatas.
	- ❏ Pasirinkite **Sistemos nuostatos** iš meniu > **Spausdintuvai ir skaitytuvai** (arba **Spausdinti ir nuskaityti**, **Spausdinti ir siųsti faksogramą**), tada patikrinkite, ar rodomas spausdintuvas (faksas). Spausdintuvo (fakso) pavadinimas turi atrodyti taip: "FAX XXXX (USB)" arba "FAX XXXX (IP)". Jei spausdintuvo (fakso) pavadinimas nerodomas, spustelėkite [**+**] ir užregistruokite spausdintuvą (faksą).
	- ❏ Pasirinkite **Sistemos nuostatos** iš meniu > **Spausdintuvai ir skaitytuvai** (arba **Spausdinti ir nuskaityti**, **Spausdinti ir siųsti faksogramą**), ir du kartus spustelėkite spausdintuvą (faksą). Jei spausdintuvas pristabdytas, spustelėkite **Tęsti** (arba **Tęsti spausdinimą**).

# **Susijusi informacija**

- & ["Klaidos kodas būsenos meniu" puslapyje 98](#page-97-0)
- $\rightarrow$  ["Spausdintuvo prijungimas prie telefono linijos" puslapyje 142](#page-141-0)
- $\blacktriangleright$  ["Pagrind. nuostatos meniu" puslapyje 168](#page-167-0)
- $\rightarrow$  ["Tikrinti fakso ryšį" puslapyje 170](#page-169-0)

# **Nepavyksta išsiųsti faksogramų**

- ❏ Kai įjungta vartotojo veiksmų apribojimo funkcija, norint naudoti spausdintuvą, reikia įvesti vartotojo vardą ir slaptažodį. Jei slaptažodžio nežinote, kreipkitės į administratorių.
- ❏ Jei įjungta vartotojo veiksmų apribojimo funkcija ir faksograma siunčiama iš kompiuterio, vartotojo tapatumo nustatymas vykdomas naudojant spausdintuvo tvarkyklėje nustatytus vartotojo vardą ir slaptažodį. Jei faksogramos nepavyksta išsiųsti dėl tapatumo nustatymo klaidos, kreipkitės į administratorių.
- ❏ Naudodami valdymo skydelį nustatykite siunčiamų faksogramų antraštės informaciją. Kai kurie faksų įrenginiai automatiškai atmeta gaunamas faksogramas, jei jos be antraštės.
- <span id="page-172-0"></span>❏ Jei užblokuotas skambintojo ID, atblokuokite jį. Kai kurie telefonai arba fakso įrenginiai automatiškai atmeta anoniminius skambučius.
- ❏ Paklauskite gavėjo, ar teisingas fakso numeris ir ar gavėjo fakso įrenginys pasirengęs priimti faksogramą.
- ❏ Patikrinkite, ar jūs atsitiktinai neišsiuntėte faksogramos naudodami pagalbinio adreso funkciją. Jeigu kontaktų sąraše pasirenkate gavėją su pagalbiniu adresu, faksograma gali būti siunčiama naudojant pagalbinio adreso funkciją.
- ❏ Kai siųsdami faksogramas naudojate pagalbinio adreso funkciją, paklauskite gavėjo, ar jų fakso įrenginys gali priimti faksogramas naudodamas pagalbinio adreso funkciją.
- ❏ Kai faksogramos siunčiamos naudojant pagalbinio adreso funkciją, patikrinkite, ar teisingas pagalbinis adresas ir kontaktai. Sutikrinkite su gavėju, ar sutampa pagalbinis adresas ir slaptažodis.

- $\blacktriangleright$  ["Pagrind. nuostatos meniu" puslapyje 168](#page-167-0)
- $\rightarrow$  ["Nepavyksta išsiųsti arba priimti faksogramų" puslapyje 171](#page-170-0)

# **Nepavyksta išsiųsti faksogramų nurodytam gavėjui**

Jei nepavyksta išsiųsti faksogramų konkrečiam gavėjui (įvyksta klaida), vadovaukitės toliau pateiktomis nuorodomis.

❏ Jei spausdintuvui baigus skambinti per 50 sekundžių gavėjo įrenginys neatsiliepia į jūsų skambutį, skambutis

baigiamas ir pateikiamas klaidos pranešimas. Surinkite numerį įjungę funkciją (**Nėra ryšio**) arba prijungtu telefonu ir išsiaiškinkite, po kiek laiko įjungiamas fakso signalas. Jei praeina daugiau nei 50 sekundžių,

norėdami išsiųsti faksogramą, po fakso numerio įveskite pauzių. Norėdami įvesti pauzę, palieskite . Įvestas brūkšnelis žymi pauzę. Viena pauzė trunka maždaug tris sekundes. Jei reikia, įveskite kelias pauzes.

❏ Jei gavėją pasirinkote iš kontaktų sąrašo, patikrinkite, ar įvesta informacija yra teisinga. Jei informacija teisinga, iš kontaktų sąrašo pasirinkite gavėją, palieskite **Redaguoti** ir pakeiskite **Faksogramų siuntimo greitis** nustatymą pasirinkdami **Lėtas (9 600 kps)**.

## **Susijusi informacija**

- $\blacktriangleright$  ["Kontaktų naudojimas" puslapyje 61](#page-60-0)
- $\rightarrow$  ["Nepavyksta išsiųsti arba priimti faksogramų" puslapyje 171](#page-170-0)

# **Nepavyksta išsiųsti faksogramų nurodytu laiku**

Valdymo skydelyje teisingai nustatykite laiką ir datą.

## **Susijusi informacija**

- $\blacktriangleright$  ["Datos ir laiko sinchronizavimas su laiko serveriu" puslapyje 74](#page-73-0)
- $\blacktriangleright$   $\Box$  Pagrind. nuostatos" puslapyje 127

# **Nepavyksta gauti faksogramų**

❏ Jei esate užsiprenumeravę skambučių persiuntimo paslaugą, spausdintuvui gali nepavykti priimti faksogramų.Kreipkitės į paslaugos tiekėją.

- <span id="page-173-0"></span>❏ Jei neprijungėte telefono prie spausdintuvo, naudodami valdymo skydelį pasirinkite **Priėmimo režimas** nustatymą **Aut.**.
- ❏ Susidarius šioms sąlygoms, spausdintuvui pritrūksta atminties ir jis negali gauti faksogramų.Skaitykite trikčių diagnostikos skyrių, kuriame rasite informacijos kaip ištaisyti atminties trūkumo klaidą.
	- ❏ Iš viso 200 gautų dokumentų buvo įrašyta į gautų laiškų aplanką ir konfidencialų aplanką.
	- ❏ Spausdintuvo atmintis pilna (100 %).
- ❏ Kai faksogramos gaunamos naudojant pagalbinio adreso funkciją, patikrinkite, ar teisingas pagalbinis adresas ir kontaktai.Sutikrinkite su siuntėju, ar sutampa pagalbinis adresas ir slaptažodis.
- ❏ Patikrinkite, ar siuntėjo fakso numeris buvo užregistruotas **Atmetimo kriterijų sąrašas**.Faksogramos, siųstos iš numerių, kurie buvo įtraukti į šį sąrašą, yra blokuojami, kai yra įjungta **Atmetimo kriterijų sąrašas**, esanti **Atmetimo faksograma**.
- ❏ Patikrinkite, ar siuntėjo fakso numeris yra užregistruotas kontaktų sąraše.Faksogramos, siųstos iš numerių, kurie nebuvo užregistruoti šiame sąraše, yra blokuojami, kai yra įjungta **Neužregistruoti adresatai**, esanti **Atmetimo faksograma**.
- ❏ Paklauskite siuntėjo, ar antraštės informacija yra nustatyta jų fakso įrenginyje.Faksogramos, kuriose nėra antraštės informacijos, yra blokuojamos, kai yra įjungta **Užblokuota tuščia faksogramos antraštė**, esanti **Atmetimo faksograma**.

- $\rightarrow$   $_{\rm n}$ Pagrind. nuostatos meniu" puslapyje 168
- $\rightarrow$  ["Nepavyksta išsiųsti arba priimti faksogramų" puslapyje 171](#page-170-0)
- $\blacktriangleright$  "Atminties prisipildymo klaida" puslapyje 174

# **Į atmintinę nepavyksta įrašyti gautų faksogramų**

Patikrinkite, ar atmintinė yra prijungta prie spausdintuvo, tada patikrinkite **Priėmimo parametrai**.

# **Susijusi informacija**

- $\rightarrow$  ["Gautų faksogramų įrašymo ir persiuntimo nustatymų pasirinkimas" puslapyje 152](#page-151-0)
- $\rightarrow$  "Irašymo/persiunt. nuostatos meniu" puslapyje 162

# **Atminties prisipildymo klaida**

- ❏ Jei nustatyta, kad priimtas faksogramas spausdintuvas turi įrašyti į gautų dokumentų aplanką arba į konfidencialų aplanką, iš gautų dokumentų aplanko arba konfidencialaus aplanko pašalinkite jau perskaitytas faksogramas.
- ❏ Jei nustatyta, kad priimtas faksogramas spausdintuvas turi įrašyti į kompiuterį, įjunkite kompiuterį, į kurį turi būti įrašomos faksogramos.Į kompiuterį įrašytos faksogramos iš spausdintuvo atminties panaikinamos.
- ❏ Jei nustatyta, kad priimtas faksogramas spausdintuvas turi įrašyti į atmintinę, prie spausdintuvo prijunkite atmintinę, kurioje sukurtas aplankas, skirtas faksogramoms įrašyti.Į atmintinę įrašytos faksogramos iš spausdintuvo atminties panaikinamos.Įsitikinkite, kad atmintinėje pakanka vietos ir į ją nedraudžiama rašyti.

<span id="page-174-0"></span>❏ Nors atmintinė pilna, galite siųsti faksogramą, naudodamiesi vienu iš šių sprendimų.

- ❏ Siųskite faksogramą, naudodami **Tiesioginis siuntimas** funkciją, kai siunčiate vienspalvę faksogramą.
- ❏ Siųskite faksogramą rinkdami numerį išoriniame telefono įrenginyje.
- ❏ Siųskite faksogramą naudodami (**Nėra ryšio**) funkciją.
- ❏ Siųskite faksogramą padalindami originalus į dvi arba daugiau dalių ir siųsdami jas atskirais paketais.
- ❏ Jei spausdintuvas nespausdina faksogramos, nes įvyksta spausdintuvo klaida, pavyzdžiui, įstringa popierius, gali būti pateikta atminties prisipildymo klaida.Išspręskite spausdintuvo problemą ir paprašykite siuntėjo išsiųsti faksogramą dar kartą.

## **Susijusi informacija**

- $\rightarrow$  ["Gautų faksogramų įrašymo ir persiuntimo nustatymų pasirinkimas" puslapyje 152](#page-151-0)
- $\blacktriangleright$  "Irašymo/persiunt. nuostatos meniu" puslapyje 162
- $\rightarrow$  ["Faksogramų siuntimo ir gavimo kompiuteryje nustatymų pasirinkimas" puslapyje 159](#page-158-0)

# **Prasta išsiųstos faksogramos kokybė**

- ❏ Išvalykite skaitytuvo stiklas.
- ❏ Išvalykite ADF.
- ❏ Naudodami valdymo skydelį pakeiskite **Originalus tipas** nuostatą. Jei originaluose yra ir teksto, ir nuotraukų, pasirinkite **Nuotrauka**.
- ❏ Naudodami valdymo skydelį pakeiskite **Tankis** nuostatą.
- ❏ Jei nežinote gavėjo fakso įrenginio galimybių, įjunkite **Tiesioginis siuntimas** funkciją arba pasirinkite **Tiksli** kaip **Skiriamoji geba** nustatymą.

Jei siųsdami vienspalvę faksogramą pasirinkote **Labai gera** arba **Ypač gera** ir siųsdami faksogramą funkcijos **Tiesioginis siuntimas** nenaudojote, spausdintuvas gali automatiškai sumažinti skiriamąją gebą.

❏ Naudodami valdymo skydelį įjunkite nustatymą **ECM**.

## **Susijusi informacija**

 $\rightarrow$  ["Pagrind. nuostatos meniu" puslapyje 168](#page-167-0)

# **Išsiųstos faksogramos yra netinkamo dydžio**

- ❏ Jei faksogramą siunčiate nuo skaitytuvo stiklas, padėkite originalą tinkamai, jo kampą sulygiuodami su pradine žyma. Naudodami valdymo skydelį pasirinkite originalo formatą.
- ❏ Nuvalykite skaitytuvo stiklas ir dokumentų dangtį. Jei ant stiklo yra dulkių arba dėmių, nuskaitymo sritis gali būti išplėsta, kad apimtų dulkes ir dėmes: tada gali būti klaidingai nustatyta nuskaitymo padėtis arba sumažintas vaizdas.

# **Prasta priimtos faksogramos kokybė**

- ❏ Naudodami valdymo skydelį įjunkite nustatymą **ECM**.
- ❏ Paprašykite siuntėjo siųsti nustačius aukštesnės kokybės režimą.

<span id="page-175-0"></span>❏ Dar kartą išspausdinkite priimtą faksogramą. Norėdami dar kartą išspausdinti faksogramą, pasirinkite **Žurnalas**, o tada — **Job/Status**.

## **Susijusi informacija**

 $\rightarrow$   $_{\rm p}$ Pagrind. nuostatos meniu" puslapyje 168

# **Priimtos faksogramos nespausdinamos**

- ❏ Jei įvyko spausdintuvo klaida, pavyzdžiui, įstrigo popierius, priimtų faksogramų spausdintuvas nespausdins. Patikrinkite spausdintuvą.
- ❏ Jei nustatyta, kad priimtas faksogramas spausdintuvas turi įrašyti į gautų dokumentų aplanką arba konfidencialią dėžutę, priimtos faksogramos automatiškai nespausdinamos. Patikrinkite **Priėmimo parametrai**.

## **Susijusi informacija**

- $\rightarrow$  ["Gautų faksogramų įrašymo ir persiuntimo nustatymų pasirinkimas" puslapyje 152](#page-151-0)
- $\blacktriangleright$  "Irašymo/persiunt. nuostatos meniu" puslapyje 162

# **Puslapiai yra tušti arba tik nedidelė teksto dalis yra atspausdinta antrame gautų faksogramų lape**

Galite atspausdinti ant vieno lapo naudodami **Po skaidymo ištrinti spaudinio duomenis** ypatybę, esančią **Suskaidyto puslapio nuostatos**.

Pasirinkite **Ištrinti viršų** arba **Ištrinti apačią**, esančią **Po skaidymo ištrinti spaudinio duomenis**, tada nustatykite **Riba**. Jei didinamas slenkstis, didėja ir ištrintų elementų skaičius; kuo didesnis slenkstis, tuo didesnė tikimybė, kad bus atspausdinta ant vieno puslapio.

## **Susijusi informacija**

 $\blacktriangleright$  ["Spausdinimo nuostatos meniu" puslapyje 166](#page-165-0)

# **Kitos siunčiant faksogramas iškylančios problemos**

## **Susijusi informacija**

- & "Nepavyksta paskambinti iš prijungto telefono" puslapyje 176
- $\blacktriangleright$  ["Atsakiklis neatsako į balso skambučius" puslapyje 177](#page-176-0)

# **Nepavyksta paskambinti iš prijungto telefono**

Prijunkite telefoną prie spausdintuvo prievado EXT. ir pakelkite ragelį. Jei per ragelį numerio rinkimo signalo negirdite, tinkamai prijunkite telefono kabelį.

<span id="page-176-0"></span> $\blacktriangleright$  ["Telefono aparato prijungimas prie spausdintuvo" puslapyje 144](#page-143-0)

# **Atsakiklis neatsako į balso skambučius**

Naudodami valdymo skydelį nustatykite **Skambėjimų iki atsiliepimo skaičius** nustatymą: pasirinkite didesnį skaičių nei atsakiklio skambučių skaičius.

# **Susijusi informacija**

 $\blacktriangleright$  ["Nustatymų pasirinkimas atsakiklio naudojimui" puslapyje 150](#page-149-0)

# **Išplėstiniai saugumo nustatymai verslui**

Šiame skyriuje aprašomos išplėstinės saugumo funkcijos.

# **Saugumo nustatymai ir pavojaus prevencija**

Kai spausdintuvas prijungtas prie tinklo, galite jį pasiekti nuotoliniu būdu. Be to, spausdintuvu gali dalintis keli žmonės, todėl veikla tampa efektyvesnė ir patogesnė. Tačiau padidėja nelegalios prieigos, nelegalaus naudojimo ir duomenų klastojimo rizika. Jei spausdintuvą naudojate aplinkoje, kurioje yra prieiga prie interneto, rizika dar išauga.

Naudojantis internetu galima skaityti spausdintuvų, neturinčių išorinės prieigos apsaugos, spausdinimo užduočių žurnalus.

Tam, kad būtų išvengta tokios rizikos, "Epson" spausdintuvuose yra įvairių saugumo technologijų.

Nustatykite spausdintuvą taip, kaip reikia, pagal aplinkos sąlygas, sukurtas kartu su kliento aplinkos informacija.

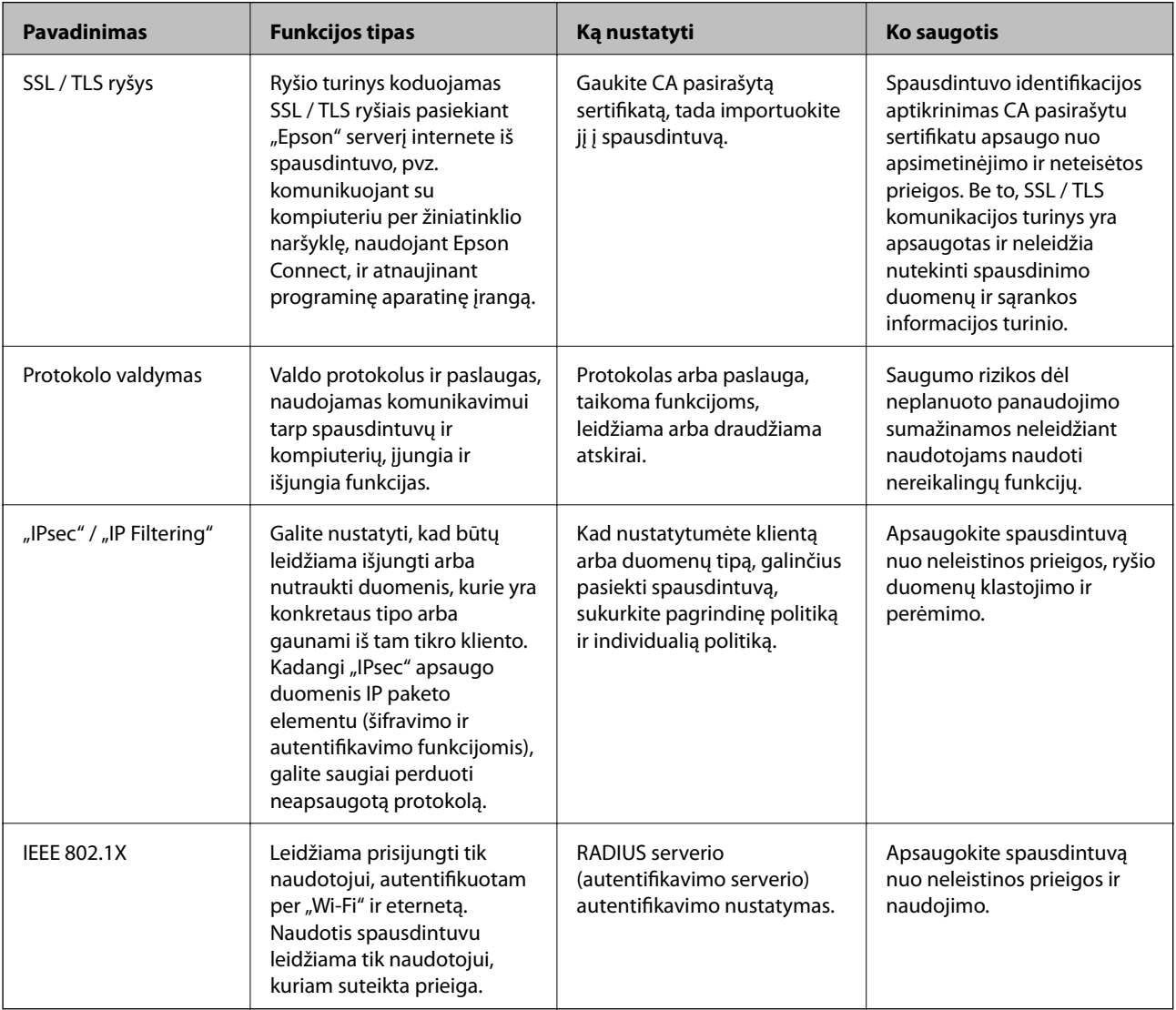

# **Susijusi informacija**

- $\rightarrow$  ["SSL/TLS ryšys su spausdintuvu" puslapyje 180](#page-179-0)
- $\rightarrow$  ["Valdymas, naudojant protokolus" puslapyje 188](#page-187-0)
- $\rightarrow$  ["Užkoduota komunikacija naudojant "IPsec" / IP filtravimą" puslapyje 193](#page-192-0)
- & ["Spausdintuvo prijungimas prie IEEE802.1X tinklo" puslapyje 206](#page-205-0)

# <span id="page-179-0"></span>**Saugumo funkcijos nustatymai**

Nustatant "IPsec" / IP filtravimą arba IEEE802.1X, rekomenduojama atverti Web Config naudojant SSL/TLS, norint pranešti nustatymų informaciją, kad sumažėtų saugumo rizikos, pvz. klastojimas arba perėmimas.

Taip pat galite naudoti Web Config prijungdami spausdintuvą tiesiogiai prie kompiuterio eterneto laidu, tada įvesdami IP adresą žiniatinklio naršyklėje. Užbaigus saugumo nustatymus spausdintuvą galima prijungti saugioje aplinkoje.

# **SSL/TLS ryšys su spausdintuvu**

Kai serverio sertifikatas yra nustatytas naudojant SSL/TLS (saugiųjų jungčių lygmens / transportavimo lygmens saugos) ryšį su spausdintuvu, galite užkoduoti ryšio takelį tarp kompiuterių. Atlikite tai, jei norite užkirsti kelią nuotoliniai ir neleistinai prieigai.

# **Apie skaitmeninį sertifikatą**

❏ CA-signed Certificate

Tai yra SI (sertifikavimo institucijos) pasirašytas sertifikatas. Galite jį gauti, norėdami taikyti sertifikavimo institucijai. Šis sertifikatas patvirtina spausdintuvo buvimą ir yra naudojamas SSL / TLS ryšiui, kad galėtumėte užtikrinti duomenų ryšio saugumą.

Kai jis naudojamas SSL / TLS ryšiui, jis naudojamas kaip serverio sertifikatas.

Kai jis nustatytas ties "IPsec" / IP filtravimu arba IEEE 802.1X ryšiu, jis naudojamas kaip kliento sertifikatas.

#### ❏ SI sertifikatas

Tai sertifikatas, esantis CA-signed Certificate grandinėje, taip pat vadinamas tarpiniu SI sertifikatu. Jį naudoja žiniatinklio naršyklė spausdintuvo sertifikato kelio patvirtinimui, pasiekiant kitos šalies serverį arba "Web Config".

SI sertifikatui nustatykite, kada patikrinti serverio sertifikato kelią, pasiekiant iš spausdintuvo. Spausdintuvui nustatykite sertifikuoti CA-signed Certificate kelią SSL / TLS ryšiui.

Spausdintuvo SI sertifikatą galite gauti iš sertifikavimo institucijos, kur išduodami SI sertifikatai.

Taip pat galite gauti SI sertifikatą, naudojamą kitos šalies serverio patikrinimui, iš sertifikavimo institucijos, išdavusios kito serverio CA-signed Certificate.

❏ Self-signed Certificate

Šį sertifikatą spausdintuvas išduoda ir pasirašo pats. Jis taip pat vadinamas šakniniu sertifikatu. Kadangi išdavėjas sertifikuoja save, jis nėra patikimas ir negali apsaugoti nuo apsimetinėjimo.

Naudokite jį pasirinkdami saugumo nustatymus ir paprastam SSL / TLS ryšiui be CA-signed Certificate.

Jei šį sertifikatą naudosite SSL / TLS ryšiui, naršyklėje gali būti rodomas saugos perspėjimas, nes sertifikatas nėra registruotas joje. Self-signed Certificate galite naudoti tik SSL / TLS ryšiui.

## **Susijusi informacija**

- $\rightarrow$  ["SI pasirašyto sertifikato gavimas ir importavimas" puslapyje 181](#page-180-0)
- $\blacktriangleright$  ["SI pasirašyto sertifikato šalinimas" puslapyje 184](#page-183-0)
- $\rightarrow$  ["Naudotojo pasirašyto sertifikato atnaujinimas" puslapyje 187](#page-186-0)
## <span id="page-180-0"></span>**SI pasirašyto sertifikato gavimas ir importavimas**

### **SI pasirašyto sertifikato gavimas**

Norėdami gauti SI pasirašytą sertifikatą, sukurkite CSR (sertifikato pasirašymo užklausą) ir pateikite ją sertifikavimo institucijai. CSR galite sukurti naudodami Web Config ir kompiuterį.

Vykdykite žingsnius ir sukurkite CSR bei, naudodami Web Config, gaukite SI pasirašytą sertifikatą. Naudojant Web Config ir kuriant CSR, sertifikatas yra PEM / DER formato.

- 1. Atverkite Web Config, tada pasirinkite **Network Security Settings**. Toliau pasirinkite **SSL/TLS** > **Certificate** arba **IPsec/IP Filtering** > **Client Certificate** arba **IEEE802.1X** > **Client Certificate**.
- 2. Spustelėkite **Generate**, esančią **CSR**.

Atveriamas CSR kūrimo puslapis.

3. Įveskite vertę kiekvienam elementui.

#### *Pastaba:*

Atsižvelgiant į sertifikavimo instituciją, skiriasi galimas rakto ilgis ir santrumpos. Užklausą sukurkite pagal kiekvienos sertifikavimo institucijos taisykles.

4. Spustelėkite **OK**.

Rodomas baigimo pranešimas.

- 5. Pasirinkite **Network Security Settings**. Toliau pasirinkite **SSL/TLS** > **Certificate** arba **IPsec/IP Filtering** > **Client Certificate**, arba **IEEE802.1X** > **Client Certificate**.
- 6. Spustelėkite vieną iš **CSR** siuntimo mygtukų (pagal kiekvienos sertifikavimo institucijos formatą) ir atsisiųskite CSR į kompiuterį.

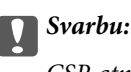

CSR atnaujinti nereikia. Atnaujinus, gali nepavykti importuoti išduoto CA-signed Certificate sertifikato.

- 7. Siųskite CSR sertifikavimo institucijai ir gaukite CA-signed Certificate sertifikatą. Laikykitės kiekvienos sertifikavimo institucijos taisyklių dėl siuntimo metodo ir formos.
- 8. Išduotą CA-signed Certificate sertifikatą išsaugokite prie spausdintuvo prijungtame kompiuteryje. Išsaugojus sertifikatą paskirties vietoje, CA-signed Certificate sertifikatas yra gautas.

#### **Išplėstiniai saugumo nustatymai verslui**

### <span id="page-181-0"></span>*CSR nustatymo elementai*

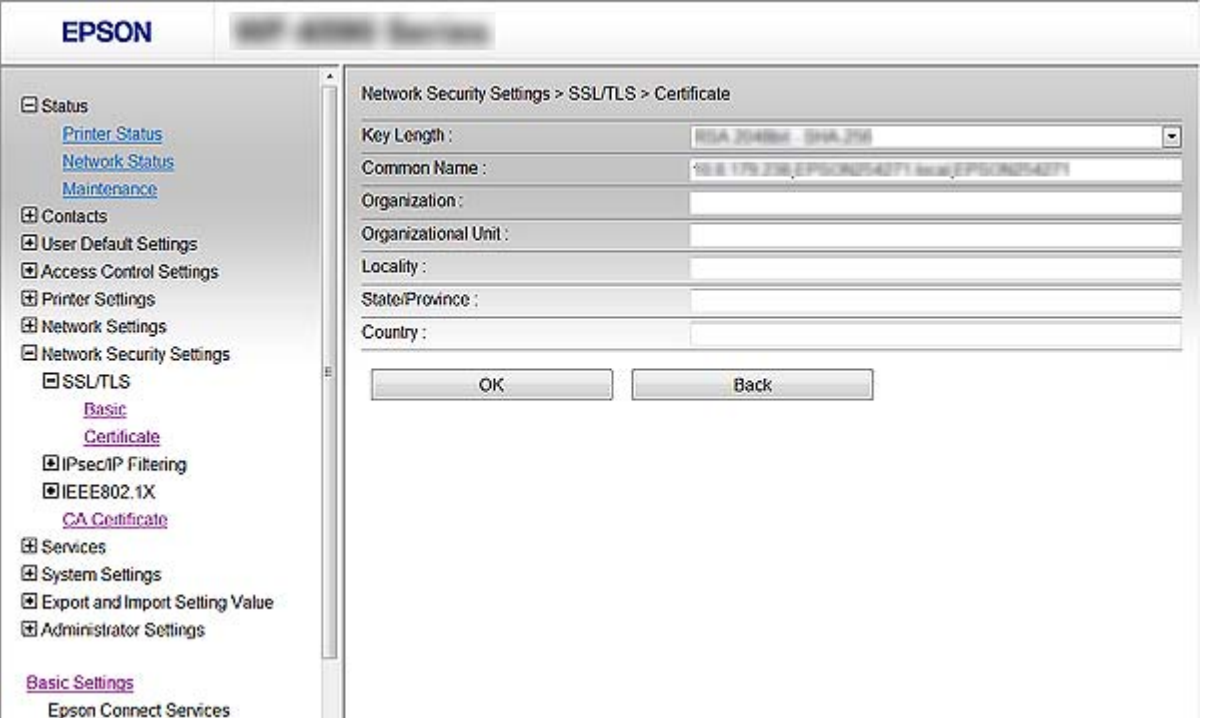

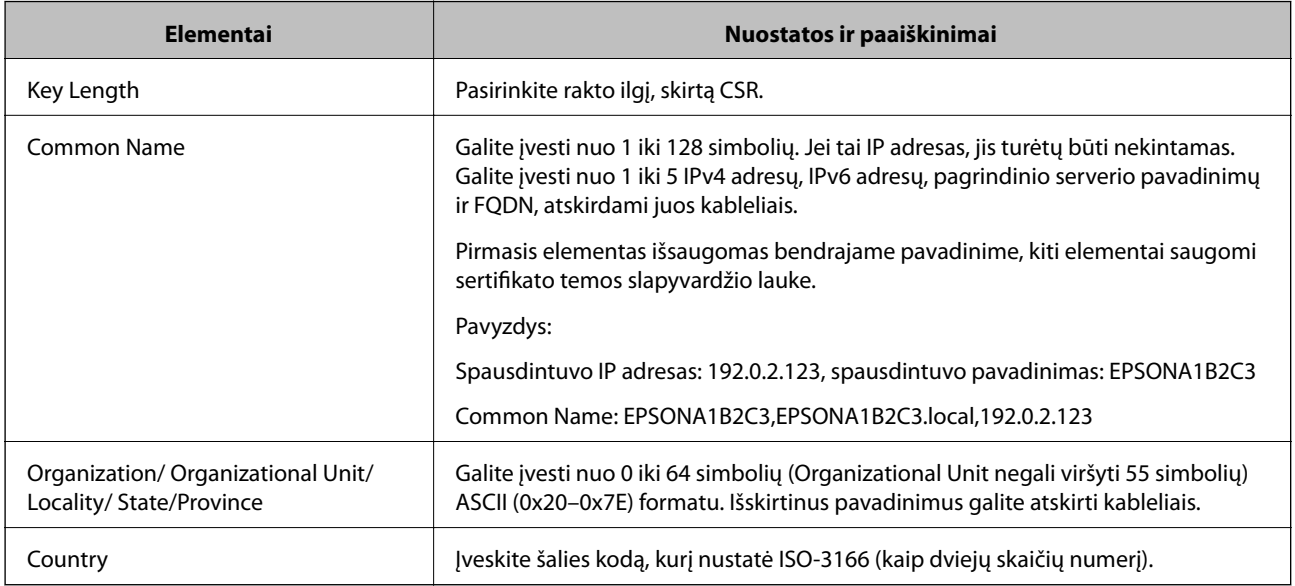

### **Susijusi informacija**

 $\blacktriangleright$  ["SI pasirašyto sertifikato gavimas" puslapyje 181](#page-180-0)

### <span id="page-182-0"></span>**SI pasirašyto sertifikato importavimas**

#### c*Svarbu:*

- ❏ Įsitikinkite, ar spausdintuvo data ir laikas nustatyti tinkamai.
- ❏ Naudodami Web Config sukurtą CSR ir gavę sertifikatą, vieną kartą jį galėsite importuoti.
- 1. Atverkite Web Config tada pasirinkite **Network Security Settings**. Toliau pasirinkite **SSL/TLS** > **Certificate** arba **IPsec/IP Filtering** > **Client Certificate**, arba **IEEE802.1X** > **Client Certificate**.
- 2. Spustelėkite **Import**.

Atveriamas sertifikato importavimo puslapis.

3. Įveskite vertę kiekvienam elementui.

Privalomos nuostatos skiriasi priklausomai nuo to, ar kursite CSR ir failo formato sertifikatą. Pagal toliau pateiktus nurodymus, įveskite reikšmes į privalomus užpildyti laukelius.

- ❏ PEM / DER formato sertifikatas, gautas iš Web Config
	- ❏ **Private Key**: nekonfigūruokite, kadangi spausdintuvas turi asmeninį raktą.
	- ❏ **Password**: nekonfigūruokite.
	- ❏ **CA Certificate 1**/**CA Certificate 2**: pasirenkama
- ❏ PEM / DER formato sertifikatas, gautas iš kompiuterio
	- ❏ **Private Key**: turite nustatyti.
	- ❏ **Password**: nekonfigūruokite.
	- ❏ **CA Certificate 1**/**CA Certificate 2**: pasirenkama
- ❏ PKCS#12 formato sertifikatas, gautas iš kompiuterio
	- ❏ **Private Key**: nekonfigūruokite.
	- ❏ **Password**: pasirenkama
	- ❏ **CA Certificate 1**/**CA Certificate 2**: nekonfigūruokite.
- 4. Spustelėkite **OK**.

Rodomas baigimo pranešimas.

*Pastaba:* Spustelėkite *Confirm* ir patikrinkite sertifikato informaciją.

#### **Susijusi informacija**

- & ["Prieiga prie Web Config" puslapyje 28](#page-27-0)
- $\blacktriangleright$  ["SI pasirašyto sertifikato importavimo nustatymo elementai" puslapyje 184](#page-183-0)

#### <span id="page-183-0"></span>*SI pasirašyto sertifikato importavimo nustatymo elementai*

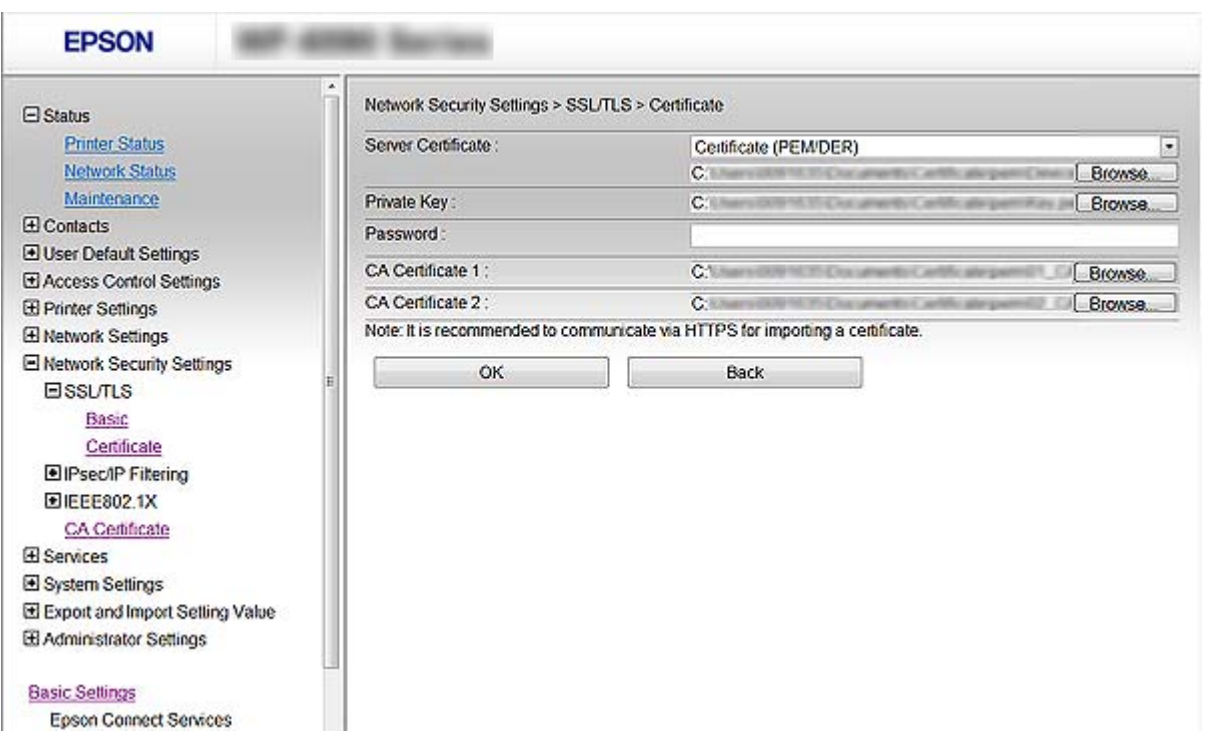

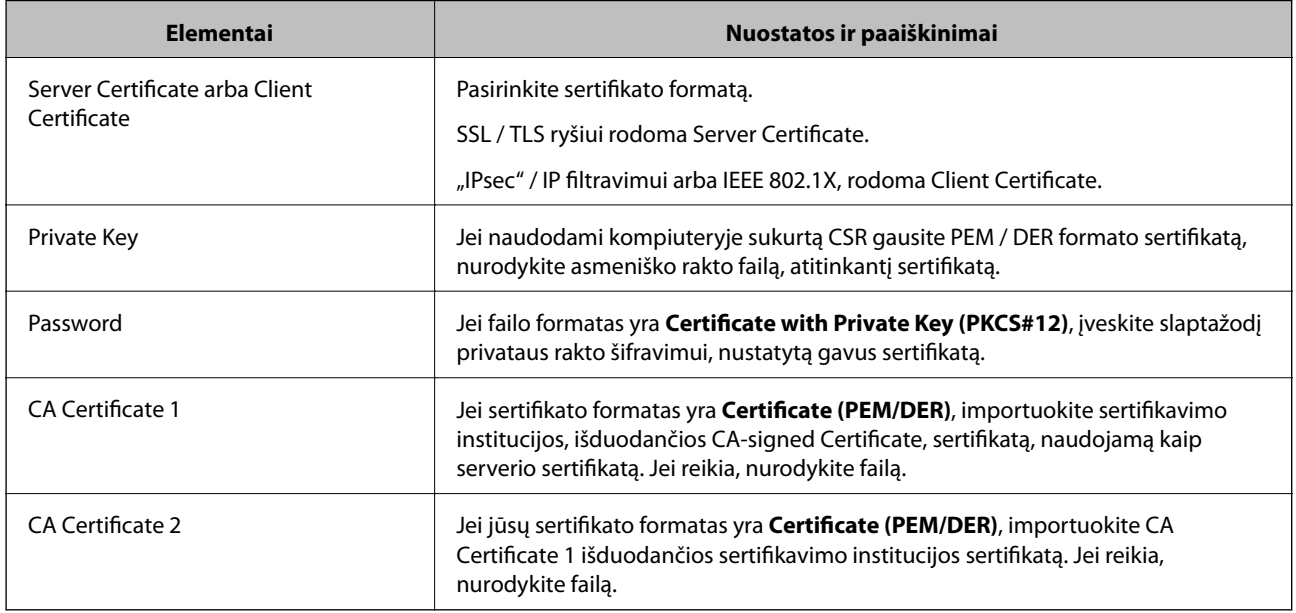

#### **Susijusi informacija**

 $\blacktriangleright$  ["SI pasirašyto sertifikato importavimas" puslapyje 183](#page-182-0)

## **SI pasirašyto sertifikato šalinimas**

Pasibaigus sertifikato galiojimo laikui ar kai nebereikalingas šifruojamas ryšys, galite pašalinti importuotą sertifikatą.

## c*Svarbu:*

Jei sertifikatą gausite naudodami Web Config, sukurtą CSR, negalėsite vėl importuoti pašalinto sertifikato. Tokiu atveju sukurkite CSR ir vėl gaukite sertifikatą.

- 1. Atverkite Web Config, tada pasirinkite **Network Security Settings**. Toliau pasirinkite **SSL/TLS** > **Certificate** arba **IPsec/IP Filtering** > **Client Certificate** arba **IEEE802.1X** > **Client Certificate**.
- 2. Spustelėkite **Delete**.
- 3. Pateiktame pranešime patvirtinkite, kad norite panaikinti sertifikatą.

## **CA Certificate konfigūravimas**

Nustačius CA Certificate, galite patikrinti kelią iki serverio, kurį gali pasiekti spausdintuvas, SI sertifikato. Tai gali padėti išvengti apsimetinėjimo.

CA Certificate galite gauti iš sertifikavimo institucijos, išduodančios CA-signed Certificate.

#### **Susijusi informacija**

- & ["Prieiga prie Web Config" puslapyje 28](#page-27-0)
- & ["CSR nustatymo elementai" puslapyje 182](#page-181-0)
- $\blacktriangleright$  ["SI pasirašyto sertifikato importavimas" puslapyje 183](#page-182-0)

### **CA Certificate importavimas**

- 1. Atverkite Web Config, tada pasirinkite **Network Security Settings** > **CA Certificate**.
- 2. Spustelėkite **Import**.

#### **Išplėstiniai saugumo nustatymai verslui**

3. Nurodykite norimą importuoti CA Certificate.

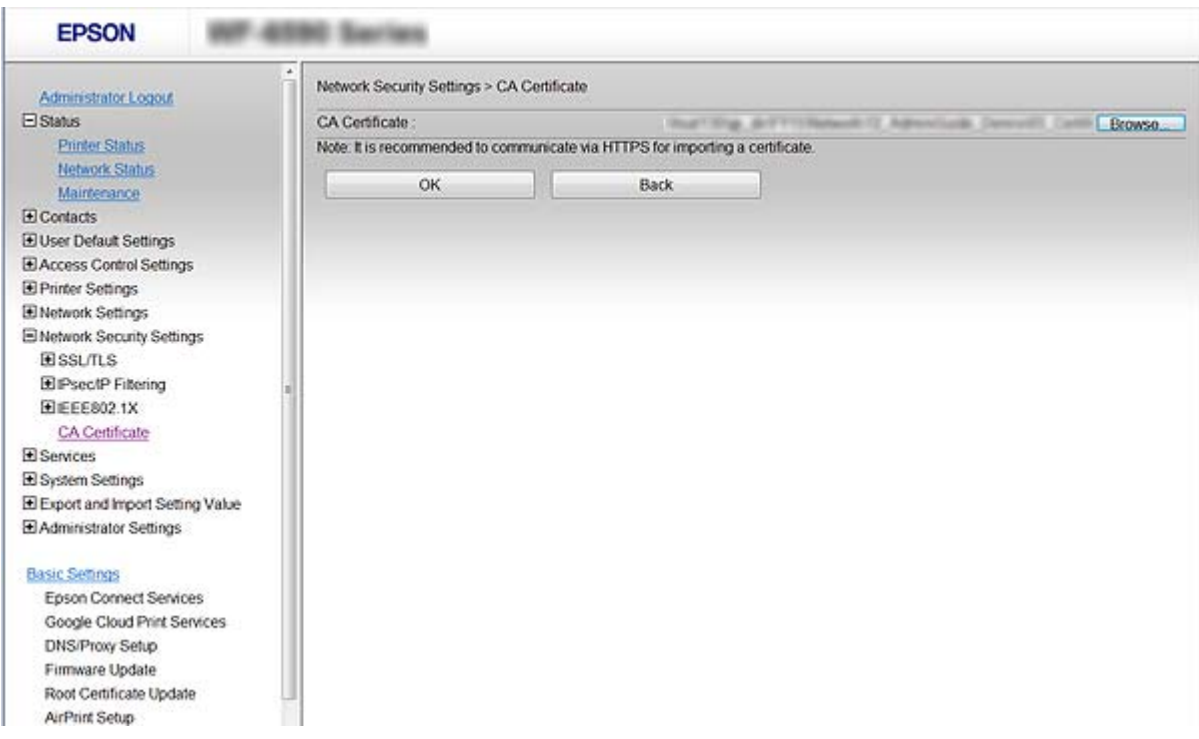

4. Spustelėkite **OK**.

Importavimui pasibaigus, vėl atidaromas **CA Certificate** ekranas ir rodomas importuotas CA Certificate.

### **CA Certificate panaikinimas**

Importuotą CA Certificate galite panaikinti.

1. Atverkite Web Config, tada pasirinkite **Network Security Settings** > **CA Certificate**.

<span id="page-186-0"></span>2. Spustelėkite **Delete** prie CA Certificate, kurį norite panaikinti.

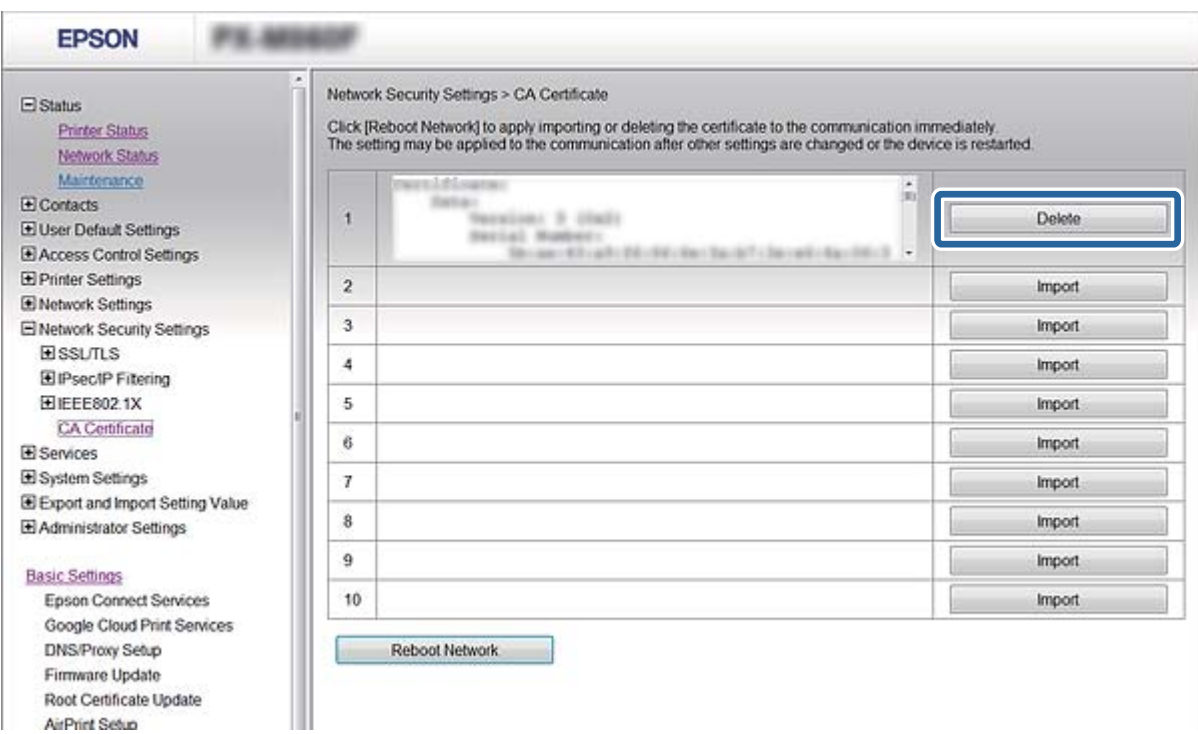

3. Pateiktame pranešime patvirtinkite, kad norite panaikinti sertifikatą.

#### **Susijusi informacija**

& ["Prieiga prie Web Config" puslapyje 28](#page-27-0)

### **Naudotojo pasirašyto sertifikato atnaujinimas**

Jei spausdintuvas palaiko HTTPS serverio funkciją, galite atnaujinti naudotojo pasirašomą sertifikatą. Kai naudojant naudotojo pasirašomą sertifikatą įjungiama Web Config, rodomas įspėjamasis pranešimas.

Naudotojo pasirašomą sertifikatą naudokite laikinai, kol gausite ir importuosite SI pasirašytą sertifikatą.

- 1. Atverkite Web Config ir pasirinkite **Network Security Settings** > **SSL/TLS** > **Certificate**.
- 2. Spustelėkite **Update**.
- 3. Įjunkite **Common Name**.

Įveskite IP adresą arba identifikatorių, pvz., spausdintuvo FQDN pavadinimą. Galite įvesti nuo 1 iki 128 simbolių.

#### *Pastaba:* Pavadinimą (CN) galite atskirti kableliais.

4. Nurodykite sertifikato galiojimo laikotarpį.

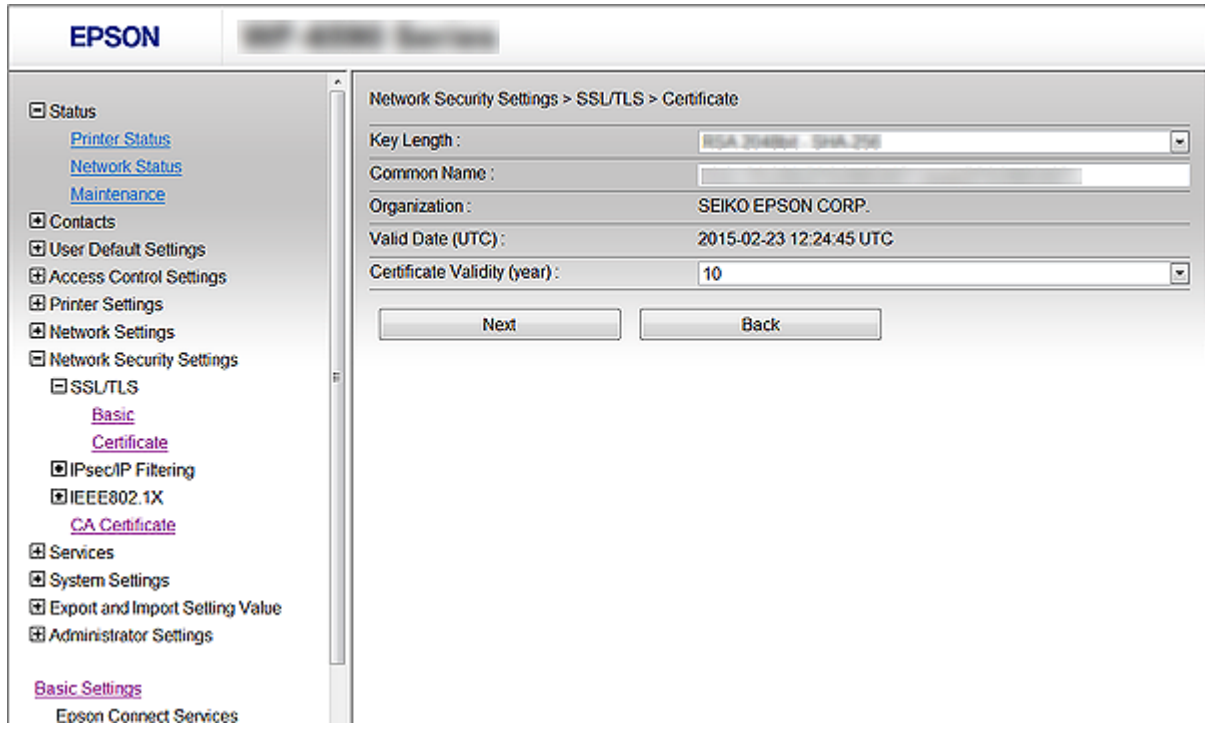

5. Spustelėkite **Next**.

Rodomas patvirtinimo pranešimas.

6. Spustelėkite **OK**.

Spausdintuvas yra atnaujintas.

#### *Pastaba:*

Spustelėkite *Confirm* ir patikrinkite sertifikato informaciją.

#### **Susijusi informacija**

& ["Prieiga prie Web Config" puslapyje 28](#page-27-0)

# **Valdymas, naudojant protokolus**

Galite spausdinti naudodami įvairius kelius ir protokolus.

Jei naudojate daugiafunkcį spausdintuvą, galite nuskaityti tinkle ir siųsti kompiuterines faksogramas iš nenurodyto skaičiaus tinklo kompiuterių.

Galite sumažinti nenumatyto naudojimo pavojus apribodami spausdinimą naudojant tam tikrus užduočių kelius arba valdydami galimas funkcijas.

## **Valdymo protokolai**

Konfigūruokite protokolo parametrus.

- 1. Atverkite Web Config ir pasirinkite **Services** > **Protocol**.
- 2. Sukonfigūruokite kiekvieną elementą.
- 3. Spustelėkite **Next**.
- 4. Spustelėkite **OK**

Parametrai taikomi spausdintuvui.

## **Protokolai, kuriuos galite įjungti arba išjungti**

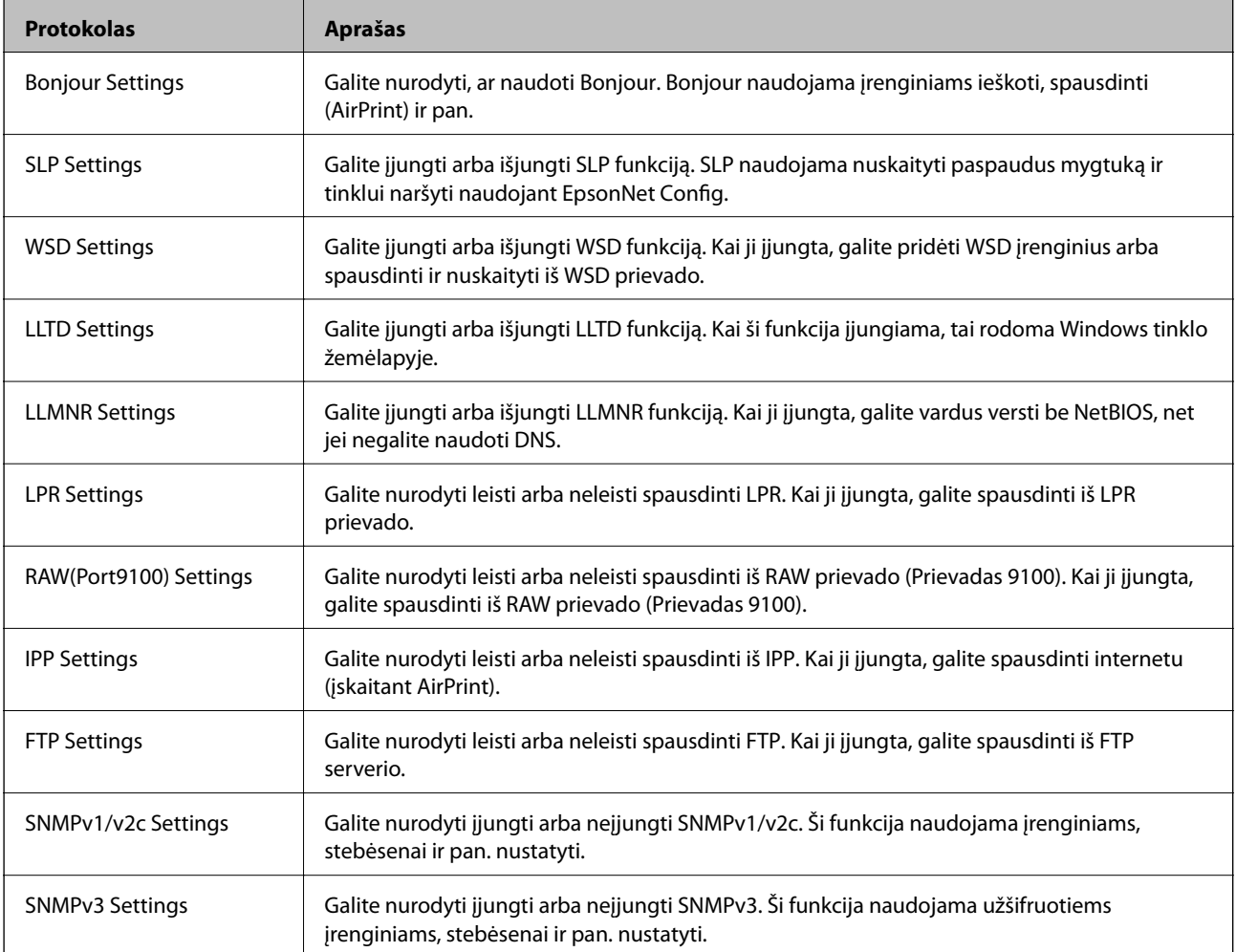

## **Protokolo nustatymo elementai**

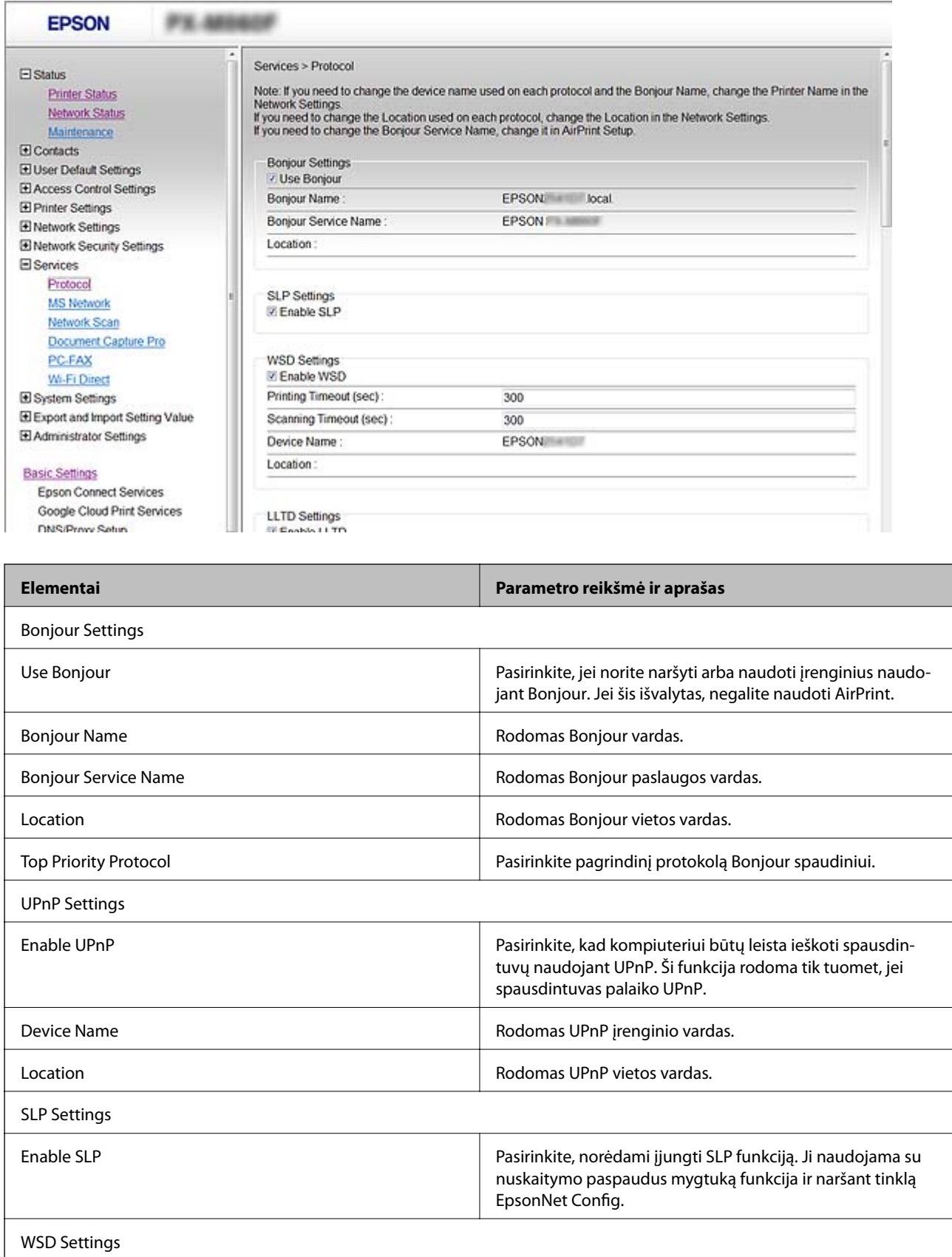

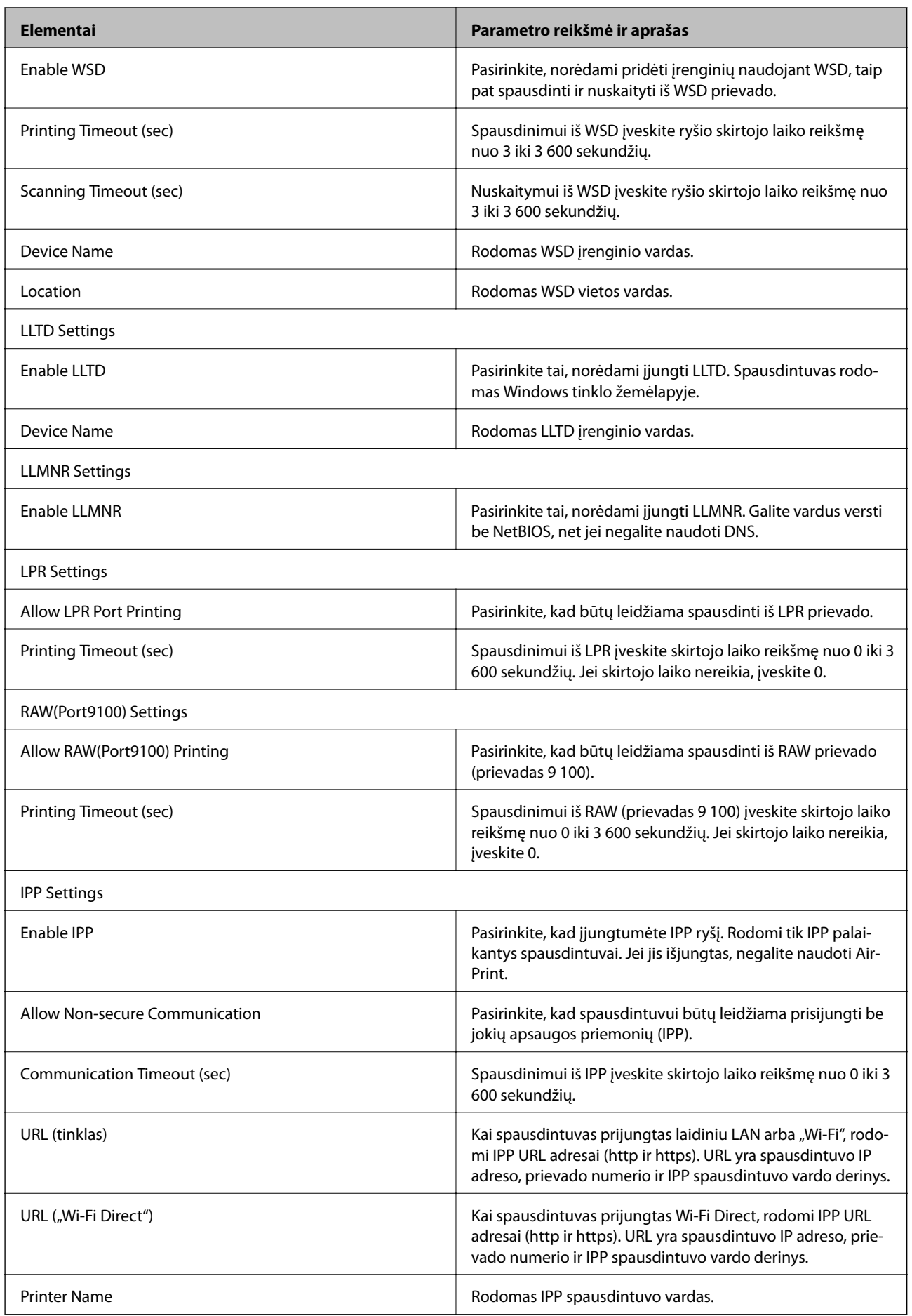

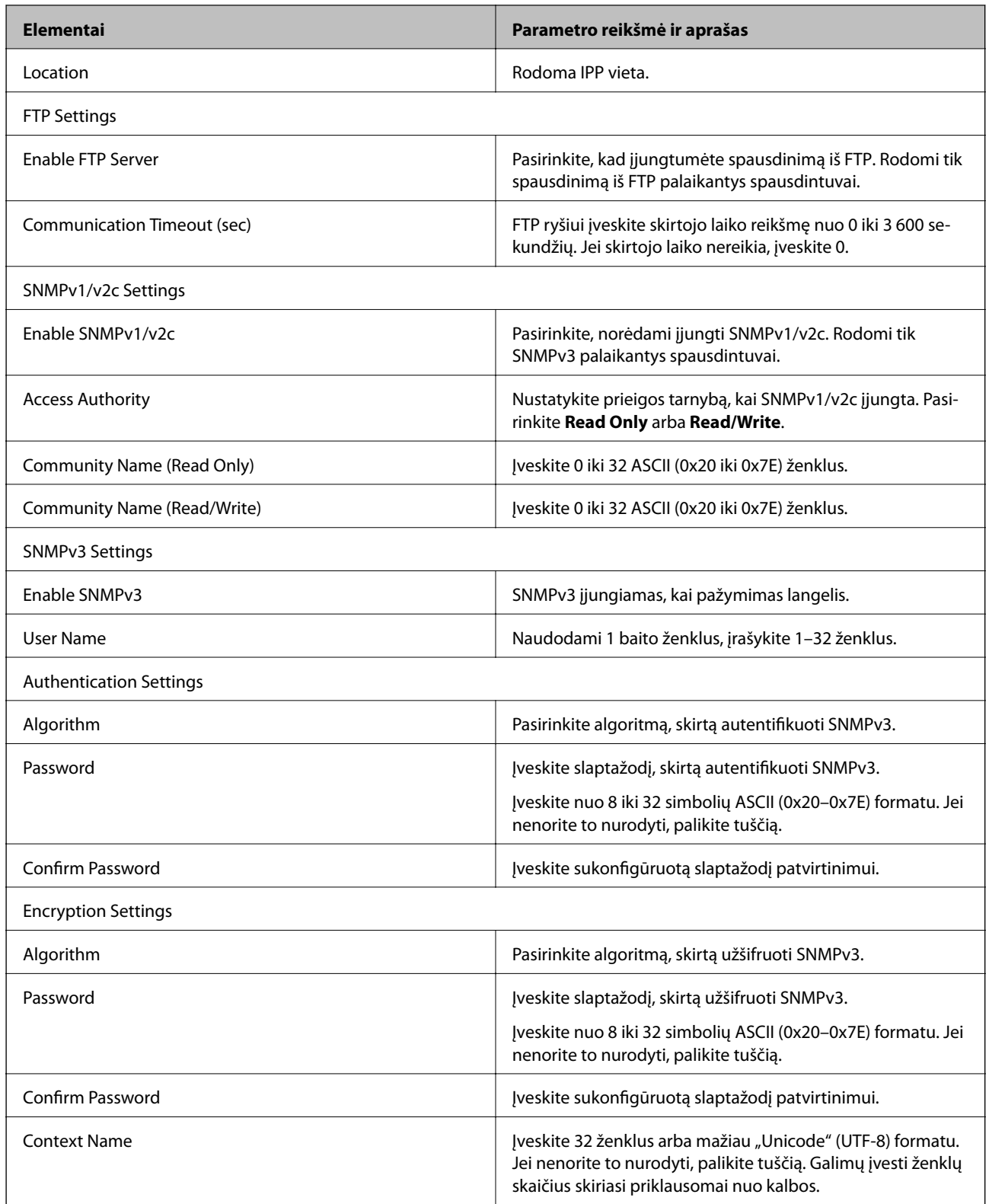

# <span id="page-192-0"></span>**Užkoduota komunikacija naudojant "IPsec" / IP filtravimą**

## **Apie IPsec/IP Filtering**

Galite filtruoti srautą pagal IP adresus, paslaugas ir prievadus, naudodami "IPsec" / IP filtravimo funkciją. Derinant filtravimą, galima sukonfigūruoti spausdintuvą taip, kad priimtų arba blokuotų nurodytus klientus ir duomenis. Be to, naudodami "IPsec", galite pagerinti saugos lygį.

#### *Pastaba:*

Windows Vista arba naujesnę, Windows Server 2008 arba naujesnę OS turintis kompiuteris palaiko "IPsec".

## **Default Policy konfigūravimas**

Norėdami filtruoti srautą, sukonfigūruokite numatytąją politiką. Numatytoji politika taikoma kiekvienam vartotojui ar grupei, kuri jungiasi prie spausdintuvo. Kad galėtumėte dar išsamiau valdyti vartotojus ir vartotojų grupes, sukonfigūruokite grupės politikas.

- 1. Atverkite Web Config ir pasirinkite **Network Security Settings** > **IPsec/IP Filtering** > **Basic**.
- 2. Įveskite kiekvieno elemento reikšmę.
- 3. Spustelėkite **Next**.

Rodomas patvirtinimo pranešimas.

4. Spustelėkite **OK**.

Spausdintuvas yra atnaujintas.

#### **Susijusi informacija**

- & ["Prieiga prie Web Config" puslapyje 28](#page-27-0)
- & ["Default Policy nustatymo elementai" puslapyje 194](#page-193-0)

## <span id="page-193-0"></span>**Default Policy nustatymo elementai**

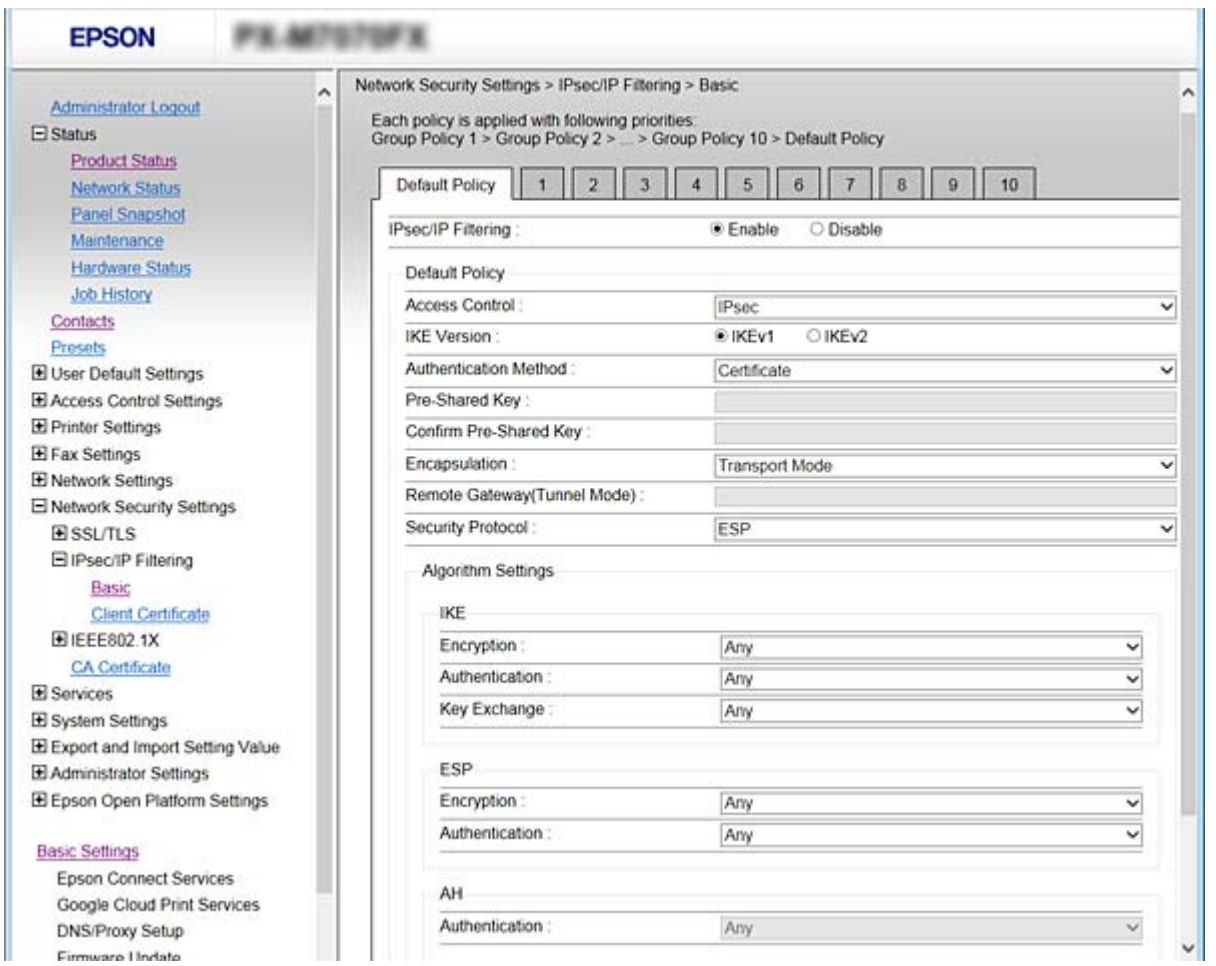

#### **Default Policy**

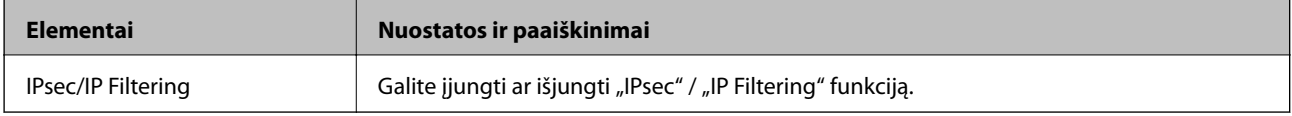

#### ❏ **Access Control**

Sukonfigūruokite IP paketų srauto valdymo metodą.

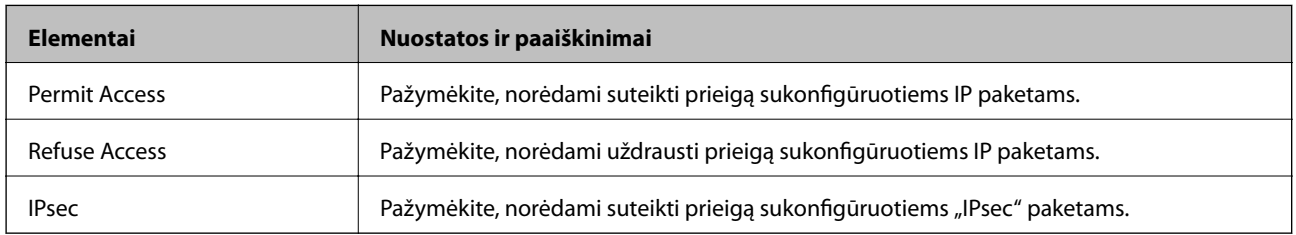

#### ❏ **IKE Version**

Pasirinkite **IKEv1** arba **IKEv2** funkcijai **IKE Version**. Pasirinkite vieną iš jų pagal įrenginį, prie kurio prijungtas spausdintuvas.

#### ❏ IKEv1

Šie elementai rodomi pasirinkus **IKEv1**, skirtą **IKE Version**.

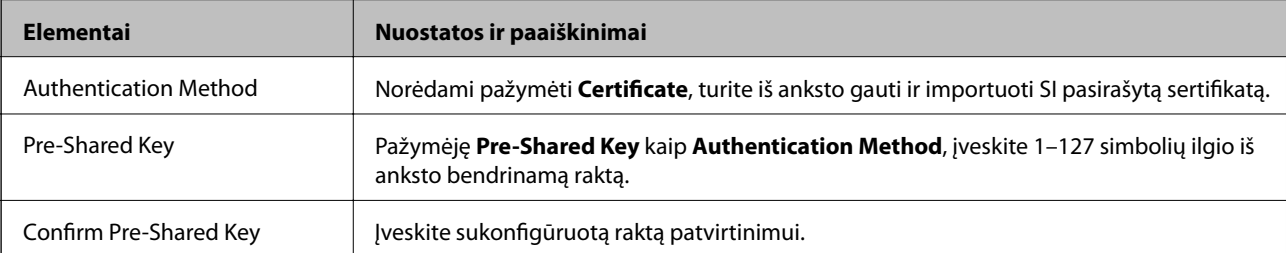

#### ❏ IKEv2

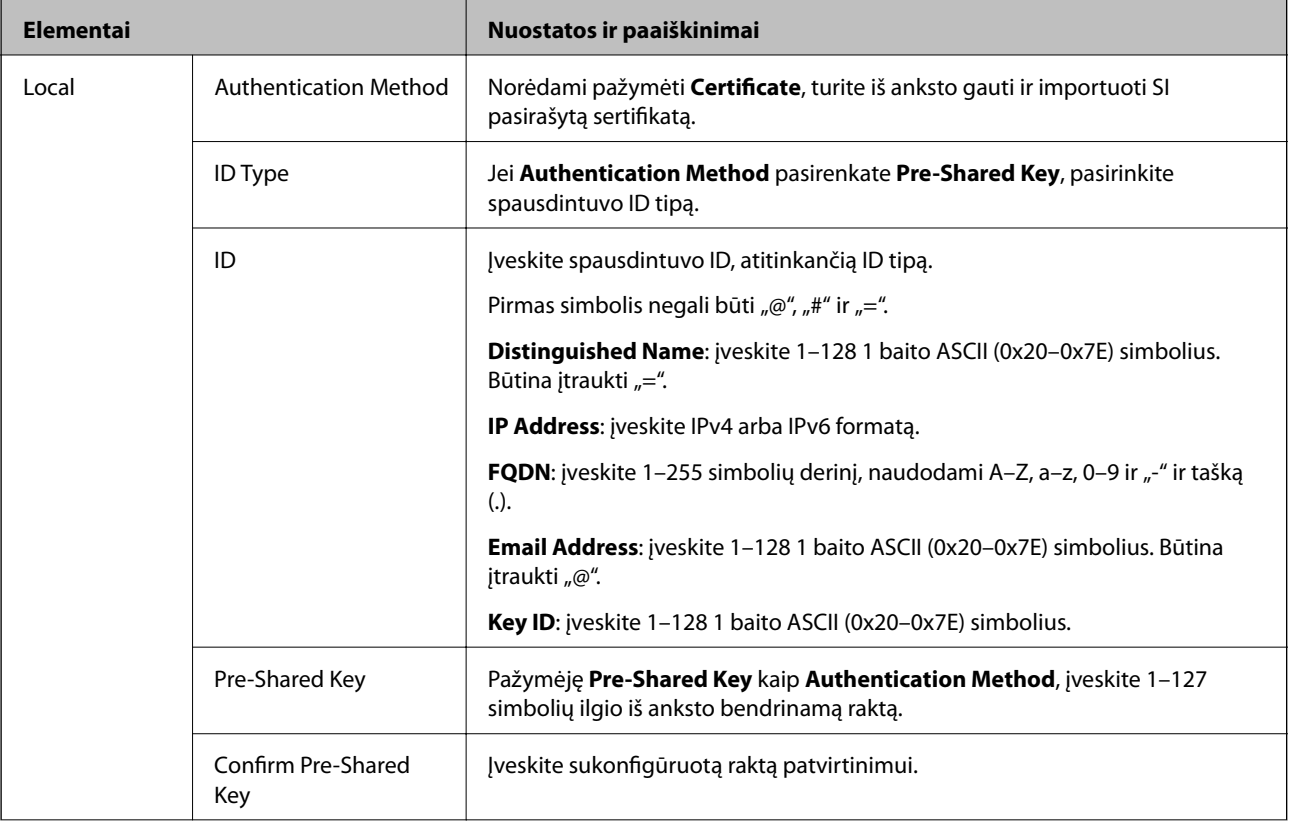

#### **Išplėstiniai saugumo nustatymai verslui**

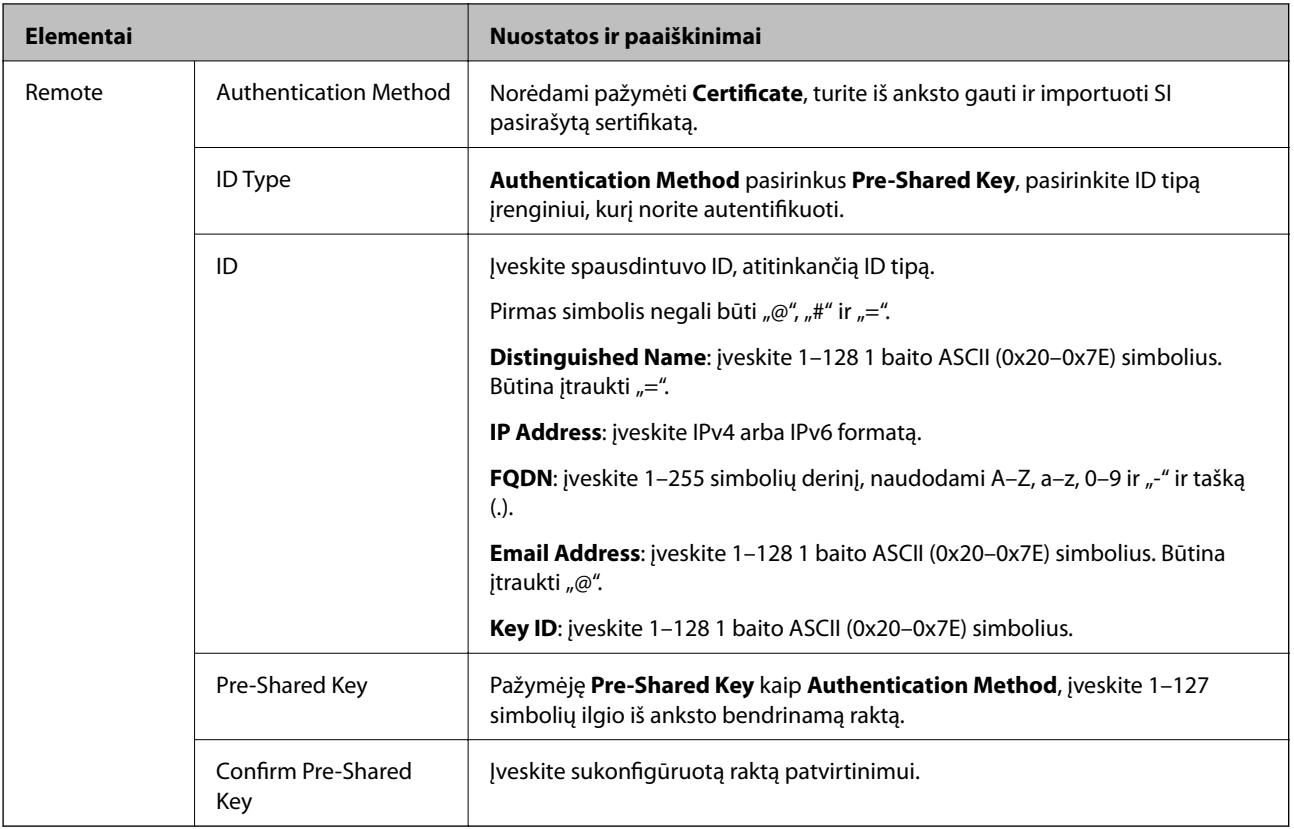

#### ❏ **Encapsulation**

Pažymėję **IPsec** kaip **Access Control**, turėsite sukonfigūruoti paketų formavimo režimą.

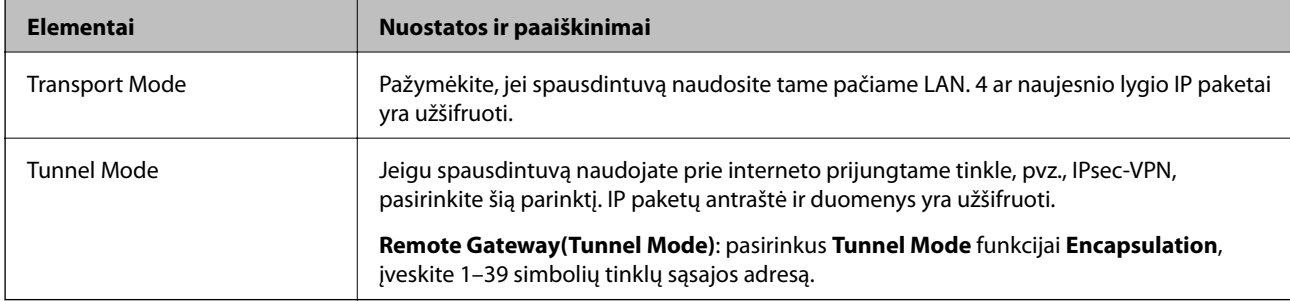

#### ❏ **Security Protocol**

Pasirinkę **IPsec** kaip **Access Control**, pažymėkite parinktį.

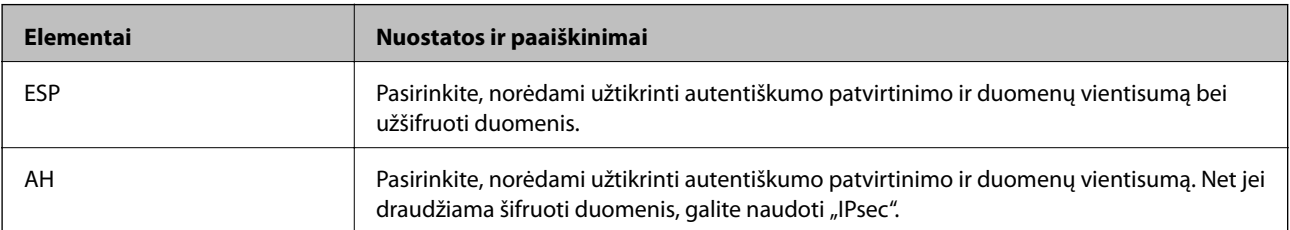

#### <span id="page-196-0"></span>❏ **Algorithm Settings**

Rekomenduojama pasirinkti **Any** visiems nustatymams arba pasirinkti kitą elementą, nei **Any**, kiekvienam nustatymui. Pasirinkus **Any** kai kuriems nustatymams, o kitiems pasirinkus kitą, nei **Any**, įrenginys gali nekomunikuoti, priklausomai nuo kito įrenginio, kurį norite autentifikuoti.

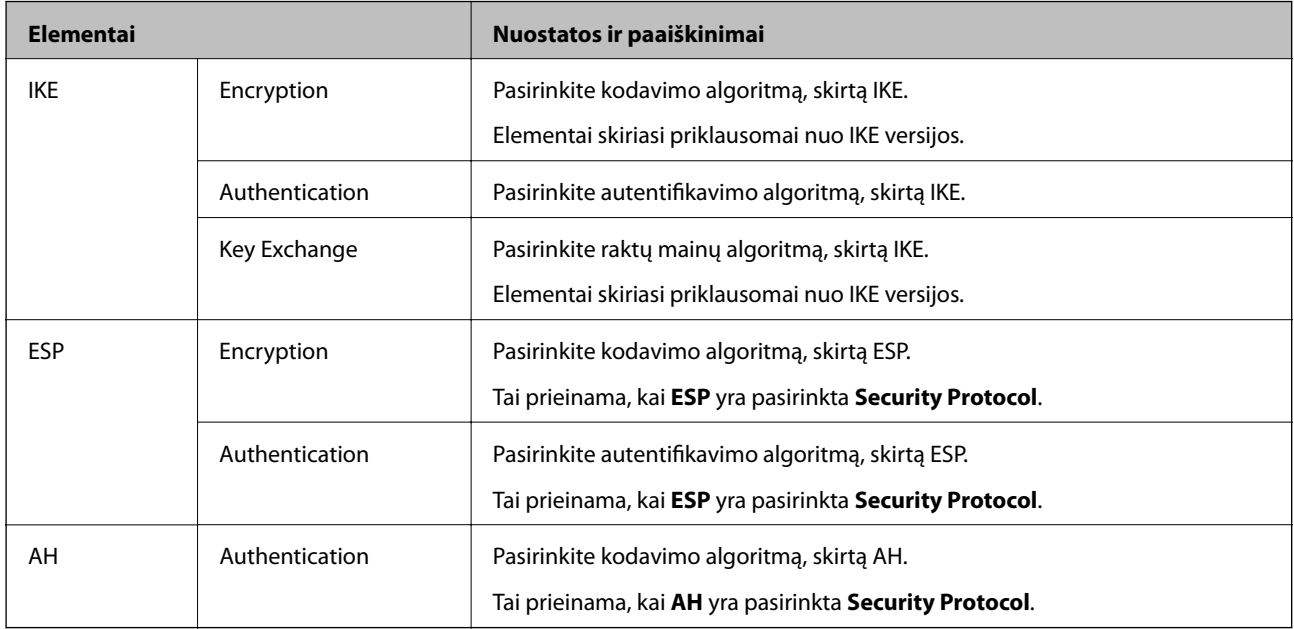

#### **Susijusi informacija**

& ["Default Policy konfigūravimas" puslapyje 193](#page-192-0)

## **Group Policy konfigūravimas**

Grupės politika yra viena ar daugiau taisyklių, taikomų vartotojui ar vartotojų grupei. Spausdintuvas valdo IP paketus, kurie atitinka sukonfigūruotas politikas. IP paketų autentiškumas yra patvirtintas grupės politikos nuo 1 iki 10 tvarka, paskui pritaikant numatytąją politiką.

- 1. Atverkite Web Config ir pasirinkite **Network Security Settings** > **IPsec/IP Filtering** > **Basic**.
- 2. Spustelėkite norimos konfigūruoti kortelės numerį.
- 3. Įveskite kiekvieno elemento reikšmę.
- 4. Spustelėkite **Next**.

Rodomas patvirtinimo pranešimas.

5. Spustelėkite **OK**.

Spausdintuvas yra atnaujintas.

#### **Susijusi informacija**

- & ["Prieiga prie Web Config" puslapyje 28](#page-27-0)
- $\blacktriangleright$  ["Group Policy nustatymo elementai" puslapyje 198](#page-197-0)

## <span id="page-197-0"></span>**Group Policy nustatymo elementai**

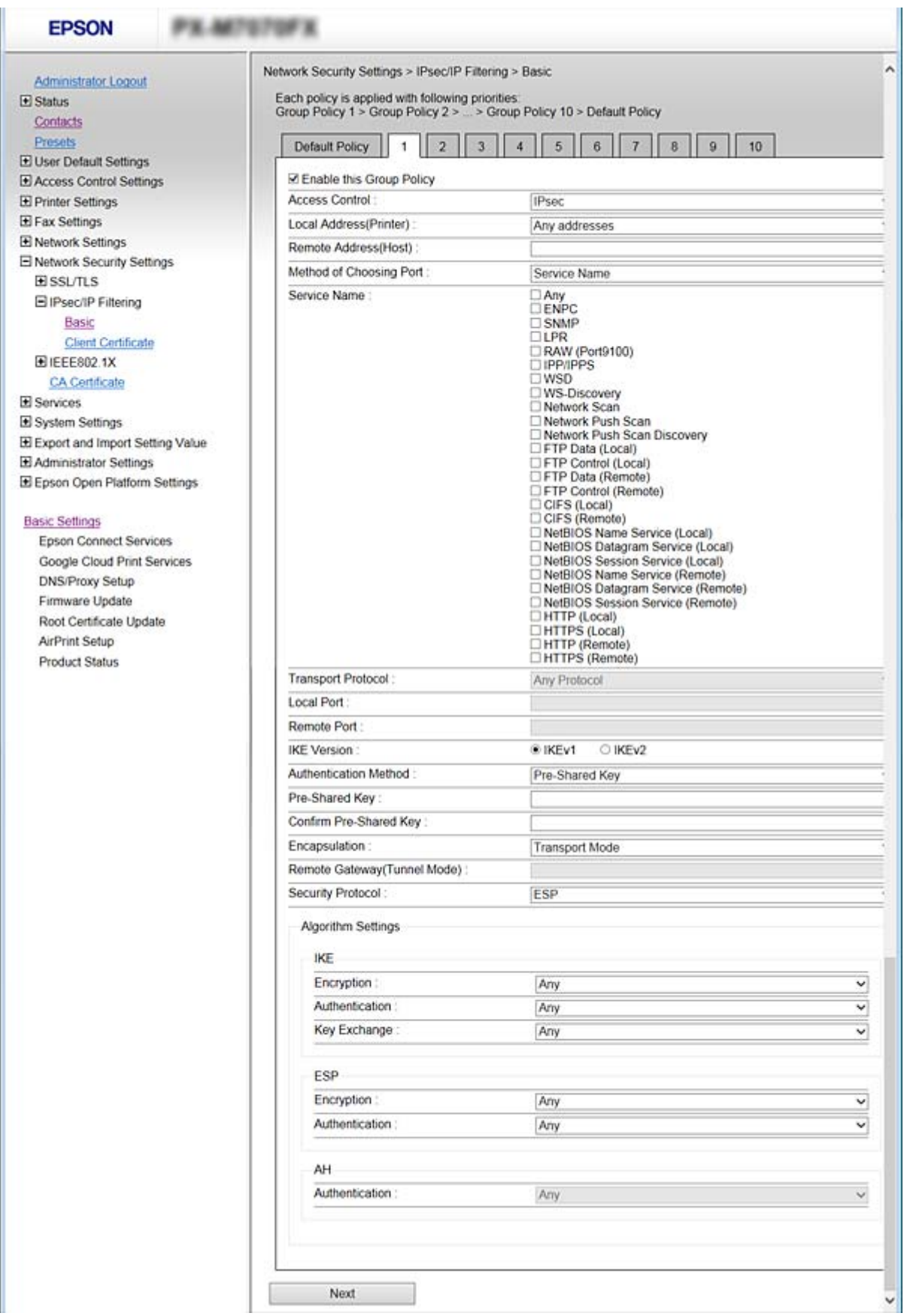

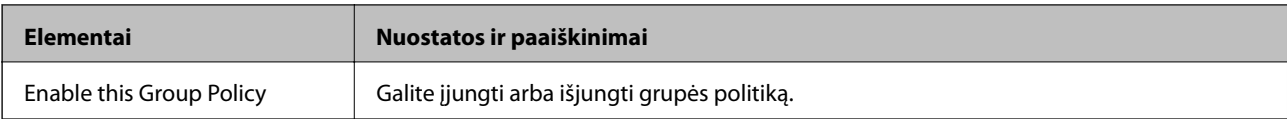

#### **Access Control**

Sukonfigūruokite IP paketų srauto valdymo metodą.

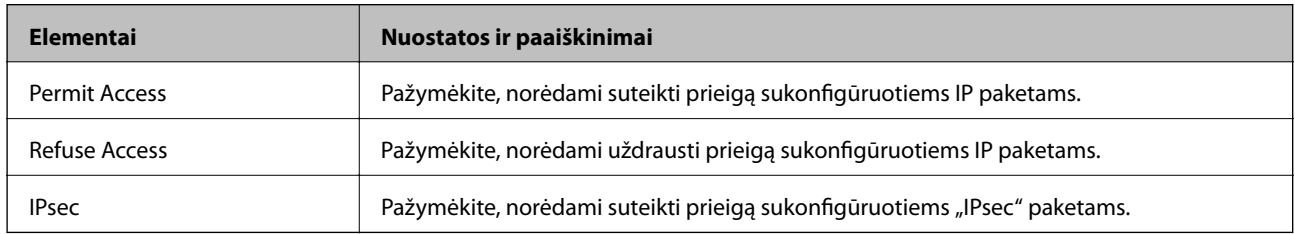

#### **Local Address(Printer)**

Pasirinkite IPv4 adresą arba IPv6 adresą, atitinkantį savo tinklo aplinką. Jeigu IP adresas yra priskiriamas automatiškai, galite pasirinkti **Use auto-obtained IPv4 address**.

#### *Pastaba:*

Jei IPv6 adresas yra priskiriamas automatiškai, ryšys gali būti neprieinamas. Sukonfigūruokite statinį IPv6 adresą.

#### **Remote Address(Host)**

Norėdami valdyti prieigą, įveskite įrenginio IP adresą. IP adresas turi būti 43 simbolių arba trumpesnis. Neįvedus IP adreso, bus valdomi visi adresai.

#### *Pastaba:*

Jei IP adresas yra priskiriamas automatiškai (pvz., jį priskiria DHCP), ryšys gali būti neprieinamas. Sukonfigūruokite statinį IP adresą.

#### **Method of Choosing Port**

Pasirinkite prievadų nurodymų metodą.

❏ Service Name

Pasirinkę **Service Name** kaip **Method of Choosing Port**, pažymėkite parinktį.

❏ Transport Protocol

Pažymėję **Port Number** kaip **Method of Choosing Port**, turėsite sukonfigūruoti paketų formavimo režimą.

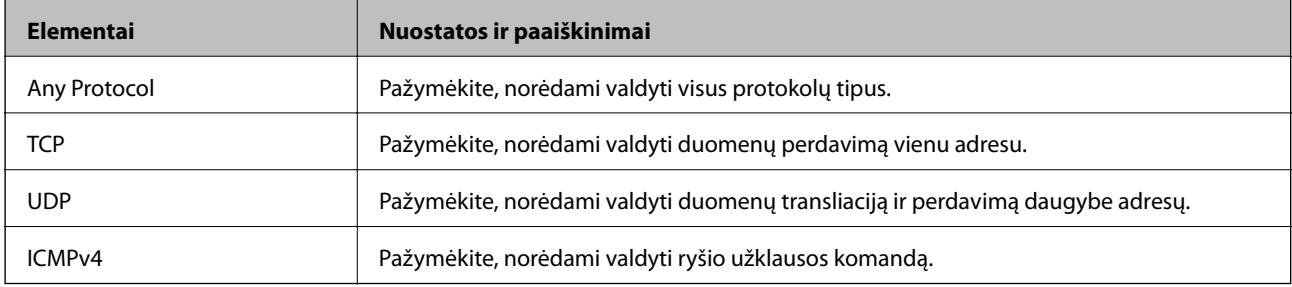

#### ❏ Local Port

Jeigu pasirinksite **Port Number**, skirtą **Method of Choosing Port** ir pasirinksite **TCP** arba **UDP**, skirtą **Transport Protocol**, įveskite prievado numerius gaunamų paketų valdymui, atskirdami juos kableliais. Daugiausia galite įvesti 10 prievado numerių.

Pavyzdžiui: 20,80,119,5220

Neįvedus prievado numerio, bus valdomi visi prievadai.

❏ Remote Port

Jeigu pasirinksite **Port Number**, skirtą **Method of Choosing Port** ir pasirinksite **TCP** arba **UDP**, skirtą **Transport Protocol**, įveskite prievado numerius siunčiamų paketų valdymui, atskirdami juos kableliais. Daugiausia galite įvesti 10 prievado numerių.

Pavyzdžiui: 25,80,143,5220

Neįvedus prievado numerio, bus valdomi visi prievadai.

#### **IKE Version**

Pasirinkite **IKEv1** arba **IKEv2** funkcijai **IKE Version**. Pasirinkite vieną iš jų pagal įrenginį, prie kurio prijungtas spausdintuvas.

#### ❏ IKEv1

Šie elementai rodomi pasirinkus **IKEv1**, skirtą **IKE Version**.

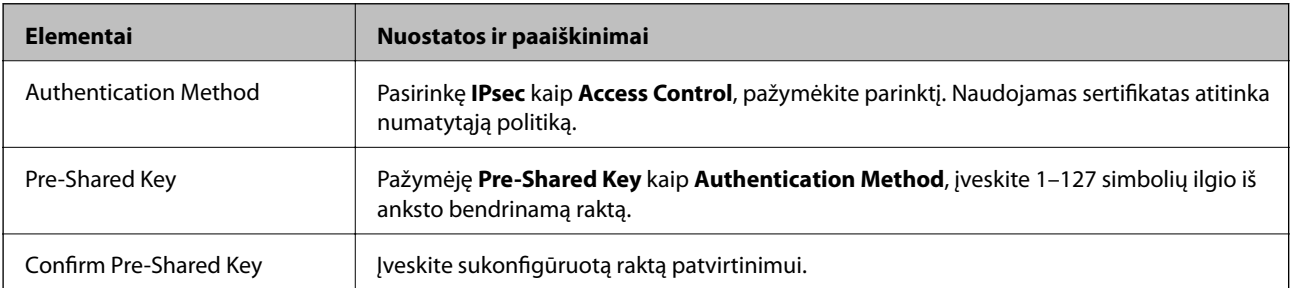

#### **Išplėstiniai saugumo nustatymai verslui**

#### ❏ IKEv2

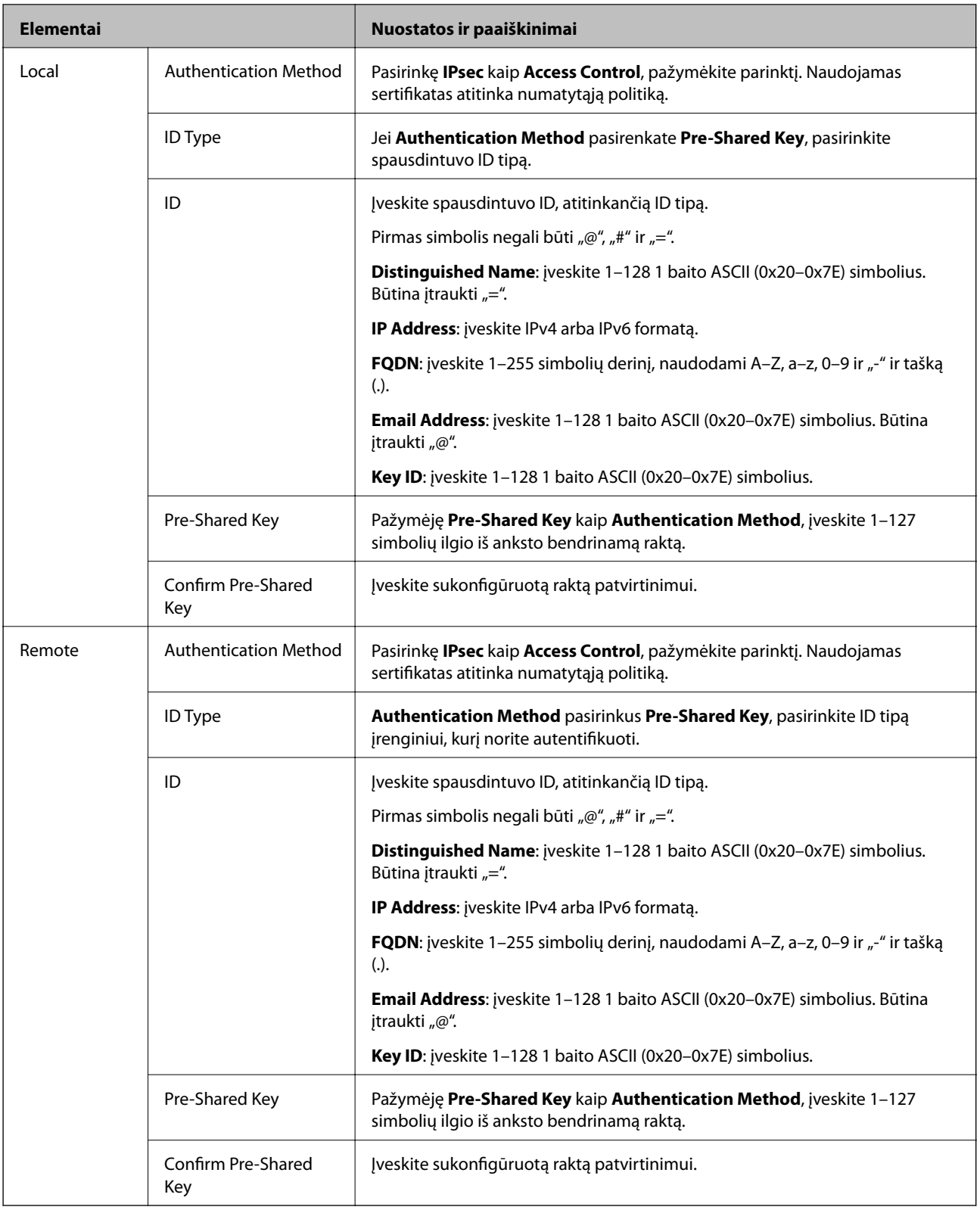

#### **Encapsulation**

Pažymėję **IPsec** kaip **Access Control**, turėsite sukonfigūruoti paketų formavimo režimą.

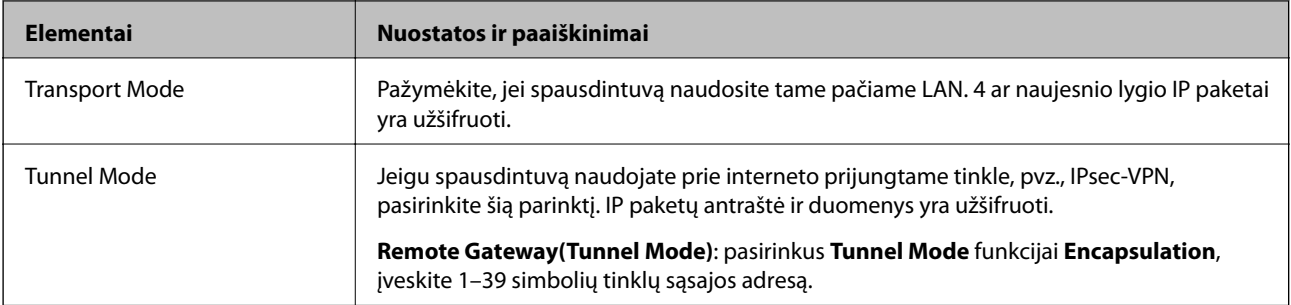

#### **Security Protocol**

Pasirinkę **IPsec** kaip **Access Control**, pažymėkite parinktį.

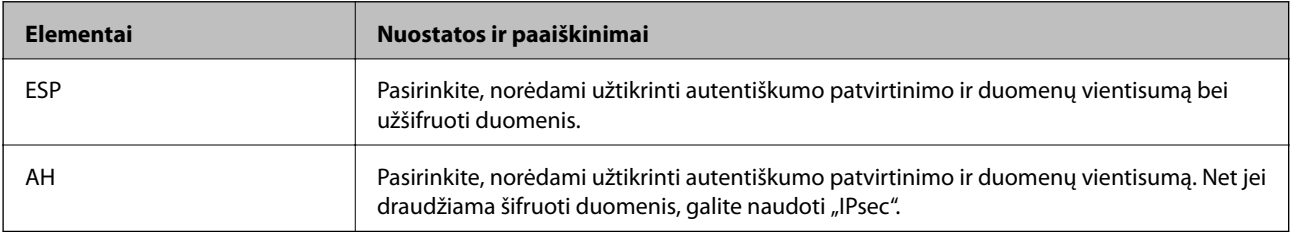

#### **Algorithm Settings**

Rekomenduojama pasirinkti **Any** visiems nustatymams arba pasirinkti kitą elementą, nei **Any**, kiekvienam nustatymui. Pasirinkus **Any** kai kuriems nustatymams, o kitiems pasirinkus kitą, nei **Any**, įrenginys gali nekomunikuoti, priklausomai nuo kito įrenginio, kurį norite autentifikuoti.

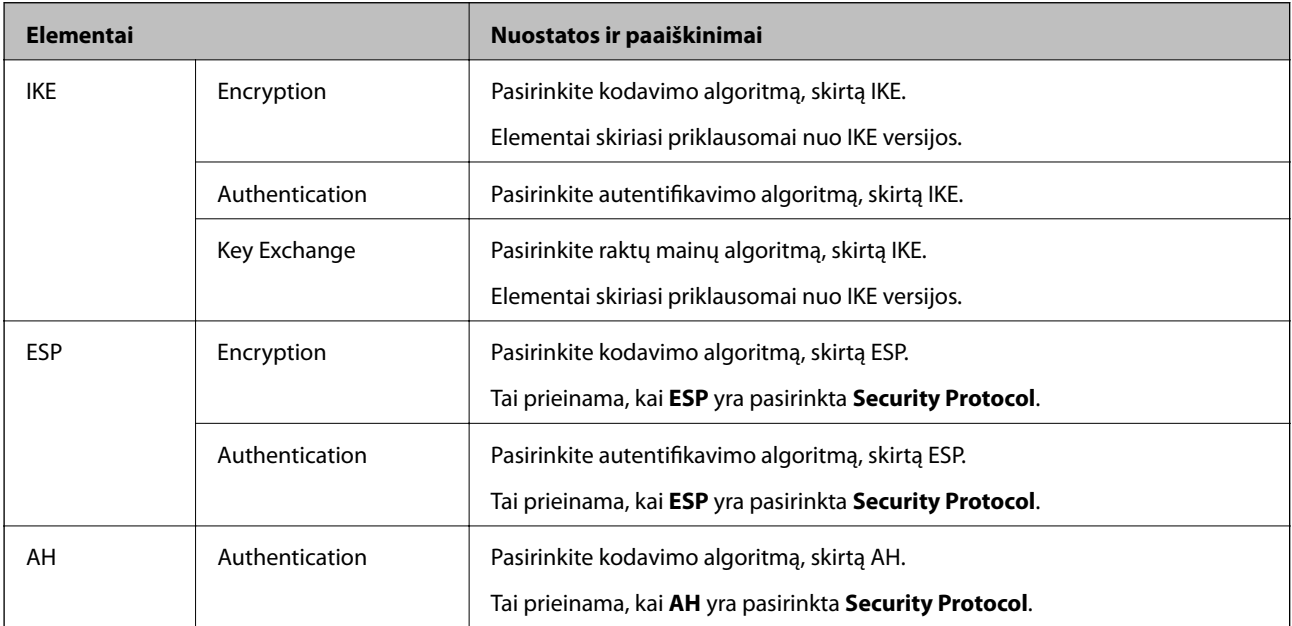

#### **Susijusi informacija**

- & ["Group Policy konfigūravimas" puslapyje 197](#page-196-0)
- & ["Local Address\(Printer\) ir Remote Address\(Host\) derinys, esantis Group Policy" puslapyje 203](#page-202-0)
- $\rightarrow$   $_{\rm p}$ Paslaugos pavadinimo nuorodos grupės politikoje" puslapyje 203

### <span id="page-202-0"></span>**Local Address(Printer) ir Remote Address(Host) derinys, esantis Group Policy**

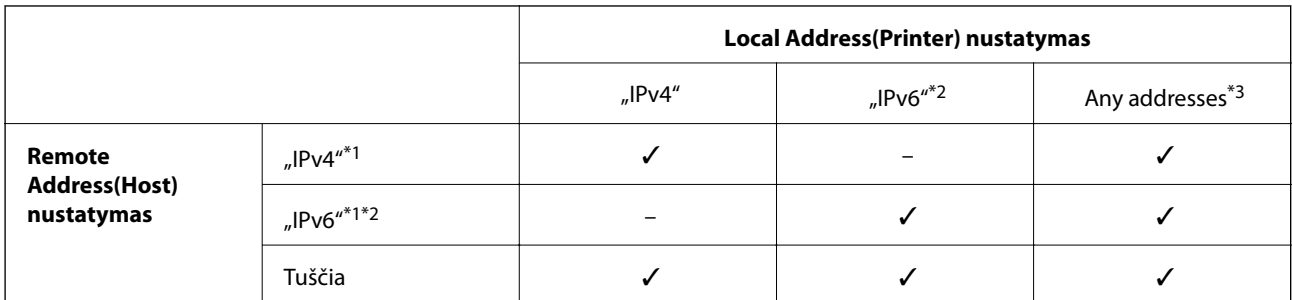

\*1Pažymėję **IPsec** kaip **Access Control**, negalėsite nurodyti priesagos ilgio.

\*2Pažymėję **IPsec** kaip **Access Control**, galėsite pasirinkti nuorodos vietinį adresą (fe80::), tačiau grupės politika bus išjungta.

\*3Išskyrus "IPv6" nuorodos vietinius adresus.

### **Paslaugos pavadinimo nuorodos grupės politikoje**

#### *Pastaba:*

Rodomos negalimos paslaugos, tačiau jų negalima pasirinkti.

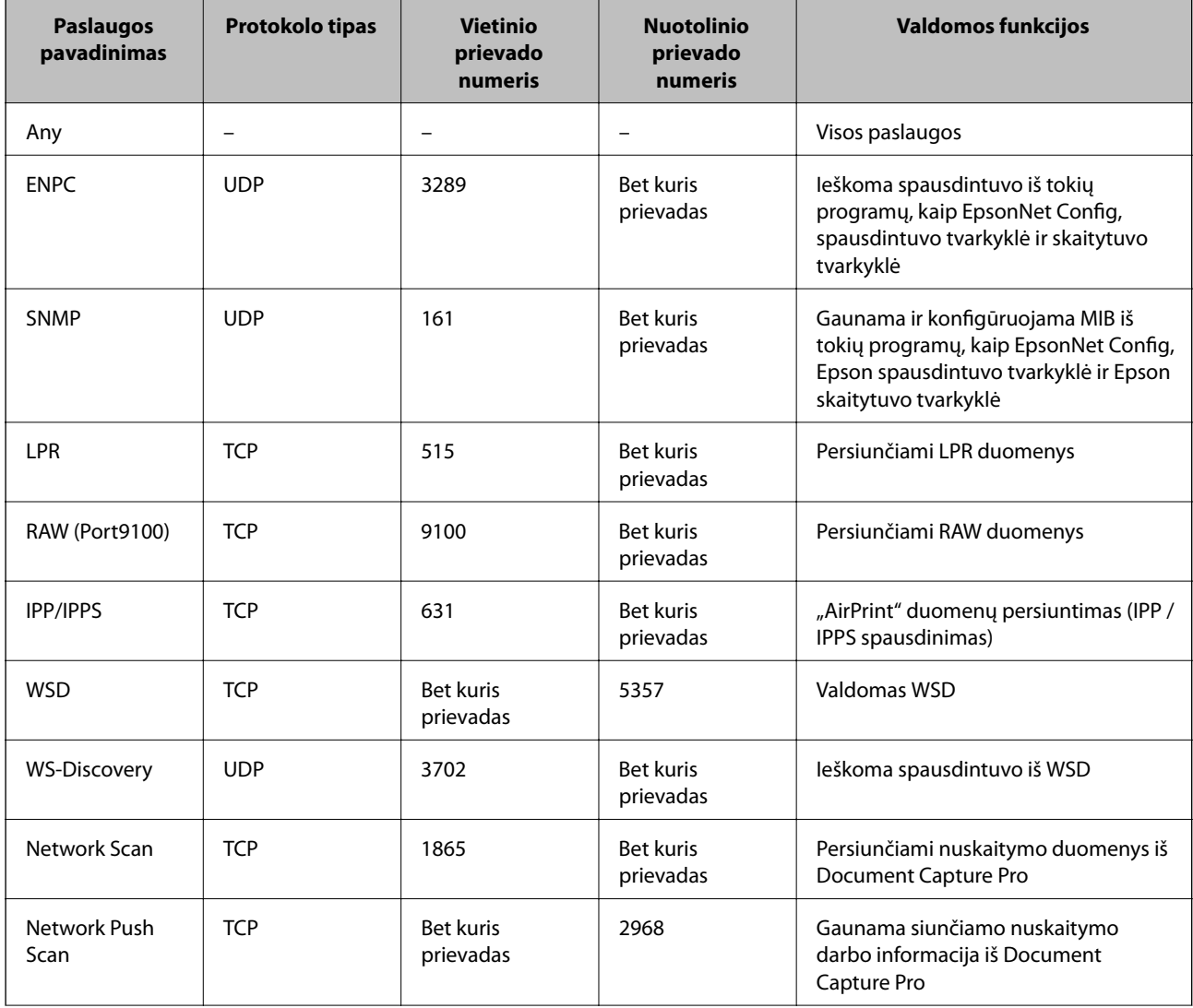

#### **Išplėstiniai saugumo nustatymai verslui**

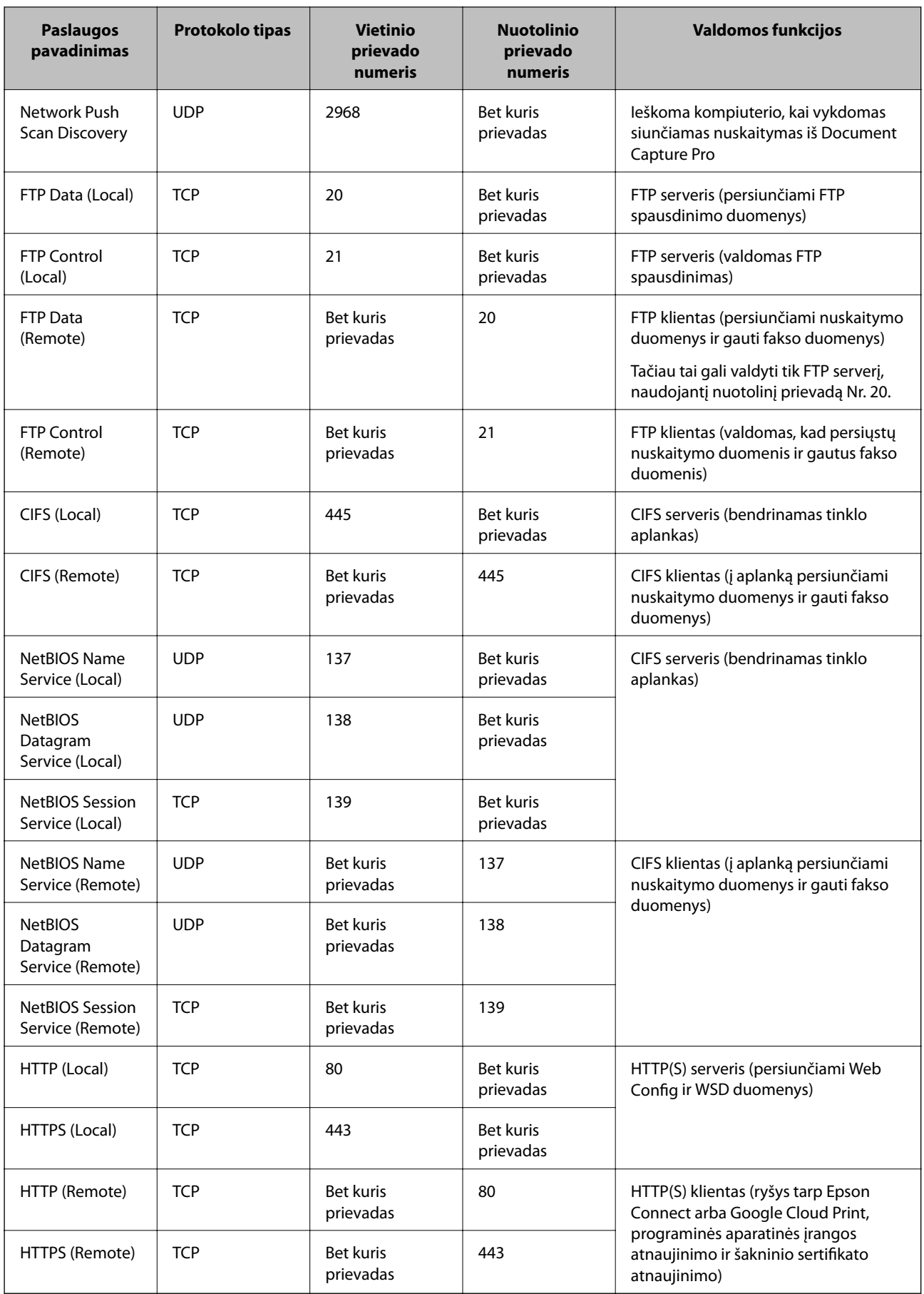

## **IPsec/IP Filtering konfigūracijos pavyzdžiai**

#### Tik "IPsec" paketų gavimas

Šis pavyzdys rodo, kaip sukonfigūruoti tik numatytąją politiką.

#### **Default Policy**:

- ❏ **IPsec/IP Filtering**: **Enable**
- ❏ **Access Control**: **IPsec**
- ❏ **Authentication Method**: **Pre-Shared Key**
- ❏ **Pre-Shared Key**: įveskite iki 127 simbolių.

#### **Group Policy**:

nekonfigūruokite.

#### **Gaunami spausdinimo duomenys ir spausdinimo nuostatos**

Šis pavyzdys suteikia galimybę perduoti nurodytų paslaugų spausdinimo duomenis ir spausdintuvo konfigūracijas.

**Default Policy**:

- ❏ **IPsec/IP Filtering**: **Enable**
- ❏ **Access Control**: **Refuse Access**

**Group Policy**:

- ❏ **Enable this Group Policy**: pažymėkite langelį.
- ❏ **Access Control**: **Permit Access**
- ❏ **Remote Address(Host)**: kliento IP adresas
- ❏ **Method of Choosing Port**: **Service Name**
- ❏ **Service Name**: pažymėkite langelį **ENPC**, **SNMP**, **HTTP (Local)**, **HTTPS (Local)** ir **RAW (Port9100)**.

#### **Prieigos tik iš nurodyto IP adreso gavimas**

Šiame pavyzdyje leidžiama nustatytam IP adresui pasiekti spausdintuvą.

**Default Policy**:

- ❏ **IPsec/IP Filtering**: **Enable**
- ❏ **Access Control**:**Refuse Access**

#### **Group Policy**:

- ❏ **Enable this Group Policy**: pažymėkite langelį.
- ❏ **Access Control**: **Permit Access**
- ❏ **Remote Address(Host)**: administratoriaus kliento IP adresas

#### *Pastaba:*

Nepaisant konfigūracijos politikos, klientas galės pasiekti ir sukonfigūruoti spausdintuvą.

## <span id="page-205-0"></span>**IPsec/IP Filtering sertifikato konfigūravimas**

Konfigūruokite kliento "IPsec" / "IP Filtering" sertifikatą. Jei norite konfigūruoti sertifikavimo tarnybą, eikite į **CA Certificate**.

- 1. Atverkite Web Config ir pasirinkite **Network Security Settings** > **IPsec/IP Filtering** > **Client Certificate**.
- 2. Importuokite sertifikatą skiltyje **Client Certificate**.

Jei jau importavote sertifikatą, išleistą IEEE802.1X arba SSL / TLS Sertifikavimo institucijos, galite jį nukopijuoti ir naudoti "IPsec" / "IP Filtering" operacijai. Norėdami nukopijuoti, pasirinkite sertifikatą iš **Copy From**, paskui spustelėkite **Copy**.

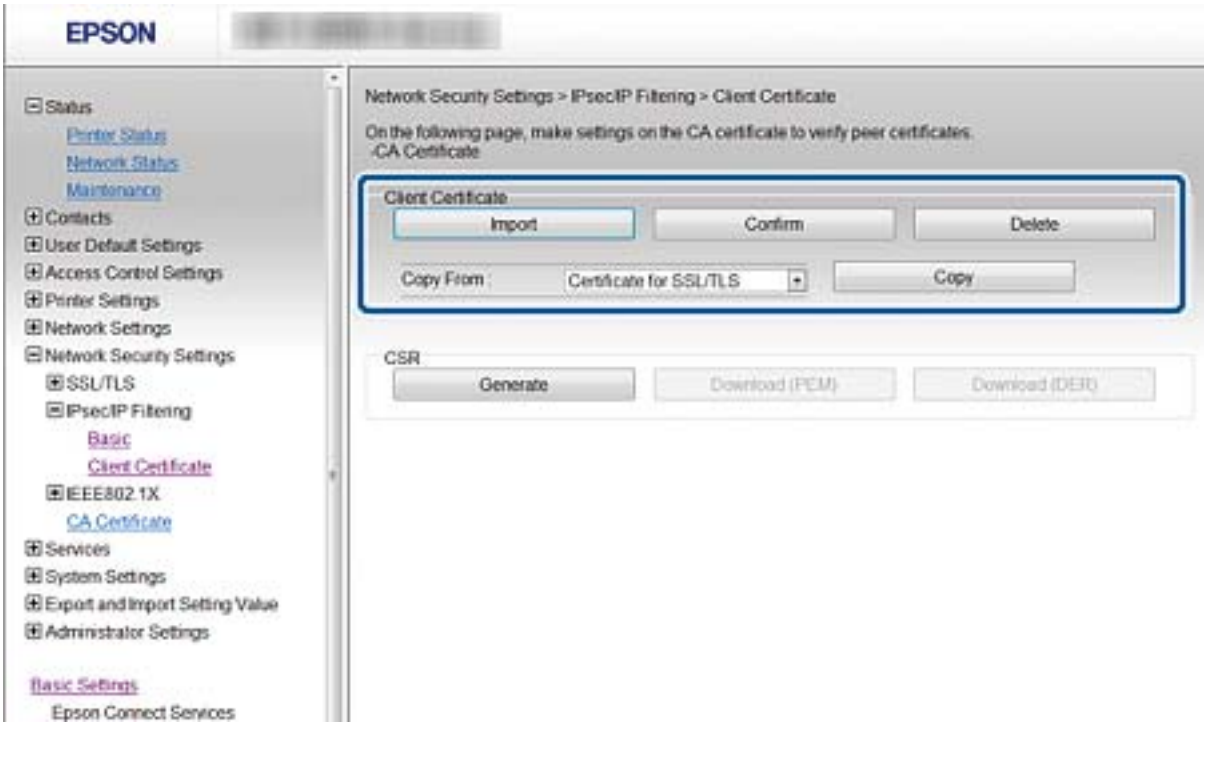

#### **Susijusi informacija**

- $\rightarrow$  ["Prieiga prie Web Config" puslapyje 28](#page-27-0)
- $\blacktriangleright$  ["SI pasirašyto sertifikato gavimas" puslapyje 181](#page-180-0)

# **Spausdintuvo prijungimas prie IEEE802.1X tinklo**

## **IEEE802.1X tinklo sukonfigūravimas**

Jei spausdintuvas palaiko IEEE802.1X, spausdintuvą galite naudoti tinkle su autentiškumo patvirtinimu, kuris yra prijungtas prie RADIUS serverio, o šakotuvas turi autentiškumo patvirtinimo įrenginį.

1. Atverkite Web Config ir pasirinkite **Network Security Settings** > **IEEE802.1X** > **Basic**.

2. Įveskite vertę kiekvienam elementui.

Jeigu norite naudoti spausdintuvą "Wi-Fi" tinkle, spustelėkite Wi-Fi Setup ir pasirinkite arba įveskite SSID.

*Pastaba:*

Nuostatas galite bendrinti eternetui ir "Wi-Fi".

3. Spustelėkite **Next**.

Rodomas patvirtinimo pranešimas.

4. Spustelėkite **OK**.

Spausdintuvas yra atnaujintas.

#### **Susijusi informacija**

- & ["Prieiga prie Web Config" puslapyje 28](#page-27-0)
- $\blacktriangleright$  "IEEE802.1X tinklo nustatymo elementai" puslapyje 207
- & ["Sukonfigūravus IEEE 802.1X, negalima pasiekti spausdintuvo arba skaitytuvo" puslapyje 213](#page-212-0)

## **IEEE802.1X tinklo nustatymo elementai**

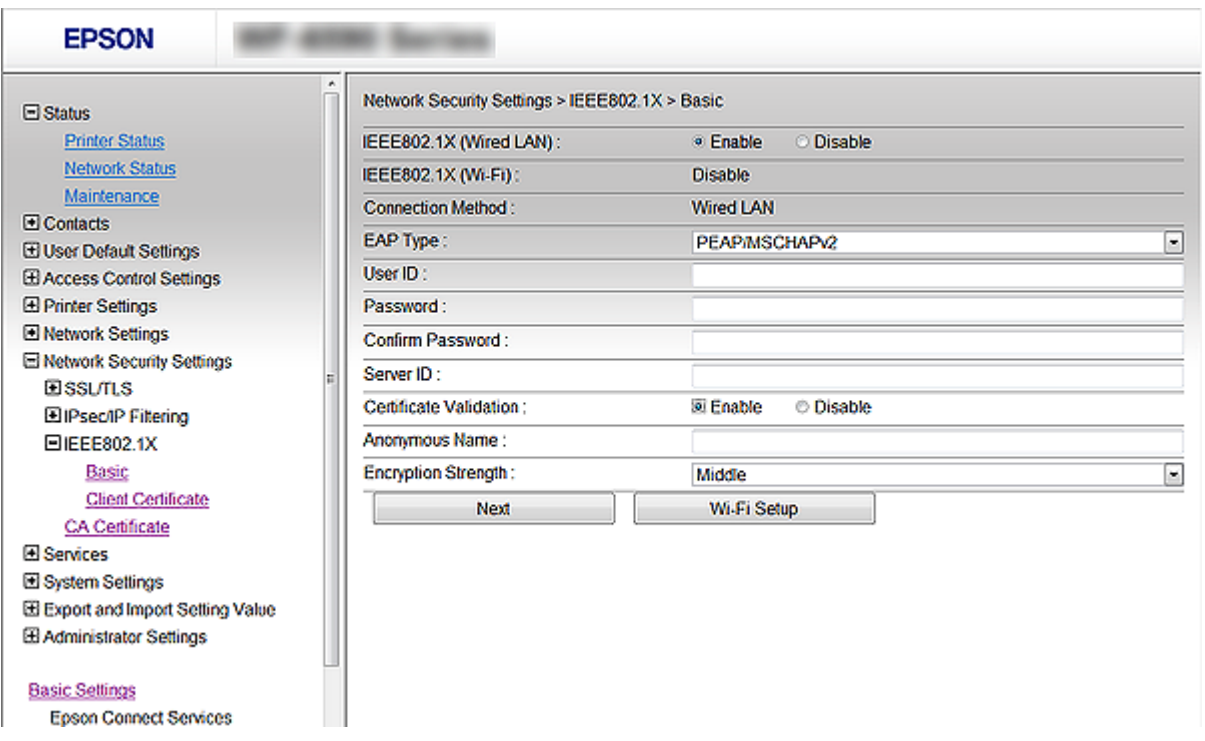

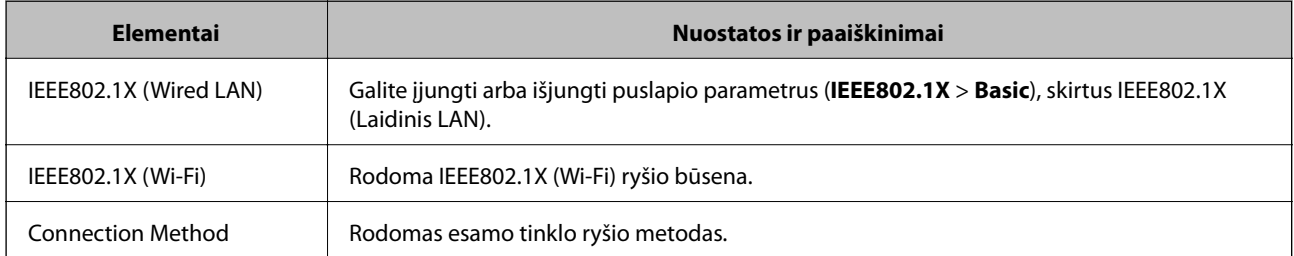

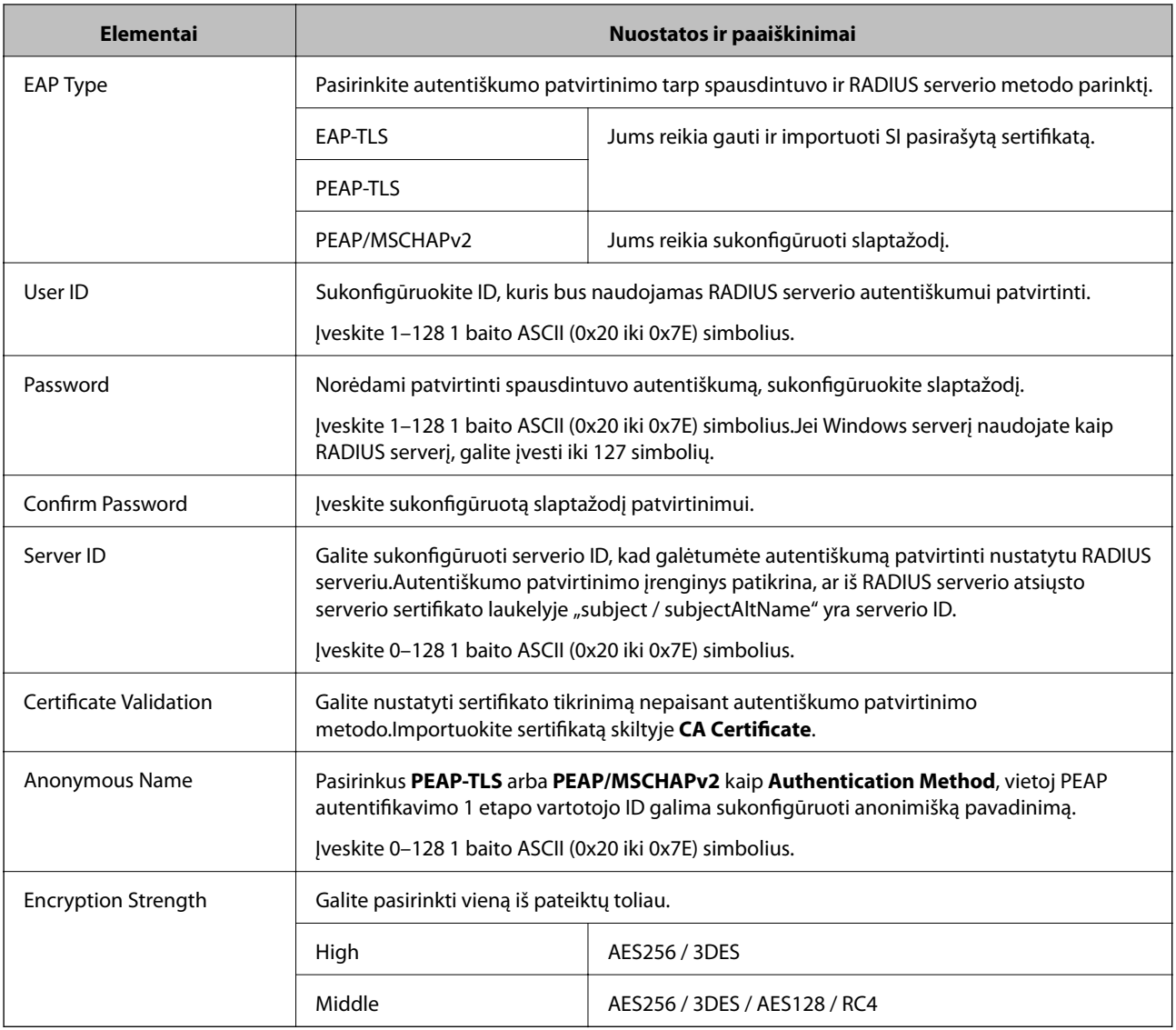

#### **Susijusi informacija**

 $\blacktriangleright$  ["IEEE802.1X tinklo sukonfigūravimas" puslapyje 206](#page-205-0)

## **IEEE802.1X sertifikato konfigūravimas**

Sukonfigūruokite kliento IEEE802.1X sertifikatą. Nustatę jį, galite naudoti **EAP-TLS** ir **PEAP-TLS** kaip IEEE 802.1X autentifikavimo būdą. Jei norite konfigūruoti sertifikavimo institucijos sertifikatą, eikite į **CA Certificate**.

1. Atverkite Web Config ir pasirinkite **Network Security Settings** > **IEEE802.1X** > **Client Certificate**.

2. Eikite į sertifikatą skiltyje **Client Certificate**.

Galite nukopijuoti sertifikatą, jei jį išduoda sertifikavimo institucija. Norėdami nukopijuoti, pasirinkite sertifikatą iš **Copy From**, paskui spustelėkite **Copy**.

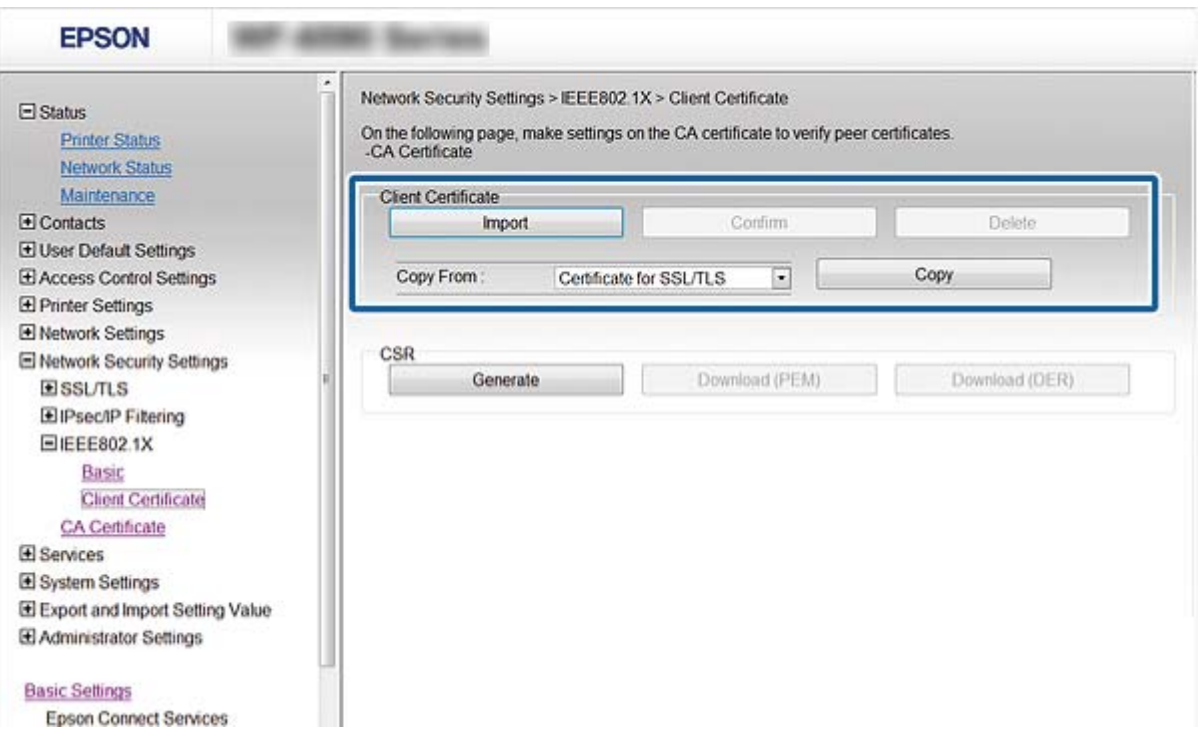

#### **Susijusi informacija**

- & ["Prieiga prie Web Config" puslapyje 28](#page-27-0)
- $\blacktriangleright$  ["SI pasirašyto sertifikato gavimas ir importavimas" puslapyje 181](#page-180-0)

## **IEEE802.1X tinklo būsenos patikra**

Išspausdindami tinklo būsenos lapą, galite patikrinti IEEE802.1X būseną. Norėdami gauti daugiau informacijos apie tinklo būsenos lapo spausdinimą, žr. spausdintuvo dokumentaciją.

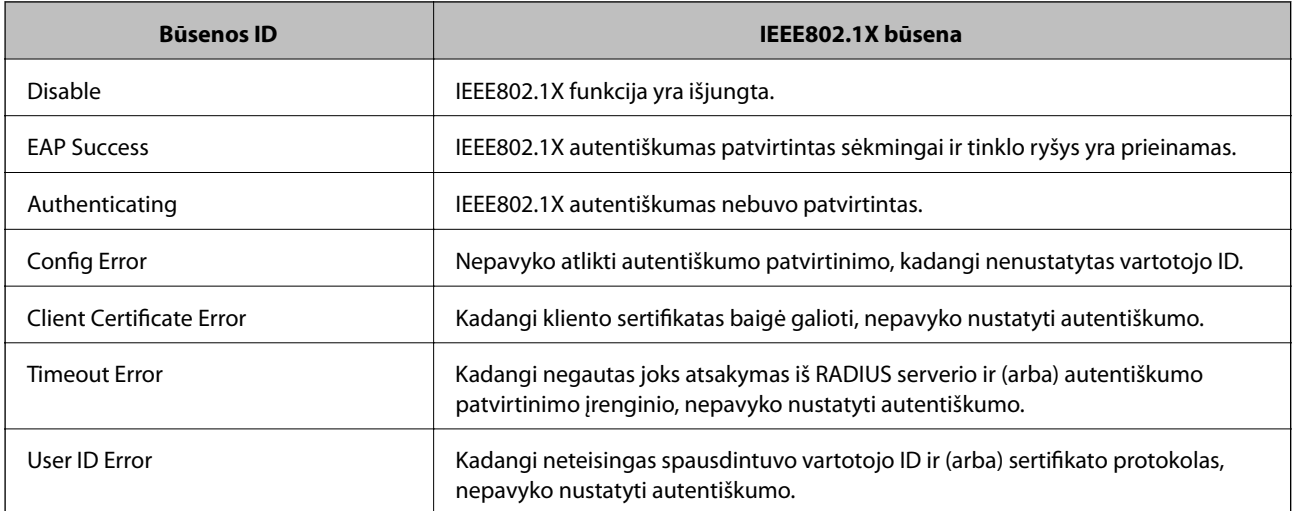

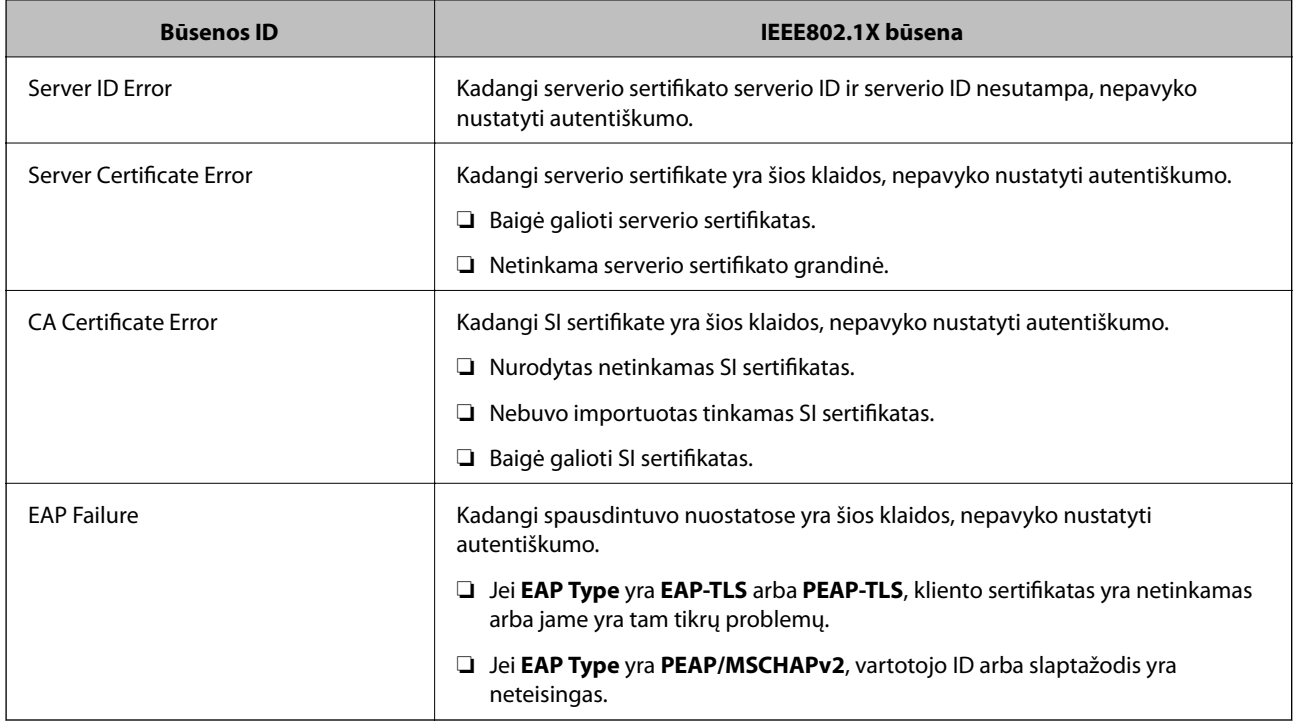

# **Papildomos saugos problemų sprendimas**

## **Saugumo nustatymų atkūrimas**

Sukūrus labai saugią aplinką, pvz. "IPsec" / IP filtravimą arba IEEE802.1X, gali nepavykti komunikuoti su įrenginiais dėl neteisingų nustatymų arba problemų dėl įrenginio arba serverio. Tokiu atveju atkurkite saugumo nustatymus, norėdami iš naujo nustatyti įrenginio nustatymus arba norėdami leisti laikiną naudojimą.

## **Saugumo funkcijos išjungimas valdymo skydelyje**

Galite išjungti "IPsec" / IP filtravimą arba IEEE 802.1X naudodami spausdintuvo valdymo skydelį.

- 1. Pasirinkite **Nuostatos** > **Bendrosios nuostatos** > **Tinklo nuostatos**.
- 2. Pasirinkite **Išplėstinės**.
- 3. Iš toliau pateiktų elementų pasirinkite, ką norite išjungti.
	- ❏ **Pasyvinti IPsec / IP filtravimą**
	- ❏ **Pasyvinti IEEE802.1X**
- 4. Patvirtinimo ekrane pasirinkite **Tęsti**.
- 5. Kai parodomas užbaigimo pranešimas, pasirinkite **Uždaryti**.

Ekranas automatiškai užsidarys po tam tikro laiko tarpo, jei nepasirinksite **Uždaryti**.

## **Tinklo saugos funkcijų naudojimo problemos**

### **Pamiršti iš anksto bendrinimą raktą**

#### **Naudodami Web Config, vėl sukonfigūruokite raktą.**

Norėdami pakeisti raktą, atverkite Web Config ir pasirinkite **Network Security Settings** > **IPsec/IP Filtering** > **Basic** > **Default Policy** arba **Group Policy**.

Kai pakeičiate iš anksto bendrinamą raktą, sukonfigūruokite kompiuterių iš anksto bendrinamą raktą.

#### **Susijusi informacija**

& ["Prieiga prie Web Config" puslapyje 28](#page-27-0)

### **Nepavyko užmegzti ryšio su "IPsec"**

#### **Nurodykite algoritmą, kurio spausdintuvas arba kompiuteris nepalaiko.**

Spausdintuvas palaiko šiuos algoritmus. Patikrinkite kompiuterio nustatymus.

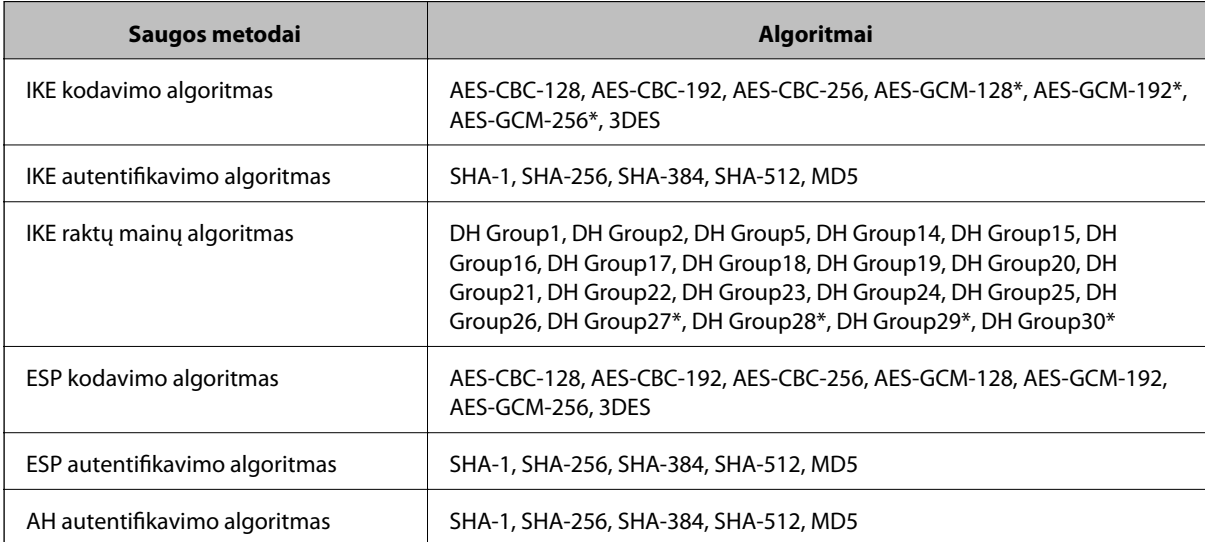

\* galima tik su IKEv2

#### **Susijusi informacija**

◆ ["Užkoduota komunikacija naudojant "IPsec" / IP filtravimą" puslapyje 193](#page-192-0)

### **Staiga nepavyko užmegzti ryšio**

#### **Spausdintuvo IP adresas buvo pakeistas arba negali būti naudojamas.**

Kai Group Policy vietiniam adresui užregistruotas IP adresas pakeičiamas arba negali būti naudojamas, "IPsec" ryšys negali būti naudojamas. Naudodamiesi spausdintuvo valdymo skydeliu, išjunkite "IPsec".

Jei DHCP pasenęs, prietaisas įjungiamas iš naujo, IPv6 adresas pasenęs arba nebuvo gautas, spausdintuvo Web Config (**Network Security Settings** > **IPsec/IP Filtering** > **Basic** > **Group Policy** > **Local Address(Printer)**) užregistruoto IP adreso gali nepavykti rasti.

Naudokite nekintamą IP adresą.

#### **Kompiuterio IP adresas buvo pakeistas arba negali būti naudojamas.**

Kai Group Policy nuotoliniam adresui užregistruotas IP adresas pakeičiamas arba negali būti naudojamas, "IPsec" ryšys negali būti naudojamas.

Naudodamiesi spausdintuvo valdymo skydeliu, išjunkite "IPsec".

Jei DHCP pasenęs, prietaisas įjungiamas iš naujo, IPv6 adresas pasenęs arba nebuvo gautas, spausdintuvo Web Config (**Network Security Settings** > **IPsec/IP Filtering** > **Basic** > **Group Policy** > **Remote Address(Host)**) užregistruoto IP adreso gali nepavykti rasti.

Naudokite nekintamą IP adresą.

#### **Susijusi informacija**

- & ["Prieiga prie Web Config" puslapyje 28](#page-27-0)
- $\rightarrow$  ["Užkoduota komunikacija naudojant "IPsec" / IP filtravimą" puslapyje 193](#page-192-0)

### **Nepavyko sukurti saugaus IPP spausdinimo prievado**

#### **Teisingas sertifikatas nenurodytas kaip SSL / TLS ryšio serverio sertifikatas.**

Jei nurodytas neteisingas sertifikatas, gali nepavykti sukurti prievado. Įsitikinkite, ar naudojate tinkamą sertifikatą.

#### **SI sertifikatas nebuvo importuotas į kompiuterį, naudojantį spausdintuvą.**

Jei SI sertifikatas nėra importuotas į kompiuterį, gali nepavykti sukurti prievado. Įsitikinkite, ar importuotas SI sertifikatas.

#### **Susijusi informacija**

 $\rightarrow$  ["Užkoduota komunikacija naudojant "IPsec" / IP filtravimą" puslapyje 193](#page-192-0)

### **Negalima prisijungti sukonfigūravus IPsec / IP filtravimą**

#### **"IPsec" / IP filtravimo nustatymai neteisingi.**

Spausdintuvo valdymo skydelyje išjunkite "IPsec" / IP filtravimą. Prijunkite spausdintuvą ir kompiuterį ir vėl nustatykite IPsec/IP filtravimo parametrus.

#### **Susijusi informacija**

 $\rightarrow$  ["Užkoduota komunikacija naudojant "IPsec" / IP filtravimą" puslapyje 193](#page-192-0)

### <span id="page-212-0"></span>**Sukonfigūravus IEEE 802.1X, negalima pasiekti spausdintuvo arba skaitytuvo**

#### **IEEE 802.1X nustatymai yra neteisingi.**

Spausdintuvo valdymo skydelyje išjunkite IEEE 802.1X ir "Wi-Fi". Prijunkite spausdintuvą ir kompiuterį ir vėl sukonfigūruokite IEEE 802.1X.

#### **Susijusi informacija**

 $\blacktriangleright$  ["IEEE802.1X tinklo sukonfigūravimas" puslapyje 206](#page-205-0)

## **Skaitmeninio sertifikato naudojimo problemos**

### **Negalima importuoti CA-signed Certificate**

#### **CA-signed Certificate ir CSR informacija nesutampa.**

Jei CA-signed Certificate ir CSR neturi tos pačios informacijos, CSR importuoti negalima. Patikrinkite:

- ❏ Ar mėginate importuoti SI pasirašytą sertifikatą į įrenginį, kurio informacija skiriasi? Patikrinkite CSR informaciją, paskui importuokite sertifikatą į įrenginį, kurio informacija yra tokia pati.
- ❏ Ar perrašėte spausdintuve įrašytą CSR, kai CSR nusiuntėte sertifikavimo institucijai? Vėl gaukite SI pasirašytą sertifikatą, sutampantį su CSR.

#### **CA-signed Certificate užima daugiau nei 5 KB.**

Negalite importuoti CA-signed Certificate, užimančio daugiau nei 5 KB.

#### **Sertifikato importavimo slaptažodis neteisingas.**

Įveskite teisingą slaptažodį. Jei slaptažodį pamiršite, negalėsite importuoti sertifikatą. Iš naujo gaukite CA-signed Certificate.

#### **Susijusi informacija**

 $\blacktriangleright$  ["SI pasirašyto sertifikato importavimas" puslapyje 183](#page-182-0)

### **Nepavyksta atnaujinti vartotojo pasirašyto sertifikato**

#### **Common Name neįvestas.**

Būtina įvesti **Common Name**.

#### **Common Name buvo įvesti nepalaikomi simboliai.**

IPv4, IPv6, pagrindinio kompiuterio arba FQDN formatu į ASCII (0x20–0x7E) įrašykite 1–128 ženklus.

#### **Bendrajame pavadinime yra kablelis arba tarpas.**

Įvedus kablelį, ties ta vieta atskiriamas **Common Name**. Jei prieš ar po kablelio įvedamas tik tarpas, įvyksta klaida.

#### **Susijusi informacija**

 $\rightarrow$  ["Naudotojo pasirašyto sertifikato atnaujinimas" puslapyje 187](#page-186-0)

### **Nepavyko sukurti CSR**

#### **Common Name neįvestas.**

Būtina įvesti **Common Name**.

#### **Common Name, Organization, Organizational Unit, Locality ir State/Province buvo įvesti nepalaikomi simboliai.**

IPv4, IPv6, pagrindinio kompiuterio arba FQDN formatu į ASCII (0x20–0x7E) įrašykite ženklus.

#### **Common Name įvestas kablelis arba tarpas.**

Įvedus kablelį, ties ta vieta atskiriamas **Common Name**. Jei prieš ar po kablelio įvedamas tik tarpas, įvyksta klaida.

#### **Susijusi informacija**

& ["SI pasirašyto sertifikato gavimas" puslapyje 181](#page-180-0)

### **Rodomas įspėjimas dėl skaitmeninio sertifikato**

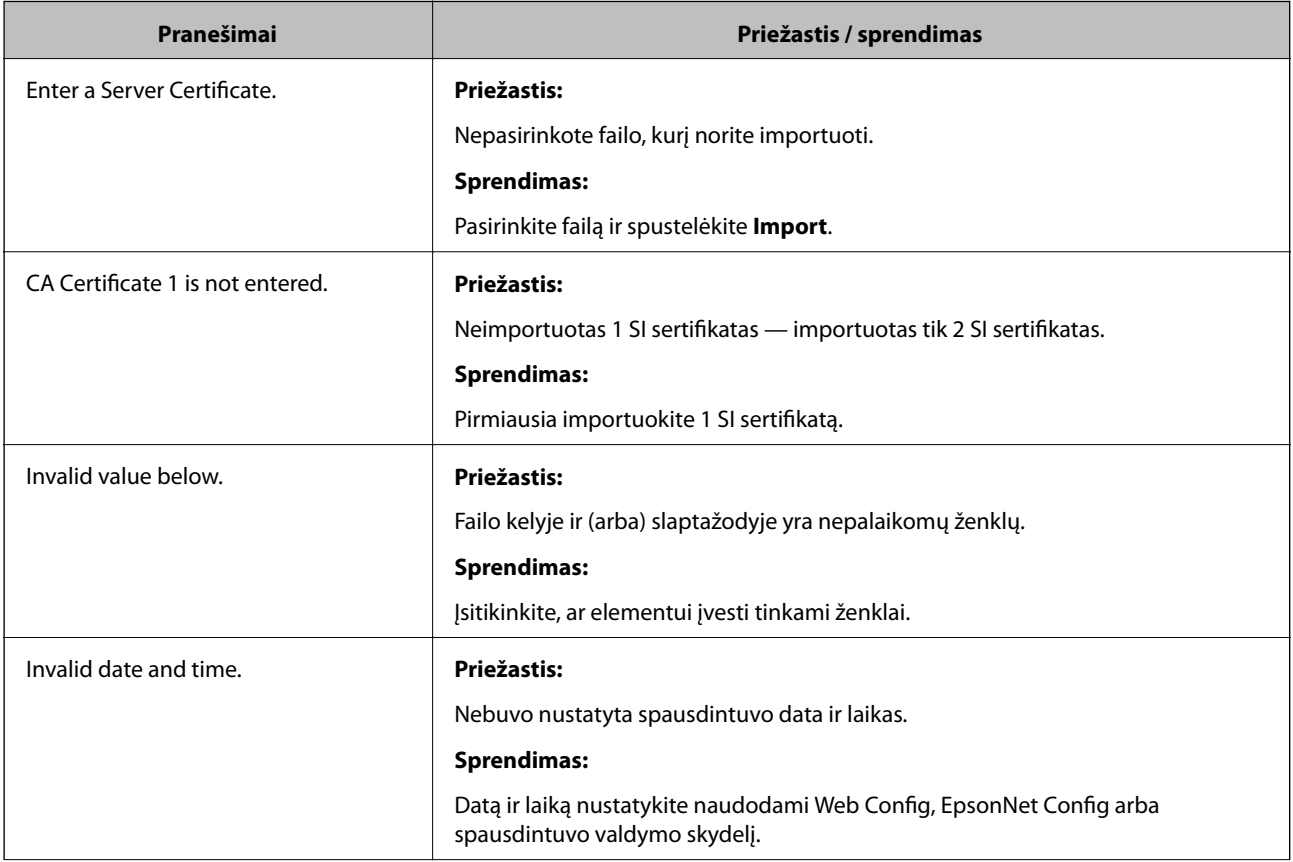

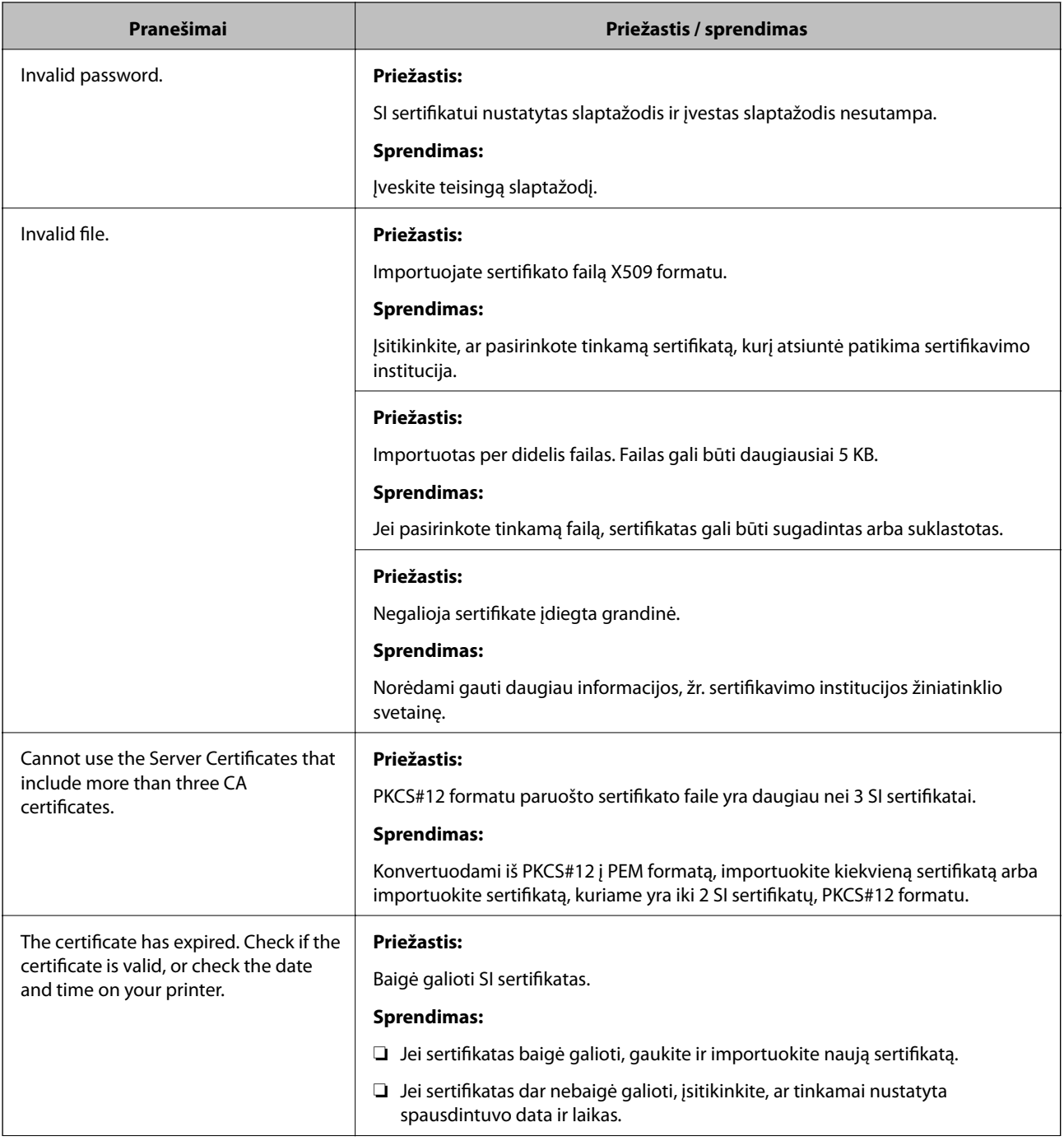

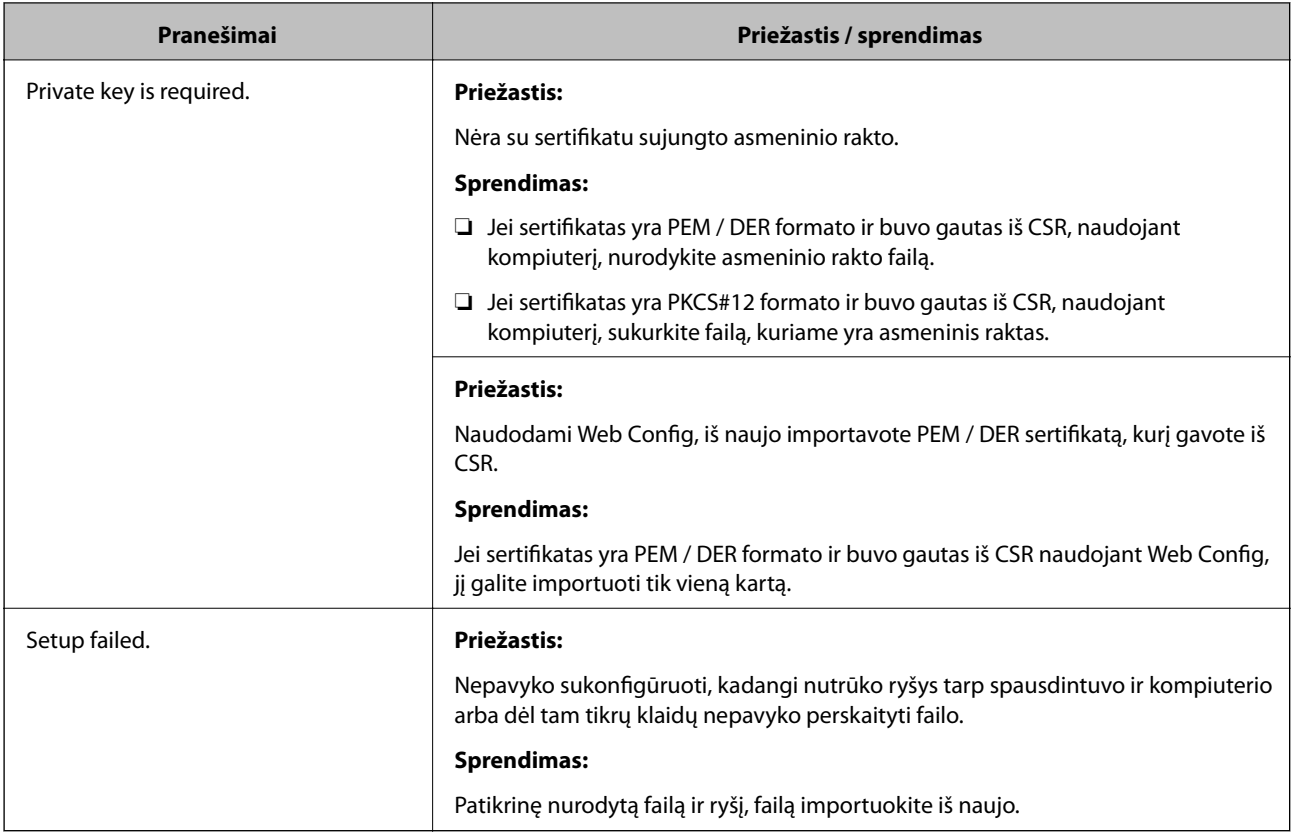

#### **Susijusi informacija**

 $\blacktriangleright$  ["Apie skaitmeninį sertifikatą" puslapyje 180](#page-179-0)

## **Atsitiktinai pašalinote SI pasirašytą sertifikatą**

#### **Nėra SI pasirašyto sertifikato atsarginio failo.**

Jei turite atsarginį failą, vėl importuokite sertifikatą.

Jei sertifikatą gausite naudodami Web Config, sukurtą CSR, negalėsite vėl importuoti pašalinto sertifikato. Sukurkite CSR ir gaukite naują sertifikatą.

#### **Susijusi informacija**

- $\blacktriangleright$  ["SI pasirašyto sertifikato šalinimas" puslapyje 184](#page-183-0)
- $\blacktriangleright$  ["SI pasirašyto sertifikato importavimas" puslapyje 183](#page-182-0)